# User Guide

# Audio Products Mixers and Processors

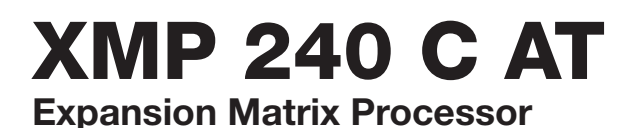

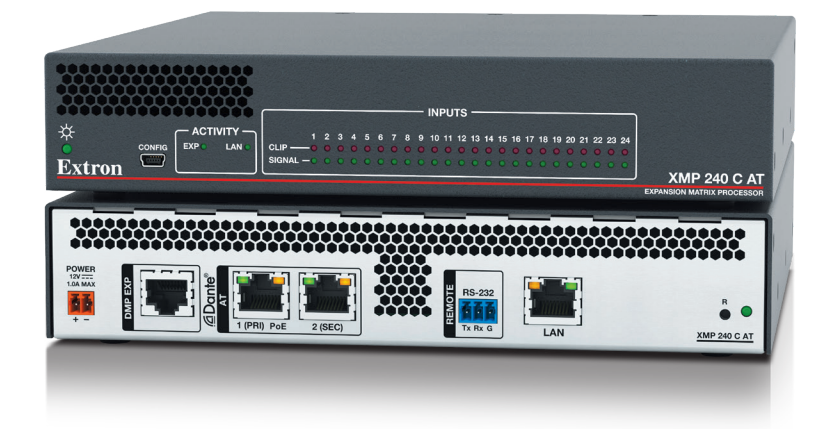

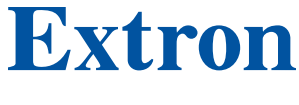

68-3434-01 Rev. A  $0620$ 

# Safety Instructions

#### Safety Instructions • English

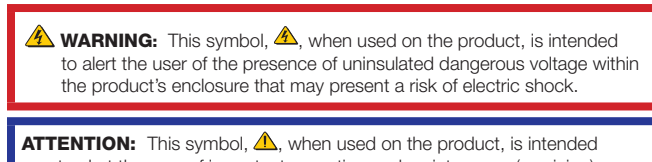

to alert the user of important operating and maintenance (servicing) instructions in the literature provided with the equipment.

For information on safety guidelines, regulatory compliances, EMI/EMF compatibility, accessibility, and related topics, see the Extron Safety and Regulatory Compliance Guide, part number 68-290-01, on the Extron website, [www.extron.com.](http://www.extron.com)

#### Sicherheitsanweisungen • Deutsch

WARNUNG: Dieses Symbol 4 auf dem Produkt soll den Benutzer darauf aufmerksam machen, dass im Inneren des Gehäuses dieses Produktes gefährliche Spannungen herrschen, die nicht isoliert sind und die einen elektrischen Schlag verursachen können.

VORSICHT: Dieses Symbol **4** auf dem Produkt soll dem Benutzer in der im Lieferumfang enthaltenen Dokumentation besonders wichtige Hinweise zur Bedienung und Wartung (Instandhaltung) geben.

Weitere Informationen über die Sicherheitsrichtlinien, Produkthandhabung, EMI/EMF-Kompatibilität, Zugänglichkeit und verwandte Themen finden Sie in den Extron-Richtlinien für Sicherheit und Handhabung (Artikelnummer 68-290-01) auf der Extron-Website, [www.extron.](http://www.extron.com)com.

#### Instrucciones de seguridad • Español

ADVERTENCIA: Este símbolo, A, cuando se utiliza en el producto, avisa al usuario de la presencia de voltaje peligroso sin aislar dentro del producto, lo que puede representar un riesgo de descarga eléctrica.

ATENCIÓN: Este símbolo, A, cuando se utiliza en el producto, avisa al usuario de la presencia de importantes instrucciones de uso y mantenimiento recogidas en la documentación proporcionada con el equipo.

Para obtener información sobre directrices de seguridad, cumplimiento de normativas, compatibilidad electromagnética, accesibilidad y temas relacionados, consulte la Guía de cumplimiento de normativas y seguridad de Extron, referencia 68-290-01, en el sitio Web de Extron, [www.extron.](http://www.extron.com)com.

#### Instructions de sécurité • Français

AVERTISSEMENT : Ce pictogramme, A, lorsqu'il est utilisé sur le produit, signale à l'utilisateur la présence à l'intérieur du boîtier du produit d'une tension électrique dangereuse susceptible de provoquer un choc électrique.

**ATTENTION :** Ce pictogramme,  $\triangle$ , lorsqu'il est utilisé sur le produit, signale à l'utilisateur des instructions d'utilisation ou de maintenance importantes qui se trouvent dans la documentation fournie avec le matériel.

Pour en savoir plus sur les règles de sécurité, la conformité à la réglementation, la compatibilité EMI/EMF, l'accessibilité, et autres sujets connexes, lisez les informations de sécurité et de conformité Extron, réf. 68-290-01, sur le site Extron, [www.extron.](http://www.extron.com)com.

#### Istruzioni di sicurezza • Italiano

**AVVERTENZA:** Il simbolo,  $\triangle$ , se usato sul prodotto, serve ad avvertire l'utente della presenza di tensione non isolata pericolosa all'interno del contenitore del prodotto che può costituire un rischio di scosse elettriche.

**ATTENTZIONE:** Il simbolo,  $\triangle$ , se usato sul prodotto, serve ad avvertire l'utente della presenza di importanti istruzioni di funzionamento e manutenzione nella documentazione fornita con l'apparecchio.

Per informazioni su parametri di sicurezza, conformità alle normative, compatibilità EMI/EMF, accessibilità e argomenti simili, fare riferimento alla Guida alla conformità normativa e di sicurezza di Extron, cod. articolo 68-290-01, sul sito web di Extron, [www.extron.com](http://www.extron.com).

#### Instrukcje bezpieczeństwa • Polska

**OSTRZEŻENIE:** Ten symbol,  $\hat{\triangle}$ , gdy używany na produkt, ma na celu poinformować użytkownika o obecności izolowanego i niebezpiecznego napiecia wewnątrz obudowy produktu, który może stanowić zagrożenie porażenia prądem elektrycznym.

Ten symbol, A, gdy używany na produkt, jest przeznaczony do **UWAGI:** ostrzegania użytkownika ważne operacyjne oraz instrukcje konserwacji (obsługi) w literaturze, wyposażone w sprzęt.

Informacji na temat wytycznych w sprawie bezpieczeństwa, regulacji wzajemnej zgodności, zgodność EMI/EMF, dostępności i Tematy pokrewne, zobacz Extron bezpieczeństwa i regulacyjnego zgodności przewodnik, część numer 68-290-01, na stronie internetowej Extron, www.extron.com

#### Инструкция по технике безопасности • Русский

ПРЕДУПРЕЖДЕНИЕ: Данный символ, Д, если указан на продукте, предупреждает пользователя о наличии неизолированного опасного напряжения внутри корпуса продукта, которое может привести к поражению электрическим током.

ВНИМАНИЕ: Данный символ, <u>А</u>, если указан на продукте, предупреждает пользователя о наличии важных инструкций по эксплуатации и обслуживанию в руководстве, прилагаемом к данному оборудованию.

Для получения информации о правилах техники безопасности, соблюдении нормативных требований, электромагнитной совместимости (ЭМП/ЭДС), возможности доступа и других вопросах см. руководство по безопасности и соблюдению нормативных требований Extron на сайте Extron: www.extron.com, номер по каталогу - 68-290-01.

#### 安全说明。简体中文

**警告:4 产品上的这个标志意在警告用户该产品机壳内有暴露的危险 电压,** 有触电危险。

注意:4 产品上的这个标志意在提示用户设备随附的用户手册中有 重要的操作和维护(维修) 说明。

关于我们产品的安全指南、遵循的规范、EMI/EMF 的兼容性、无障碍 使用的特性等相关内容, 敬请访问 Extron 网站, www.extron.com, 参见 Extron 安全规范指南, 产品编号 68-290-01。

#### 安全記事 · 繁體中文

警告: 4 若產品上使用此符號, 是為了提醒使用者, 產品機殼內存在著 可能會導致觸電之風險的未絕緣危險電壓。

注意 ▲ 若產品上使用此符號,是為了提醒使用者,設備隨附的用戶手冊中有 重要的操作和維護(維修)説明。

有關安全性指導方針、法規遵守、EMI/EMF 相容性、存取範圍和相關主題的詳細資 訊,請瀏覽 Extron 網站:www.extron.com 然後參閱《Extron 安全性與法規 遵守手冊》, 準則編號 68-290-01。

#### 安全上のご注意 •日本語

**警告:** この記号<mark>▲</mark>が製品上に表示されている場合は、筐体内に絶縁されて いない高電圧が流れ、感電の危険があることを示しています。

注意:この記号▲ が製品上に表示されている場合は、本機の取扱説明書に 記載されている重要な操作と保守(整備)の指示についてユーザーの注意 を喚起するものです。

安全上のご注意、法規厳守、EMI/EMF適合性、その他の関連項目に ついては、エクストロンのウェブサイト www.extron.com より『Extron Safety and Regulatory Compliance Guide』 (P/N 68-290-01) をご覧ください。

#### 안전 지침 · 한국어

경고: 이 기호 <mark>▲</mark> 가 제품에 사용될 경우, 제품의 인클로저 내에 있는 접지되지 않은 위험한 전류로 인해 사용자가 감전될 위험이 있음을 경고합니다.

**주의:** 이 기호 <mark>▲</mark> 가 제품에 사용될 경우, 장비와 함께 제공된 책자에 나와 있는 주요 운영 및 유지보수(정비) 지침을 경고합니다.

안전 가이드라인, 규제 준수, EMI/EMF 호환성, 접근성, 그리고 관련 항목에 대한 자세한 내용은 Extron 웹 사이트(www.extron.com)의 Extron 안전 및 규제 준수 안내서, 68-290-01 조항을 참조하십시오.

Copyright © 2020 Extron Electronics. All rights reserved. [www.extron.com](http://www.extron.com)

#### **Trademarks**

All trademarks mentioned in this guide are the properties of their respective owners. The following registered trademarks (®), registered service marks (SM), and trademarks (™) are the property of RGB Systems, Inc. or Extron Electronics (see the current list of trademarks on the [Terms of Use](https://www.extron.com/article/termsprivacy) page at [www.extron.com](http://www.extron.com)):

#### Registered Trademarks (®)

Extron, Cable Cubby, ControlScript, CrossPoint, DTP, eBUS, EDID Manager, EDID Minder, Flat Field, FlexOS, Glitch Free. Global Configurator, Global Scripter, GlobalViewer, Hideaway, HyperLane, IP Intercom, IP Link, Key Minder, LinkLicense, LockIt, MediaLink, MediaPort, NAV, NetPA, PlenumVault, PoleVault, PowerCage, PURE3, Quantum, ShareLink, Show Me, SoundField, SpeedMount, SpeedSwitch, StudioStation, System *INTEGRATOR*, TeamWork, TouchLink, V-Lock, VideoLounge, VN-Matrix, VoiceLift, WallVault, WindoWall, XPA, XTP, XTP Systems, and ZipClip

Registered Service Mark(SM) : S3 Service Support Solutions

Trademarks<sup>(™)</sup>

AAP, AFL (Accu-RATE Frame Lock), ADSP (Advanced Digital Sync Processing), Auto-Image, AVEdge, CableCover, CDRS (Class D Ripple Suppression), Codec Connect, DDSP (Digital Display Sync Processing), DMI (Dynamic Motion Interpolation), Driver Configurator, DSP Configurator, DSVP (Digital Sync Validation Processing), eLink, EQIP, Everlast, FastBite, Flex55, FOX, FOXBOX, IP Intercom HelpDesk, MAAP, MicroDigital, Opti-Torque, PendantConnect, ProDSP, QS-FPC (QuickSwitch Front Panel Controller), Room Agent, Scope-Trigger, SIS, Simple Instruction Set, Skew-Free, SpeedNav, Triple-Action Switching, True4K, True8K, Vector™ 4K, WebShare, XTRA, and ZipCaddy

## FCC Class A Notice

This equipment has been tested and found to comply with the limits for a Class A digital device, pursuant to part 15 of the FCC rules. The Class A limits provide reasonable protection against harmful interference when the equipment is operated in a commercial environment. This equipment generates, uses, and can radiate radio frequency energy and, if not installed and used in accordance with the instruction manual, may cause harmful interference to radio communications. Operation of this equipment in a residential area is likely to cause interference. This interference must be corrected at the expense of the user.

### ATTENTION:

- The Twisted Pair Extension technology works with unshielded twisted pair (UTP) or shielded twisted pair (STP) cables; but to ensure FCC Class A and CE compliance, STP cables and STP Connectors are required.
- La technologie extension paires torsadées fonctionne avec les câbles paires torsadées blindées (UTP) ou non blindées (STP). Afin de s'assurer de la compatibilité entre FCC Classe A et CE, les câbles STP et les connecteurs STP sont nécessaires.

### NOTES:

- This unit was tested with shielded I/O cables on the peripheral devices. Shielded cables must be used to ensure compliance with FCC emissions limits.
- For more information on safety guidelines, regulatory compliances, EMI/EMF compatibility, accessibility, and related topics, see the **Extron Safety and [Regulatory Compliance Guide](http://www.extron.com/68-290-01) on the Extron website.**

## Battery Notice

This product contains a battery. Do not open the unit to replace the battery. If the battery needs replacing, return the entire unit to Extron (for the correct address, see the Extron Warranty section on the last page of this guide).

CAUTION: Risk of explosion. Do not replace the battery with an incorrect type. Dispose of used batteries according to the instructions.

**ATTENTION** : Risque d'explosion. Ne pas remplacer la pile par le mauvais type de pile. Débarrassez-vous des piles usagées selon le mode d'emploi.

## Conventions Used in this Guide

## **Notifications**

The following notifications are used in this guide:

**CAUTION:** Risk of minor personal injury.

**ATTENTION :** Risque de blessure mineure.

#### ATTENTION:

- Risk of property damage.
- Risque de dommages matériels.

**NOTE:** A note draws attention to important information.

**TIP:** A tip provides a suggestion to make working with the application easier.

### Software Commands

Commands are written in the fonts shown here:

```
^AR Merge Scene,,0p1 scene 1,1 ^B 51 ^W^C.0
[01]R000400300004000080000600[02]35[17][03]
\overline{[Esc]} \overline{[X1]} * \overline{[X17]} * \overline{[X41]} * \overline{[X52]} * \overline{[X21]} CE \leftarrow
```
**NOTE:** For commands and examples of computer or device responses used in this guide, the character "0" is used for the number zero and "O" is the capital letter "o."

Computer responses and directory paths that do not have variables are written in the font shown here:

Reply from 208.132.180.48: bytes=32 times=2ms TTL=32 C:\Program Files\Extron

Variables are written in slanted form as shown here:

ping *xxx.xxx.xxx.xxx* —t SOH R *Data* STX *Command* ETB ETX

Selectable items, such as menu names, menu options, buttons, tabs, and field names are written in the font shown here:

From the **File** menu, select **New**. Click the **OK** button.

## Specifications Availability

Product specifications are available on the Extron website, **[www.extron.com](http://www.extron.com)**.

## Extron Glossary of Terms

A glossary of terms is available at [http://www.extron.com/technology/glossary.](http://www.extron.com/technology/glossary.aspx) [aspx](http://www.extron.com/technology/glossary.aspx).

# **Contents**

#### Introduction [................................................1](#page-7-0) [About this Guide..................................................](#page-7-0) 1

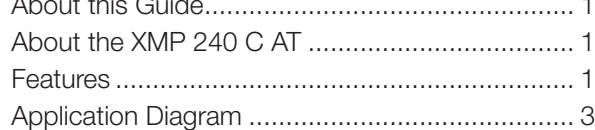

## Installation[..................................................4](#page-10-0)

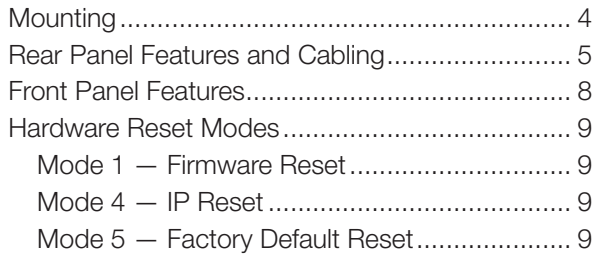

# [DSP Configurator Software](#page-15-0) .......................10

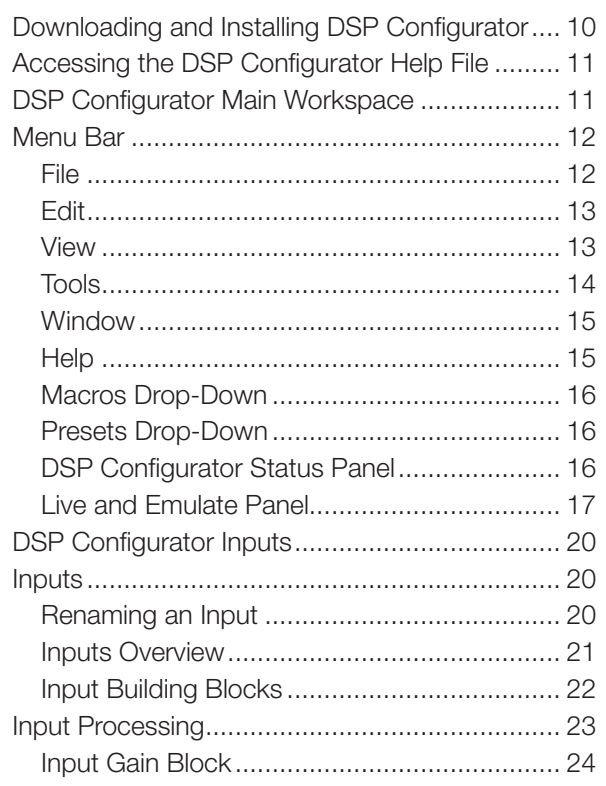

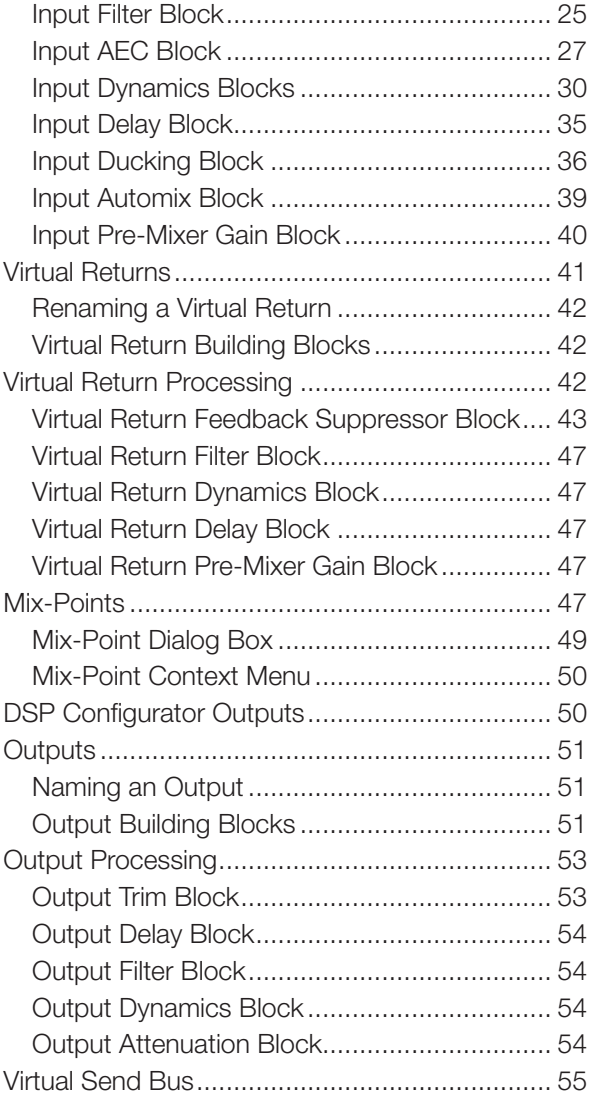

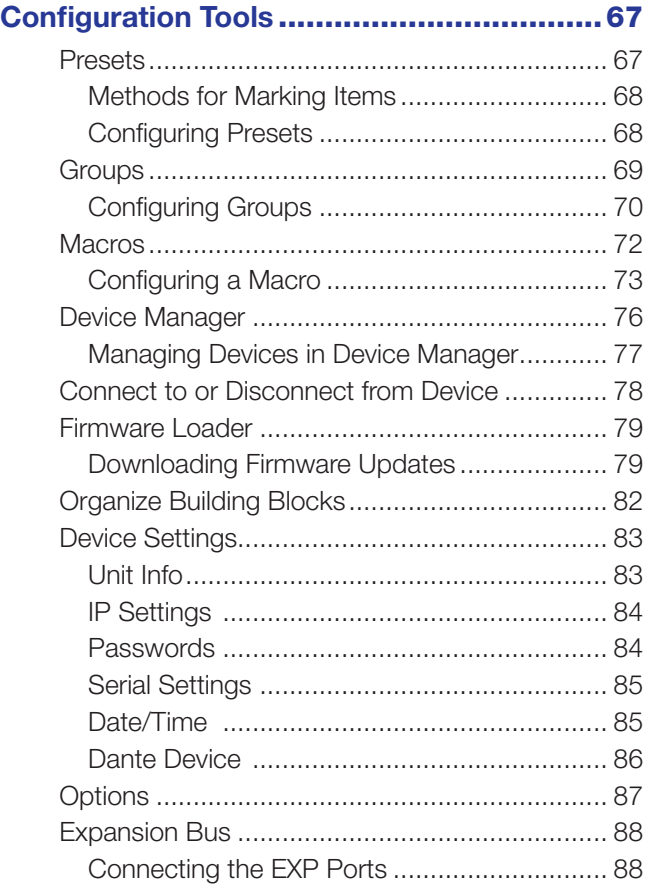

## Dante Controller[........................................89](#page-83-0)

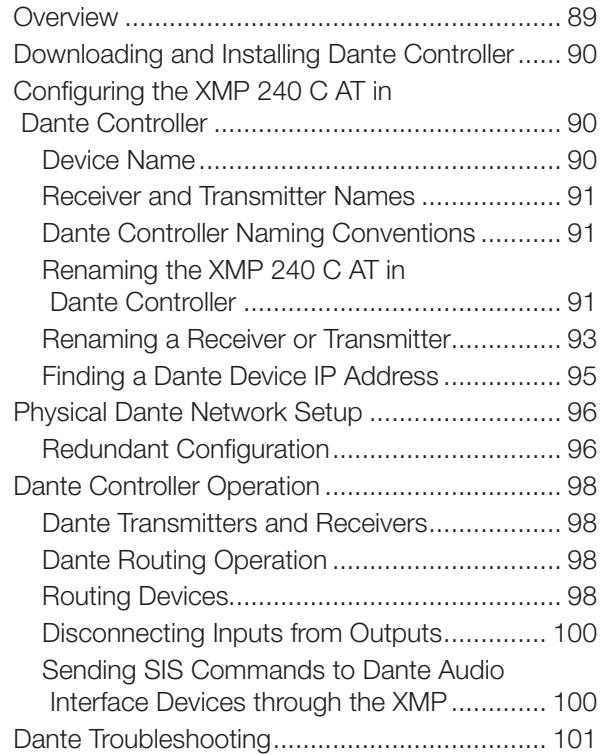

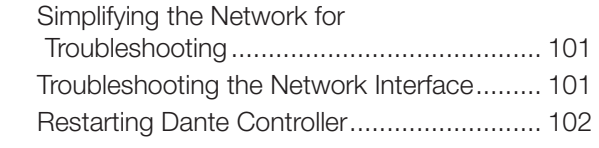

## [Remote Communication and Control](#page-97-0) .......103

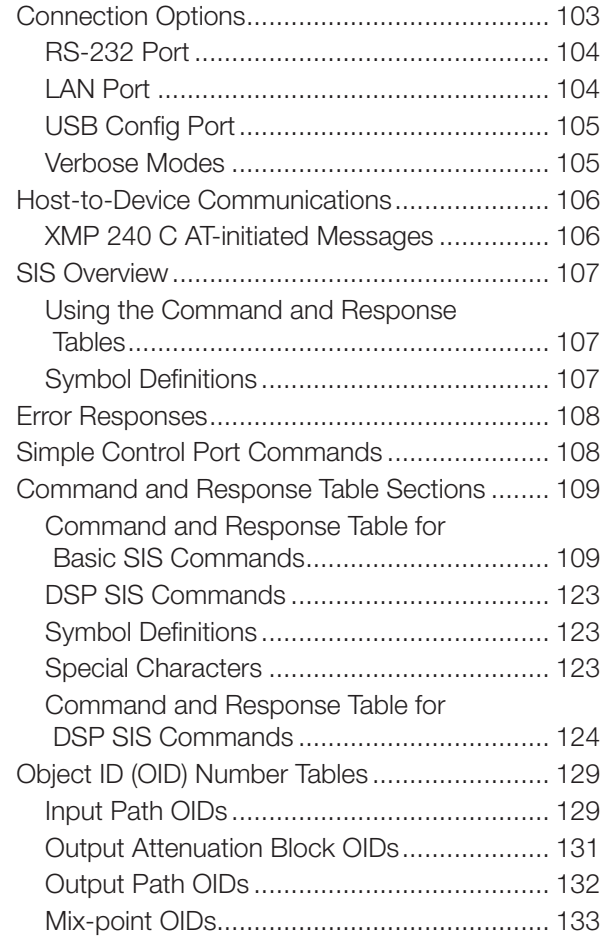

# Web Pages[..............................................142](#page-134-0)

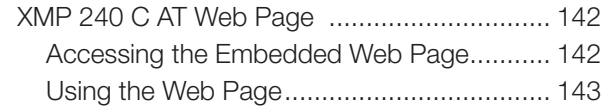

# <span id="page-7-0"></span>Introduction

This section describes this user guide and the XMP 240 C AT. The following topics are covered:

- **[About this Guide](#page-7-1)**
- <span id="page-7-2"></span>• [About the XMP 240 C AT](#page-7-2)
- **[Features](#page-7-3)**
- [Application Diagram](#page-9-1)

## <span id="page-7-1"></span>About this Guide

This guide contains installation, configuration, and operating information for the Extron XMP 240 C AT Expansion Matrix Processor. In this guide, the XMP 240 C AT may also be referred to as "XMP" or "device".

## About the XMP 240 C AT

The XMP 240 Expansion Matrix Processor features an extensive mix matrix with 24 channels of AEC and 48x48 Dante® connectivity in only a half rack space. The XMP 240 can also be used standalone for matrix processing in an all network audio system. When connected to a DMP Plus Series processor via Dante or the EXP expansion port, a complete system is created that features up to 36 channels of AEC, a USB audio interface, analog connectivity, and optional VoIP. A system expanded with an XMP 240 is capable of supporting multiple beam forming microphone arrays alongside numerous other Dante sources, with enough outputs to support multiple zones and destination devices. Ideal for network audio systems based on Dante or AES67, the XMP 240 allows for high channel count audio input and output processing.

## <span id="page-7-3"></span>Features

- 24 channels of  $AEC$  acoustic echo cancellation  $-$  The XMP 240 includes 24 independent channels of high performance AEC, as well as selectable noise cancellation. Extron AEC features advanced algorithms that deliver fast echo canceler convergence for optimal intelligibility in situations that challenge AEC performance.
- Dante audio networking with Dante Domain Manager and AES67 support Dante audio networking provides scalability for creating larger audio matrixes over a local area network using standard protocols. A built-in two-port Gigabit switch can be configured to support primary and redundant Dante audio networks.
- **Extensive mix matrix with input and output processing**  $-$  Allows all inputs to be discretely routed to any or all outputs, with processing.
- **FlexInput capability on all inputs for input source selection**  $-$  **All 48 inputs** offer FlexInput capability to select a Dante channel or expansion input. This allows incorporating the full range of DSP capabilities, including AEC, for any incoming signal.
- Macros allow the sequencing of commands that can be sent to the local device or external devices via the LAN port  $-$  A single XMP 240 can act as the central interface from a control system, sending commands to other DMP Plus, AXI AT, and DTP CrossPoint devices.
- **Compact half rack size**  $-$  Allows more input and output channels, with more processing power, to be installed in less space.
- **Advanced audio processing on all outputs**  $-$  Up to 48 speaker zones can be implemented on one XMP 240 with full processing for each zone, making it ideal for full mix-minus implementations.
- **Adaptive Gain Processing**  $-$  An adaptive gain processor block allows a specified microphone input to affect levels on any one or all other inputs and virtual returns.
- **Built-in two-port Gigabit switch** Provides redundant or daisy-chain operation with other Dante-enabled devices.
- **Automixer with eight groups** The XMP 240 features an automixer with gated and gain sharing modes for managing up to eight groups of microphone signals. Gating threshold, signal level reduction, and timing parameters are user-adjustable per channel, allowing for fine-tuning to avoid the "chopped" sound characteristic of a traditional automixer when a mic is gated off.
- **ProDSP 64-bit floating point signal processing The XMP 240 features 64-bit** floating point audio DSP processing, which maintains very wide dynamic range and audio signal transparency, to simplify management of gain staging while reducing the possibility of DSP signal clipping.
- **DSP Configurator™ Software** A powerful yet user-friendly PC-based software tool for managing all audio operations of the XMP 240. It enables complete setup and configuration of digital audio processing tools on the ProDSP platform, as well as routing and mixing.
- **Building Blocks for channel processor settings**  $-$  A collection of pre-designed processor settings optimized for a specific type of input and output devices, such as microphones and speakers. Flexible Building Blocks are available on each input strip and allow system designers to fully customize and save their own Building Blocks, further streamlining audio system design and integration.
- Live and Emulate operation modes with configuration file saving  $-$  Live mode allows integrators to connect to the XMP 240 and make live parameter adjustments while hearing or metering them in real-time. This avoids the need to compile and upload a configuration file to the DSP. Emulate mode allows settings to be configured offline, then uploaded to the XMP 240. Additionally, current settings on a XMP 240 can be backed up to a configuration file for archiving.
- **Group masters**  $-$  The XMP 240 provides the capability to consolidate gain or mute control throughout the system. Gain or mute controls can be selected and added to a group master, which can then be controlled by a single master fader or mute control. Loudness filters can also be added to a group master, which enables the loudness curve to track with the program volume control. Bass and Treble filters can be configured in a group master to provide boost and cut as user controls. Additionally, Meters can be added to a group, providing a control to enable and disable multiple meters at once. Each group master can have up to 128 members, and up to 64 group masters can be created.

# <span id="page-9-1"></span><span id="page-9-0"></span>Application Diagram

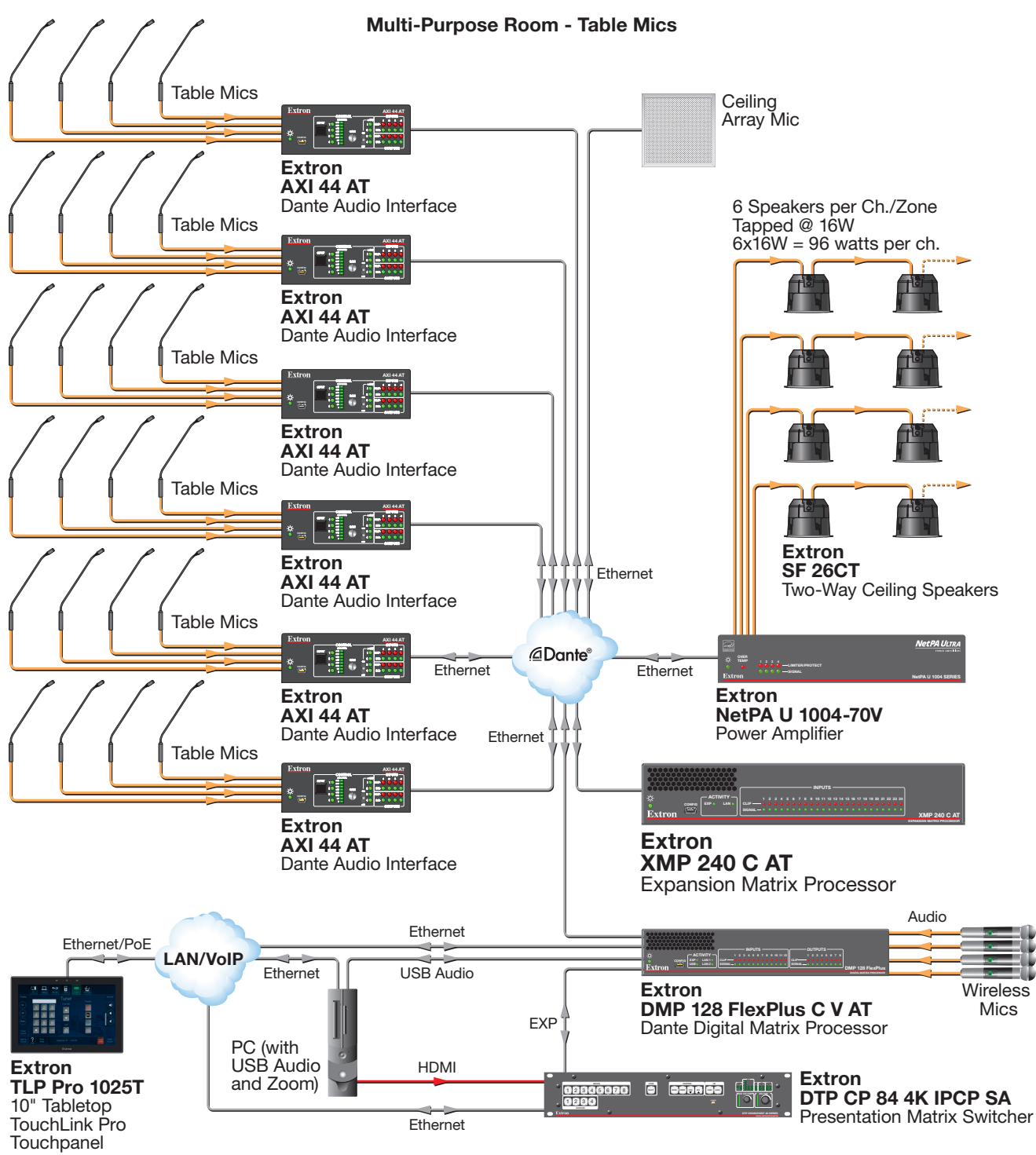

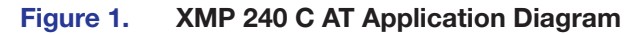

# <span id="page-10-4"></span><span id="page-10-0"></span>Installation

This section describes the installation of the XMP 240 C AT and covers the following topics:

- <span id="page-10-2"></span><span id="page-10-1"></span>**[Mounting](#page-10-1)**
- **[Rear Panel Features and Cabling](#page-10-2)**
- <span id="page-10-3"></span>• [Front Panel Features](#page-10-3)
- [Hardware Reset Modes](#page-14-1)

## **Mounting**

The 1U high, half rack width, 9.5 inch deep XMP 240 C AT mounts in the following manners:

- **Rack mounting**  $-$  Attach the XMP 240 C AT to a standard 19-inch rack shelf. The following Underwriters Laboratories (UL) guidelines pertain to the installation of the XMP 240 C AT in a rack:
	- **Reduced air flow**  $-$  Install the equipment in the rack so that the amount of air flow required for safe operation of the equipment is not compromised.
	- **Mechanical loading**  $-$  Mount the equipment in the racks so that uneven mechanical loading does not create a hazardous condition.
	- **Circuit overloading**  $-$  When connecting the equipment to the supply circuit, consider the effect that circuit overloading might have on overcurrent protection and supply wiring. Consider equipment nameplate ratings when addressing this concern.
	- **Reliable earthing (grounding)** Maintain reliable grounding of rack-mounted equipment. Pay particular attention to power supply connections other than direct connections to the branch circuit (such as the use of power strips).
- **Under-furniture mounting** Mount the XMP 240 C AT under the surface of a desk, table, or podium.
- **Free-standing**  $-$  Attach the four rubber feet provided with the device to the bottom of the XMP 240 C AT in the four corners and place the unit on furniture as desired.

**NOTE:** To mount the XMP 240 C AT using an Extron mounting kit, see the instructions provided with the kit.

# <span id="page-11-1"></span><span id="page-11-0"></span>Rear Panel Features and Cabling

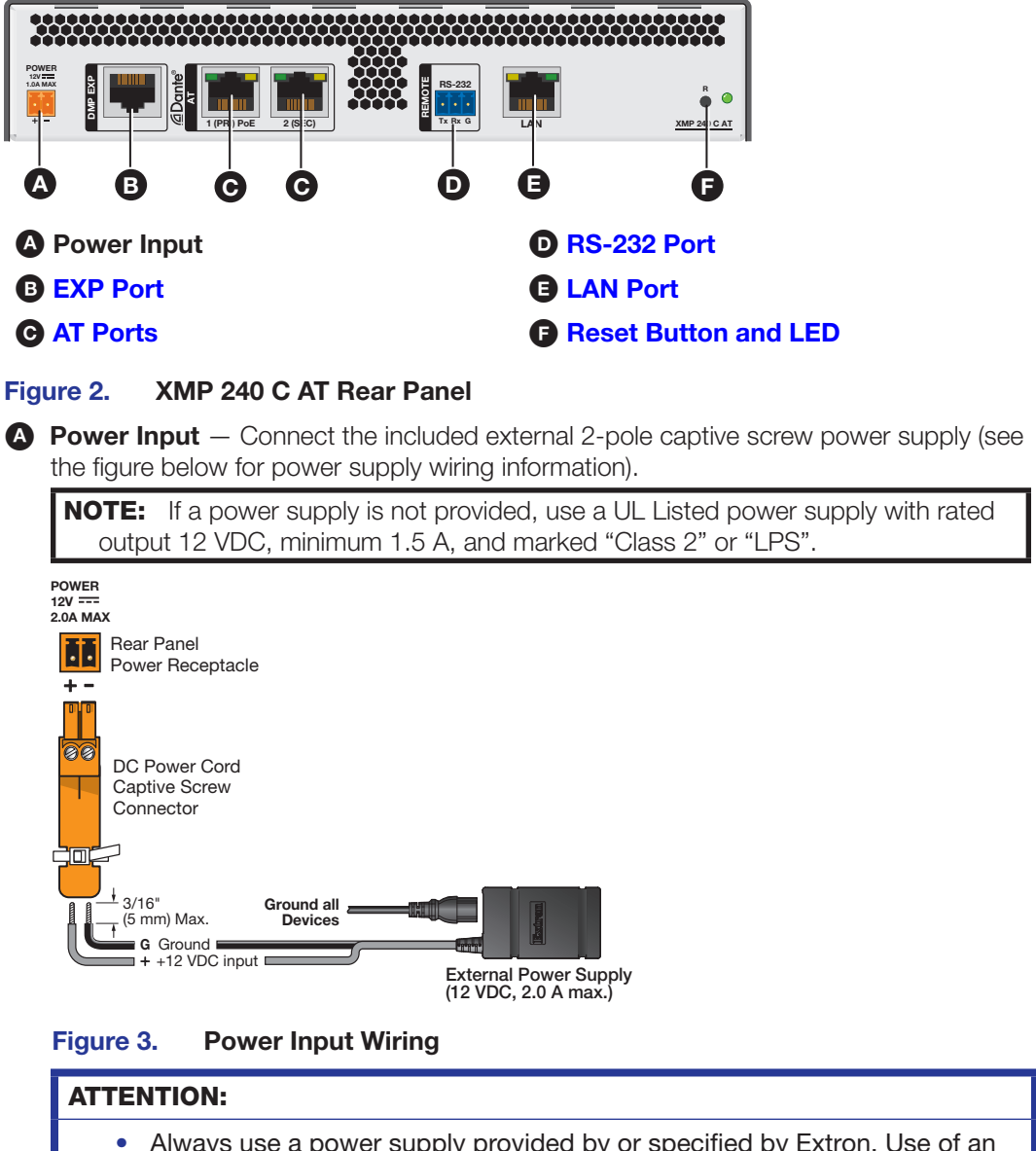

- Always use a power supply provided by or specified by Extron. Use of an unauthorized power supply voids all regulatory compliance certification and may cause damage to the supply and the end product.
- Utilisez toujours une source d'alimentation fournie ou recommandée par Extron. L'utilisation d'une source d'alimentation non autorisée annule toute certification de conformité réglementaire, et peut endommager la source d'alimentation et l'unité.
- The installation must always be in accordance with the applicable provisions of National Electrical Code ANSI/NFPA 70, article 725 and the Canadian Electrical Code part 1, section 16.
- L'installation doit toujours être conforme aux dispositions applicables du Code américain de l'électricité (National Electrical Code) ANSI/NFPA 70, article 725, et du Code canadien de l'électricité.
- These products are intended for use with a UL Listed power source marked "Class 2" or "LPS" and rated 12 VDC, minimum 1.0 A. or 48 VDC (PoE), minimum 0.35 A, or 56 VDC (PoE), minimum 0.8 A.
- Ces produits doivent être utilisés avec une source d'alimentation certifiée UL de classe 2 ou LPS avec une tension nominale 12 Vcc, 1,0 A minimum, ou 48 Vcc (PoE), 0,35 A minimum, ou 56 Vcc (PoE), 0,8 A minimum.
- The power supply shall not be permanently fixed to building structure or similar structure.
- La source d'alimentation ne devra pas être fixée de façon permanente à la structure de bâtiment ou à d'autres structures similaires.
- Power over Ethernet (PoE) is intended for indoor use only. It is to be connected only to networks or circuits that are not routed to the outside plant or building.
- L'alimentation via Ethernet (PoE) est destinée à une utilisation en intérieur uniquement. Elle doit être connectée seulement à des réseaux ou des circuits qui ne sont pas routés au réseau ou au bâtiment extérieur.
- The XMP is intended for connection to a Power over Ethernet circuit for intra-building use only and are considered to be part of a Network Environment 0 per IEC TR62101.
- <span id="page-12-2"></span><span id="page-12-1"></span>• Le XMP est conçu pour une connexion à un circuit PoE pour une utilisation intérieure seulement et est considéré comme faisant partie d'un environnement réseau 0 par IEC TR62101.
- **[B](#page-11-1) EXP Port** One RJ-45 port allows two units to be connected via a shielded CAT 6 cable to form a larger matrix system (1 foot cable included). Any Extron device with EXP capability can exchange audio with a XMP 240 C AT via the EXP port.
- [C](#page-11-1) AT Ports Two RJ-45 ports form a Gigabit switch for use with a Dante network. The AT ports use Dante protocol for digital audio transport (AT) and allow the XMP 240 C AT to connect to a Dante audio network to form a larger matrix ([Dante Controller](#page-83-1) on [page 89\)](#page-83-1). The 2-port switch can be configured as one primary and one secondary port for redundant Dante configurations. In redundant configuration, audio traffic is duplicated. Port 1 is the primary port (PRI) and Port 2 is the secondary switch (SEC) (see **[Redundant Configuration](#page-90-1)** on page 96).

The AT port LEDs indicate the following:

- Green only = 100 Mbps connection
- <span id="page-12-0"></span>• Amber only = 1 Gb connection

**[D](#page-11-1) RS-232 Port**  $-$  Use a 3-pole 3.5 mm captive screw connector to connect the host RS-232 cable for bidirectional RS-232 (±5V) serial control (see figure 5 for wiring). The default baud rate is 38400.

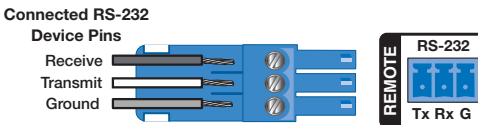

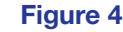

Figure 4. RS-232 Wiring Example

**[E](#page-11-1) LAN Port**  $-$  One RJ-45 port provides a Gigabit network connection for control. The host PC or control system and the XMP 240 C AT must be connected to the same network. Two LEDs indicate status.

<span id="page-13-0"></span>LAN defaults:

<span id="page-13-1"></span>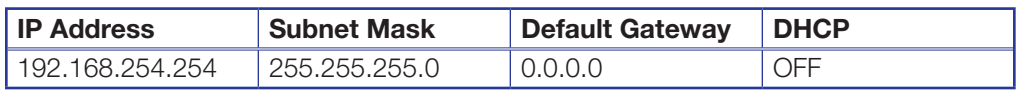

**[F](#page-11-1)** Reset Button and LED  $-$  The reset button returns the XMP 240 C AT to different tiers of default states. When using the reset button, the LED blinks to signify the different reset modes (**[Hardware Reset Modes](#page-14-1)** on page 8). When not displaying reset modes, the LED operates as a power indicator, matching the front panel power LED.

# Front Panel Features

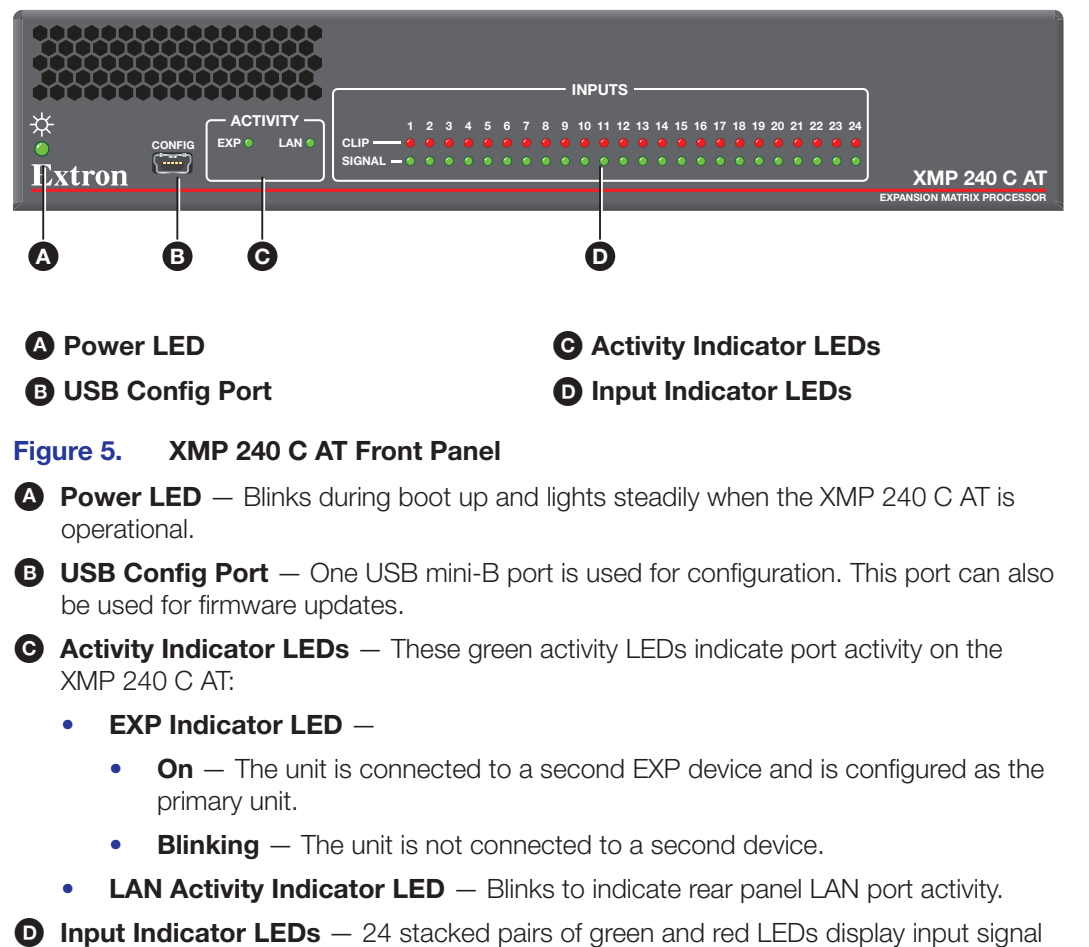

presence and input signal clipping.

The green signal presence LED varies in brightness, corresponding to the real-time input signal level. It lights at -60 dBFS and increases in brightness until signal level reaches -3 dBFS. When the signal reaches or exceeds -3 dBFS, the red clip LED lights. The clip LED remains lit for 200 ms after the signal last clipped.

## <span id="page-14-1"></span><span id="page-14-0"></span>Hardware Reset Modes

**NOTE:** The reset modes listed below close all IP connections, Telnet connections, and sockets.

## Mode 1 — Firmware Reset

Hold the **Reset** button (see figure 2 [on page 5](#page-11-1)) while applying power to restore the unit firmware back to the default factory firmware. This recovers a unit that has incorrect code or updated firmware running. All user files and settings are maintained.

## Mode 4 — IP Reset

With power on, press and hold the **Reset** button until the reset LED blinks twice (~6 seconds). Release the button and, within 1 second, press it again to reset all IP address settings to factory default.

The following changes take place:

- ARP program capability is enabled
- Sets IP addresses for LAN port back to factory default (192.168.254.254)
- Sets subnet masks for LAN port back to factory default (255.255.255.0)
- Sets gateways for LAN port back to factory default
- Turns DHCP off for LAN port

If a second momentary press does not occur within 1 second, Mode 4 is exited.

#### Mode 5 — Factory Default Reset

With power on, press and hold the **Reset** button until the reset LED blinks 3 times (~9 seconds). Release the button and, within 1 second, press it again to return the XMP 240 C AT to factory default conditions.

The following changes take place:

- Sets all IP settings back to factory default (see Mode 4 above)
- Mix-points are set to unity gain (0 dB)
- All audio inputs are set to unity gain
- All outputs are unmuted and set to unity gain
- Any inserted or active DSP is removed
- All preset, group master, and macro memory is cleared

# <span id="page-15-4"></span><span id="page-15-0"></span>DSP Configurator Software

The XMP 240 C AT has no front panel hardware controls. To configure and operate the XMP, use a PC running Microsoft® Windows® 7 or newer and Extron DSP Configurator software. This section describes Extron DSP Configurator software and covers the following topics:

- [Downloading and Installing DSP Configurator](#page-15-1) [Mix-Points](#page-52-1)
- [Accessing the DSP Configurator Help File](#page-16-1) [DSP Configurator Outputs](#page-55-1)
- [DSP Configurator Main Workspace](#page-16-2) [Outputs](#page-56-1)
- 
- [DSP Configurator Inputs](#page-25-1) [Expansion Outputs](#page-15-2)
- 
- 
- [Virtual Return Processing](#page-47-1)
- 
- 
- <span id="page-15-3"></span><span id="page-15-2"></span>
- [Menu Bar](#page-17-1) Cutput Processing
	-
- [Input Processing](#page-28-1)  **[Expansion Output Processing](#page-15-3)**
- [Virtual Returns](#page-46-1) [Virtual Send Bus](#page-60-1)

## <span id="page-15-1"></span>Downloading and Installing DSP Configurator

- 1. From [www.extron.com](http://www.extron.com), hover over the **Download** tab at the top of the page.
- 2. From the Featured Software list, select **DSP Configurator Software**.
- 3. From the DSP Configurator Software product page, click the blue **Download** button.
- 4. Select **Run** to run the DSP Configurator installer. Select **Save** to save the install file to run at a later time.
- **5.** To run DSP Configurator from the default install location, click **Start> Programs> Extron Electronics> DSP Configurator> DSP Configurator**.
- 6. From the DSP Configurator splash screen drop-down menu (figure 10,  $\bigcirc$ ), select the model of XMP 240 C AT being connected to the host PC and click **ok** (2).

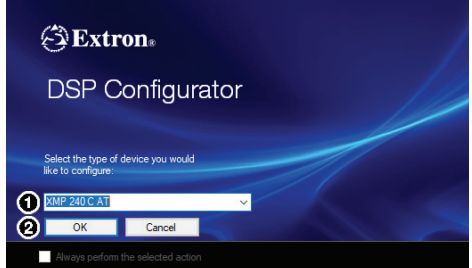

Figure 6. DSP Configurator Splash Screen

## <span id="page-16-1"></span><span id="page-16-0"></span>Accessing the DSP Configurator Help File

DSP Configurator comes loaded with a context-sensitive help file that can be accessed by clicking the help icon  $(12)$  in the top right corner of any dialog box in DSP Configurator. Alternatively, click **Help > Contents** in the menu bar at the top of the main workspace, or press **<F1>** on your keyboard. This help file contains detailed procedures and further instruction on all DSP Configurator features.

## <span id="page-16-2"></span>DSP Configurator Main Workspace

The DSP Configurator main workspace can be divided up into four main sections (see [figure 7\)](#page-16-3). Each section contains various functions to configure the XMP 240 C AT. Due to the large number of inputs and outputs available on the XMP 240 C AT, not all channels can be viewed at the same time in a single window. Use the expand and collapse buttons  $(\Box)$  next to the input and output group names to show or hide input and output groups and their corresponding mix matrices. If necessary, scroll through the window by using the mouse wheel or the scroll bar at the right side of the DSP Configurator main workspace.

<span id="page-16-3"></span>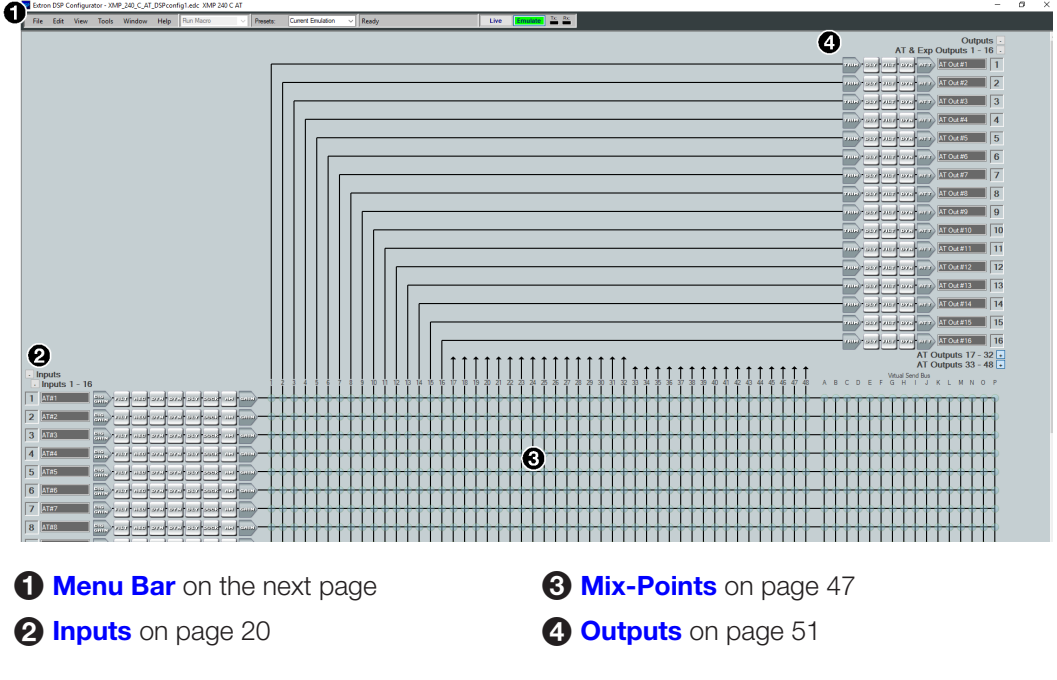

Figure 7. DSP Configurator Main Workspace

## <span id="page-17-1"></span><span id="page-17-0"></span>Menu Bar

File

<span id="page-17-2"></span>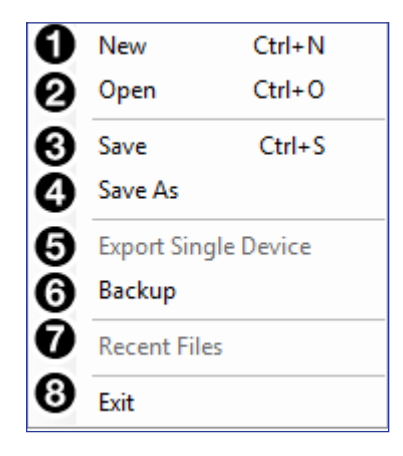

#### Figure 8. File Menu

 $\bigcap$  New  $\bigcap$  Opens a new configuration file. This option is only available in Emulate mode **([Emulate Mode](#page-22-1)** on page 17). If the current configuration has not been saved, the Save dialog box opens and asks to save the current configuration before a new configuration is opened. Click **Yes** to save the current configuration. Click **No** to delete the current configuration and open the new configuration. Click **Cancel** to return to the current configuration.

 $\bullet$  Open  $-$  Opens an existing configuration or template file. When selected, the Browse dialog box opens to search for saved configuration or template files. Double-click a configuration or template file to load it.

**NOTE:** Configuration files have a . EDC file extension and template files have a . EDCT file extension.

 $\Theta$  Save  $-$  Saves the current configuration to a configuration file. If this is the first time the configuration is being saved, the Save Configuration As... dialog box opens. Enter a name and save location for the configuration file.

**TIP:** It is best to create and save configuration files while in Emulate mode.

- $\bullet$  Save As  $-$  Saves the current configuration file under a new name and location or as a template file. When selected, the Save Configuration As... dialog box opens.
- **6 Export Single Device** Saves the currently selected device in Device Manager as a configuration file. This function is used to save an individual device when there are multiple devices listed in the [Device Manager](#page-70-1) (Device Manager on page 76).
- **6 Backup** Recalls and transfers all partial presets of a XMP 240 C AT to the configuration file or template file within DSP Configurator.
- $\bullet$  **Recent Files**  $-$  Lists the five most recently opened configuration files. These files can be selected and loaded into DSP Configurator.
- **8 Exit** Closes DSP Configurator. If the current configuration has not been saved, the Save dialog box opens and prompts the user to save the current configuration before closing the software. Click **Yes** to save the file. Click **No** to exit the application without saving. Click **Cancel** to return to the main workspace and keep the software running.

<span id="page-18-0"></span>Edit

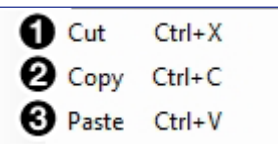

#### Figure 9. Edit Menu

- $\bullet$  Cut  $-$  Removes the configuration of selected elements in the workspace to be pasted to other elements.
- $\bullet$  Copy  $-$  Copies the configuration of selected elements in the workspace to be pasted to other elements.
- $\bigodot$  Paste  $-$  Applies the cut or copied configuration of elements to the selected elements in the workspace.

#### View

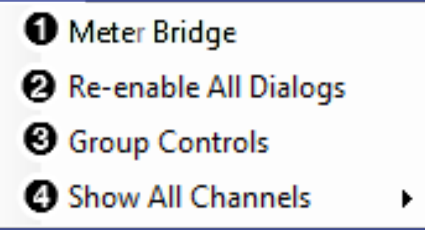

#### Figure 10. View Menu

 $\bullet$  Meter Bridge  $-$  Opens a meter bridge to view input and output activity. The meter bridge is a floating window, allowing use of the DSP Configurator workspace while simultaneously monitoring input and output activity.

**NOTE:** The meter bridge is only available in Live mode with a TCP/IP connection.

- $\Theta$  Re-enable All Dialogs  $-$  This option re-enables all dialog boxes that no longer appear based on user selection (certain dialog boxes that appear are user-defeatable by selecting a checkbox that reads **Do Not Show This Dialog Again**).
- **3 Group Controls** Opens the Group Controls dialog box to access existing group controls and add new groups.

4 Show All Channels — Individual channels can be hidden by user selection. This provides options for the user to select which input and output groups are visible in the main workspace.

### <span id="page-19-0"></span>Tools

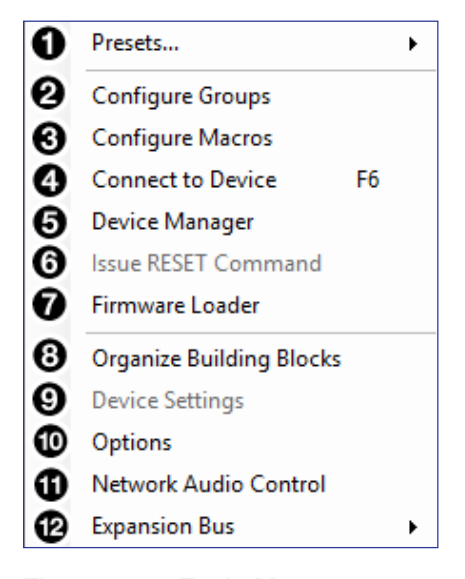

#### Figure 11. Tools Menu

- $\bigodot$  Presets  $-$  Contains a submenu to mark and clear elements in the main workspace as well as an option to save marked elements to a preset (**Presets** [on page 67](#page-61-1)).
- $\odot$  **Configure Groups**  $-$  Opens the Configure Groups dialog box to create, edit, and delete Gain, Mute, Bass, Treble, Loudness, and Meter Groups (Groups [on page 69](#page-63-1)).
- $\odot$  Configure Macros  $-$  Opens the Configure Macros dialog box for creating, editing, and deleting macro functions (**Macros** [on page 72\)](#page-66-1).
- 4 Connect/Disconnect from Device When in Emulate mode, this reads **Connect to Device** and opens the Connect to Device dialog box ([Connect to or Disconnect](#page-72-1)  [from Device](#page-72-1) on page 78). When in Live mode, this reads **Disconnect from Device** and returns the software to Emulate mode.
- **6** [Device Manager](#page-70-1) Opens the Device Manager dialog box (Device Manager on [page 76\)](#page-70-1).
- **6 Issue RESET Command** Clears the XMP 240 of all processors and other configuration settings. This command does not reset general settings such as IP address.
- $\Omega$  **[Firmware](#page-73-1) Loader**  $-$  Opens the Firmware Loader application, if it is installed (**Firmware** Loader [on page 79\)](#page-73-1). Visit **[www.extron.com](http://www.extron.com)** to download the software.
- **3 [Organize](#page-76-1) Building Blocks** Opens the Organize Building Blocks dialog box (Organize **[Building Blocks](#page-76-1)** on page 82).
- $\odot$  **Device Settings**  $-$  Opens the Device Settings dialog box to edit date and time, IP address, DHCP status, and other settings ([Device Settings](#page-77-1) on page 83).
- $\bullet$  **Options** Opens the Options dialog box to configure DSP Configurator appearance, default settings, DSP value defaults, and so on (**Options** [on page 87](#page-81-1)).
- $\bullet$  Network Audio Control  $-$  Opens the Dante Controller application by Audinate for routing audio over a Dante network ([Dante Controller](#page-83-1) on page 89).
- $\bullet$  Expansion Bus  $-$  Contains a submenu to show that the XMP 240 is set as the primary unit **([Expansion Bus](#page-82-0)** on page 88).

## <span id="page-20-0"></span>**Window**

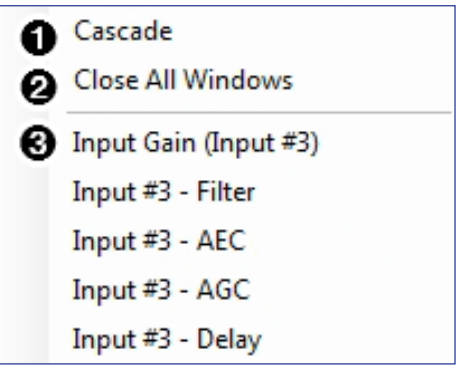

#### Figure 12. Window Menu

- $\bullet$  Cascade  $-$  Organizes windows by cascading them in the same order they were opened.
- **2 Close All Windows** Closes all open windows, leaving only the main workspace visible. When all windows are closed, changes to parameters in the open windows are saved before the window is closed.
- $\bigodot$  List of Open Windows  $-$  Below the dividing line is a list of all open windows. Select a window from the list to bring it into focus and to the forefront of the workspace. Windows appear in the order they were opened.

## **Help**

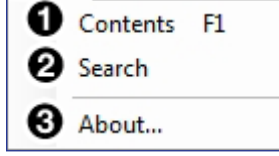

#### Figure 13. Help Menu

- **1** Contents Opens the *DSP Configurator Help* file where detailed information about DSP Configurator can be found.
- 2 Search Opens the *DSP Configurator Help* file with the **Search** field in focus.
- $\bigodot$  About  $-$  Opens a window displaying software version number, copyright information, and part number for the installed copy of DSP Configurator. Click the **Details** button for a list of advanced details, such as build number.

### <span id="page-21-0"></span>Macros Drop-Down

The **Run Macro** drop-down menu is available when connected to the XMP 240 C AT in Live mode. The drop-down list is unavailable in Emulate mode.

The **Run Macro** drop-down list allows the user to view and run all macros that have been pushed to the device. The list of macros updates dynamically when a new macro is created. Macros created in DSP Configurator that have not been pushed to the device appear in the list with an asterisk to the right of the macro name. Only macros that have been pushed to the device can be run from the **Run Macro** drop-down list (Macros [on page 72](#page-66-1) for information on configuring macros).

| Macro              |  |
|--------------------|--|
| Lecture Room Setup |  |
| Conf Room Setup*   |  |

Figure 14. Macros Drop-Down Menu

#### Presets Drop-Down

The **Presets** drop-down menu allows the user to view and apply presets saved in the current configuration file or on a device connected in Live mode. Presets with an asterisk next to them are on the XMP 240 C AT, but not in the current configuration file. Run a preset to load it into the configuration file. Alternatively, perform a backup to run all presets and load them into the current configuration file (File [on page 12](#page-17-2)).

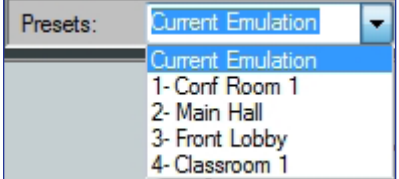

#### Figure 15. Presets Drop-Down Menu

After selecting a preset from the list, choose one of the following actions from the DSP Configurator status panel:

**Recall** — Recalls the selected preset and applies settings to the main workspace.

**Cancel** — Cancels the preset recall and returns to the main workspace with the current emulation or state intact.

**Delete** — Deletes the selected preset from the configuration.

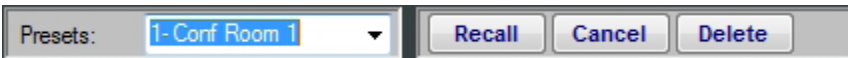

Figure 16. Preset and Action Selection

### DSP Configurator Status Panel

This panel displays the current status of DSP Configurator and shows when data is being pushed to or pulled from the device. When the software is ready to perform actions, the panel reads *Ready*.

Ready

```
Figure 17. DSP Configurator Status Panel
```
## <span id="page-22-0"></span>Live and Emulate Panel

The **Live** and **Emulate** buttons allow users to switch between Live and Emulate mode and displays transmit activity (Tx) and receive activity (Rx) when in Live mode.

Figure 18. Mode Panel

#### <span id="page-22-1"></span>Emulate Mode

While in Emulate mode, DSP Configurator is functioning in an "offline" state. Changes made to the configuration file are not applied to a XMP 240 C AT.

In Emulate mode, the user can create and configure the software as though a device was connected, except for any actions that require direct connection to the device or information that is stored only on the device. Once configuration is complete, the user can switch to Live mode and apply the configuration to the device or save the configuration file to be loaded onto one or multiple devices at a later time.

Creating configuration files in Emulate mode saves time by not requiring a device to be connected or present in order for the bulk of DSP configuration to be completed.

**NOTE:** Not all menu options or actions are available in Emulate mode.

#### Live Mode

Enter Live mode to connect to a XMP 240 C AT and push or pull configurations between the device and host PC. In Live mode, changes made in DSP Configurator are directly applied to the XMP 240 C AT. Additionally, presets and macros can be created and stored on the device.

When entering Live mode, the user is prompted with the Connect to device dialog box.

### Connect to a XMP 240 C AT in Live Mode

**1.** Click the **Live** button in the menu bar of DSP Configurator (see figure 19, **1)**. Alternatively, select **Tools > Connect to Device** or press <**F6**> on the keyboard. The Connect to device dialog box opens.

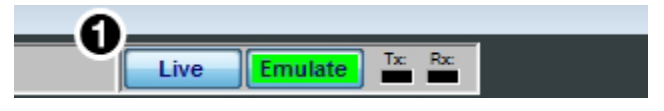

#### Figure 19. Live Button

- 2. Connect to the XMP 240 C AT.
	- a. To connect via TCP/IP (recommended):

<span id="page-22-2"></span>Click the **TCP/IP** tab in the dialog box. Enter the IP address of the device in the **Hostname or IP Address** field. If necessary, enter the device password in the **Password** field (see **[figure 20](#page-15-4), a** on the next page).

b. To connect via USB:

Click the **USB** tab in the dialog box. Select the device from the **USB Devices** drop-down menu  $(b)$  $(b)$  $(b)$ .

c. To connect via RS-232:

Click the **RS-232** tab in the dialog box. Select the com port the device is connected to on the host PC from the **Com Port** drop-down (**C**).

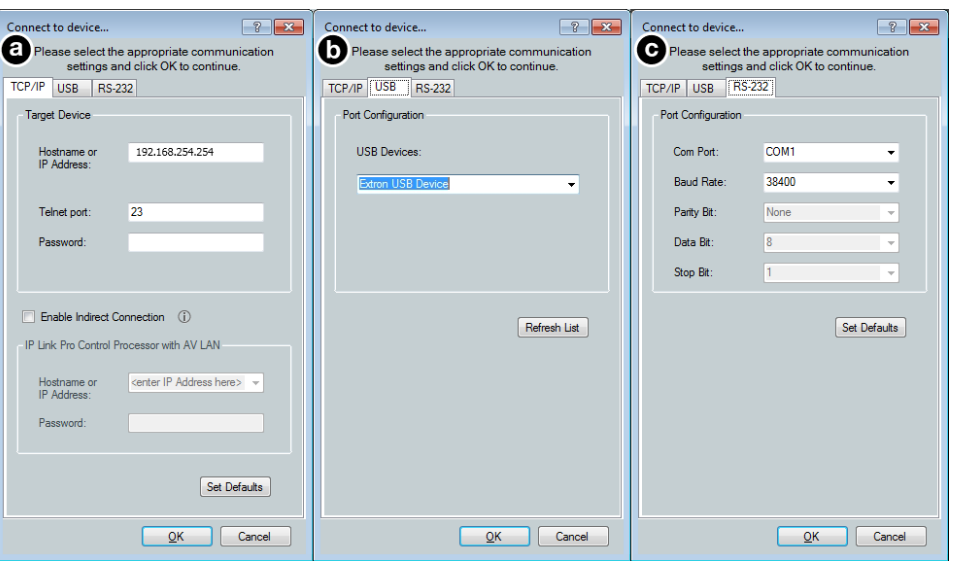

#### Figure 20. Connect to device... TCP/IP, USB, and RS-232 Dialog Box

**3.** When a connection with a device is established, the synchronize with Device dialog box opens.

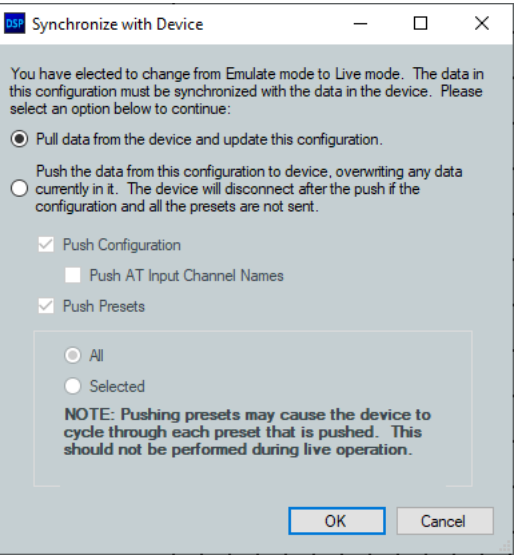

#### Figure 21. Synchronize with Device Dialog Box

- **a.** Pull Pulls the configuration file, presets, macros, and ACP configurations from the device and displays it in the DSP Configurator main workspace.
- **b.** Push Pushes the configuration file, presets, macros, and ACP configurations open in DSP Configurator to the connected XMP 240. The check boxes indicate what will be pushed when **OK** is selected. Pushing a selected item will overwrite that item on the device.

NOTE: If only pushing selected presets, the preset selection dialog box opens after clicking **OK**. This dialog allows you to select which preset to push to the device.

If only pushing selected presets, select them in the dialog box shown in the figure below.

| <b>DSP Configurator</b><br><b>DSP</b>                    |   |                            |  |  |  |  |  |  |
|----------------------------------------------------------|---|----------------------------|--|--|--|--|--|--|
| Select the presets you would like to push to the device. |   |                            |  |  |  |  |  |  |
| Presets in the Configuration                             |   | ▲<br>Presets in the Device |  |  |  |  |  |  |
| 1 ConfRm1                                                |   | 1. [unassigned]            |  |  |  |  |  |  |
| 2 Auditorium                                             |   | 2. [unassigned]            |  |  |  |  |  |  |
| 3 Lecture Hall                                           | Ξ | Ξ<br>3. [unassigned]       |  |  |  |  |  |  |
| 4. Not Available                                         |   | 4. [unassigned]            |  |  |  |  |  |  |
| 5. Not Available                                         |   | 5. [unassigned]            |  |  |  |  |  |  |
| 6. Not Available                                         |   | 6. Iunassigned1            |  |  |  |  |  |  |
| 7. Not Available                                         |   | 7. [unassigned]            |  |  |  |  |  |  |
| 8 Not Available                                          |   | 8. [unassigned]            |  |  |  |  |  |  |
| 9 Not Available                                          |   | 9. [unassigned]            |  |  |  |  |  |  |
| 10 Not Available                                         |   | 10. [unassigned]           |  |  |  |  |  |  |
| 11. Not Available                                        |   | 11. [unassigned]           |  |  |  |  |  |  |
| 12. Not Available                                        |   | 12. [unassigned]           |  |  |  |  |  |  |
| 13. Not Available                                        |   | 13. Iunassigned1<br>٠      |  |  |  |  |  |  |
| m                                                        |   | m<br>۰                     |  |  |  |  |  |  |
|                                                          |   | Cancel<br>OK               |  |  |  |  |  |  |
|                                                          |   |                            |  |  |  |  |  |  |

Figure 22. Preset Selection Dialog Box

4. Once a push or pull is completed, the current state of the connected XMP 240 C AT is displayed in the DSP Configurator status panel and the device is ready for further configuration.

#### Exit Live Mode and Enter Emulate Mode

**1.** Click the **Emulate** button in the DSP Configurator menu bar (see [figure 23,](#page-24-0)  $\bullet$ ). Alternatively, select **Tools > Disconnect from Device** or press <**F6**> on the keyboard.

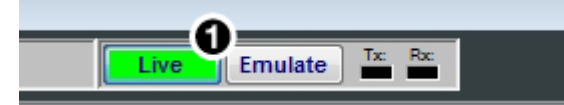

#### <span id="page-24-0"></span>Figure 23. Emulate Button

2. Click **OK** to confirm.

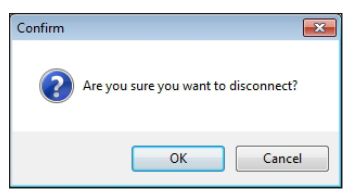

Figure 24. Confirm Disconnect

## <span id="page-25-1"></span><span id="page-25-0"></span>DSP Configurator Inputs

All available inputs are listed vertically along the left side of the DSP Configurator main workspace. The input groups can be expanded or collapsed by clicking the  $\Box$  (expand) or  $\Box$ (collapse) buttons next to the input group names.

There are two types of inputs available:

• [Inputs](#page-25-2) • [Virtual Returns](#page-46-1)

## <span id="page-25-2"></span>Inputs

The 48 mic/line input channels on the XMP 240 are shown in DSP Configurator under the Inputs panel.

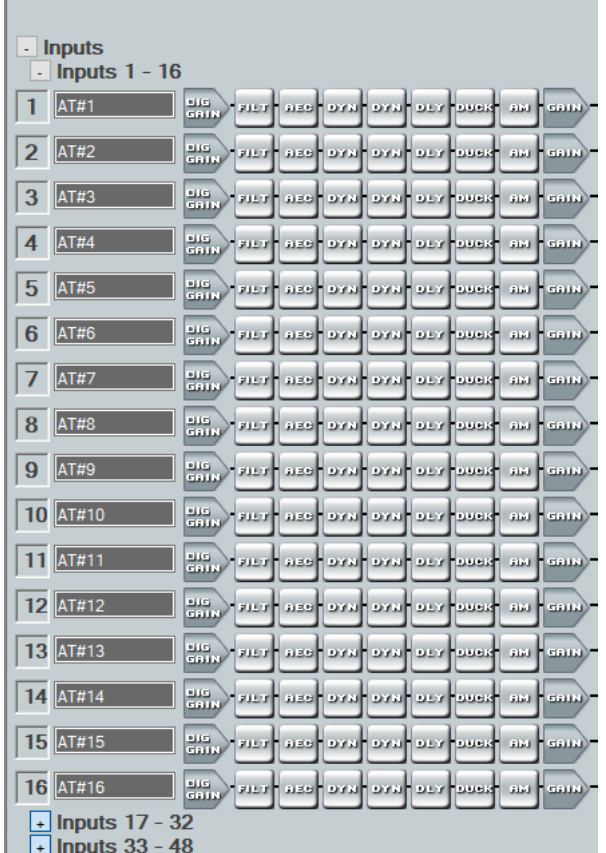

#### Figure 25. Inputs

Inputs 1 - 24 offer AEC (Acoustic Echo Cancellation) DSP capability. Inputs 25 - 48 do not have AEC. The 48 channels of Dante inputs and 16 channels of audio via the EXP port are available as digital sources for the XMP 240 inputs.

## Renaming an Input

**NOTE:** Renaming an AT input in DSP Configurator affects the receiver name in Dante Controller. Alternatively, renaming a receiver channel in Dante Controller affects the name displayed in DSP Configurator (see [Renaming a Receiver or Transmitter](#page-87-1) [on page 93\)](#page-87-1).

<span id="page-26-0"></span>**1.** Click the expansion or input name field.

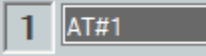

#### Figure 26. Input Name Field

2. Delete or highlight the text, and type the desired name.

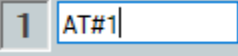

#### Figure 27. Input Name

3. Press the <**Enter**> key or navigate away from the field to confirm and apply the new name. Press the <**Down Arrow**> key to navigate to and highlight the next name field.

New Name 1

Figure 28. Renamed Input

#### Inputs Overview

With the Extron Expansion Port (EXP), two EXP enabled devices can be connected for bidirectional communication. When two units are connected, one unit must be set as the Primary Unit and the other must be set as the Secondary Unit (see [Expansion Bus](#page-82-0) on [page 88\)](#page-82-0). This synchronizes the sampling clocks of the two units.

AT inputs allow a XMP 240 C AT model to receive signal from the audio network. Network audio routing is done with [Dante Controller](#page-83-1) (see Dante Controller on page 89).

| <b>Inputs</b><br>ä,                                                 |                                                                                          |  |  |  |  |  |  |
|---------------------------------------------------------------------|------------------------------------------------------------------------------------------|--|--|--|--|--|--|
| Inputs $1 - 16$<br>l,                                               |                                                                                          |  |  |  |  |  |  |
| AT#1<br>1                                                           | ਰਸਾਮ<br>ਰਾਜਾ<br>BEFF RECEIVED RYS RECEIVED<br>-aast M<br><b>SELLE</b>                    |  |  |  |  |  |  |
| AT#2<br>$\overline{a}$                                              | ਰਸਾਸ<br>ਰਾਜ<br>auart.<br><b>DAM AND AT ARTIST</b><br><b>Juli</b><br>5000<br>aseh         |  |  |  |  |  |  |
| 3<br>AT#3                                                           | ਰਸਾ ।<br>ਰਾਜ<br><b>BYAI BYAI BEY BUCK</b><br>auar h<br>الخلاف<br><b>SELE</b><br>ase F    |  |  |  |  |  |  |
| AT#4<br>$\overline{A}$                                              | alia.<br>Suur<br>REGISTER RACE RACE SER<br>ausult.<br>3121<br>5000                       |  |  |  |  |  |  |
| AT#5<br>5                                                           | 讄<br>REBEL YER   RYG   RYG   BEG   TERR<br>asa H<br><b>SAIK</b>                          |  |  |  |  |  |  |
| AT#6<br>6                                                           | anis<br>Sain<br>FILM THE REG REG BEST LIER<br><b>BM FEBRUA</b>                           |  |  |  |  |  |  |
| AT#7<br>7                                                           | ans.<br>Sous<br>FILT REE RYS RYS REE THE<br>and <b>Heats</b>                             |  |  |  |  |  |  |
| AT#8<br>8                                                           | 讄<br>ase availava use seem<br>ausalt.<br><b>AM FISSIN</b>                                |  |  |  |  |  |  |
| AT#9<br>9                                                           | anis<br>Situa<br>ausult.<br>ase over over our beat<br>asa H<br>5000                      |  |  |  |  |  |  |
| AT#10<br>10                                                         | ans.<br>Sain<br>auarit<br>REEL BARL BARL FREEL<br>an H<br>5313                           |  |  |  |  |  |  |
| AT#11<br>11                                                         | 讄<br><b>BAR ATE ATE</b><br>auarth<br>aseh<br>ana H<br>5000                               |  |  |  |  |  |  |
| AT#12<br>12                                                         | ana.<br>Shirt<br><b>DYN DYN DEY DUCK</b><br>auart <sup>i</sup><br>انتزو<br>5000<br>aser. |  |  |  |  |  |  |
| AT#13<br>13                                                         | ਰਸਾ ।<br>ਰਾਜ<br>BAR RTG RAG RAG<br>asah<br>الغلغ<br>4418<br>azeh                         |  |  |  |  |  |  |
| AT#14<br>14                                                         | رسته<br>سن<br><b>BYN RYN RYS ROOM</b><br>ausult.<br>aseh<br>ana H<br><b>SALL</b>         |  |  |  |  |  |  |
| AT#15<br>15                                                         | ਰਸਾ ਮ<br>ਰਾਜ<br>ase and we want and<br>asa M<br>ausult.<br><b>SAIK</b>                   |  |  |  |  |  |  |
| AT#16<br>16                                                         | ا عاك<br>سنته<br>FILT REP RYS RYS REP REEL<br><b>BM</b> BOIN                             |  |  |  |  |  |  |
| Inputs $17 - 32$<br>$+1$<br>$+$ Inputs 33 - 48<br>+ Virtual Returns |                                                                                          |  |  |  |  |  |  |

Figure 29. AT Inputs

## <span id="page-27-4"></span><span id="page-27-0"></span>Input Building Blocks

<span id="page-27-1"></span>Extron building blocks are a quick configuration tool that can significantly reduce configuration time. An input building block is a collection of processor and gain settings for an input processing chain. These building blocks have been designed by Extron based on extensive use and testing with each intended application or specific device.

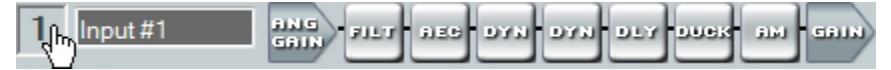

#### Figure 30. Accessing Input Building Blocks

<span id="page-27-6"></span>Click the input number (see [figure 30\)](#page-27-1) to open the Building Blocks dialog box.

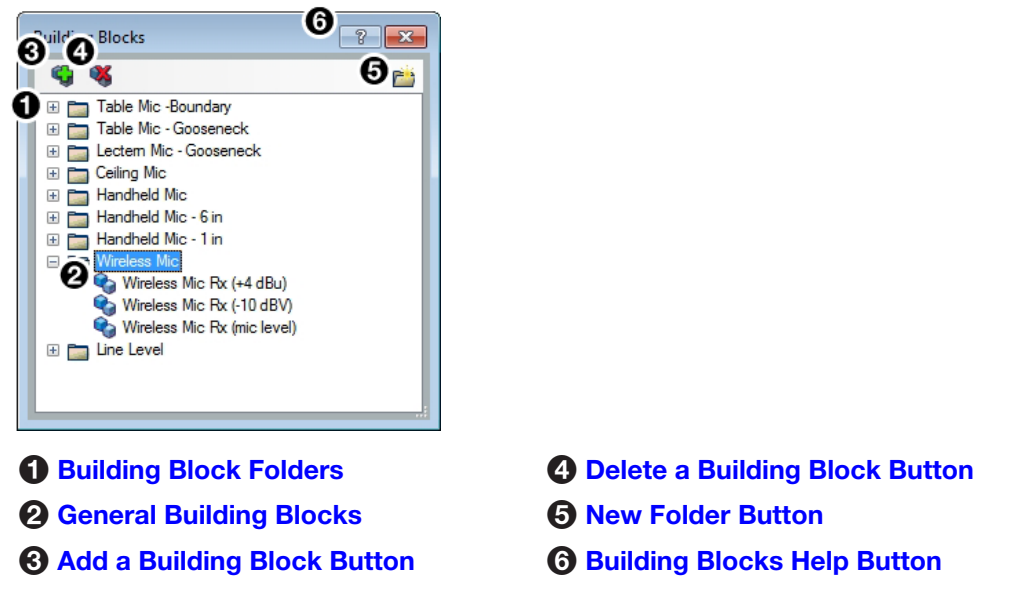

#### Figure 31. Input Building Blocks Dialog Box

**[1](#page-27-4) Building Block Folders**  $-$  These folders group input types together, such as table or handheld mics, for easy access (see [figure 32\)](#page-27-5).

<span id="page-27-5"></span><span id="page-27-2"></span>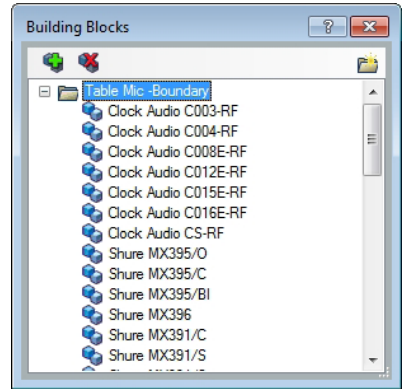

#### <span id="page-27-3"></span>Figure 32. Mic Building Block Folder Contents

**[2](#page-27-4) General Building Blocks** — These building blocks provide quick setup for input sources. General building blocks provide a useful starting point for devices in the same product category as the name of the building block, such as handheld microphones, line level sources, and so on.

<span id="page-28-0"></span>**[3](#page-27-6) Add a Building Block Button** – Creates a custom building block from the current gain and processor settings on the selected channel. When this button is clicked, the Add a Building Block dialog box opens. Name the new custom building block and choose a folder to save the block to, or create a new folder (see [figure 33](#page-28-6)).

<span id="page-28-6"></span><span id="page-28-4"></span>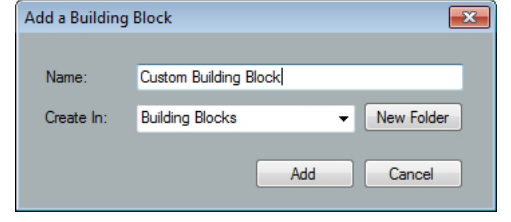

#### <span id="page-28-2"></span>Figure 33. Add a Building Block Dialog Box

- 4 Delete a Building Block Button Deletes the currently selected building block or building block folder. If default building blocks are deleted, they can be restored from the Organize Building Blocks dialog box. Custom building blocks can be saved to a file from the same dialog box (**[Organize Building Blocks](#page-76-1)** on page 82).
- <span id="page-28-3"></span>**5 New Folder Button** — Creates a new folder or sub-folder in the Building Blocks dialog box.
- <span id="page-28-5"></span>**6 Building Blocks Help Button**  $-$  Opens the Building Blocks topic of the *DSP Configurator Help* file. This topic contains more information on the different types of building blocks for inputs and outputs.

## <span id="page-28-1"></span>Input Processing

The input processing chain in DSP Configurator is visually represented by a string of blocks (see [figure 34\)](#page-28-7). Each block contains a specific processor or type of processor. For example, the Input Gain block contains a fader to boost or attenuate incoming signal, the Filter block contains several types of filters, and so on. Inputs 1 - 24 contain the following processing chain:

- 1. [Input Gain Block](#page-29-1)
- 2. [Input Filter Block](#page-30-1)
- 3. [Input AEC Block](#page-32-1)
- 4. [Input Dynamics Blocks](#page-35-1) (2)
- 5. [Input Delay Block](#page-40-1)
- 6. [Input Ducking Block](#page-41-1)
- 7. [Input Automix Block](#page-44-1)
- 8. [Input Pre-Mixer Gain Block](#page-45-1)

<span id="page-28-7"></span>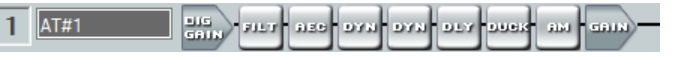

### Figure 34. Input 1 - 24 Processing Chain

Inputs 25 - 48 contain the following processing chain:

| $25$ AT#25 | Ha <sub>mp</sub> pun | המים המים | am Feano) |
|------------|----------------------|-----------|-----------|
|            |                      |           |           |

Figure 35. Input 25 - 48 Processing Chain

## <span id="page-29-1"></span><span id="page-29-0"></span>Input Gain Block

Double-click the **DIG GAIN** (**Input Gain**) block to open the Input Gain dialog box.

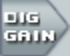

#### Figure 36. Input Gain Block

The Input Gain dialog box provides controls to configure the input gain stage of the input processing path.

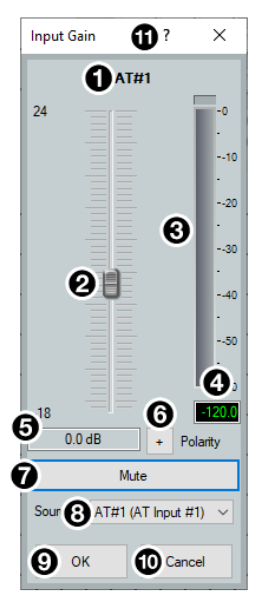

- 
- **3** dBFS Meter **9 OK Button**
- 4 dBFS Numeric Readout <sup>to</sup> [Cancel Button](#page-30-2)
- 
- **6 Polarity Toggle Button**
- <span id="page-29-2"></span>**1** Input Name **7** Mute Button
- **2** Gain Fader **8 Source Drop-Down Menu** 
	-
	-
- **6** Input Gain Text Field **6** [Input Gain Help Button](#page-30-3)

#### Figure 37. Input Gain Dialog Box

- **1 Input Name**  $-$  This name changes to match the default or user defined input name.
- **2 Gain Fader**  $-$  Provides up to 24 dB of gain or 18 dB of attenuation in 0.1 dB steps. Click the fader once and press the <**Up Arrow**> or <**Down Arrow**> keys to adjust the fader up or down in 1 dB steps. Press the <**Page Up**> or <**Page Down**> keys to adjust the fader up or down in 10 dB steps.
- $\bigodot$  dBFS Meter  $-$  This meter displays the input signal level in dBFS ranging from -60 dBFS to 0 dBFS. Once the signal reaches or passes -1 dBFS (default) or the clip threshold defined in the options dialog box (**Options** [on page 87](#page-81-1)), the clip box located at the top of the meter lights red.
- $\bigoplus$  dBFS Numeric Readout  $-$  This read-only text box displays the numerical value of the input signal level in dBFS.
- $\Theta$  Input Gain Text Field  $-$  This text field allows the user to enter a gain or attenuation value in 0.1 dB steps.
- **6 Polarity Toggle Button** Inverts the signal polarity of the selected input. When the button displays the black  $+$  symbol on a gray field  $\Box$ ), the polarity is normal. When the button displays the black - symbol on a yellow field  $\Box$ ), the polarity is inverted.
- $\bullet$  Mute Button  $-$  Mutes signal at the input stage, preventing it from going any further in the signal processing chain.
- **8 Source Drop-Down Menu** Selects the input audio source for the channel. Source options are any of the 48 AT Inputs or 16 EXP inputs.
- $\odot$  OK Button  $-$  Confirms changes and closes the Input Gain dialog box.

<span id="page-30-2"></span><span id="page-30-0"></span>**to** Cancel Button – Reverts any changes made to the contained parameters back to their states when the current instance of the Input Gain dialog box was opened and closes the dialog box.

<span id="page-30-3"></span> $\Box$  Input Gain Help Button  $-$  Opens the Mic/Line Input Gain topic in the *DSP Configurator Help* file for further assistance in configuring input gain.

## <span id="page-30-1"></span>Input Filter Block

Double-click the **Filter** block to open the filter drop-down menu. Select one of the eleven available filters to insert into the block.

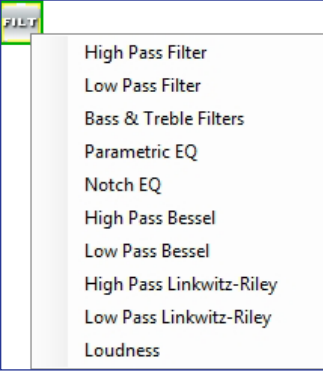

#### Figure 38. Filter Block and Drop-Down Menu

Alternatively, right-click the **Filter** block and select **Insert**, then select a filter to insert it into the block.

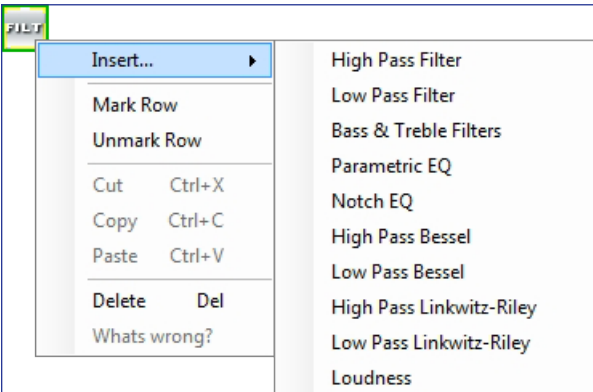

#### Figure 39. Insert Filter Drop-Down Menu

Once an initial filter is selected, the Filter block changes to display the type of filter applied. For example, if **High Pass Filter** is selected, the Filter block would display HIGH PASS instead of FILT. If multiple filters are applied, the Filter block displays FILT over a dark green field.

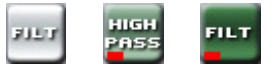

#### Figure 40. Filter Block Icons

Once a filter is applied to the Filter block, double-click the block to open the Filter dialog box.

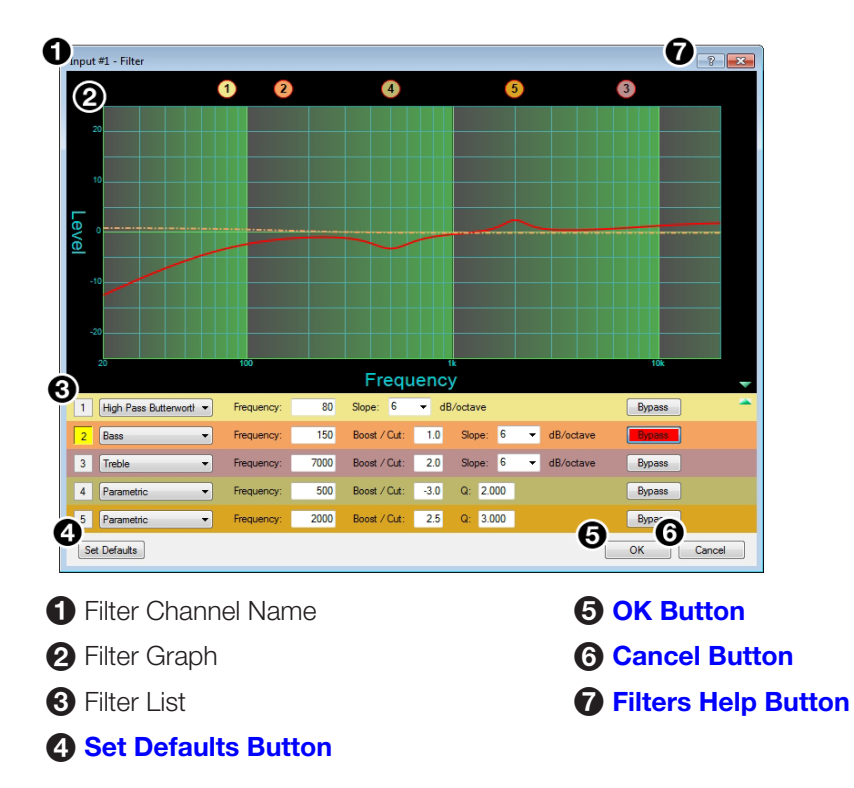

#### <span id="page-31-3"></span>Figure 41. Filter Dialog Box

- <span id="page-31-0"></span> $\bigodot$  Filter Channel Name  $-$  This name changes to match the default or user defined input name.
- **2 Filter Graph** Graphically displays the applied filter curve and provides handles for adjusting filter parameters. Numbers along the top of the graph represent the filter curve of the corresponding slot in the filter list below the graph. The number appears over the center frequency of the filter.

<span id="page-31-1"></span>If a filter is active (unbypassed), it appears as a solid red curve. If a filter is bypassed, it appears as a broken orange curve (such as the bass filter in slot 2).

<span id="page-31-2"></span>**NOTE:** All filters are bypassed by default.

 $\bigodot$  Filter List  $-$  Provides filter drop-down menus for all 5 available filter slots. Frequency, Slope, Boost/Cut, Q, and Bypass controls are also available in this list.

Available filters include:

- 
- 
- 
- 
- 
- Notch
- High Pass Butterworth High Pass Linkwitz-Reily
	- Low Pass Butterworth Low Pass Linkwitz-Reily
	- **Bass High Pass Bessel**
	- Treble  **Low Pass Bessel**
	- **Parametric Loudness**

NOTE: See the *DSP Configurator Help* file for more information on each of the filters. Click the **Filters Help** button to open the help file topic discussing filters. <span id="page-32-0"></span>[4](#page-31-3) Set Defaults Button – Resets all filter parameters of all filters in the filter list to their default values.

<span id="page-32-6"></span><span id="page-32-5"></span>To reset a single filter to default parameters, right-click the filter number on the left side of the Filter dialog box, and select **Set to Default** (see [figure 42\)](#page-32-6).

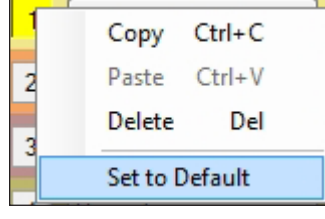

#### <span id="page-32-3"></span><span id="page-32-2"></span>Figure 42. Set Single Filter Parameters to Default

- [5](#page-31-3) OK Button Confirms changes made to the contained parameters and closes the Filter dialog box.
- **[6](#page-31-3) Cancel Button** Reverts any changes made to the contained parameters back to their states when the current instance of the Filter dialog box was opened and closes the dialog box.
- <span id="page-32-4"></span>[7](#page-31-3) Filters Help Button — Opens the About Filters topic in the *DSP Configurator Help* file. This help file topic discusses each filter type in greater detail.

## <span id="page-32-1"></span>Input AEC Block

#### About AEC

Echo occurs when audio from a talker in the far end is received and amplified into the near end listener's room, with that sound then being picked up by microphones in the near end acoustic space and sent back to the far end. The amount of signal sent back to the far end talker can be substantial, and with the added transmission delay, the result is an echo effect that can seriously compromise communication in a teleconference or videoconference.

The Extron Acoustic Echo Cancellation (AEC) processor removes the potential echo signal at the near end mic channel by comparing it to the received signal from the far end, designated as the "reference," and then creating an adaptive filter to cancel the potential echo before it is sent back to the far end.

Successful operation of the AEC processing block is mainly a function of proper gain structure and selection of an AEC reference. This section provides an overview of those two elements.

Proper gain structure involves the relationship between the signal at the selected reference and the signal at the mic input, within the context of proper levels for the reference and mic inputs independently. The mic input gain setting will naturally be optimized for the voice level of the talker in that room. Therefore, the amount of signal from the far end picked up by the mic is dependent on how much far end signal is being amplified in the near end room and the distance from the mic to the speakers.

### AEC Operation

Double-click the **AEC** block to open the AEC drop-down menu. Select **AEC** to insert the AEC processor.

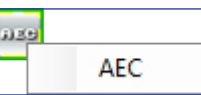

#### Figure 43. AEC Block and Drop-Down Menu

<span id="page-33-4"></span>NOTE: Insert the AEC processor on the input with the near end microphone connected.

Once the AEC processor is inserted, double-click the **AEC** block to open the AEC dialog box.

<span id="page-33-3"></span>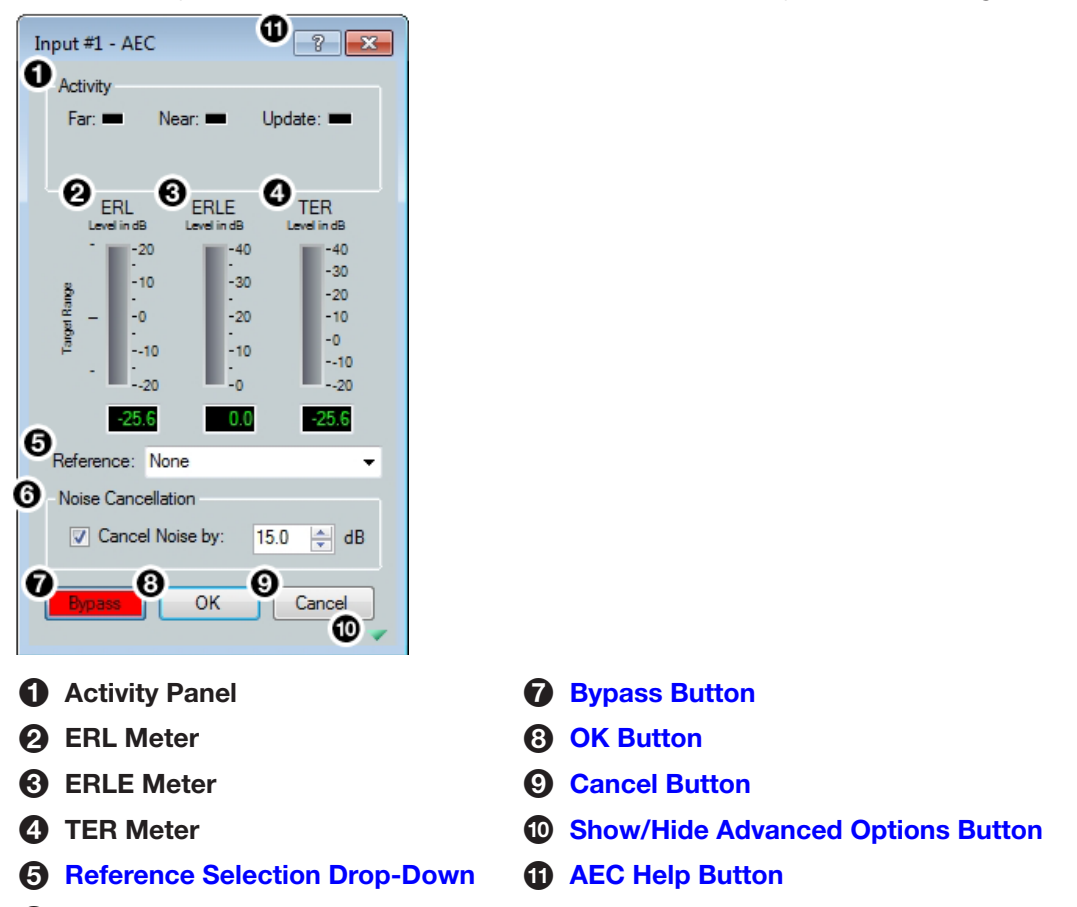

6 [Noise Cancellation Panel](#page-34-6)

#### Figure 44. AEC Dialog Box

 $\bullet$  Activity Panel  $-$  Far lights when signal activity is detected from the far end. Near lights when activity is detected from the near end. Update lights when AEC is updating, converging, or reconverging.

<span id="page-33-0"></span>**[2](#page-33-3) ERL Meter**  $-$  ERL (echo return loss) is the ratio of the far end signal at the reference input to the far end signal received at the mic input and is expressed in dB. This meter should read between -10 dB and +10 dB for proper AEC operation.

<span id="page-33-1"></span>[3](#page-33-3) ERLE Meter — ERLE (echo return loss enhancement) is the amount of potential echo signal that the AEC algorithm is cancelling (not including NLP processing) and is expressed in dB.

<span id="page-33-2"></span>**[4](#page-33-3)** TER Meter  $-$  TER (total echo reduction) is the sum of ERL and ERLE and represents the total amount of echo reduction and is expressed in dB.

- <span id="page-34-4"></span>**6** Reference Selection Drop-Down Menu – (See [figure 44](#page-33-4) on the previous page) Provides all inputs, outputs, and virtual returns for reference selection. When a channel is selected as the reference, the AEC processor compares the reference channel signal to the current input channel.
- <span id="page-34-6"></span>**[6](#page-33-4) Noise Cancellation Panel** — Provides a checkbox to engage the noise canceller (engaged by default) and text field to enter the amount of noise reduction in dB.
- <span id="page-34-0"></span>**[7](#page-33-4) Bypass Button**  $-$  Bypasses the AEC processor. When the button is red, bypass is enabled.
- <span id="page-34-1"></span>[8](#page-33-4) OK Button – Confirms changes made to the contained parameters and closes the AEC dialog box.
- <span id="page-34-2"></span>**[9](#page-33-4) Cancel Button** – Reverts any changes made to the contained parameters back to their states when the current instance of the AEC dialog box was opened and closes the dialog box.
- <span id="page-34-3"></span> $\omega$  Show/Hide Advanced Options Button  $-$  Shows or hides the advanced configuration options for the AEC processor (AEC Advanced Options below).
- <span id="page-34-5"></span> $\bullet$  AEC Help Button  $-$  Opens the Acoustic Echo Cancellation topic of the *DSP Configurator Help* file for further assistance in operating AEC processor.

#### AEC Advanced Options

<span id="page-34-7"></span>The AEC dialog box provides advanced NLP (non-linear processing) options for fine tuning echo cancellation. These options are hidden by default. Click the **Show/Hide Advanced Options** button to access them (see **[figure 44](#page-33-4),**  $\omega$  on the previous page).

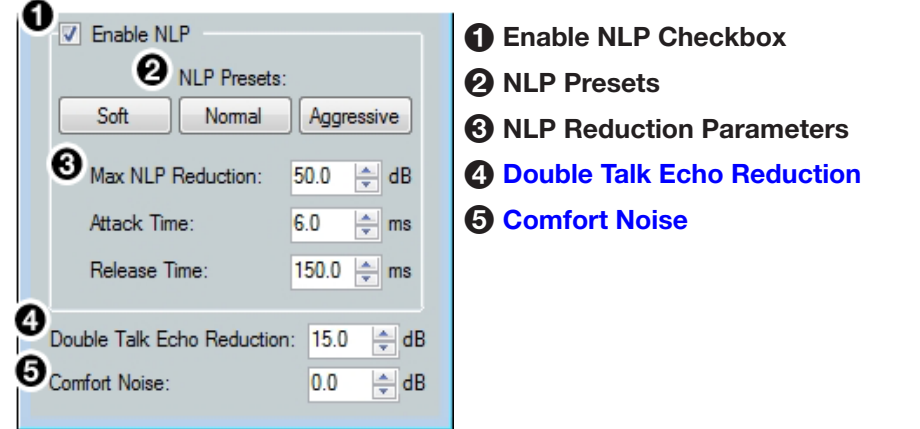

#### Figure 45. AEC Advanced Options

**1 Enable NLP Checkbox**  $-$  Checked by default, NLP (non-linear processing) is required to completely remove echo.

 $\odot$  NLP Presets  $-$  Offers three preset options for NLP parameters.

- **Soft** Applies soft preset values to the NLP reduction parameters for light echo cancellation.
- **Normal (default)**  $-$  Applies normal preset values to the NLP reduction parameters for the widest array of echo cancellation needs.
- **Aggressive**  $-$  Applies aggressive preset values to the NLP reduction parameters for aggressive echo cancellation.
- 3 NLP Reduction Parameters Provides text boxes for **Max NLP Reduction**, **Attack**

<span id="page-35-3"></span><span id="page-35-2"></span>**Time**, and **Release Time** to customize NLP reduction parameters.

- <span id="page-35-0"></span>[4](#page-34-7) Double Talk Echo Reduction  $-$  Provides a text box to enter a reduction value (in dB) when double talk occurs. Double talk is when near end talkers and far end talkers are speaking simultaneously while AEC is engaged.
- **6 Comfort Noise Text Box** Provides an ambient noise signal to prevent states of complete silence that may be perceived as a failed or dropped connection. 0 dB is the default.

### <span id="page-35-1"></span>Input Dynamics Blocks

Double-click the **Dynamics** block to open the dynamics drop-down menu.

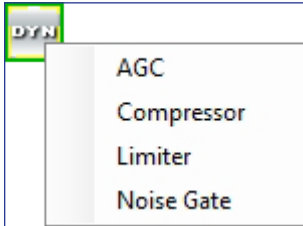

#### Figure 46. Dynamics Block and Drop-Down Menu

From the **Dynamics** drop-down menu, four types of dynamics processors are available. Select a dynamics processor type to insert it into the Dynamics block.

There are two Dynamics blocks available per mic/line input channel. Each block can be configured with any of the processor types.

The four types of dynamics processors available are:

- [AGC \(Automatic Gain Control\)](#page-36-0) on the next page
- **[Compressor](#page-37-0)** on page 32
- **Limiter** [on page 33](#page-38-0)
- **[Noise Gate](#page-39-0) on page 34**

Once a dynamics processor is inserted, double-click the dynamics block icon to open the corresponding dialog box.

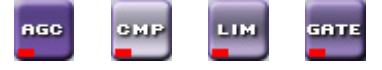

#### Figure 47. AGC, Compressor, Limiter, and Noise Gate Icons

If a dynamics processor has been inserted and needs to be changed to a different dynamics processor, right-click the dynamics block, hover over **Insert**, and select a new processor to insert it (see [figure 48\)](#page-35-4).

<span id="page-35-4"></span>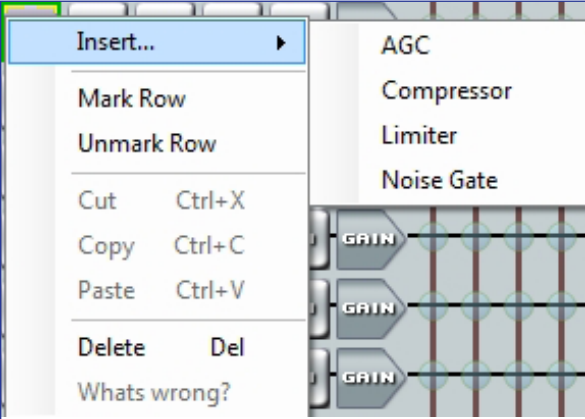
Figure 48. Changing Dynamics Processors

## AGC (Automatic Gain Control)

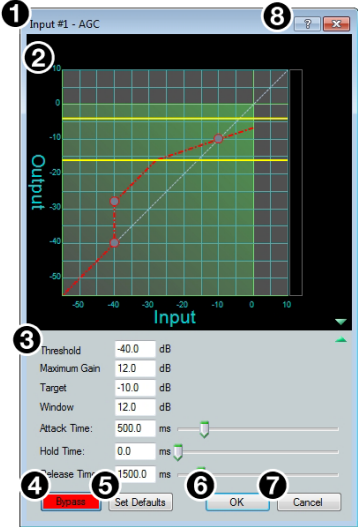

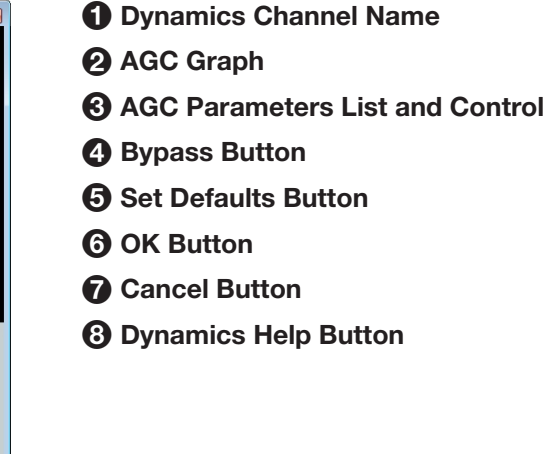

Figure 49. AGC Dialog Box

**1 Dynamics Channel Name**  $-$  This name changes to match the default or user defined input name.

 $\overline{\phantom{a}}$ 

- **2 AGC Graph** Graphically displays AGC parameter settings. Parameters can also be adjusted using this graph. Click and drag the yellow lines to adjust the **Window** parameter. Click and drag the bottom dot to adjust the **Threshold** parameter. Click and drag the middle dot to adjust the **Maximum Gain** parameter. Click and drag the top dot to adjust the **Target** parameter.
- $\bigodot$  AGC Parameters List and Control  $-$  Provides text boxes to adjust all AGC parameters. **Attack Time**, **Hold Time**, and **Release Time** also have sliders that adjust their respective parameters. Click a slider once and use the <**Left Arrow**> and <**Right Arrow**> keys to adjust the respective parameter in 1 ms steps.
- **4 Bypass Button**  $-$  Bypasses the AGC processor. When the button is red, bypass is enabled.
- **6** Set Defaults Button Resets all AGC parameters to their default values. To view individual parameter default values, see the *DSP Configurator Help* file by clicking the **Dynamics Help** button (**8**) and opening the About Dynamics topic.
- 6 OK Button Confirms changes made to the contained parameters and closes the AGC dialog box.
- $\Omega$  **Cancel Button**  $-$  Reverts any changes made to the contained parameters back to their states when the current instance of the AGC dialog box was opened and closes the dialog box.
- **8 Dynamics Help Button**  $-$  Opens the Dynamics Operation topic of the *DSP Configurator Help* file for further assistance in operating dynamics processors.

#### **Compressor**

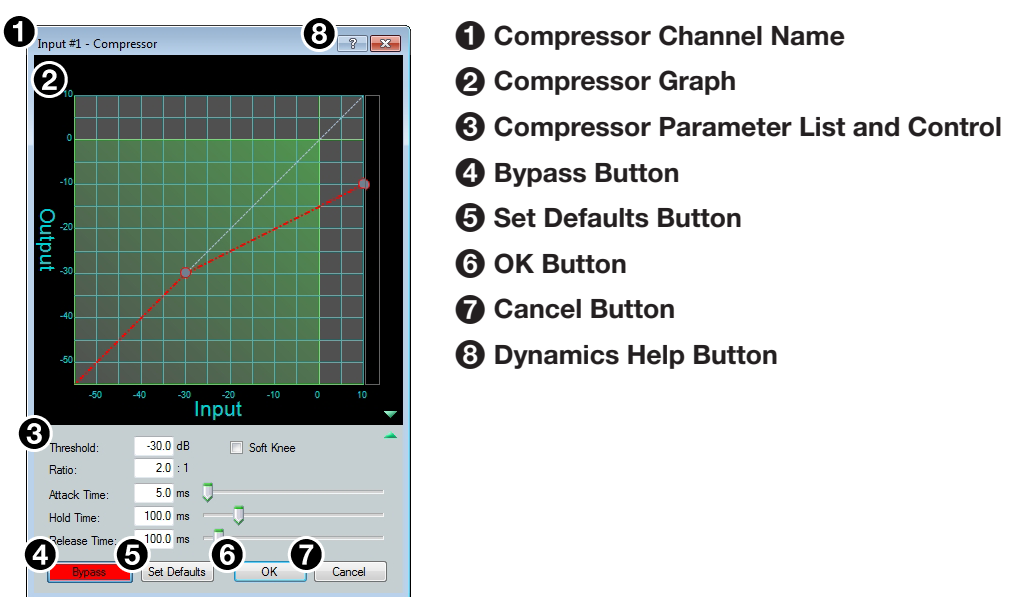

Figure 50. Compressor Dialog Box

- **1** Compressor Channel Name  $-$  This name changes to match the default or user defined input name.
- **2 Compressor Graph**  $-$  Graphically displays compressor parameter settings. Parameters can also be adjusted using this graph. Click and drag the dot within the green area of the graph to adjust the compressor **Threshold**. Click and drag the dot outside the green box to adjust the compressor **Ratio**.
- $\odot$  Compressor Parameter List and Control  $-$  Lists all configurable parameters for the compressor. Text fields are available to adjust **Threshold**, **Ratio**, **Attack Time**, **Hold Time**, and **Release Time**. Click and drag sliders to adjust **Attack Time**, **Hold Time**, and **Release Time**. Click a slider once and use the <**Left Arrow**> and <**Right Arrow**> keys to adjust the respective parameter in 1 ms steps. Select the **Soft Knee** checkbox to provide a more natural implementation of compression when the signal reaches the threshold.
- **4 Bypass Button**  $-$  Bypasses the compressor. When the button is red, bypass is enabled.
- **5 Set Defaults Button** Resets all compressor parameters to their default values. To view individual parameter default values, see the *DSP Configurator Help* file by clicking the **Dynamics Help** button (**3**) to open the About Dynamics topic.
- **6 OK Button** Confirms changes made to the contained parameters and closes the Compressor dialog box.
- $\bullet$  Cancel Button  $-$  Reverts any changes made to the contained parameters back to their states when the current instance of the Compressor dialog box was opened and closes the dialog box.
- **8 Dynamics Help Button**  $-$  Opens the Dynamics Operation topic of the *DSP Configurator Help* file for further assistance in operating dynamics processors.

# Limiter

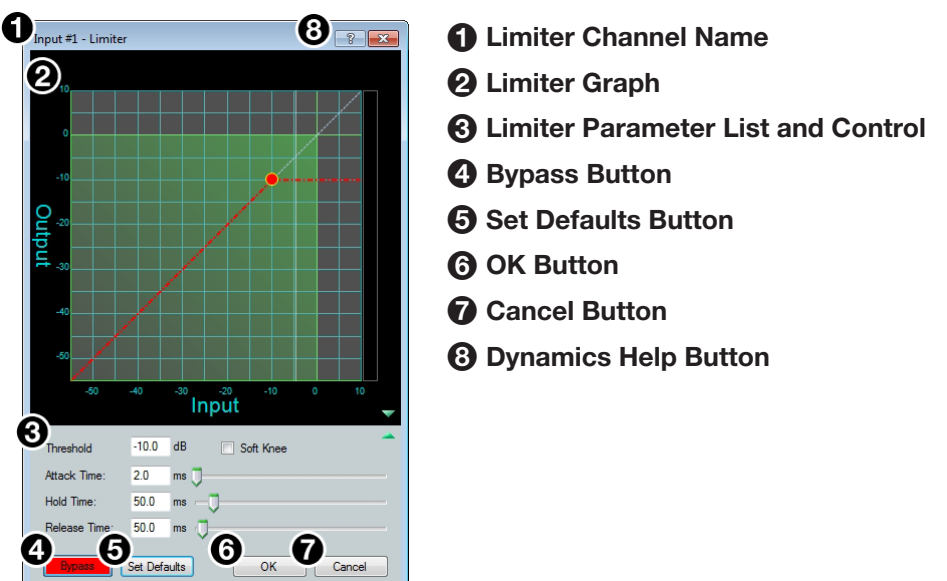

Figure 51. Limiter Dialog Box

- **1 Limiter Channel Name**  $-$  This name changes to match the default or user defined input name.
- **2 Limiter Graph** Graphically displays limiter parameter settings. Parameters can also be adjusted using this graph. Click and drag the dot on the graph to adjust the limiter Threshold.
- $\Theta$  Limiter Parameter List and Control  $-$  Lists all configurable parameters for the limiter. Text fields are available to adjust **Threshold**, **Attack Time**, **Hold Time**, and **Release Time**. Click and drag sliders to adjust **Attack Time**, **Hold Time**, and **Release Time**. Click a slider once and use the <**Left Arrow**> and <**Right Arrow**> keys to adjust the respective parameter in 1 ms steps. Select the **Soft Knee** checkbox to provide a more gradual implementation of limiting when the signal reaches the threshold.
- **4 Bypass Button**  $-$  Bypasses the limiter. When the button is red, bypass is enabled.
- **5 Set Defaults Button** Resets all limiter parameters to their default values. To view individual parameter default values, see the *DSP Configurator Help* file by clicking the **Dynamics Help** button (**3**) and navigate to the About Dynamics topic.

6 OK Button — Confirms changes made to the contained parameters and closes the Limiter dialog box.

- **7 Cancel Button**  $-$  Reverts any changes made to the contained parameters back to their states when the current instance of the Limiter dialog box was opened and closes the dialog box.
- **8 Dynamics Help Button**  $-$  Opens the Dynamics Operation topic of the *DSP Configurator Help* file for further assistance in operating dynamics processors.

#### Noise Gate

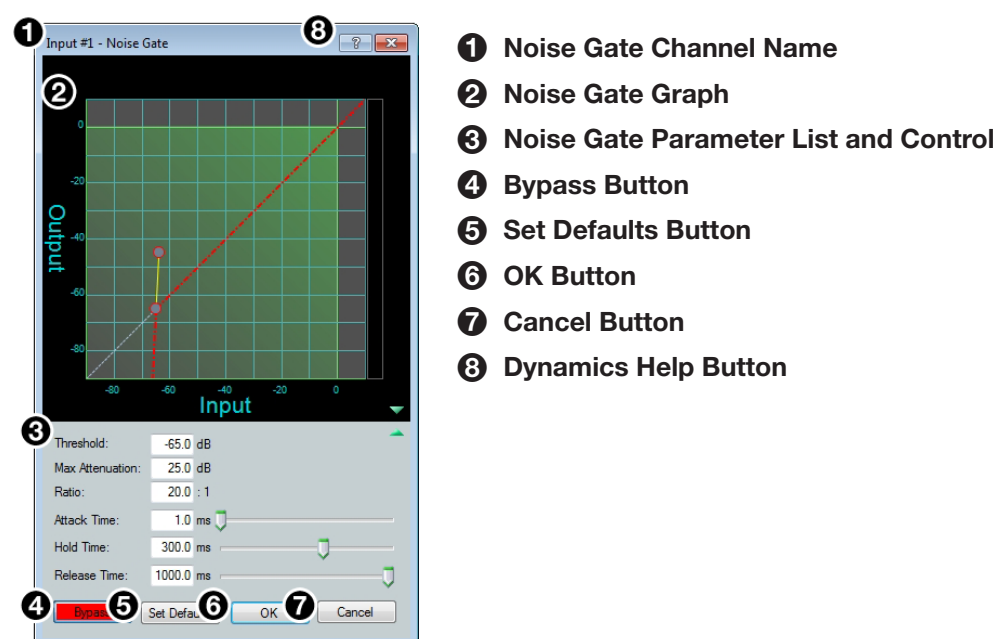

#### Figure 52. Noise Gate Dialog Box

- $\bigodot$  Noise Gate Channel Name  $-$  This name changes to match the default or user defined input name.
- **2 Noise Gate Graph** Graphically displays noise gate parameter settings. Parameters can also be adjusted using this graph. Click and drag the upper dot to adjust **Ratio**. Click and drag the middle dot to adjust **Threshold**. Click and drag the bottom dot (out of view at default settings) to adjust **Max Attenuation**.
- $\Theta$  Noise Gate Parameter List and Control  $-$  Lists all configurable parameters for the noise gate. Text fields are available to adjust **Threshold**, **Max Attenuation**, **Ratio**, **Attack Time**, **Hold Time**, and **Release Time**. Click and drag the sliders to adjust **Attack Time**, **Hold Time**, and **Release Time**. Click a slider once and use the <**Left Arrow**> and <**Right Arrow**> keys to adjust the respective parameter in 1 ms steps.
- **4 Bypass Button**  $-$  Bypasses the noise gate. When the button is red, bypass is enabled.
- **6 Set Defaults Button** Resets all noise gate parameters to their default values. To view individual parameter default settings, see the *DSP Configurator Help* file by clicking the **Dynamics Help** button (8) and navigate to the About Dynamics topic.
- 6 OK Button Confirms changes made to the contained parameters and closes the Noise Gate dialog box.
- **7 Cancel Button**  $-$  Reverts any changes made to the contained parameters back to their states when the current instance of the Noise Gate dialog box was opened and closes the dialog box.
- **8 Dynamics Help Button**  $-$  Opens the Dynamics Operation topic of the *DSP Configurator Help* file for further assistance in operating dynamics processors.

# <span id="page-40-0"></span>Input Delay Block

Double-click the **Delay** block to open the delay drop-down. Click **Delay** to insert the delay processor into the block.

לפפ Delay

#### Figure 53. Delay Block and Drop-Down Menu

Once a delay processor is inserted into the Delay block, double-click the block to open the Delay dialog box.

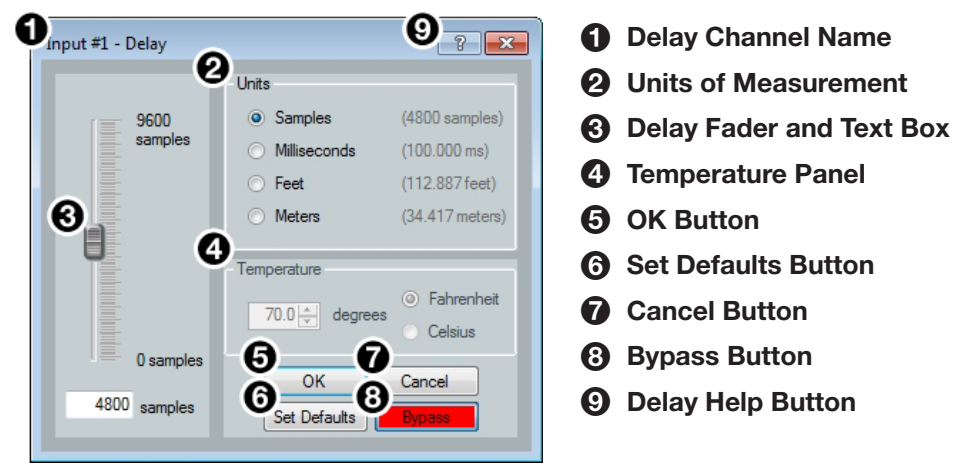

#### Figure 54. Delay Dialog Box

- **1 Delay Channel Name**  $-$  This name changes to match the default or user defined input name.
- **2 Units of Measurement**  $-$  Radio buttons change the unit of measurement used by the delay fader and text box. **Samples**, **Milliseconds**, **Feet**, and **Meters** are available units of measurement. Values are converted when the unit of measurement is changed. Changing the unit of measurement does not alter the amount of delay applied to the signal.

 $\Theta$  Delay Fader and Text Box  $-$  Adjusts the amount of delay applied to the signal. Click and drag the fader up or down to increase or decrease the amount of delay. Click the fader once and use the <**Up Arrow**> or <**Down Arrow**> to adjust delay in 1 sample steps (or the 1 sample equivalent in milliseconds, feet, or meters). Use the text box below the fader to input a delay value.

**4 Temperature Panel**  $-$  Becomes available when using delay in feet or meters. Compensates delay for ambient temperature in the acoustic space. Temperature is not available when using samples or milliseconds as the unit of measurement.

**6 OK Button** – Confirms changes made to the contained parameters and closes the Delay dialog box.

 $\odot$  Set Defaults Button  $-$  Resets the delay to 4800 samples.

**7 Cancel Button**  $-$  Reverts any changes made to the contained parameters back to their states when the current instance of the Delay dialog box was opened and closes the dialog box.

- **8 Bypass Button**  $-$  Bypasses the delay. When the button is red, bypass is enabled.
- 9 Delay Help Button —Opens the Delay Operation topic of the *DSP Configurator Help* file for further assistance in understanding operating the delay processor.

# Input Ducking Block

The duck block contains a ducking processor as well as an adaptive gain processor.

- **[Ducker](#page-42-0)** (see the next page)  $-$  Decreases levels on specified channels when signal is present above a set threshold on the duck source (trigger).
- **[Adaptive Gain](#page-43-0)** (see [page 38](#page-43-0)) Increases levels on specified channels when signal is present above a set threshold on the adaptive gain source channel (trigger).

Double-click the **Duck** block to open the drop-down menu where the **Ducker** and **Adaptive Gain** processors can be selected.

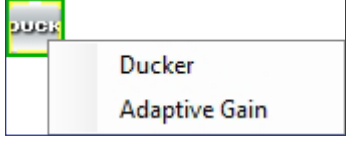

#### Figure 55. Duck Block and Drop-Down Menu

Select **Ducker** to insert a ducking processor into the duck block. Select **Adaptive Gain** to insert an adaptive gain processor into the duck block. Depending on the processor selected, the duck block displays DUCK for a ducker or AG for adaptive gain.

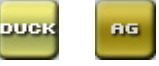

## Figure 56. Ducking Block Icons

If a ducking processor has been inserted and needs to be changed to an adaptive gain processor, or vice versa, right-click the block and hover over **Insert** to insert a different processor (see [figure 57\)](#page-41-0).

<span id="page-41-0"></span>

| <b>DUPH</b> |                      |                      |
|-------------|----------------------|----------------------|
|             | Insert               | Ducker               |
| ņю          | Mark Row             | <b>Adaptive Gain</b> |
| o.          | <b>Unmark Row</b>    |                      |
| o.          | $Ctrl+X$<br>Cut      |                      |
|             | $Ctrl + C$<br>Copy   |                      |
| o.          | $Ctrl + V$<br>Paste  |                      |
| o.          | <b>Delete</b><br>Del |                      |
|             | Whats wrong?         |                      |

Figure 57. Changing Ducking Processor

## **Ducker**

After inserting a ducker processor, double-click the **Duck** icon to open the Ducker Configuration dialog box.

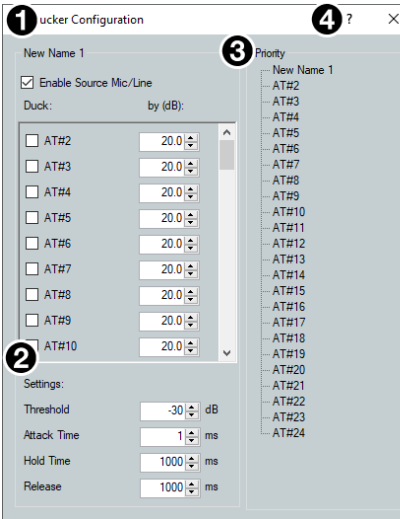

- <span id="page-42-0"></span>**1** Duck Source Configuration
- 2 Duck Parameter Settings
- **6 Duck Priority Tree**
- 4 Ducking Operation Help Button

## Figure 58. Ducker Configuration Dialog Box

- **1 Duck Source Configuration** The Enable Source Mic/Line checkbox is checked when a ducker is inserted (default). In the Duck column, check the inputs that will be ducked. In the by (dB) column, enter the amount of ducking that will occur on each channel selected in the Duck column. When the threshold is exceeded on the duck source, ducking occurs on the selected channels.
- 2 Duck Parameter Settings Contains controls for setting Threshold, Attack Time, Hold Time, and Release. Click the **Ducking Operation Help** button (4) to open the Ducking Operation topic in the *DSP Configurator Help* fie.
- $\bigodot$  Duck Priority Tree  $-$  Displays the ducking priority for all Input and Aux In channels. Select another input to populate the Ducker Configuration dialog with the ducker information for that channel. Channels with an adaptive gain processor are appended with an (AG). Channels with adaptive gain processors cannot be selected from this dialog box.
- 4 Ducking Operation Help Button Opens the Ducking Operation topic of the *DSP Configurator Help* file for further assistance in ducker configuration.

## Adaptive Gain

After inserting an adaptive gain processor, double-click the **AG** icon to open the Adaptive Gain dialog box.

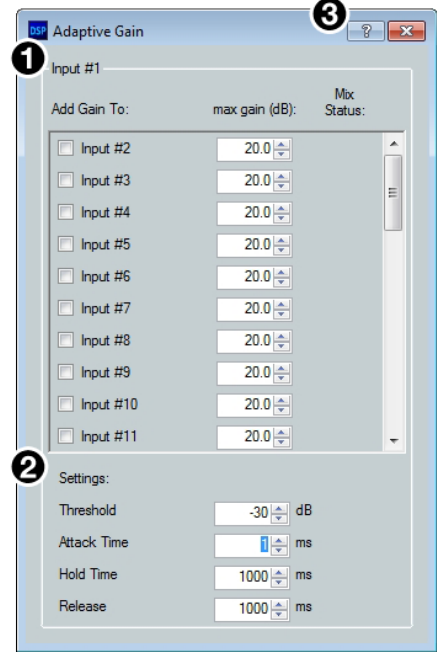

- <span id="page-43-0"></span>**1 Adaptive Gain Source Configuration**
- 2 Adaptive Gain Parameter Settings
- <sup>3</sup> Adaptive Gain Operation Help Button

#### Figure 59. Adaptive Gain Dialog Box

 $\bigodot$  Adaptive Gain Source Configuration  $-$  In the Add Gain To column, check the inputs that will have gain added by the adaptive gain processor. In the Max Gain (dB) column, enter the maximum amount of gain that will be applied to each channel selected in the Add Gain To column. When a box is checked, gain is applied to that channel when signal exceeds the threshold on the adaptive gain trigger channel.

NOTE: For every 1 dB of signal beyond the level set in the **Threshold** field, 1 dB of gain will be added to the channels selected in the Add Gain To column. This occurs until the maximum gain set in the Max Gain (dB) field has been applied.

- 2 Adaptive Gain Parameter Settings Contains controls for **Threshold**, **Attack Time**, **Hold Time**, and **Release Time**.
- $\Theta$  Adaptive Gain Operation Help Button  $-$  Opens the Adaptive Gain Operation topic of the *DSP Configurator Help* file for further assistance in adaptive gain configuration.

# Input Automix Block

Double-click the **Automix** block to open a drop-down menu. Select **Auto-mixer** to insert the automix processor into the block.

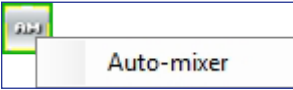

#### Figure 60. Automix Block and Drop-Down

<span id="page-44-0"></span>Once the automix processor is inserted into the Automix block, double-click the block to open the Automix dialog box.

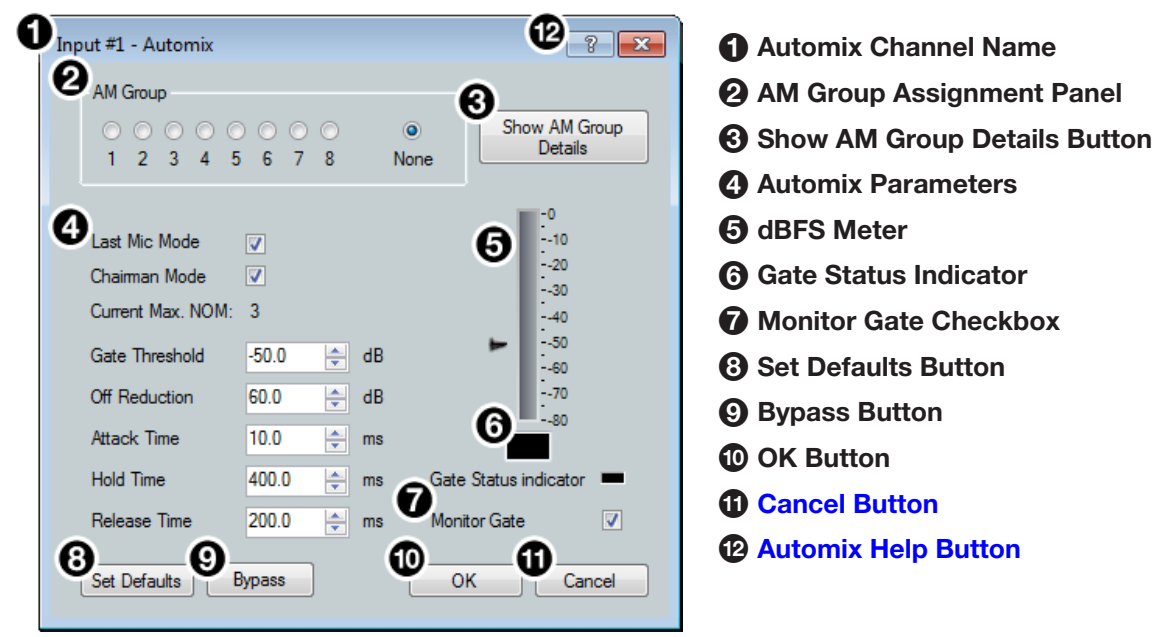

#### Figure 61. Automix Dialog Box

- $\bigodot$  Automix Channel Name  $-$  This name changes to match the default or user-defined input name.
- 2 AM Group Assignment Panel Provides nine radio buttons to assign the current automix processor to an AM (automix) group. The default is **None** and leaves the automixer unassigned.
- **3 Show AM Group Details Button**  $-$  Opens the Automix Groups dialog box (click the **Automix Help** button for more information regarding Automix Groups).
- 4 Automix Parameters Provides configuration controls for all automix parameters.
- $\Theta$  dBFS Meter  $-$  Displays the post-automix signal level.
- **6 Gate Status Indicator**  $-$  This LED lights when monitoring is enabled and the gate is open.
- **7** Monitor Gate Checkbox  $-$  Click the Monitor Gate checkbox to enable SIS responses regarding gate status (see **[Automixer Gate Monitoring](#page-45-0)** on the next page).
- $\Theta$  Set Defaults Button  $-$  Resets all automix parameters to their default settings.
- **9 Bypass Button**  $-$  Bypasses the automix processor. When the button is red, bypass is enabled.
- $\bullet$  OK Button  $-$  Confirms changes made to the contained parameters and closes the Automix dialog box.
- <span id="page-45-1"></span> $\bullet$  **Cancel Button**  $-$  Reverts any changes made to the contained parameters back to their states when the Automix dialog box was opened and closes the dialog box.
- <span id="page-45-2"></span>**<sup>12</sup>** Automix Help Button – Opens the Automix topic of the *DSP Configurator Help* file for further assistance in configuring the automix processor.

#### <span id="page-45-0"></span>Automixer Gate Monitoring

Automixer gate monitoring allows the user to track when an automixer gate opens or closes. This feature can be enabled by checking the **Monitor Gate** checkbox in an Automix dialog (**[figure 61](#page-44-0)**,  $\bullet$  on the previous page). When automixer gate monitoring is enabled for a channel, an unsolicited message is sent when the gate has opened or closed. The response will include the Automixer OID, gate open or closed status, and the signal level immediately after the status has changed (see **[Automixer Gate Monitoring](#page-119-0)** on page 125 for SIS response syntax).

Comparing the automixer gate threshold setting to the gate status in the response will indicate whether the automixer gate has opened or closed. When the gate status in the response is 1024 or greater, the gate has opened, and when the gate status in the response is less than 1024, the gate has closed.

## <span id="page-45-4"></span>Input Pre-Mixer Gain Block

Double-click the pre-mixer **Gain** block to open the Pre-mixer Gain dialog box.

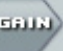

## Figure 62. Input Pre-mixer Gain Block

The Pre-mixer Gain dialog box provides controls to boost, attenuate, and mute the signal after input processing occurs and before it is sent to the mix matrix.

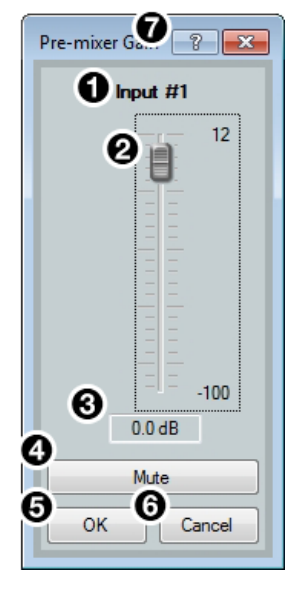

<span id="page-45-3"></span>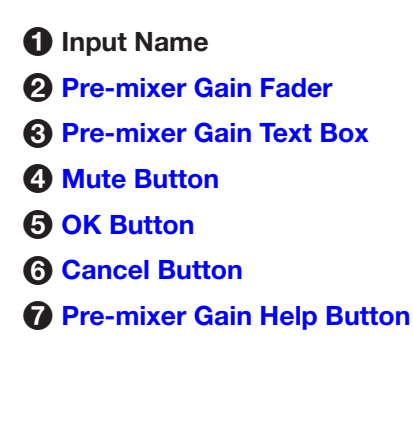

#### Figure 63. Input Pre-mixer Gain Dialog Box

**[1](#page-45-3) Input Name**  $-$  This name changes to match the default or user defined input name.

- <span id="page-46-0"></span>**[2](#page-45-3)** Pre-mixer Gain Fader – Click and drag the gain fader to provide up to 12 dB of gain or 100 dB of attenuation in 1 dB steps. Click the fader and use the <**Up Arrow**> or <**Down Arrow**> keys to adjust the fader up or down in 1 dB steps.
- <span id="page-46-1"></span> $\bullet$  Pre-mixer Gain Text Box  $-$  Enter a gain or attenuation value in 0.1 dB steps.
- <span id="page-46-2"></span>[4](#page-45-3) Mute Button – Mutes signal at the pre-mixer stage, preventing it from reaching the mix matrices.
- <span id="page-46-3"></span>**6 OK Button** – Confirms changes made to the contained parameters and closes the Pre-mixer Gain dialog box.
- <span id="page-46-4"></span>**[6](#page-45-3) Cancel Button** – Reverts any changes made to the contained parameters back to their states when the current instance of the Pre-mixer Gain dialog box was opened and closes the dialog box.
- <span id="page-46-5"></span> $\Omega$  **Pre-mixer Gain Help Button**  $-$  Opens the Pre-mixer Gain topic of the *DSP Configurator Help* file for further assistance in understanding operating the Pre-mixer Gain dialog.

# <span id="page-46-6"></span>Virtual Returns

 $\Box$   $\Box$   $\Box$   $\Box$ 

[Virtual](#page-60-0) returns receive signal when inputs are routed to the virtual send bus (see Virtual Send Bus [on page 55](#page-60-0)). Sixteen virtual return channels are available and are labeled A through P. These channels can be used in a number of applications. For example, they can act as an AEC reference channel or be used for sub-mix processing.

| virtual Returns              |                                 |
|------------------------------|---------------------------------|
| VrtlRet #A<br>A              | 285 THE REC THE SEE             |
| VrtlRet #B<br>B              | asa ara aya an <mark>eur</mark> |
| C VrtlRet #C                 | <b>ABB</b> ATL AND AND ATLE REA |
| VrtlRet #D<br>D              | <b>APP ATC PART ATLANT</b>      |
| VrtlRet #E<br>F.             | 199 kiri aka ata se             |
| VrtlRet #F<br>F.             | <b>ABB ATA AXA AXA ATA</b>      |
| G VrtlRet #G                 | <b>ABB</b> ATLA AXA <b>BTA</b>  |
| $H$ VrtlRet #H               | 285 2117 280 212 2014           |
| VrtlRet #I                   | ana xa xa xa                    |
| VrtlRet #J<br>J              | <b>SIFA RAC RAC</b>             |
| <b>K</b> VrtlRet #K          | 2027   DYSE   VER   SANS        |
| VrtlRet #L                   | <b>SIEL SAR RAG</b>             |
| M VrtlRet #M                 | ara ave ara eus                 |
| N VrtlRet #N                 | 2017   SYSHERE   SAN            |
| VrtlRet #O<br>$\overline{O}$ | <b>ALLES ARE ALLES</b>          |
| VrtlRet #P<br>P.             | ana ara an am                   |

Figure 64. Virtual Returns Input Panel

# Renaming a Virtual Return

**1.** Click the virtual return name field.

 $\mathsf{A}$ VrtlRet #A

#### Figure 65. Virtual Return Name Field

2. Delete or highlight the text and type the desired name.

A AEC Ref

#### Figure 66. New Virtual Return Name

3. Press the <**Enter**> key or navigate away from the field to confirm and apply the new name. Press the <**Down Arrow**> key to navigate to and highlight the next name field.

A AEC Ref

Figure 67. Renamed Virtual Return

## Virtual Return Building Blocks

Building blocks can be applied to all 16 virtual return channels (see **[Input Building Blocks](#page-27-0)** [on page 22](#page-27-0) for more information on configuring virtual return building blocks).

# Virtual Return Processing

Virtual returns A through H contain the following signal processing chain:

- 1. [Virtual Return Feedback Suppressor Block](#page-48-0)
- 2. [Virtual Return Filter Block](#page-52-0)
- 3. [Virtual Return Dynamics Block](#page-52-1)
- 4. [Virtual Return Delay Block](#page-52-2)
- 5. [Virtual Return Pre-Mixer Gain Block](#page-52-3)

Virtual returns I through P contain the following signal processing chain:

- 1. [Virtual Return Filter Block](#page-52-0)
- 2. [Virtual Return Dynamics Block](#page-52-1)
- 3. [Virtual Return Delay Block](#page-52-2)
- 4. [Virtual Return Pre-Mixer Gain Block](#page-52-3)

**NOTE:** Only Virtual Return channels A through H contain Feedback Suppression processing blocks.

## <span id="page-48-0"></span>Virtual Return Feedback Suppressor Block

Use the feedback suppressor when there is an indication of feedback during live operation. Dynamic filters automatically detect feedback on a live mic channel, and engage a set of up to 5 fixed and 15 dynamic filters to counteract feedback at the detected frequencies. The dynamic filters act in a "first in, first out" rotation. If all 15 dynamic filters are employed and an additional feedback frequency is detected, the first feedback frequency detected is overwritten.

To avoid a new feedback frequency overwriting a previously detected frequency, up to 5 dynamic filters can be transferred into fixed filters. Once a dynamic filter is transferred into a fixed filter, it can only be overwritten by manually assigning a new frequency to the filter.

Double-click the feedback suppressor block to show the feedback suppressor drop-down menu. Select **Feedback Suppressor** to insert a feedback suppressor processor into the signal chain.

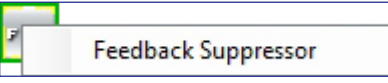

## Figure 68. Feedback Suppressor Block and Drop-Down Menu

After inserting the feedback suppressor in the signal chain, double-click the **FBS** block to open the Feedback Suppressor dialog box.

## Feedback Suppressor Dialog Box

The Feedback Suppressor dialog box contains three tabs for configuring feedback suppression.

- **[Settings Tab](#page-49-0) on the next page**
- **[Dynamic Filters Tab](#page-50-0) on page 45**
- **[Fixed Filters Tab](#page-51-0) on page 46**

<span id="page-49-0"></span>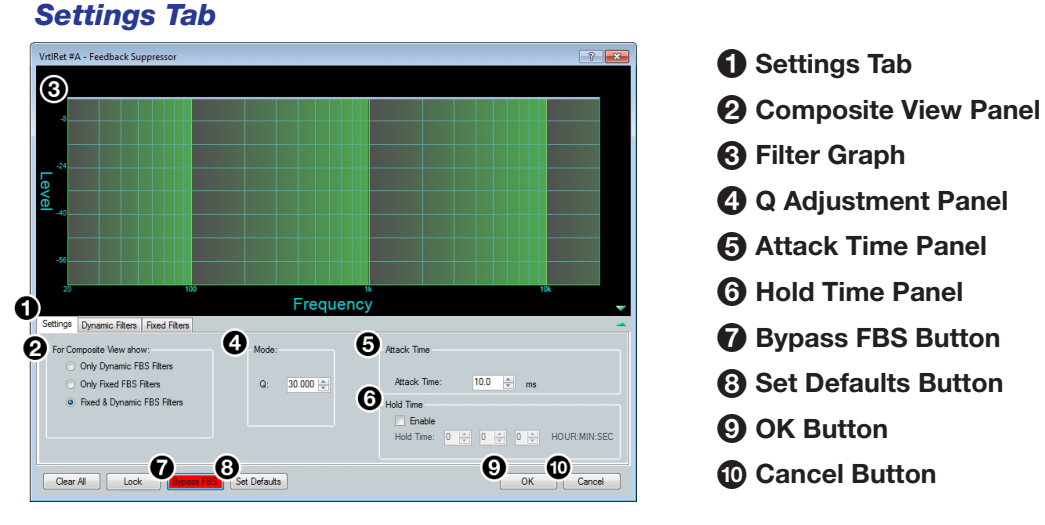

## Figure 69. Feedback Suppressor Dialog Box - Settings Tab

**1 Settings Tab**  $-$  Provides access to the global FBS settings.

**2 Composite View Panel** – Three radio buttons control which filters are displayed in the filter graph:

- Only Dynamic FBS Filters
- Only Fixed FBS Filters
- Fixed & Dynamic FBS Filters (default)

 $\Theta$  Filter Graph  $-$  Displays the dynamic filters, fixed filters, or both, as selected in the Composite View panel.

- $\bullet$  Q Adjustment Panel  $-$  Adjust the default  $\rho$  parameter of the dynamic filters using the text box or the up/down spinner controls.
- $\Theta$  Attack Time Panel  $-$  Adjust the default Attack Time for dynamic filters.
- 6 Hold Time Panel Provides an **Enable** checkbox, that enables the Hold Time parameter. Entering a time into the **Hold Time** text boxes sets how long each dynamic filter will hold before removing the filter.

 $\bullet$  **Bypass FBS**  $-$  Turns off feedback detection when bypass is engaged (button is red when bypass is engaged). Only the dynamic filters are bypassed. Fixed filters remain active.

 $\odot$  Set Defaults Button  $-$  Resets parameters on all tabs to their default values and positions.

9 OK Button — Confirms changes made to the contained parameters and closes the Feedback Suppressor dialog box.

 $\bullet$  Cancel Button  $-$  Reverts any changes made to the contained parameters back to their states when the current instance of the Feedback Suppressor dialog box was opened and closes the dialog box.

## <span id="page-50-0"></span>*Dynamic Filters Tab*

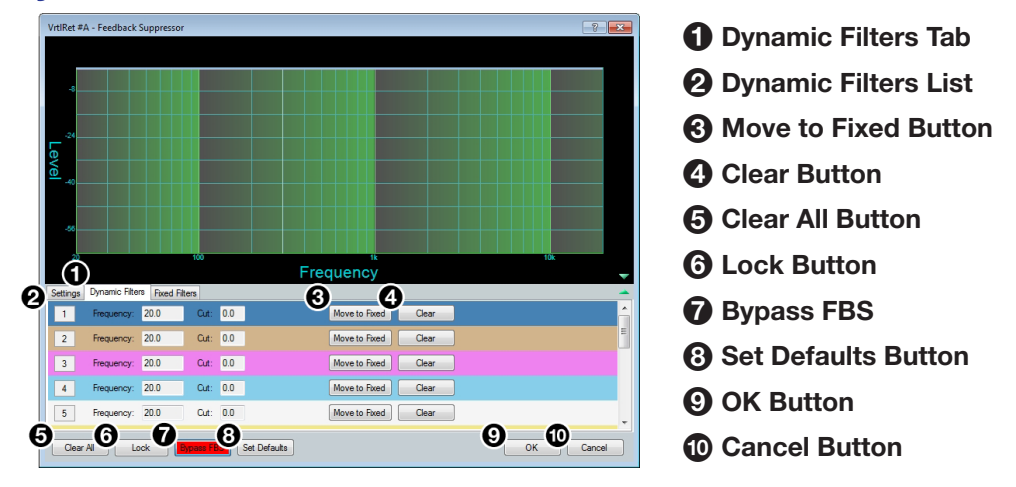

Figure 70. Feedback Suppressor Dialog Box - Dynamic Filters Tab

- **1 Dynamic Filters Tab**  $-$  Provides access to dynamic filter configuration options.
- **2 Dynamic Filters List** Displays a list of 15 dynamic feedback suppression filters. As feedback is detected on the virtual return channel, dynamic filters are applied to suppress feedback with the Q parameter defined in the **Settings** tab.
- **3 Move to Fixed Button** Transfers the dynamic filter along with its current parameters to the Fixed Filters tab, allowing parameters to be edited. This frees up a filter slot in the Dynamic Filters list.
- $\bullet$  Clear Button  $-$  Clears the dynamic filter and contained parameters.
- **6 Clear All Button** Clears all dynamic filters and resets the feedback detection and suppression process.
- **6 Lock Button** Locks current dynamic filters and prevents more dynamic filters from being applied.
- $\bullet$  **Bypass FBS Button**  $-$  Bypasses the FBS processor. When the button is red, FBS is bypassed.
- 8 Set Defaults Button Resets parameters on all tabs to their default values and positions.
- **9 OK Button** Confirms changes made to the contained parameters and closes the Feedback Suppressor dialog box.
- $\bullet$  **Cancel Button**  $-$  Reverts any changes made to the contained parameters back to their states when the current instance of the Feedback Suppressor dialog box was opened and closes the dialog box.

<span id="page-51-0"></span>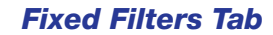

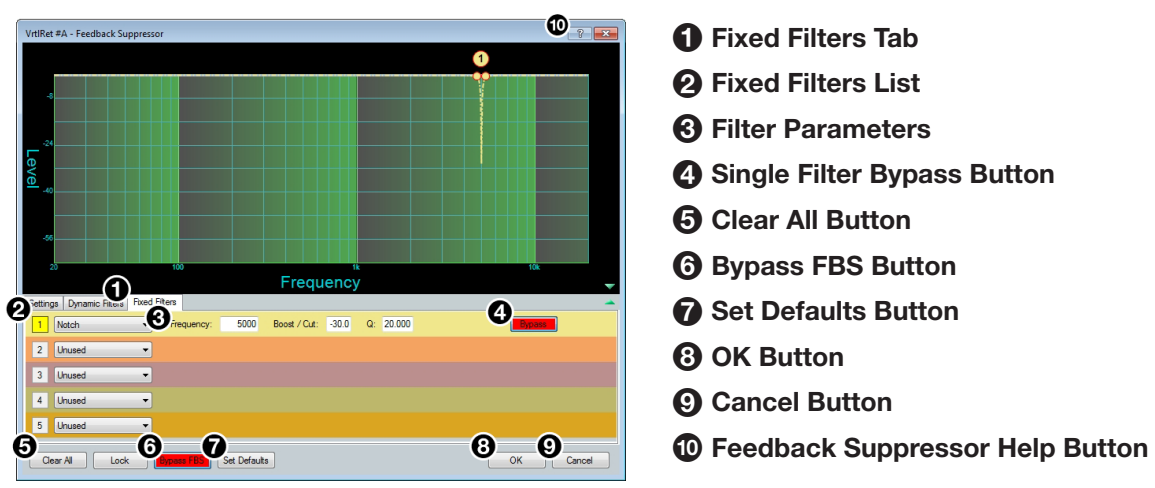

## Figure 71. Feedback Suppressor Dialog Box - Fixed Filters Tab

- $\bullet$  Fixed Filters Tab  $-$  Provides access to fixed filter configuration options.
- **2 Fixed Filters List**  $-$  Displays up to 5 fixed feedback suppression filters.
- 3 Filter Parameters Configure the **Frequency**, **Boost/Cut**, and **Q** parameters for each fixed filter using the text boxes.
- $\bullet$  Single Filter Bypass Button  $-$  Bypasses only the filter associated with that filter slot. When the button is red, the filter is bypassed.
- $\Theta$  Clear All Button  $-$  Clears all fixed filters from the list.
- **6 Bypass FBS Button**  $-$  Bypasses the FBS processor. When the button is red, FBS is bypassed.
- $\bullet$  Set Defaults Button  $-$  Resets parameters on all tabs to their default values and positions.
- 8 OK Button Confirms changes made to the contained parameters and closes the Feedback Suppressor dialog box.
- **9 Cancel Button** Reverts any changes made to the contained parameters back to their states when the current instance of the Feedback Suppressor dialog box was opened and closes the dialog box.
- $\bullet$  Feedback Suppressor Help Button  $-$  Opens the Feedback Suppressor topic of the *DSP Configurator Help* file for further assistance in understanding and operating the feedback suppression processor.

## <span id="page-52-0"></span>Virtual Return Filter Block

One filter block is available for each virtual return channel. This filter block functions the same as the mic/line input filter block (see **[Input Filter Block](#page-30-0)** on page 25 for information on configuring the virtual return filter block).

## <span id="page-52-1"></span>Virtual Return Dynamics Block

One dynamics block is available for each virtual return channel. This block functions the same as the mic/line input dynamics block (see [Input Dynamics Blocks](#page-35-0) on page 30 for information on configuring the virtual return dynamics block).

#### <span id="page-52-2"></span>Virtual Return Delay Block

One delay block is available for each virtual return channel. This block functions the same as the mic/line input delay block (see **[Input Delay Block](#page-40-0)** on page 35 for information on configuring the virtual return delay block).

# <span id="page-52-3"></span>Virtual Return Pre-Mixer Gain Block

The virtual return pre-mixer gain block functions the same as the mic/line input pre-mixer gain block (see **[Input Pre-Mixer Gain Block](#page-45-4)** on page 40 for information on configuring the virtual return pre-mixer gain block).

# Mix-Points

DSP Configurator contains twelve mix matrices that connect all inputs and outputs (see **figure 72** [on page 48](#page-53-0)). The mix matrices set post-processing mix levels.

Each input is connected to a mix-point for the signal to be routed to an output. In general, mix levels are set relative to each other, achieving a blend of input signals at an optimal output level, close to, but not exceeding 0 dBFS at the output.

**NOTE:** In order for mix-points to appear in the workspace, the input group sending signal to the mix-point must be expanded and the input channel must be visible.

<span id="page-53-0"></span>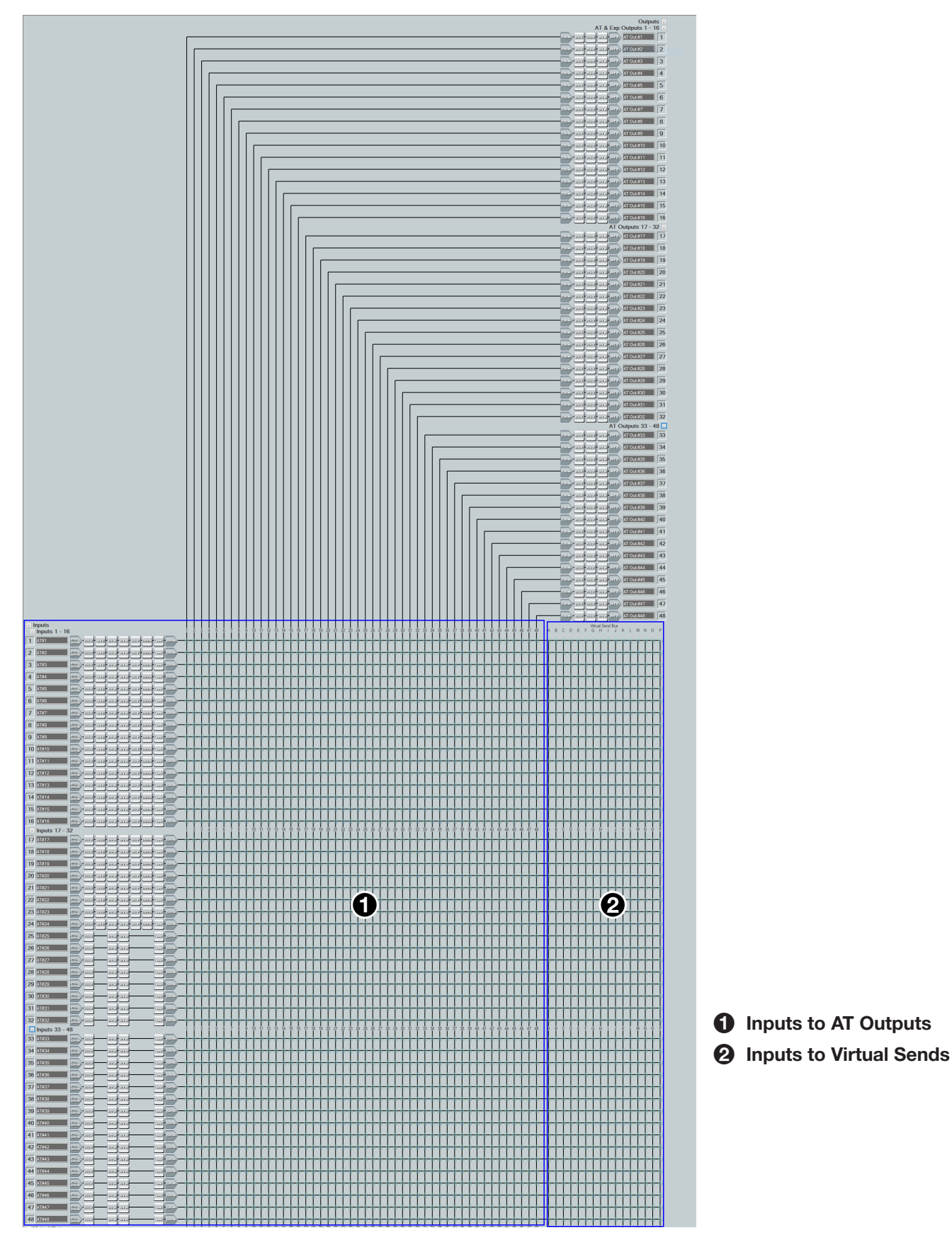

Figure 72. DSP Configurator Mix Matrices Part 1

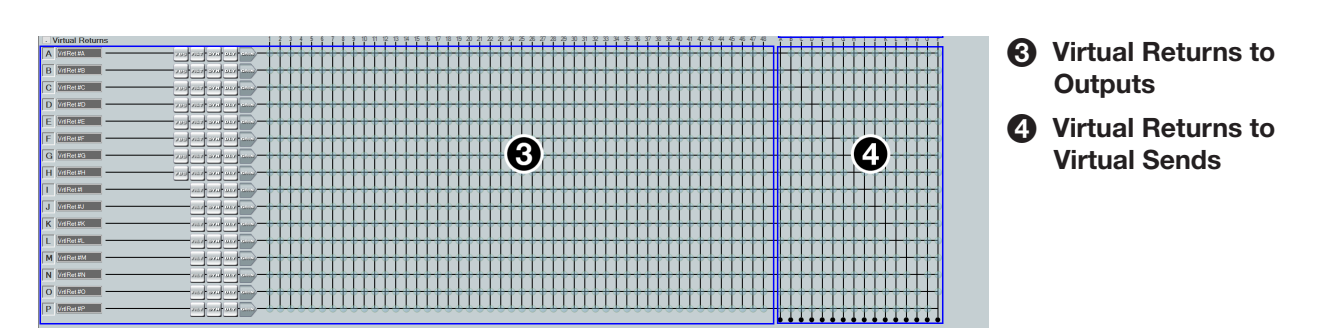

Figure 73. DSP Configurator Mix Matrices Part 2

# Mix-Point Dialog Box

Double-click a mix-point to open the Mix-point dialog box. Alternatively, highlight a mix-point with a single click and press the <**Enter**> key to open the Mix-point dialog box.

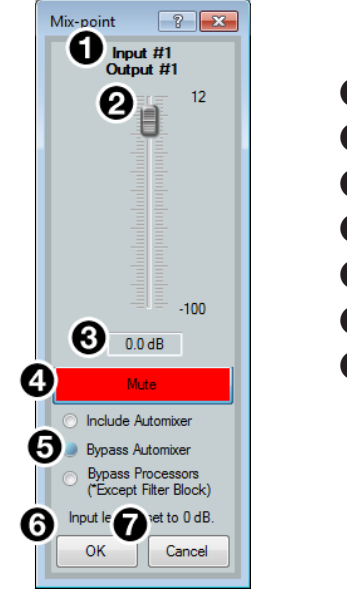

**1 Mix-point Input and Output** 2 Mix-point Fader **6** Level Text Box **4** Mute Button **6** Mix Dot Selection **6 OK Button** *R* Cancel Button

Figure 74. Mix-point Dialog Box

- **1 Mix-point Input and Output**  $-$  Displays which input (top) and output (bottom) the mix-point is connecting.
- **2 Mix-point Fader**  $-$  Click and drag the mix-point fader to provide up to 12 dB of gain or 100 dB of attenuation in 1 dB steps. Click the fader and use the <**Up Arrow**> or <**Down Arrow**> keys to change the level in 1 dB steps.
- $\Theta$  Level Text Box  $-$  Allows specific level values to be entered in 0.1 dB steps.
- $\bullet$  Mute Button  $-$  Mutes the mix-point (muted by default). When the button is red, the mix point is muted.
- $\Theta$  Mix Dot Selection  $-$  Three radio buttons provide options to choose the type of input processing applied to the mix-point.

**NOTE:** Mix dot selections are not available on Virtual Returns.

- 6 OK Button Confirms changes made to the contained parameters and closes the Mix-point dialog box.
- $\bullet$  **Cancel Button**  $-$  Reverts any changes made to the contained parameters back to their states when the current instance of the Mix-Point dialog box was opened and closes the dialog box.

## Mix-Point Context Menu

Right-click a mix-point to open the mix-point context menu. This menu provides quick options to operate mix-points.

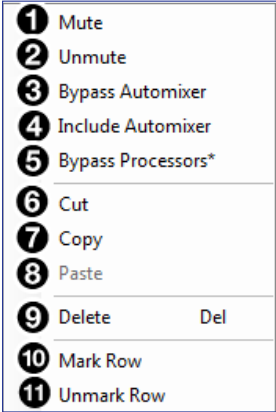

## Figure 75. Mix-Point Context Menu

- $\bigoplus$  Mute  $-$  Mutes the mix-point.
- **2 Unmute**  $-$  Unmutes the mix-point and creates an audio path between an input and output.
- $\Theta$  **Bypass Automixer**  $-$  Bypasses automixer processing at the mix-point and marks the mix-dot blue to signify automixing is bypassed.
- $\bullet$  Include Automixer  $-$  Includes automixer processing at the mix-point and marks the mix-dot orange to signify automixing is included.
- **5 Bypass Processors (\*Except filter block)** Bypasses signal processing, except for filters, at the mix-point and marks the mix-dot green to signify signal processing is bypassed.
- 6 Cut Cuts the mix-point parameter configuration, preparing it to be pasted to another mix-point. The parameter configuration information is not removed until it is pasted to another mix-point.
- $\bullet$  Copy  $-$  Copies the mix-point parameter configuration, leaving the mix-point intact and preparing it to be pasted to another mix-point.
- 8 **Paste** Pastes a previously cut or copied mix-point parameter configuration to the selected mix-point.
- **9 Delete** Deletes the mix-point parameter configuration and mutes the mix-point.
- $\bullet$  Mark Row  $-$  Marks the entire row containing the selected mix-point, highlighting all of the elements.
- $\bullet$  Unmark Row  $-$  Unmarks the entire row containing the selected mix-point.

# DSP Configurator Outputs

The outputs run along the top right of the main workspace in DSP Configurator. These outputs receive signal when mix-point connections are made between an input and an output in the mix-matrices.

Each output panel can be expanded or collapsed by clicking the  $\Box$  (expand) or  $\Box$  (collapse) buttons.

# **Outputs**

There are 48 AT and Expansion outputs are available in the Outputs panel. Signals routed to these outputs can also be transmitted onto the Dante network.

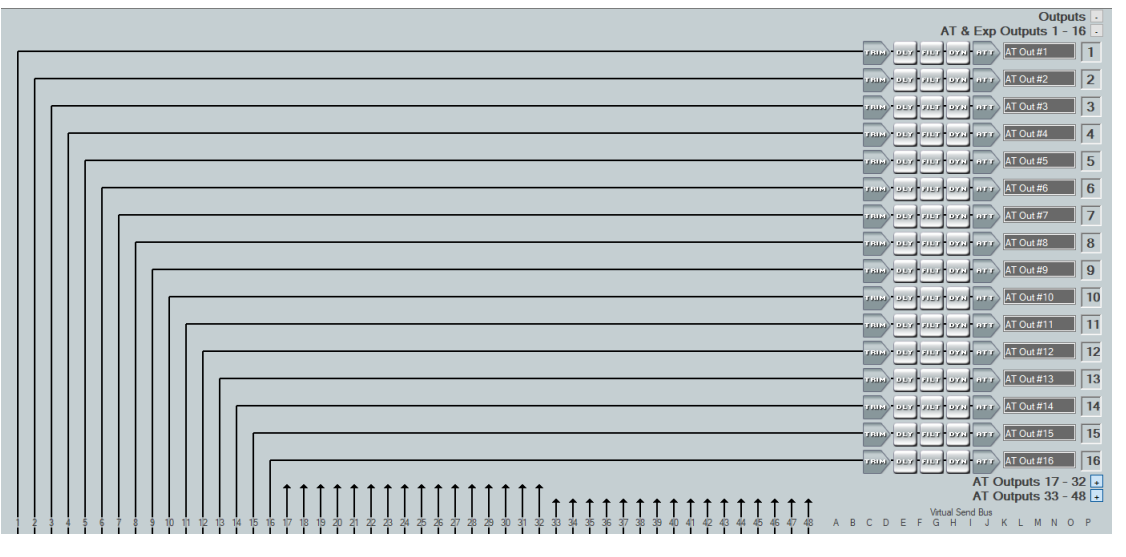

Figure 76. Outputs Panel

# Naming an Output

**1.** Click the output name field.

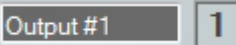

## Figure 77. Output Name Field

**2.** Delete the text and type the desired output name.

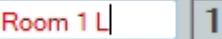

#### Figure 78. New Output Name

3. Press the <**Enter**> key or navigate away from the field to confirm and apply the new output name. Press the <**Down Arrow**> key to navigate to and highlight the next name field.

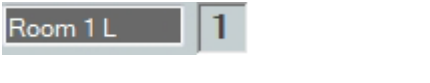

#### Figure 79. Renamed Output

**NOTE:** Follow the same procedure to edit an Output name.

# Output Building Blocks

Extron building blocks are a quick configuration tool that can significantly reduce configuration time. A building block is a collection of processor and gain settings for an input or output processing chain. These building blocks have been built by Extron based on extensive use and testing with each intended application or specific device.

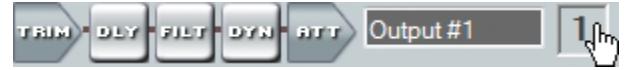

## Figure 80. Accessing Building Blocks on an Output

Click the output number to open the Building Blocks dialog box.

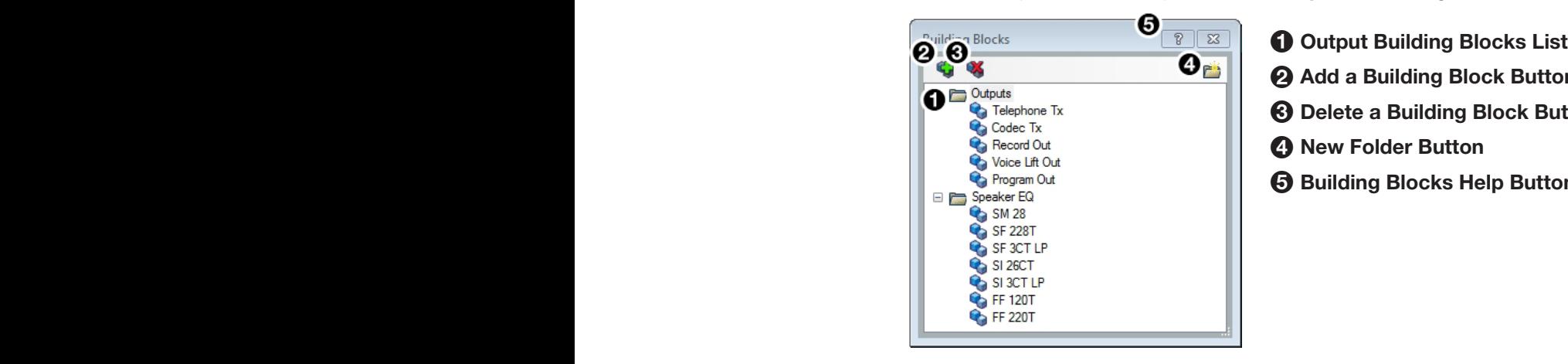

- 
- **2** Add a Building Block Button
- **3 Delete a Building Block Button**
- **4 New Folder Button**
- **6** Building Blocks Help Button

#### Figure 81. Output Building Blocks Dialog Box

 $\Box$  Output Building Blocks List  $-$  Contains building blocks for output channels.

 $\odot$  Add a Building Block Button  $-$  Allows users to create custom building blocks, saving the currently applied gain and processor settings on the selected channel. Click the icon to open the Add a Building Block dialog box. This allows users to name the new custom building block and choose the folder to save the block to an existing folder, or create a new folder.

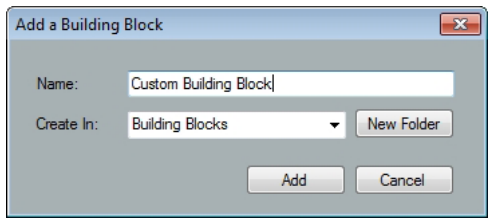

Figure 82. Add a Building Block Dialog Box

- **3 Delete a Building Block Button** Deletes the currently selected building block or building block folder. If default building blocks are deleted, they can be restored from the Organize Building Blocks dialog box.
- **4 New Folder Button** Creates a new folder or sub-folder.
- $\Theta$  Building Blocks Help Button  $-$  Opens the Building Blocks topic of the *DSP Configurator Hel*p file. This topic contains more information on the different types of building blocks for inputs and outputs.

# Output Processing

The output processing chain in DSP Configurator is represented by a string of blocks (see [figure 83](#page-58-0)). Each block contains a specific processor or type of processor. Each output contains the following processor chain:

- 1. [Output Trim Block](#page-58-1)
- 2. [Output Delay Block](#page-59-0)
- 3. [Output Filter Block](#page-59-1)
- 4. [Output Dynamics Block](#page-59-2)
- <span id="page-58-0"></span>5. [Output Attenuation Block](#page-59-3)

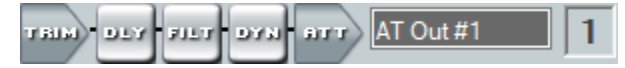

Figure 83. Output Processing Chain

## <span id="page-58-1"></span>Output Trim Block

Double-click the output **Trim** block to open the Post-mixer Trim dialog box.

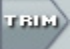

#### Figure 84. Output Trim Block

The Post-mixer Trim dialog box provides pre-processing gain and attenuation control for the selected output.

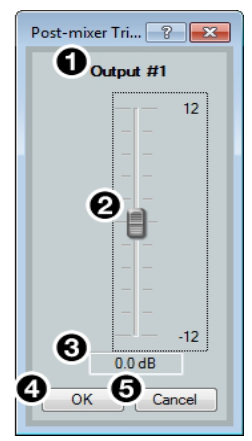

 Output Name Post-mixer Trim Fader Post-mixer Trim Text Box **4 OK Button** Cancel Button

#### Figure 85. Post-mixer Trim Dialog Box

- $\Box$  Output Name  $-$  This name changes to match the default or user defined output name.
- **2 Post-mixer Trim Fader**  $-$  Click and drag the trim fader to provide up to 12 dB of gain or 12 dB of attenuation in 0.1 dB steps. Click the trim fader and use the **<Up Arrow>** or **<Down Arrow>** to adjust the fader up or down in 0.1 dB steps.
- $\Theta$  Post-mixer Trim Text Box  $-$  Allows the user to enter a gain or attenuation value in 0.1 dB steps.
- **4 OK Button** Confirms changes made to the contained parameters and closes the Post-mixer Trim dialog box.
- $\Theta$  **Cancel Button**  $-$  Reverts any changes made to the contained parameters back to their states when the current instance of the Post-mixer Trim dialog box was opened and closes the dialog box.

# <span id="page-59-0"></span>Output Delay Block

One delay block is available for each output channel. This block functions the same as the mic/line input delay block (see **[Input Delay Block](#page-40-0)** on page 35 for information on configuring the output delay block).

## <span id="page-59-1"></span>Output Filter Block

One filter block is available for each output channel. This filter block functions the same as the input filter block, except that there are 10 slots for filters instead of 5 (see Input Filter **Block** [on page 25](#page-30-0) for information on configuring output filters).

## <span id="page-59-2"></span>Output Dynamics Block

One dynamics block is available for each output channel. This block functions the same as the input dynamics block (see **[Input Dynamics Blocks](#page-35-0)** on page 30 for information on configuring the output dynamics block).

## <span id="page-59-3"></span>Output Attenuation Block

Double-click the output **Attenuation** block to open the Attenuation dialog box.

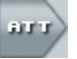

## Figure 86. Output Attenuation Block

The Attenuation dialog box provides attenuation control for the selected output.

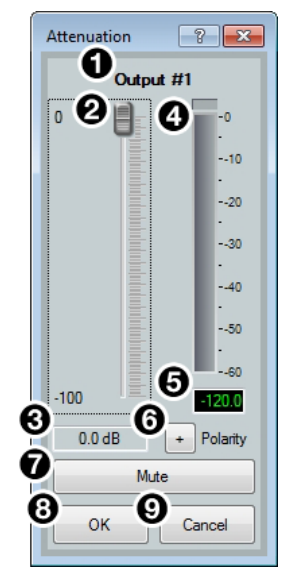

<span id="page-59-4"></span>**1 Output Name 6 [Polarity Button](#page-60-1) 2** Output Attenuation Fader **7** [Mute Button](#page-60-2) **3 Output Attenuation Text Box 6 [OK Button](#page-60-3)** 4 dBFS Meter 9 [Cancel Button](#page-60-4) **6 [dBFS Text Readout](#page-60-5)** 

## Figure 87. Attenuation Dialog Box

- $\Box$  Output Name  $-$  This name changes to match the default or user defined output name.
- **2 Output Attenuation Fader**  $-$  Click and drag the trim fader to provide up to 100 dB of attenuation. Click the trim fader and use the <**Up Arrow**> or <**Down Arrow>** to adjust the fader up or down in 1 dB steps.
- $\bigodot$  Output Attenuation Text Box  $-$  Allows the user to enter a gain or attenuation value in 0.1 dB steps.
- $\bullet$  dBFS Meter  $-$  Provides post-attenuation and pre-mute a readout of the output signal level.
- <span id="page-60-5"></span>**6 dBFS Text Readout** – Displays a numerical readout of the output signal level.
- <span id="page-60-1"></span>**[6](#page-59-4) Polarity Button** — Click this button to invert the signal polarity of the selected output. When the button displays the black  $+$  symbol on a gray field  $(\square)$ , the polarity is normal. When the button displays the black - symbol on a yellow field  $\Box$ ), the polarity is inverted.
- <span id="page-60-2"></span> $\bullet$  Mute Button  $-$  Mutes the signal at the output stage.
- <span id="page-60-3"></span>[8](#page-59-4) OK Button – Confirms changes made to the contained parameters and closes the Attenuation dialog box.
- <span id="page-60-4"></span>**[9](#page-59-4) Cancel Button** – Reverts any changes made to the contained parameters back to their states when the current instance of the Attenuation dialog box was opened and closes the dialog box.

# <span id="page-60-0"></span>Virtual Send Bus

The virtual send bus consists of mix points that allow inputs to be routed back to the virtual return input panel for additional mixing and processing (see [Virtual Returns](#page-46-6) on page 41).

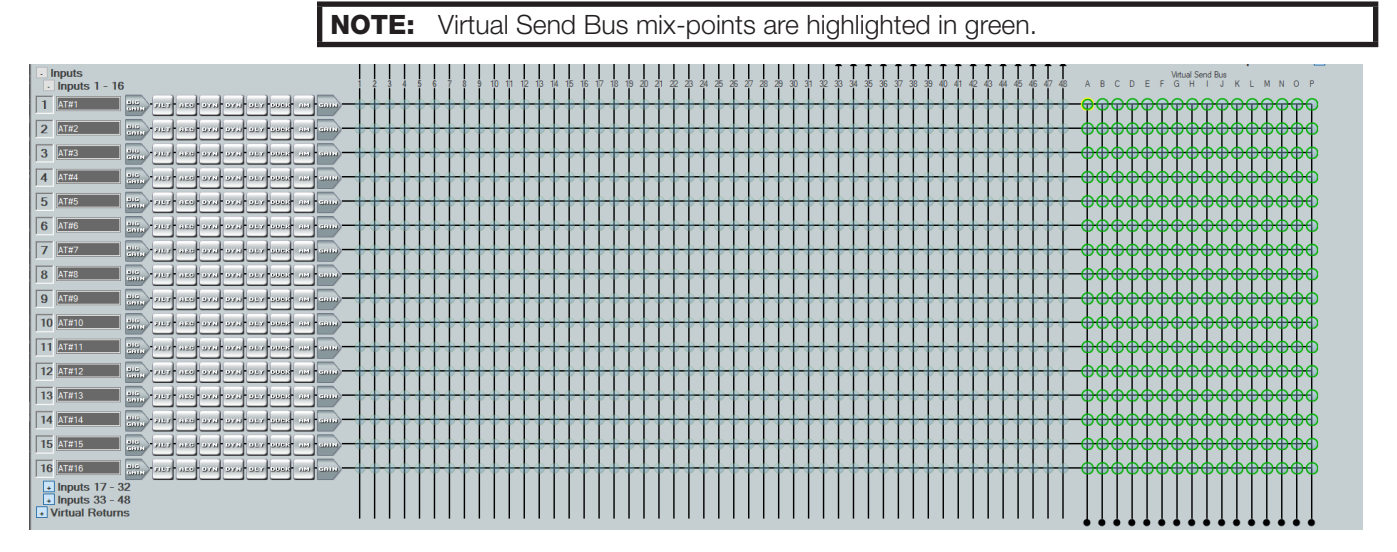

## Figure 88. Virtual Send Bus Mix Points

<span id="page-60-6"></span>Virtual Send channels cannot be routed to themselves. For example, Virtual Return A may be routed to Virtual Return B via the virtual send bus, but Virtual Return A cannot be routed to itself via the virtual send bus, and so on (see [figure 89](#page-60-6)).

| <b>Virtual Returns</b>        | -131<br>14<br>12<br>15<br>-16<br>11<br>14 |                                                                                 |
|-------------------------------|-------------------------------------------|---------------------------------------------------------------------------------|
|                               | THE R. P. LEWIS CO., LANSING MICH.        | <b>A PANDAMENTAL PANDAMENTAL PANDAMENTAL</b>                                    |
| $\mathbf{B}$<br>(Ret al-      | <b>Company of the State of Service</b>    | <b><i>APARTARPARTARPARTARPARTARPARTARPARTA</i></b>                              |
| IC.<br><b>IRH at</b>          | APPEARS SAN SALE AND                      | ሲ ሲን ሲሊሲ ሲሊሲ ሲ<br><b>SPANISA PARTIE PARTIE A PARTIE DE L'ANGELIE</b>            |
| $\mathbf{D}$<br><b>IRH AD</b> | <b>ATTACHED AND ATT</b>                   | <b>SEARCH AND TH</b><br>11111111111111111111111111                              |
| E                             | <b>ALLEY ARE SET ALLEY</b>                | <b><i><u><del>MANAME</del></u></i></b><br><del>www.www.ww</del><br>www          |
| F<br><b>HiRet AS</b>          | <b>SAME SOLD SECTION</b>                  | <b>SPANFANFANFANFANFANFANFAN</b><br><b>TEATEATEATEATE</b>                       |
| G<br><b>IRH aR</b>            | لسنة ادده المتد الانتبا                   | <u> ለአውጭ የአው</u><br><b>SPANISAVEAS PARTICIPALITY</b><br>17.17.17.17.17.17.17.17 |
| H<br><b>IRH aH</b>            | <b>ATTLE AND ATTLE AFTER</b>              | <b>WARNERS FROM</b><br><b>TEATERS FASEASERS FASE</b>                            |
| <b>SRet B</b>                 | <b>ALLE STATISTICS</b>                    | ៳៳៳៳៳<br><b>WARNER WARD</b>                                                     |
| dRet AJ                       | <b>DAMP OF A SAFE</b>                     | wwwww<br><b>TEATERPATEATEATEATEATEATE</b>                                       |
| к<br><b>IRet #F</b>           | <b>ALLE SALE SALE SALU</b>                | $\sim$<br><b><i><u>APARTANEAR</u></i></b><br>IN MAN MAN MAN MAN MAN M           |
| B <sub>H</sub>                | <b>ALCO BAKE FLOW</b>                     |                                                                                 |
| M<br><b>Ret atk</b>           | <b>ALLE STAT SET TELLS</b>                | ,,,,,,,                                                                         |
| N<br><b>HRet AN</b>           | and and and and                           |                                                                                 |
| $\Omega$<br>Ret a0            | <b>SALE STAR SAFE COULD</b>               |                                                                                 |
|                               | 133.18<br><b>SOUTH</b>                    |                                                                                 |
|                               |                                           |                                                                                 |

Figure 89. Virtual Send Bus for Virtual Returns

# Configuration Tools

This section contains information for configuring certain tools and options that are found under the Tools menu in DSP Configurator and covers the following topics:

- 
- 
- 
- [Connect to or Disconnect from Device](#page-72-0) [Options](#page-81-0)
- [Device Manager](#page-70-0)  **[Expansion Bus](#page-82-0)**
- [Presets](#page-61-0) **Presets [Firmware Loader](#page-73-0)**
- [Groups](#page-63-0) Croups Croups Croups Croups Croups Croups Croups Croups Croups Croups Croups Croups Croups Croups Croups Croups Croups Croups Croups Croups Croups Croups Croups Crou
- [Macros](#page-66-0) [Device Settings](#page-77-0)
	-
	-

# <span id="page-61-0"></span>Presets

Preset options are available from the Tools menu.

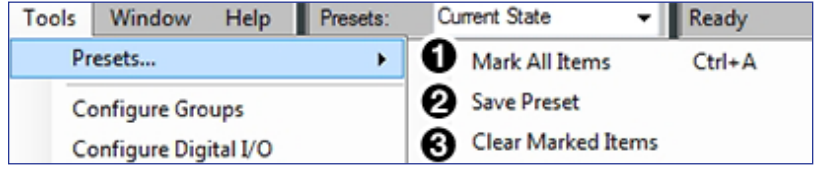

## Figure 90. Presets Options

 $\Box$  Mark All Items  $-$  Marks all gain blocks, processor blocks, and mix-points in the main workspace. Performing this function before saving a preset ensures every element in the workspace is saved to the preset.

**2 Save Preset** - Saves the marked blocks and mix points of the current configuration as a preset. When **Save Preset** is clicked, the following dialog box opens saying that only the elements marked with a green outline are saved to the preset (see [figure 91](#page-61-1)). This option is only available if items are marked.

<span id="page-61-1"></span>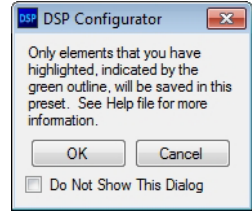

## Figure 91. Preset Save Message

 $\bigodot$  Clear Marked Items  $-$  Unmarks all currently marked elements.

# Methods for Marking Items

Marked items are highlighted in green (see [figure 92\)](#page-62-0). There are four ways to mark items in DSP Configurator:

- **Mark All** Press <**Ctr1+A**> on the keyboard to mark all items in the main workspace.
- **Mark Group**  $-$  Click and drag the cursor to create a box around a group of items to mark them. Click and drag the cursor while holding the **<Shift>** key to create box around another group of items to mark them while keeping previous group marked.
- **Mark Series** Click the first item in the series to mark it, then press <Shift+Click> on the final item in the series. All items between the first and last items are marked.
- <span id="page-62-0"></span>**Mark Multiple Individual** – Click the first item to mark it and press <Ctrl+Click> to mark additional items anywhere in the main workspace.

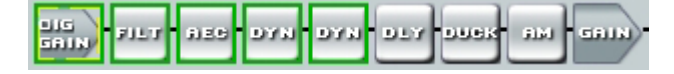

Figure 92. Marked Items Highlighted in Green

## Configuring Presets

- 1. Create a configuration to be saved as a preset (see [DSP Configurator Software](#page-15-0) on [page 10\)](#page-15-0).
- 2. Mark the items that will be included in the preset.
- 3. Select **Tools > Presets > Save Preset**.
- 4. From the Save a Preset dialog box, enter the preset number (1 through 32) in the **Preset Number** field (see [figure 93,](#page-62-1)  $\bigcirc$ ). Preset slots that do not already have a preset assigned read [unassigned]. Enter a name into the **Preset Name** field (2, 12 character maximum).
- **5.** Click **ok** (**6**) to save the preset.

<span id="page-62-1"></span>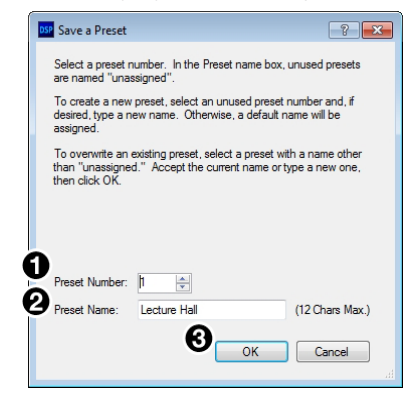

#### Figure 93. Save a Preset Dialog Box

**NOTE:** When a configuration file is pushed to a XMP 240 C AT, presets contained within that file are available for recall from DSP Configurator or SIS commands.

6. The preset is saved and is available from the **Presets** drop-down menu at the top of the main workspace.

| Presets: |                 |
|----------|-----------------|
|          | rrent Emulation |
|          | 1- Lecture Hall |

Figure 94. Presets Drop-Down

# <span id="page-63-0"></span>**Groups**

Groups allow master control of Gain, Mute, Bass, Treble, Loudness and Meter for groups of channels. Groups are used in macros and other control configurations.

Click **Tools > Configure Groups** to open the Configure Groups dialog box.

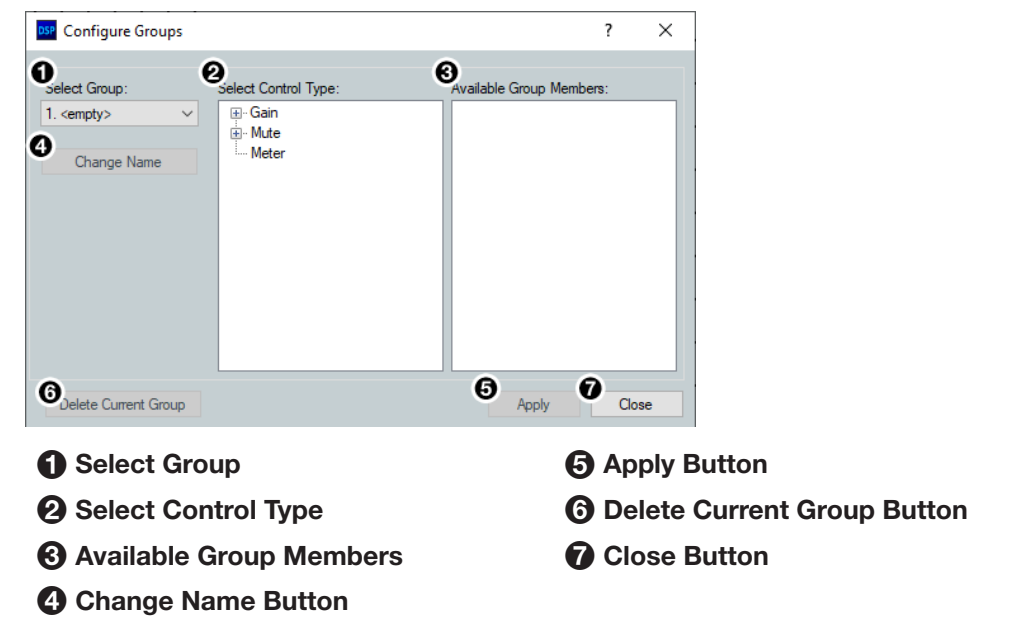

#### Figure 95. Group Controls Dialog Box

- **1 Select Group**  $-$  Provides a drop-down menu to select the number of the group to be configured. If the group has been configured and named, the group name appears next to the group number. If the group slot is empty, it reads <empty> next to the group number. There are 64 group slots available.
- $\bullet$  Select Control Type  $-$  Group controls can manage Gain, Mute, Bass, Treble, Loudness, or Meter for the specified inputs, mix-points, or outputs. From the Select Control Type panel, select the type of control from the Gain, Mute, Bass, Treble, or Treble lists.

**NOTE:** Bass and Treble are only available if the Bass and Treble filters are inserted on a channel and only allow channels with the filters to be placed in a group.

 $\Theta$  Available Group Members  $-$  This section populates according to the selected control type and lists all inputs, mix-points, and outputs available to be added as group members. Check the box next to a member to add it to the group. Group members must be the same control type. The maximum number of group members for a single group is 128.

NOTE: Loudness processors can be selected from input and output gain stages.

- 4 Change Name Button Once a group has been created, select it from the **Select Group** drop-down menu (**1)**, click **Change** Name to change the name of the selected group.
- 5 Apply Button Click **Apply** after changes to a group have been made. The Confirm Group Details dialog box opens allowing the group name and number to be edited. Click **OK** to apply group changes.
- 6 Delete Current Group Button Select a group from the **Select Group** drop-down menu and click **Delete Current Group** to delete the group.
- **7 Close Button** Click **Close** to close the dialog box. Any changes that have not been applied will be lost.

# Configuring Groups

#### To create a new group:

- 1. Select **Tools > Configure Groups** to open the Configure Groups dialog box.
- 2. From the **Select Group** drop-down, select a group slot to configure (see [figure 96](#page-64-0),  $\bullet$ ).
- **3.** From the Select Control Type panel  $(2)$ , expand a control type.
- 4. Choose which gain stage the control type affects.
- 5. From the Available Group Members panel, select the channels to be configured as group members  $\left( \bigodot \right)$ .
- 6. Click **Apply** (4).

<span id="page-64-0"></span>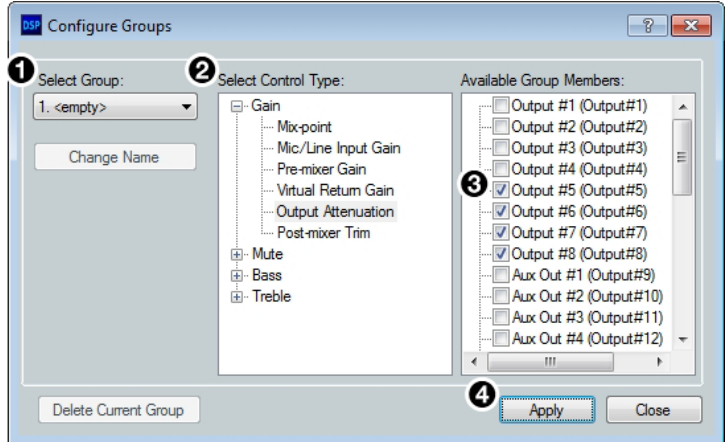

#### Figure 96. Configure Groups Dialog Box

- 7. Confirm the group number and name from the Confirm Group Details dialog box (see figure  $97, 6$ ).
- **8.** Click **ok** to confirm all details and create the group (**6**).

<span id="page-64-1"></span>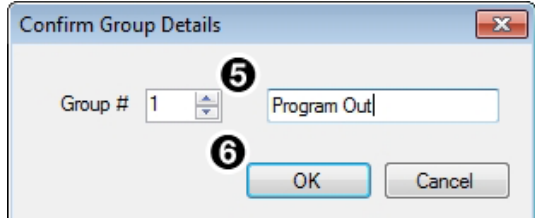

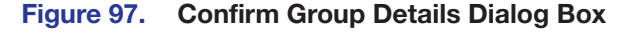

#### To edit an existing group:

- 1. Select **Tools > Con[figure](#page-65-0) Groups** to open the Configure Groups dialog box (see figure **[98](#page-65-0)** on the next page).
- **2.** From the **Select Group** drop-down (**1)**, select an existing group to edit.
- **3.** From the Select Control Type panel  $(2)$ , expand a control type.
- 4. Choose which gain stage to edit.
- **5.** From the Available Group Members panel  $\circled{6}$ , select or deselect channels that will be members of the group.
- **6.** Click **Apply** (4).
- 7. From the Confirm Group Details dialog box, the group number and group name can be edited  $\left(\bigodot\right)$ .
- 8. Click ok to confirm the group details ([figure 98,](#page-65-0) <sup>6</sup>).
- 9. When the Overwrite Group dialog box opens, click **OK** to confirm the changes made to the group.

To edit only a group name or group number:

- 1. Choose the group from the **Select Group** drop-down ( $\bigcirc$ ).
- 2. Click **Change Name** (2).
- **3.** From the Change Group Name dialog box, enter the new group number or group name into the respective fields  $\left(\bigodot\right)$ .
- <span id="page-65-0"></span>**4.** Click ok (**6**).

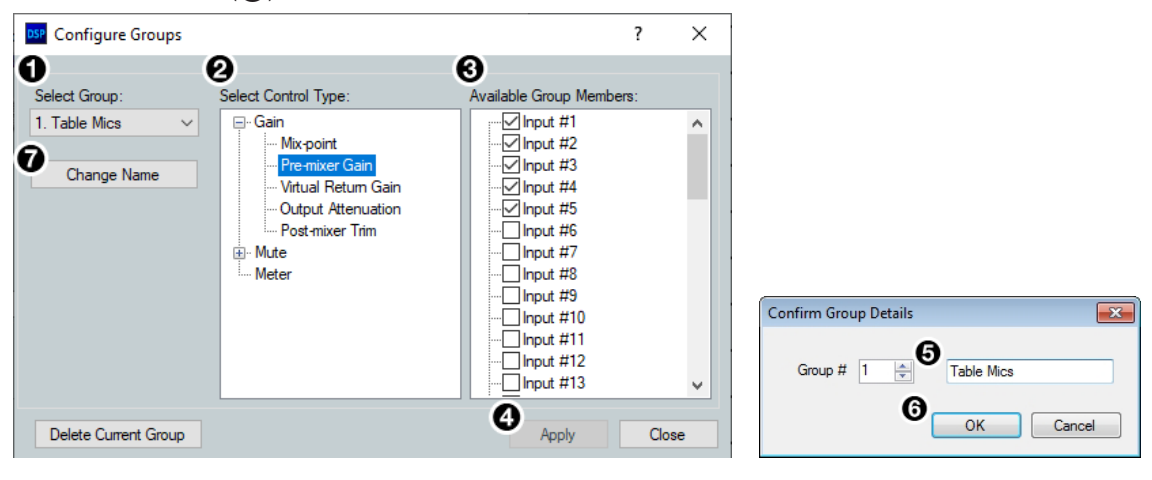

Figure 98. Editing a Group

# <span id="page-66-0"></span>Macros

Macros are sets of actions that can affect the local XMP 240 C AT and other Extron products on the same TCP/IP or Dante network. They can be configured in Emulate or Live mode via an Ethernet connection only, and they can be saved to a configuration file or pushed to XMP internal memory. Macros are comprised of up to 32 actions that occur in sequence to quickly configure a system for specific applications.

<span id="page-66-1"></span>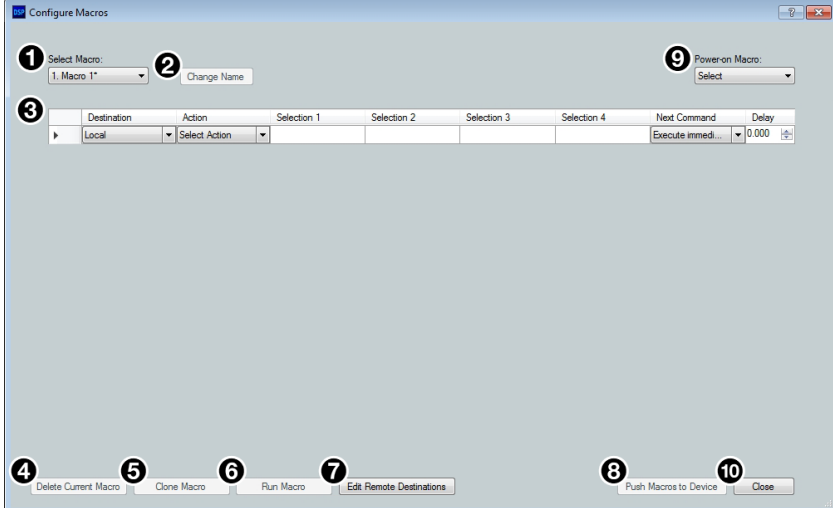

## Figure 99. Configure Macros Dialog Box

- **1 Select Macro Drop-Down**  $-$  Select an empty macro slot to configure or select an existing macro to edit from this drop-down menu.
- **2 Change Name Button**  $-$  Click this button to enter a new name for a previously configured macro. Press <**Enter**> to confirm the macro name change.
- $\Theta$  Macro Configuration Form  $-$  Up to 32 actions can be configured in this form. When one action is configured, a new line appears to configure the next action in the macro.
- $\bullet$  Delete Current Macro Button  $-$  Deletes the macro currently selected from the **Select Macro** drop-down.
- $\Theta$  Clone Macro Button  $-$  Clones the currently selected macro to a new macro slot.
- 6 Run Macro Button Runs the macro currently selected from **Select Macro** drop-down, performing all of the configured actions in sequential order. This is only available when connected to a XMP 240 C AT in Live mode via the LAN port.
- $\Omega$  Edit Remote Destinations Button  $-$  Opens the dialog box to edit data for remote devices being configured by the actions in a macro. Remote devices in the network can also be added from this dialog box (see the Configure Macros topic in the *DSP Configurator Help* file). This is only available when connected in Live mode.
- **8 Push Macros to Device Button**  $-$  Pushes all macros to a connected XMP 240. Once the macros are on the device, they can be run by control systems or DSP Configurator. This button is only available when connected Live to a XMP 240 (see Live and **[Emulate Panel](#page-22-0) on page 17).**
- **9 Power-on Macro Drop-Down** Select an existing macro to run whenever the XMP 240 C AT is powered on.
- $\bullet$  Close Button  $-$  Closes the Configure Macros dialog box, retaining macros that have been created or edited. Actions that have not been completely configured show a  $\bullet\bullet$ symbol to the left of the Destination field in the macro configuration form. Actions showing the  $\bigoplus$  symbol are not saved when the dialog box is closed.

# Configuring a Macro

- 1. From the **Tools** menu, click **Configure Macros**. The Configure Macros dialog box opens.
- 2. Select an empty macro slot from the **Select Macro** drop-down.
- 3. From the **Destination** drop-down, select a destination for the macro action. Choose **Local** for the local XMP 240 C AT, or **Add Destination...** for a remote destination. If choosing **Local**, proceed to step 4.

<span id="page-67-0"></span>NOTE: Macro commands can only be sent to remote destinations via the LAN 1 port.

- a. After selecting **Add Destination...**, the Edit Remote Destinations dialog box opens.
- **b.** Complete the form in the dialog box, including username and password, if required.
- c. Select **Apply** to add the device to the drop-down in the Destinations column.
- d. Click **Close** to close the Edit Remote Destinations dialog box.
- e. Select the newly created remote destination from the **Destination** drop-down.
- 4. From the **Action** drop-down, select an action to be configured.
	- Recall Preset Recall an existing preset.
	- **Set Group Gain**  $-$  Set the level of an existing gain group.
	- **Group Gain Inc/Dec**  $-$  Set the increment/decrement values of an existing gain group.
	- **Set Group Mute**  $-$  Mute or unmute an existing mute group.
	- $Gain Set$  the gain of a specific gain block on a specific channel.
	- **Mute**  $-$  Mute or unmute a specific gain block on a specific channel.
	- **Meters On/Off**  $-$  Enable or disable level meters at the input gain or output attenuation stages of a specific channel.
	- **SIS Command** Type in a single SIS command to perform an action not listed above (see **[Remote Communication and Control](#page-97-0)** on page 103).

**NOTE:** Use the w key in place of  $\overline{Esc}$  and the | (pipe) key in place of  $\leftarrow$ .

- **Set Input Format** Specify whether mic/line inputs receive analog signal from the inputs or digital signal via the Dante network (see  $\bigcirc$  in figure 40 [on page 24\)](#page-29-0).
- 5. Once the action is chosen, up to four additional selections are made available. These additional selections must be completed in order to proceed to the next macro step. For example, if **Set Group Gain** is the selected action, Selection 1 prompts the selection of a gain group to be affected and Selection 2 determines the gain level of the selected group.
- 6. When all of the action selections are configured, a new line appears at the bottom of the form so another action can be configured.
- 7. From the **Next Command** drop-down, select whether the XMP 240 C AT waits for an SIS response from each action before executing the next action in the macro or executes the next command immediately without waiting for an SIS response. The default is **Execute immediately**. Responses can be viewed through Extron Dataviewer and follow SIS response syntax (see [DSP SIS Commands](#page-115-0) on page 121).
	- a. Use the **Delay** field to enter the amount of delay in seconds. The default is **0.000**

seconds of delay.

- 8. Click **Change Name** at the top of the dialog box and enter a new name for the macro in the **Select Macro** text field. Default macro names are Macro 1, Macro 2, and so on.
- 9. Up to 32 actions can be configured per macro. Follow steps 3 through 7 to configure additional actions. Right click the left-most field in an action to cut, copy, or paste actions in a macro.
- 10. Connect Live to the XMP 240 C AT and click **Push Macro to Device** to push it to the XMP 240 C AT. Once the macro has been pushed, it can be run via DSP Configurator, a control system, or SIS commands.

## NOTES:

- A macro cannot be run until it is pushed to the device. Edits made to an existing macro must also be pushed to the device.
- Macro configuration data is saved on a per-line basis. When an action is completely configured, the data is saved even if the Configure Macros dialog box is closed.
- Macro configurations are saved when the DSP Configurator configuration file is saved.
- If DSP Configurator is closed without saving the configuration file or pushing the macro to a XMP 240 C AT, unsaved macro configuration data is deleted.

#### To delete a Macro:

- 1. Click **Tools > Configure Macros**.
- 2. From the **Select Macro** drop-down, choose the macro to be deleted.
- 3. Once the macro information is displayed, click **Delete Current Macro** in the bottom left corner of the Configure Macros dialog box.

#### To clone a Macro:

- 1. Click **Tools>Configure Macros**.
- 2. From the **Select Macro** drop-down, choose the macro to be cloned.
- **3.** Click **Clone Macro** at the bottom of the Configure Macros dialog box.
- 4. Use the drop-down in the Clone Macro dialog to select a destination for the cloned macro. By default, the next empty macro slot is selected as the destination.

**NOTE:** If a macro already exists in the selected destination, a warning message appears below the drop-down, warning that the existing macro will be overwritten with the cloned macro.

- 5. Click **OK** to clone the macro or **Cancel** to cancel the action.
- 6. After the macro is cloned, the new macro is displayed in the Configure Macros dialog box. The cloned macro has a default macro name.

## To run a Macro:

- 1. Connect to the XMP 240 C AT in Live mode (see [Live and Emulate Panel](#page-22-0) on [page 17\)](#page-22-0).
- 2. Click **Tools > Configure Macros**.
- 3. From the **Select Macro** drop-down, choose the macro to be run.
- 4. Once the macro information is displayed, click **Run Macro**.

-or-

1. Connect to the XMP 240 C AT in Live mode (see [Live and Emulate Panel](#page-22-0) on

[page 17\)](#page-22-0).

2. Select the macro to be run from the **Run Macro** drop-down in the tool bar.

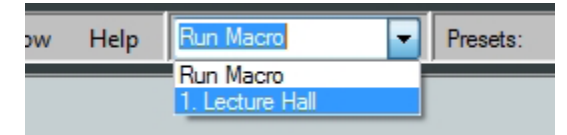

## Figure 100. Run Macro Drop-Down

#### To edit remote destinations:

- 1. Click **Edit Remote Destinations** from the Configure Macros dialog box.
- 2. Select an existing device from the **Unique Device Name** drop-down.
- 3. Edit the information for the device or click **Delete** to remove the selected device.
- 4. Click **Apply** to save changes made to the remote destination.
- 5. Click **Close** to close the Edit Remote Destinations dialog box.

**NOTE:** See **[step 3](#page-67-0)** on page 79 for information regarding adding a destination.

## Manipulating Macro Actions

After a macro action has been fully configured, it can be cut, copied, pasted, inserted, or deleted. Right-click the left-most box in the action line item (see **[figure 99](#page-66-1),**  $\odot$  on page 78) and select an option from the drop-down menu.

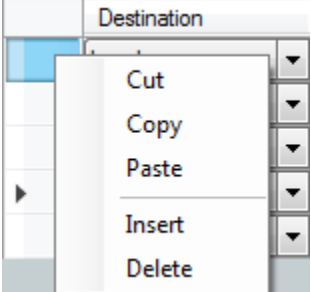

#### Figure 101. Macro Action Manipulation Drop-Down

#### To cut a macro action:

- **1.** Right click the box furthest to the left in the action list item to be cut.
- 2. Select **Cut**. The action is removed from the list and placed in the clipboard.

#### To copy a macro action:

- **1.** Right click the box furthest to the left in the action list item to be copied.
- 2. Select **Copy**. The action is copied to the clipboard.

#### To paste a macro action:

- 1. Right click the box furthest to the left in the action list item where the action is to be pasted.
- 2. Select **Paste**. The action is copied to the list item. Any existing action data is overwritten.

## To insert a macro action:

- **1.** Cut or copy a macro action to be inserted.
- 2. Right click the box furthest to left in the action list item directly below where the action in the clipboard is to be inserted.

3. Select **Insert**. The action is inserted from the clipboard above the action that was right clicked in step 1.

## To delete a macro action:

- **1.** Right click the box furthest to the left in the action to be deleted.
- 2. Click **Delete**.

# <span id="page-70-0"></span>Device Manager

Device Manager is used to configure and switch between multiple devices in Live or Emulate mode within DSP Configurator (see [Live and Emulate Panel](#page-22-0) on page 17). Devices can be placed and ordered in user-created folders for easily tracking systems with devices across multiple rooms. When Device Manager contains multiple devices, all device configurations are saved in a single DSP Configurator file.

<span id="page-70-1"></span>Select **Tools > Device Manager** to open the Device Manager dialog box.

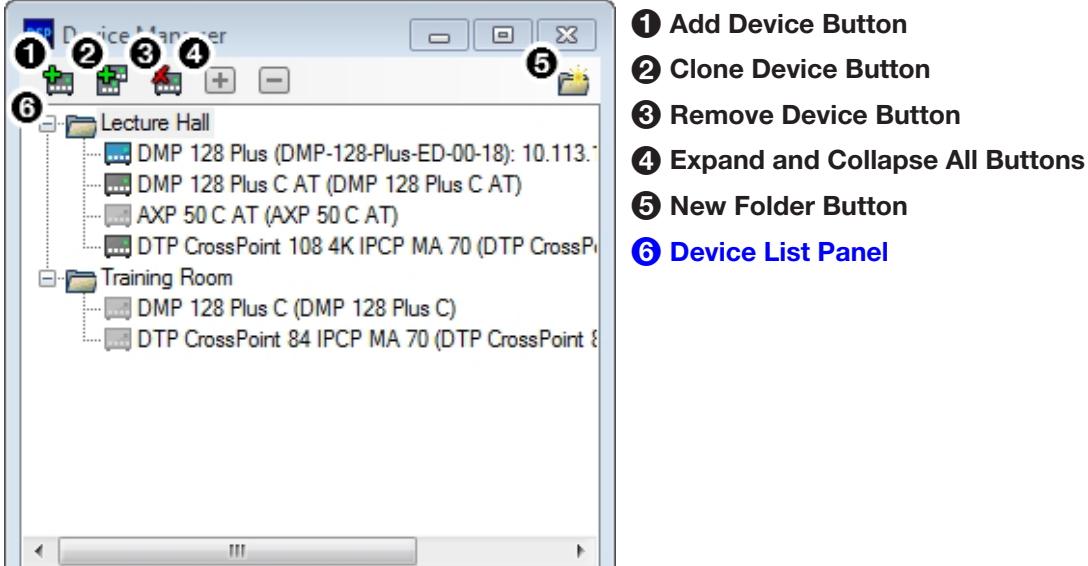

Figure 102. Device Manager Dialog Box

**1** Add Device Button  $-$  Click the  $\mathbf{E}$  button to open the DSP Configurator splash screen to select another device to be configured. As a device is chosen or connected, it is added to the Device Manager dialog box.

 $\odot$  Clone Device Button  $-\text{Click the } \blacksquare$  button to clone the currently selected device. When a device is cloned, information within the device configuration file is also cloned.

NOTE: If Live mode is enabled, a backup may need to be performed before the device can be successfully cloned.

- $\Theta$  Remove Device Button  $-$  Click the  $\mathbb{R}$  button to remove the currently selected device from the device manager. Select a folder and click this button to delete the folder and all devices it contains.
- **4** Expand and Collapse All Buttons  $-$  Click the  $\blacksquare$  icon to expand all folders and show the devices it contains. Click the  $\Box$  to collapse all folders.
- **6** New Folder Button  $-$  Click the **button** to create a new folder to drag a device into.

<span id="page-71-0"></span>**[6](#page-70-1) Device List Panel** — Lists the devices and folders in Live and Emulate mode. From this panel, devices can be clicked and dragged into folders, placed in custom order, and folders can be renamed. If the device is connected via LAN, the device IP is displayed. Double-clicking a device in this list will initiate a pull (see **Connect to a XMP 240 C AT** [in Live Mode](#page-22-1) on page 17).

The color of the icon next to a device name indicates Live or Emulate status, as well as whether the device is configured as a Primary or Secondary EXP device. Devices with color icons are in Live mode. Devices with grayed icons are in Emulate mode. Devices with blue icons are configured as Secondary units (see **[Expansion Bus](#page-82-0)** on page 88).

# Managing Devices in Device Manager

## To add a device:

- 1. Click **Tools > Device Manager** to open the Device Manager dialog box.
- **2.** Click the **Add Device** button (see [figure 103](#page-71-1), **1)**.

<span id="page-71-1"></span>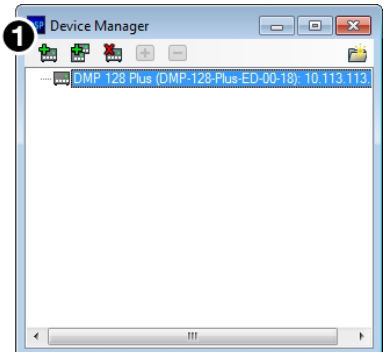

## Figure 103. Adding a Device

- 3. From the DSP Configurator splash screen drop-down, select the device to be added to Device Manager (see [figure 104](#page-71-2), 2). Select **Connect...** to open the Connect to device... dialog box and directly connect with a device. When connecting directly, DSP Configurator performs a pull of the newly connected device configuration.
- **4.** Click ok (**3**).

<span id="page-71-2"></span>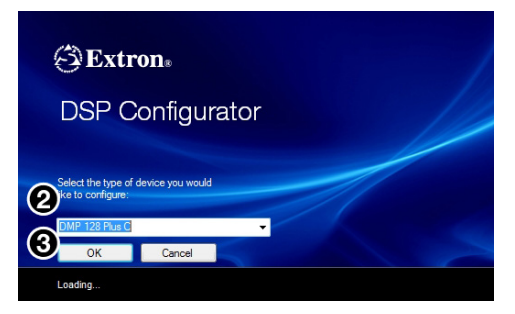

Figure 104. Selecting a Device to be Added

## To arrange devices into a folder:

- 1. From the Device Manager dialog box, click the New Folder button (see [figure 105](#page-72-1), <sup>1</sup> on the following page).
- 2. Enter a name for the folder. The text for the folder name is automatically highlighted and ready to be edited  $(2)$ .

**NOTE:** Folders can be renamed later by clicking twice on the folder name and editing the text.
- 3. Press **<Enter>**.
- 4. Click and drag devices over the folder name and release to insert the devices into a folder  $\left( \bigotimes \right)$ .

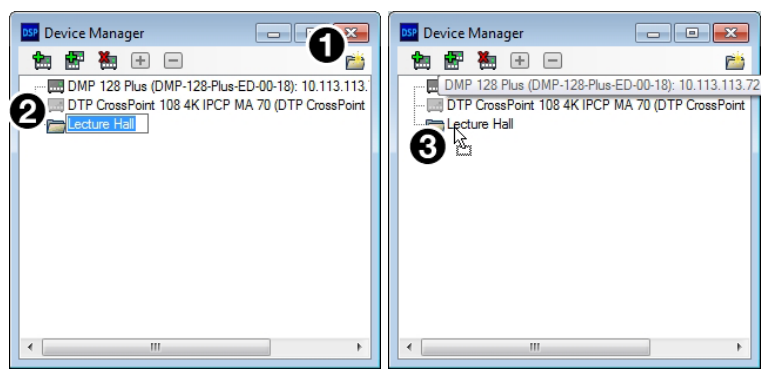

Figure 105. Arranging Devices Into a Folder

# Connect to or Disconnect from Device

When DSP Configurator is in Emulate mode, this selection in the Tools menu reads **Connect to Device** and opens the Connect to device... dialog box when selected. When DSP Configurator is in Live mode and connected to a device, this selection reads **Disconnect from Device** and disconnects DSP Configurator from the current device when selected, and returns to Emulate mode.

For detailed instructions on connecting to a XMP 240 C AT, see **Connect to a [XMP 240 C AT in Live Mode](#page-22-0)** on page 17. For detailed instructions on disconnecting from an XMP, see [Exit Live Mode and Enter Emulate Mode](#page-24-0) on page 19.

# Firmware Loader

Select **Tools > Firmware Loader** to open the Extron Firmware Loader software from DSP Configurator. Firmware Loader assists users in updating firmware or uploading new firmware to devices via RS-232, USB, or TCP/IP connection. Refer to the *Firmware Loader Help* file for more information in using the Firmware Loader software.

## NOTES:

- Extron Firmware Loader software must be installed on the host PC in order for it to be opened.
- TCP/IP connection is recommended for updating firmware.

# Downloading Firmware Updates

- 1. Go to [www.extron.com](http://www.extron.com) and click the **Download** tab at the top of the page (see [figure 106,](#page-73-0)  $\bigodot$ ).
- 2. From the Download page, select the **Firmware** link (2) near the middle of the page.

<span id="page-73-0"></span>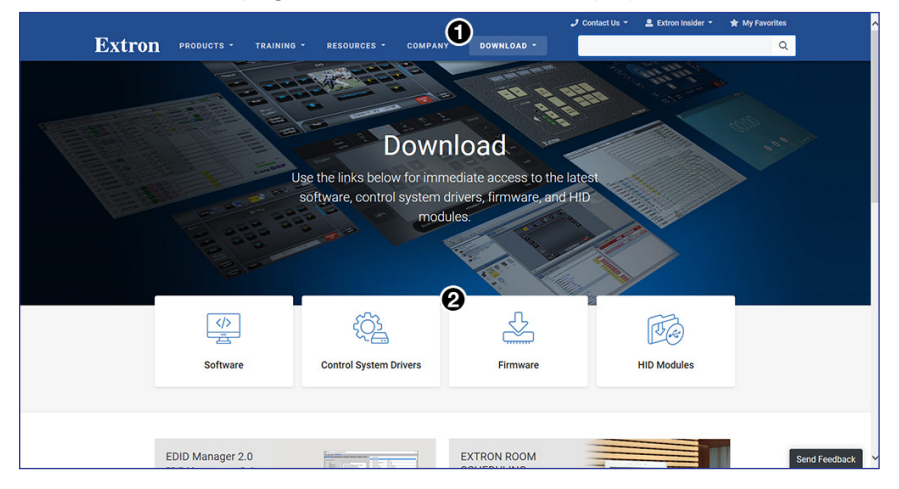

#### <span id="page-73-1"></span>Figure 106. Download Page and Firmware Link

- 3. The **Firmware** link opens the firmware Download Center page. Click the **X** from the alphabet list at the top of the page (see [figure 107,](#page-73-1)  $\bigcirc$ ).
- 4. Select the **Download** link (4) at the right side of the XMP 240 C AT listing.

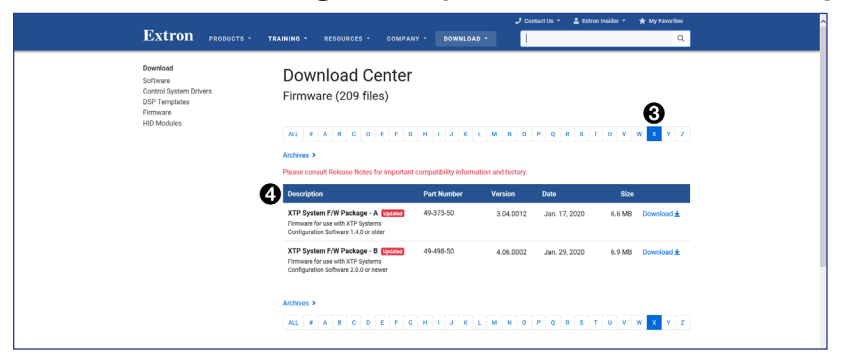

Figure 107. Download Center and Firmware Link

5. After clicking the **Download** link, select **Run** from the next page to run the firmware installer (see [figure 108](#page-74-0),  $\bigcirc$ ). Alternatively, select **Save** ( $\bigcirc$ ) to save the firmware installer and install the firmware at a later time.

<span id="page-74-0"></span>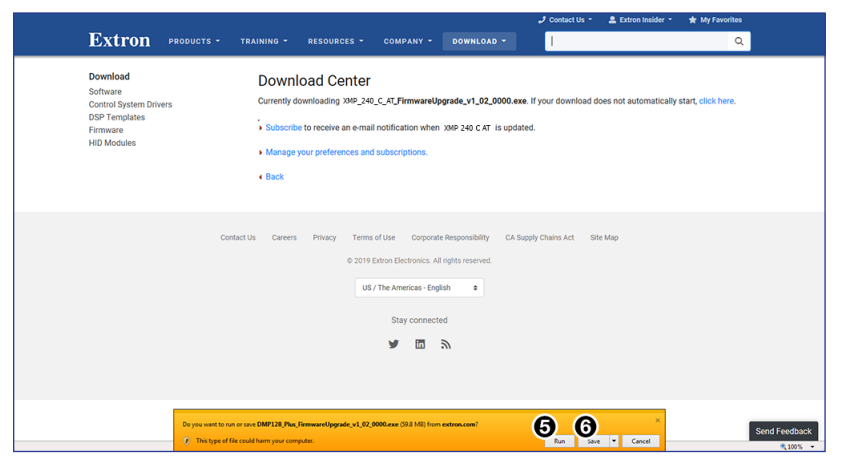

Figure 108. Firmware Installer Run or Save

6. Once the installer has been run, the Firmware Upgrade dialog box opens, click **Next** to begin the installation process (see [figure 109,](#page-74-1)  $\bigcirc$ ).

<span id="page-74-1"></span>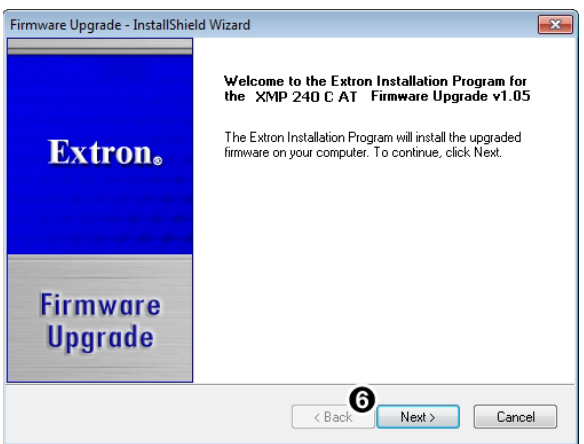

Figure 109. Firmware Upgrade InstallShield

- 7. The terms of installation must be agreed to. Select the **I accept...** radio button (see figure  $110$ ,  $\odot$  on the next page).
- **8.** Click **Next** (8).

<span id="page-75-0"></span>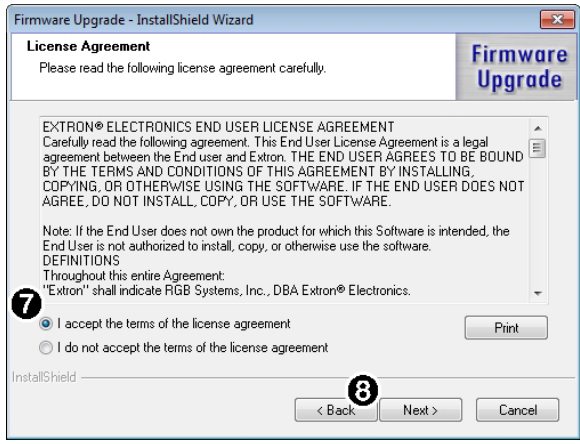

#### Figure 110. Firmware License Agreement

- 9. An installation status dialog box opens that displays the completion status of firmware download and installation.
- 10. When the firmware is installed, the Firmware Upgrade dialog box displays that the installation is complete and the install location of the firmware file. By default, firmware is installed in:

Program Files > Extron > Firmware > XMP\_240> vx.xx

<span id="page-75-1"></span>If the **View Firmware Release Notes** checkbox is checked (see [figure 111,](#page-75-1) 9), a PDF of the firmware release notes opens automatically. The box is checked by default.

Click **Finish** to close the dialog box ( $\textcircled{\textbf{0}}$ ).

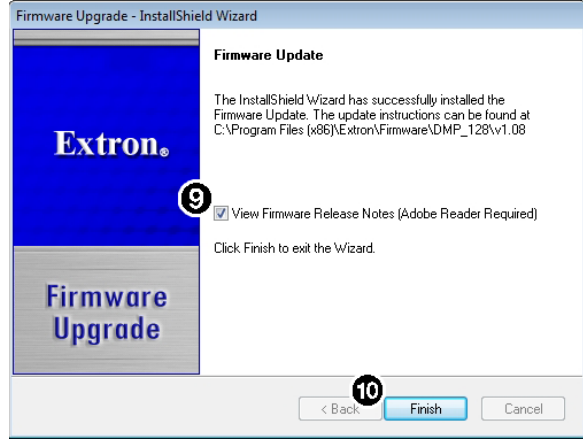

Figure 111. Firmware Installed Dialog Box

# Organize Building Blocks

Extron building blocks are a quick configuration tool that can significantly reduce configuration time. A building block is a collection of processor and gain settings for an input or output processing chain. Building blocks have been built by Extron based on extensive use and testing with each intended application or specific device. The Organize Building Blocks dialog box allows users to organize building blocks to their preference, import new building blocks, export existing building blocks, delete building blocks, and restore default building blocks that may have been deleted by the user. Building blocks in the Organize Building Blocks dialog are organized into folders for easily locating building blocks for a multitude of applications.

<span id="page-76-0"></span>Select **Tools > Organize Building Blocks** to open the Organize Building Blocks dialog box.

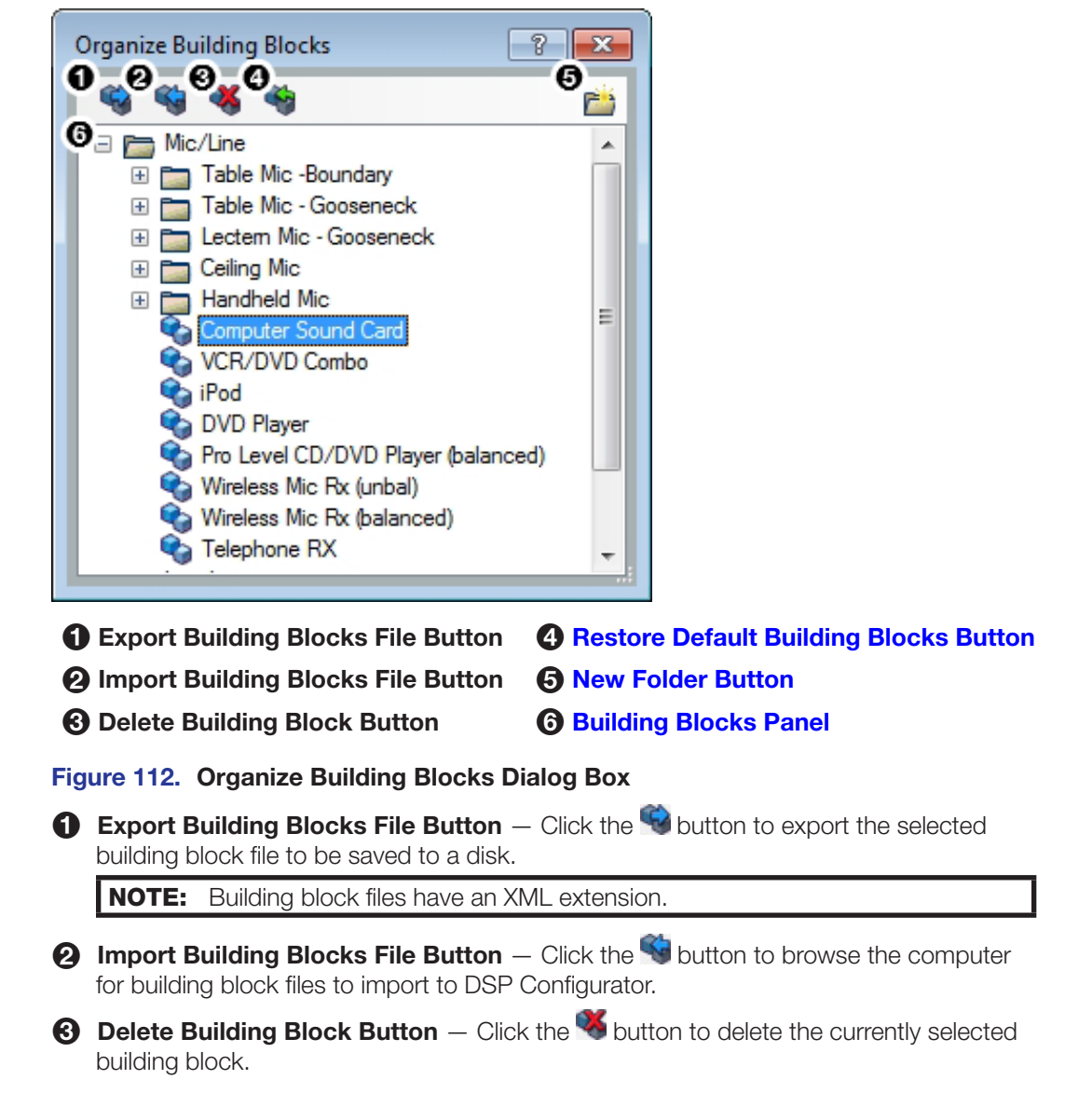

[4](#page-76-0) Restore Default Building Blocks Button  $-$  (See [figure 112](#page-76-0) on the previous page) If default building blocks that come installed with DSP Configurator are deleted, click the button to restore them.

<span id="page-77-0"></span>**NOTE:** Only the default building blocks can be restored with this function. User created building blocks are not restored if deleted.

<span id="page-77-1"></span>**TIP:** To avoid accidentally deleting user created building block files, once they are created, export them to a safe location on the disk. This creates a backup copy of the building block file, should it be deleted by the user by mistake.

- **6 New Folder Button**  $-$  Click the  $\Box$  button to create a new folder that building blocks can be dragged into. Upon creation, a default folder name is highlighted and a custom name can be entered. Click a folder name twice to edit the folder name.
- <span id="page-77-2"></span>**[6](#page-76-0) Building Blocks Panel** — This panel contains folders and building blocks. Click and drag building blocks to change their order or place them inside folders. Click a building block name twice to edit the building block name. Click a folder name twice to edit the name of the folder.

# Device Settings

The Device Settings dialog box provides access to general settings of the XMP 240 C AT. Select **Tools > Device Settings** to open the Device Settings dialog box. Device settings are only available when connected live to a device.

Within the Device Settings dialog box, the following tabs are available:

- Unit Info [IP Settings](#page-78-0) [Passwords](#page-78-1)
	-
- [Serial Settings](#page-79-0) [Date/Time](#page-79-1) [Dante Device](#page-80-0)
- 

Unit Info

The Unit Info tab displays the unit name, firmware version, device model, device part number, and device MAC address. Click in the **Unit Name** field to rename the device within the listed naming parameters. Click **Apply** to save the changes.

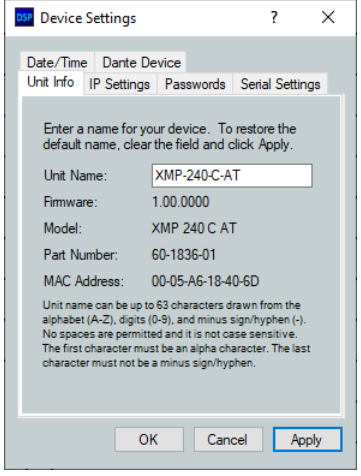

Figure 113. Unit Info Tab

# <span id="page-78-0"></span>IP Settings

The IP Settings tab allows the user to view and edit the IP address, gateway IP address, subnet mask, and DHCP status of the unit. The checkbox to the left of each parameter must be checked before any changes can be made to that parameter. Click **Apply** to save the changes.

#### NOTES:

- Changing DHCP from On to Off resets the IP address to the factory default (192.168.254.254).
- These settings apply to the port marked LAN.

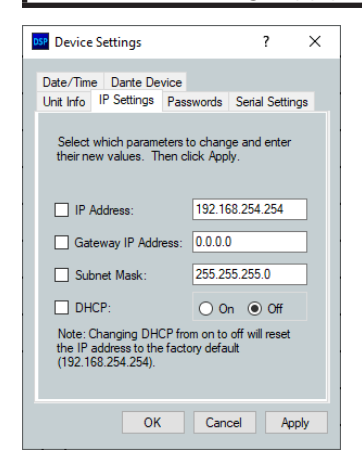

Figure 114. IP Settings Tab

#### <span id="page-78-1"></span>Passwords

The **Passwords** tab allows the user to create or edit user and administrator passwords. An administrator password must be created in order to create a user password. The checkbox to the left of the password type (**Admin** or **User**) must be checked before creating or editing passwords. Click **Apply** to save the changes.

#### NOTES:

- Passwords only apply to IP connections and can be up to 12 characters in length.
- The factory-configured password for this device has been set to the device serial number. Passwords are case sensitive.

| DSP Device Settings                                                                                                    |                                                 | 7 |       | × |  |  |  |
|----------------------------------------------------------------------------------------------------|-------------------------------------------------|---|-------|---|--|--|--|
| Date/Time Dante Device                                                                                                    |                                                 |   |       |   |  |  |  |
|                                                                                                    | Unit Info IP Settings Passwords Serial Settings |   |       |   |  |  |  |
| To create or change a password, check the box<br>and type the password twice. To delete, check<br>the box and leave the text boxes blank |                                                 |   |       |   |  |  |  |
| Admin Password:                                                                                                    |                                                 |   |       |   |  |  |  |
| Retype password:                                                                                                    |                                                 |   |       |   |  |  |  |
| User Password:                                                                                                    |                                                 |   |       |   |  |  |  |
| Retype password:                                                                                                    |                                                 |   |       |   |  |  |  |
| Note: Passwords are only available for IP<br>connections                                                                                 |                                                 |   |       |   |  |  |  |
| OК                                                                                                    | Cancel                                          |   | Apply |   |  |  |  |

Figure 115. Passwords Tab

# <span id="page-79-0"></span>Serial Settings

The Serial Settings tab allows users to change the baud rate of the rear panel RS-232 port. Click **Apply** to save the changes.

NOTE: The recommended baud rate for the XMP 240 C AT is 38400. DSP Device Settings  $\overline{\mathbf{?}}$  $\times$ Date/Time Dante Device Unit Info | IP Settings | Passwords | Serial Settings Select the desired baud rate. RS-232 Port: 38400  $\vee$  $OK$  $\label{c1} \text{C} \text{ance} \text{I}$ Apply

Figure 116. Serial Settings Tab

# <span id="page-79-1"></span>Date/Time

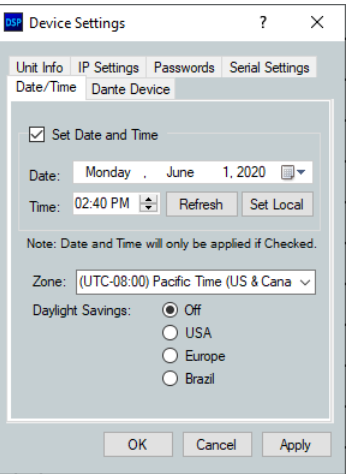

#### Figure 117. Date/Time Tab

#### To set the date and time:

- 1. Click the **Set Local** button to sync the date and time information with the date and time on the connected PC.
- 2. Set the time zone by using the **Zone** drop-down.
- 3. Use the **Daylight Savings** radio buttons to enter the daylight saving region, or leave off (default).

-or-

- 1. Click on the **Set Date and Time** check box.
- 2. Enter the desired date in the **Date** field. A drop-down calendar is available for date selection.
- 3. Enter the desired time in the **Time** field by clicking on the hours and entering the hour,

then clicking on the minutes and entering the number of minutes.

- 4. Set the time zone by using the **Zone** drop-down.
- 5. Use the **Daylight Savings** radio buttons to enter the daylight saving region, or leave off (default).

**NOTE:** The information displayed in the Date/Time tab is static. In order to update the information to reflect the current time, click **Refresh**.

# <span id="page-80-0"></span>Dante Device

<span id="page-80-1"></span>This tab allows the XMP 240 C AT Dante settings to be configured within DSP configurator without opening Dante Controller.

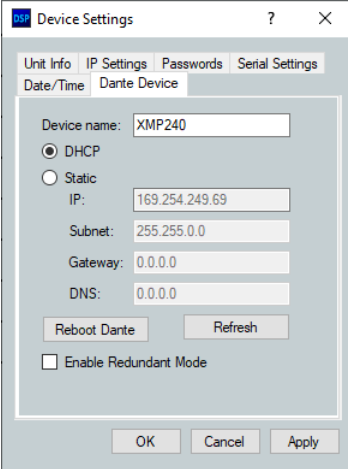

#### Figure 118. Dante Device Tab in Device Settings Dialog Box

## ATTENTION:

- It is essential that a Dante device be named immediately after it is connected to the Dante network and before audio connections with other devices are established. Existing connections are removed when a device is renamed.
- Il est essentiel d'identifier un appareil Dante immédiatement après sa connexion au réseau Dante et avant tout établissement de connexion audio avec d'autres appareils. Les connexions existantes sont supprimées dès qu'un appareil est renommé.

#### Dante Device Name

A Dante device can be renamed to identify the device on the audio network.

#### To assign the Dante device name:

- 1. Select **Tools > Device Settings**.
- **2.** Use the arrows to navigate to the Dante Device tab (see [figure 118\)](#page-80-1).
- 3. Click the **Device name** text box.
- 4. Enter a device name for the Dante interface.
- **5.** Click **Apply**. A confirmation dialog box opens.
- 6. Click **Yes**, to confirm existing connections will be removed after the name is changed.

#### Dante Device Network Settings

#### To configure Dante network settings:

- 1. Select the **DHCP** or **Static IP** radio buttons (see [figure 118](#page-80-1) on the previous page). If using DHCP, the XMP 240 C AT Dante interface will be assigned an IP address by the DHCP server and Dante network configuration is complete. If **Static IP** is selected, proceed to step 2.
- 2. Enter a valid network configuration into the respective fields.
- 3. Click **Apply**.

#### To reboot the Dante interface:

1. Click **Reboot Dante**. Only the Dante interface will reboot, not the entire XMP 240 C AT.

#### To refresh the device name and network configuration displayed:

1. Click **Refresh** to have DSP Configurator refresh information from the XMP 240 Dante interface.

#### Redundant Mode

In redundant mode, the 2-port AT switch becomes separate Primary and Secondary ports (see **[Redundant Configuration](#page-90-0)** on page 96).

#### To enable redundant mode:

- 1. Click the **Enable Redundant Mode** checkbox.
- 2. By default, the **DHCP** radio button is selected to have the DHCP server assign a redundant network configuration. If necessary, select the **Static** radio button and enter the redundant network configuration in the text boxes that appear below.

NOTE: A valid redundant static network configuration must be entered.

# **Options**

The Options dialog box allows the user to edit and reset default options for DSP Configurator color schemes, default processor and gain block behavior, as well as a number of other settings. For a comprehensive overview of the Options dialog box, see the *DSP Configurator Help* file.

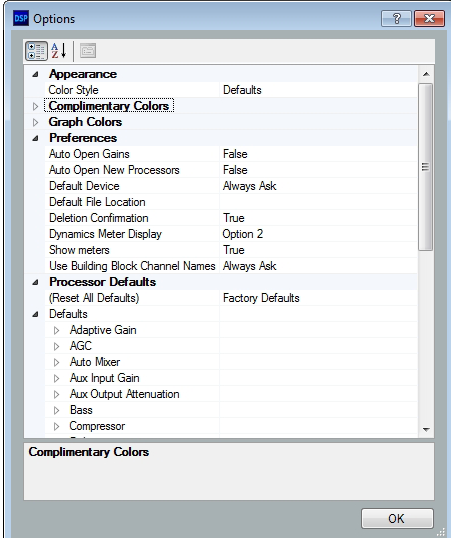

Figure 119. Options Dialog Box

# Expansion Bus

With the Extron Expansion (EXP) port, two EXP-enabled devices can be connected for bidirectional streaming of up to 16 channels of audio. EXP inputs and outputs contain DSP (see **Inputs Mix-Points** [on page 47](#page-52-0) and **Outputs** [on page 51](#page-56-0)).

## Connecting the EXP Ports

When connecting an XMP 240 C AT to another EXP-enabled device for EXP communication, the XMP 240 C AT is always set as the primary unit. The primary unit serves as the master clock for all EXP audio communication. The other unit must be set as a secondary unit in order for a connection to be established.

The following procedure describes how to set up a XMP 240 C AT model with another EXP-enabled non-AT device for EXP communication.

**NOTE:** Two XMP 240 devices cannot be connected via the EXP port because the XMP 240 can only be configured as a primary unit and cannot be set as a secondary unit. Instead, use the rear panel AT switch to connect the two devices over a Dante network (see **[Dante Controller](#page-83-0)** on page 89).

#### Connecting an XMP 240 C AT Device and an EXP-enabled non-AT **Device**

- 1. Connect Live to the XMP 240 C AT.
- **2.** Double-click on a **DIG GAIN** block (see **[Input Gain Block](#page-29-0)** on page 24). The Input Gain dialog box opens.
- **3.** From the Source drop-down list, select the desired source (see **[Input Gain Block](#page-29-0)** on [page 24\)](#page-29-0).
- 4. Connect Live to the DMP 128 Plus non-AT. If connecting a DTP CrossPoint, proceed to step 6.
- 5. Select **Tools > Expansion Bus** and ensure **Secondary Unit** is selected.

#### NOTES:

- The XMP 240 C AT cannot be configured as a secondary unit. This means the DMP 128 Plus non-AT must be configured as a secondary unit.
- If both devices are configured as primary, an EXP connection cannot be established.
- 6. Use a CAT 6 cable (such as the 1 foot cable included with the XMP 240 C AT) to connect the two rear panel EXP ports.
- **7.** When the connection is established, the front panel EXP LED on the primary unit lights steadily and the EXP LED on the secondary unit blinks rapidly.

**NOTE:** The DTP CrossPoint EXP LED is located on the rear panel next to the EXP port.

8. Open the **Tools** menu from the XMP 240 C AT main workspace and view the Expansion Bus status software LED (see [figure 120](#page-82-0),  $\bigodot$ ). The LED lights green when there is a valid connection.

<span id="page-82-0"></span>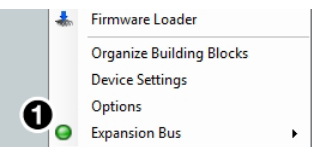

#### Figure 120. Expansion Bus Software LED

# <span id="page-83-0"></span>Dante Controller

This section describes the XMP 240 C AT network installation, configuration, and control using Dante Controller for Windows and covers the following topics:

- [Overview](#page-83-1)
- [Downloading and Installing Dante Controller](#page-84-0)
- [Configuring the XMP 240 C AT in Dante Controller](#page-84-1)
- [Physical Dante Network Setup](#page-90-1)
- [Dante Controller Operation](#page-92-0)
- <span id="page-83-2"></span>**[Dante Routing Operation](#page-83-2)**
- [Dante Troubleshooting](#page-95-0)

# <span id="page-83-1"></span>**Overview**

XMP 240 C AT devices use Dante technology by Audinate to provide high performance digital audio networking over standard TCP/IP networks. The Dante Controller software application is used to route audio on the network. Dante allows audio channels to be transported across a switched Ethernet data network while meeting the quality requirements of professional audio.

Up to 48 channels can be transmitted from the XMP 240 C AT to the Dante network and up to 48 channels can be received by the XMP 240 C AT from the Dante network.

Audio signals are converted by XMP 240 C AT devices, processed and routed to the AT bus, and transmitted onto the Dante network. Audinate recommends the Dante audio network be kept separate from other networks. However, the audio network can be shared with control traffic or unrelated data traffic. Audio channels can be unicast or multicast to make the best use of available bandwidth.

# <span id="page-84-0"></span>Downloading and Installing Dante Controller

Dante Controller from Audinate is required to route transmitters and receivers and can be used to configure Dante settings and monitor performance. Install Dante Controller on a PC running Microsoft® Windows® 7 or newer. For full details about computer requirements and to download the software, see the Dante Controller product page at **[www.extron.com](http://www.extron.com)**.

#### To download Dante Controller:

- 1. From **[www.extron.com](http://www.extron.com)**, hover over the **Download** tab at the top of the page.
- 2. From the Featured Software list, select **Dante Controller**.
- 3. From the Dante Controller product page, click the blue **Download** button.
- 4. Select **Run** to run the Dante Controller installer. Select **Save** to save the install file to run at a later time.
- 5. If you choose to run the file, follow all prompts. If you saved the file, click the saved file to begin installation when ready.

The installed Dante Controller program files are saved in: C:\Program Files (x86)\Audinate\Dante Controller\DanteController.exe.

# <span id="page-84-1"></span>Configuring the XMP 240 C AT in Dante Controller

Use a standard Ethernet cable to connect the XMP 240 C AT to a Dante network via the rear panel AT port (see **[Rear Panel Features and Cabling](#page-11-0),**  $\Theta$  on page 5) and power the device.

# Device Name

Multiple devices on the same Dante network can present difficulty in identifying individual devices. To avoid confusion and difficulty, ensure the following steps are taken:

- Connect devices to the Dante network one at a time.
- Rename each device before making audio connections in Dante Controller.
- Rename each device with a unique and meaningful identifier.
- Rename each device before the next device is connected to the Dante network.

#### ATTENTION:

- It is essential that a Dante device be named before audio subscriptions with other devices are established. Existing subscriptions are removed when a device is renamed.
- Il est essentiel d'identifier un appareil Dante immédiatement après sa connexion au réseau Dante et avant tout établissement de connexion audio avec d'autres appareils. Les connexions existantes sont supprimées dès qu'un appareil est renommé.

In Dante Controller, a device can be renamed to identify the device on the audio network. The default device name of the XMP 240 C AT consists of the model name, followed by the last six characters of the Dante interface MAC address (for example, XMP240-0ee8ee). In addition to renaming the device, individual Transmitter (Tx) and Receiver (Rx) channels can be renamed.

The Dante device name must be set before making any connections to other devices on the Dante network. Renaming a device after making connections removes existing connections to and from that device. Refer to [Renaming the XMP 240 C AT in Dante Controller](#page-85-0) on the next page for renaming procedure.

## Receiver and Transmitter Names

In addition to renaming a device, individual transmitter and receiver channels can be renamed in Dante Controller. Rename transmitter and receiver channels to reflect the location of the device or the purpose of the transmitter or receiver. Ensure transmitter and receiver channels are renamed before making audio connections between devices. Refer to [Renaming a Receiver or Transmitter](#page-87-0) on page 93 for renaming procedure.

#### Dante Controller Naming Conventions

- Device names follow Domain Name System (DNS) hostname rules. Legal characters are A-Z, a-z, 0-9, and hyphen (-). Names must begin with a letter and cannot end with a hyphen (-).
- Dante Tx and Rx channel names (also known as labels) can be up to 31 characters in length. Label names are not case-sensitive. For example, "ANALOG OUT-1" and "analog out-1" are recognized as the same name. Unicode and non-roman characters are not supported.
- Tx and Rx channel labels can use any character except equals (=), period (.), or @.
- Tx and Rx channel labels must be unique on a device but do not need to be unique on the network.

## <span id="page-85-0"></span>Renaming the XMP 240 C AT in Dante Controller

**NOTE:** Dante device naming can also be done via DSP Configurator (see [Dante Device](#page-80-0) [on page 86\)](#page-80-0).

- 1. Ensure that the control computer and a single XMP 240 C AT are connected to the same network.
- 2. From the control computer **Start** menu select: **All Programs > Audinate > Dante Controller > Dante Controller**
- 3. The Dante Controller Network View screen opens. All Dante devices on the network are discovered and listed.
- 4. From the Device menu, select **Device View** or press <**Ctrl+D**> on the keyboard (see [figure 121\)](#page-85-1).

<span id="page-85-1"></span>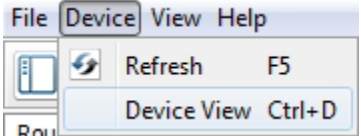

Figure 121. Opening Device View

**5.** The Dante Controller - Device View dialog opens. Select the device being configured from the **(Select a Dante Device...)** drop-down menu (see [figure 122](#page-86-0), **i**).

<span id="page-86-0"></span>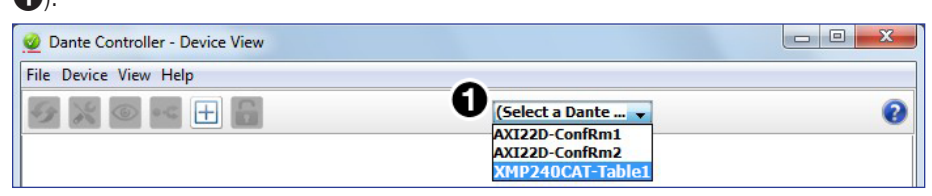

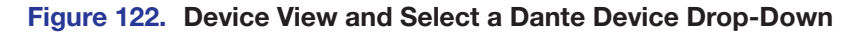

#### NOTES:

- If there are multiple XMP 240 C AT devices connected to the network that have not been renamed, obtain the Dante interface media access code (MAC) address of the desired device from the white label on the rear panel of the device in order to identify it in Dante Controller.
- There are multiple MAC addresses listed on the rear panel of a XMP 240 C AT, one for the LAN port and one for the Dante interface. The Dante interface MAC address is listed beneath the LAN port MAC address.

The Device View dialog populates with the selected XMP 240 C AT information.

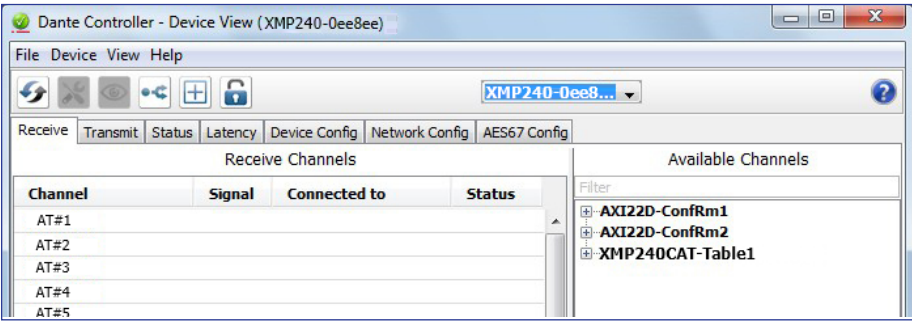

#### Figure 123. Populated Device View Dialog Box

- 6. Click the **Device Config** tab (see [figure 124](#page-86-1),  $\bigcirc$ ) to open the Device Config page.
- 7. In the Rename Device panel, enter the new name of the device in the text field. No spaces are allowed in the name. Names should be significant identifiers. For example, enter **XMP240CAT-MainRack** (2).
- 8. Click **Apply** (**3**). A confirmation prompt opens.

<span id="page-86-1"></span>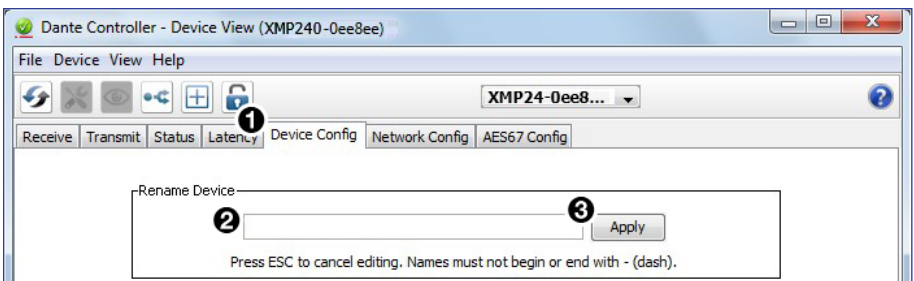

#### Figure 124. Device Config Dialog, Rename Device

9. Click **Yes** (2) to confirm the new name, then close the Device Configuration dialog

box. The new name is written to the Dante interface of the XMP 240 C AT. Repeat as necessary for all devices.

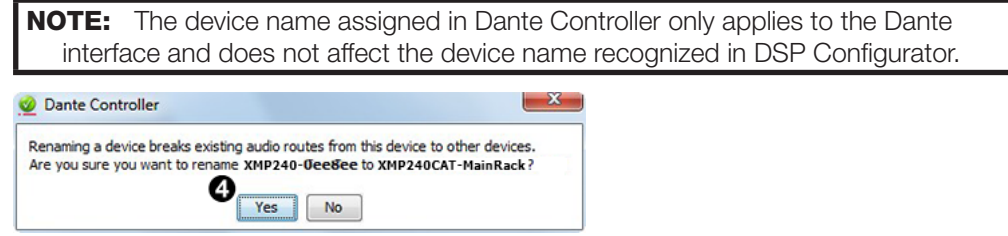

Figure 125. Rename Device Confirmation Dialog Box

#### <span id="page-87-0"></span>Renaming a Receiver or Transmitter

In addition to renaming devices, individual receiver and transmitter channels can be renamed in Dante Controller. To better organize the various receivers and transmitters, it is recommended each receiver and each transmitter be named using a description of the device they belong to, the location of the device, or the purpose of the receiver or transmitter.

To view the receiver or transmitter channels in Dante Controller, click the **+** sign next to the receiver or transmitter device name to expand it. The **+** sign becomes a **–** sign when the device is expanded (see [figure 126](#page-87-1),  $\bullet$ ).

<span id="page-87-1"></span>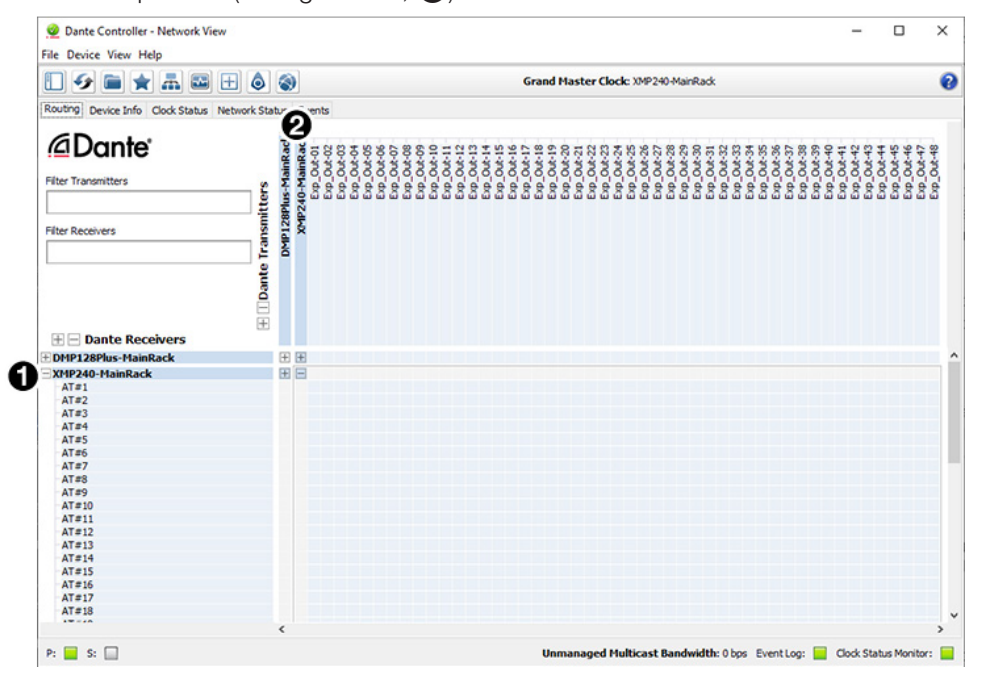

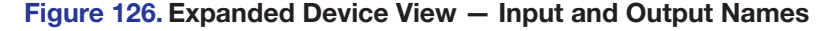

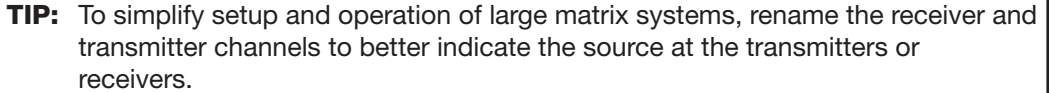

#### Renaming a Receiver

The default names shown in the Dante Receivers column are extracted from the Dante interface of the connected device (see [figure 127](#page-88-0),  $\bigodot$ ). The XMP 240 C AT receivers are labelled AT#1 through AT#48. Follow the instructions on the next page to rename a receiver.

#### To rename a XMP 240 C AT receiver:

- 1. From the Device menu on the Network View screen, select **Device View**, or press <**Ctrl+D**> on the keyboard. The Device View dialog box opens.
- 2. From the **(Select a Dante Device..)** drop-down menu, select the name of the desired  $XMP 240 C AT$  (see [figure 127,](#page-88-0)  $\bigcirc$ ).
- 3. On the Device View screen, select the **Receive** tab (2).
- 4. Click on the name of the receiver to be renamed. The name becomes a text box with a cursor  $\left( \bigotimes \right)$ .
- **5.** Enter the new name (up to 31 characters) using any combination of letters, numbers, and special characters except for @, =, and . (period).
- **6.** Press **<Enter>** on the keyboard to confirm the name, or click another channel text box.
- 7. Repeat steps 4 through 6 to rename additional receiver channels.
- 8. When finished renaming receivers, close the Device View dialog box.

<span id="page-88-0"></span>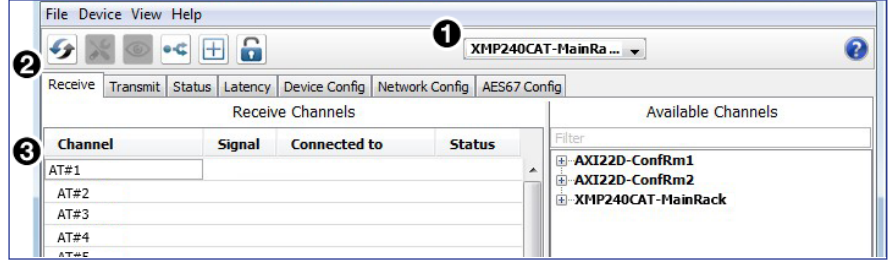

Figure 127. Device View Screen — Renaming a Receiver

#### Renaming a Transmitter

The default names shown in the Dante Transmitters column are extracted from the Dante interface of the connected device (see **[figure 126](#page-87-1),**  $\odot$  on the previous page). The XMP 240 transmitters are labelled Exp\_Out-01 through Exp\_Out-48. Follow the instructions on the next page to rename a transmitter.

#### To rename a XMP 240 C AT transmitter:

- 1. Select **Device View** from the Device menu on the Network View screen or press <**Ctrl+D**> on the keyboard. The Device View dialog box opens.
- 2. From the **(Select a Dante Device...)** drop-down menu, select the name of the XMP 240 C AT (see **[figure 128](#page-89-0), 1** on the next page).
- **3.** On the Device View screen, select the **Transmit** tab (2).
- **4.** Click in the Channel Label column to the right of the name of the transmitter being renamed. A text box and cursor appear  $\left( \bigotimes \right)$ .
- **5.** Enter a new name (up to 31 characters) using any combination of letters, numbers, and special characters except for @, =, and . (period).
- 6. Press <**Enter**> on the keyboard to confirm the name, or click another label text box.
- **7.** Repeat steps 4 through 6 to rename additional transmitter channels.
- 8. When finished renaming transmitters, close the Device View dialog box.

<span id="page-89-0"></span>

| $\overline{\mathbf{P}}$          | $-4$ $ -$                                                        | XMP240CAT-MainRac -               |  |
|----------------------------------|------------------------------------------------------------------|-----------------------------------|--|
| Transmit<br>Receive              | Status   Latency   Device Config   Network Config   AES67 Config |                                   |  |
|                                  | <b>Transmit Channels</b>                                         | <b>Transmit Flows</b>             |  |
| Channel                          | <b>Channel Label</b><br>Sign@                                    | Unicast: 0                        |  |
| Exp_Out-01                       |                                                                  | Multicast: 0<br>0 of 32<br>Total: |  |
| Exp_Out-02                       |                                                                  |                                   |  |
| Exp Out-03                       |                                                                  |                                   |  |
| Exp_Out-04                       |                                                                  |                                   |  |
| $E_{VD}$ $\Omega_{V} + \Omega E$ |                                                                  |                                   |  |

Figure 128. Device View Screen — Renaming a Transmitter

# Finding a Dante Device IP Address

To find the IP address of a Dante device, the name of the device is needed (see Renaming [the XMP 240 C AT in Dante Controller](#page-85-0) on page 91).

NOTE: If the XMP 240 C AT has not been renamed, its default name consists of the product name followed by a hyphen, plus the last 6 digits of the device MAC address (for example, XMP240CAT-0ee8ee).

- **1.** Open Dante Controller.
- 2. On the Dante Controller-Network View screen, click the **Device Info** tab (see [figure](#page-89-1)  [129,](#page-89-1)  $\bigodot$ ).
- 3. On the Device Info page, locate the name of the XMP 240 C AT in the Device Name column  $\left($ ). The IP address is located in the Primary Address column  $\left($  3). In the example below, the IP address for the connected XMP 240 C AT is 192.168.11.120.

|                                                                        | Dante Controller - Network View       |                                  |                |                                        |                       |                                |                              |                                    |                                       |              |
|------------------------------------------------------------------------|---------------------------------------|----------------------------------|----------------|----------------------------------------|-----------------------|--------------------------------|------------------------------|------------------------------------|---------------------------------------|--------------|
|                                                                        | File Device View Help                 |                                  |                |                                        |                       |                                |                              |                                    |                                       |              |
|                                                                        |                                       | ல<br>$\boxplus$<br>$\frac{1}{2}$ | Ã)             | Grand May 24 Chock Strip Read MainRack |                       |                                |                              |                                    |                                       |              |
| Device Info Clock Status Network Status Events<br>Device Model Product |                                       |                                  |                |                                        |                       |                                |                              |                                    |                                       |              |
|                                                                        | Name                                  | <b>Name</b>                      | <b>Version</b> | <b>Dante</b><br><b>Version</b>         | <b>Device</b><br>Lock | €<br>Primary<br><b>Address</b> | Primary<br><b>Link Speed</b> | <b>Secondary</b><br><b>Address</b> | <b>Secondary</b><br><b>Link Speed</b> |              |
|                                                                        | DMP-LectureHall                       | DMP128FlexPlus                   | 1.0.0          | 4.0.9.1                                |                       | 192.168.11.198                 | 1Gbps                        | N/A                                | N/A                                   | Α            |
|                                                                        | XMP240-MainRack<br>XMP240CAT-MainRack | XMP240<br>XMP 240 C AT           | 1.0.1          | 4.2.0.28                               |                       | 192.168.11.120                 | 1Gbps                        |                                    | Link down                             | <b>STORY</b> |

<span id="page-89-1"></span>Figure 129. Device Info Page

# <span id="page-90-1"></span>Physical Dante Network Setup

A physical network is required to share Dante audio channels between Dante-enabled devices like the XMP 240 C AT. Other Dante-enabled devices must be on the same physical network in order to communicate via Dante. A daisy chain topology can be used to connect multiple devices.

**Daisy Chain topology** has XMP 240 C AT units connected in succession.

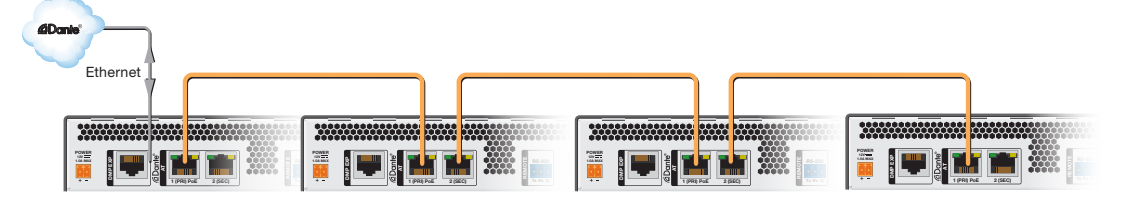

#### Figure 130. Daisy Chain Network Topology

**NOTE:** The daisy chain topology only functions in switched mode. It is not possible to use it in redundant mode.

## Redundant Configuration

<span id="page-90-0"></span>In redundant mode, the 2-port AT switch becomes two separate primary and secondary ports that duplicate audio traffic. Port 1 is marked (PRI) for primary while port 2 is marked **(SEC)** for secondary (see [figure 131\)](#page-90-2). Primary and secondary switches/ports cannot be connected together anywhere in the audio network. Redundant configuration can be enabled using Dante Controller or DSP Configurator.

<span id="page-90-2"></span>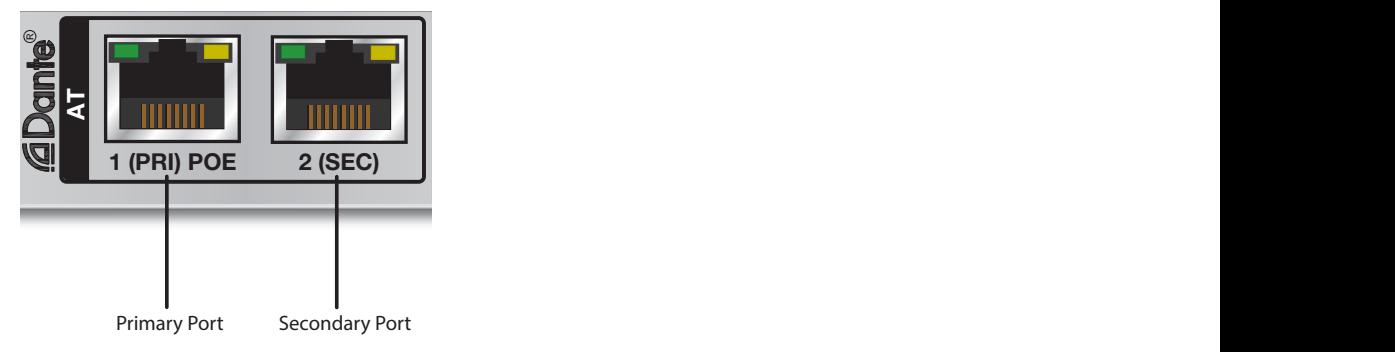

Figure 131. Primary and Secondary AT Ports

#### To configure the XMP 240 C AT in redundant mode using Dante Controller:

- 1. Open Dante Controller.
- 2. Press <ctr1+D> on the keyboard to access the Device View dialog box.
- 3. Select the desired XMP 240 C AT from the **(Choose a Dante Device...)** drop-down menu (see [figure 132](#page-91-0),  $\bigcirc$ ).
- 4. Select the **Network Config** tab (2).
- 5. From the Dante Redundancy panel, use the drop-down to select Redundant (3).

<span id="page-91-0"></span>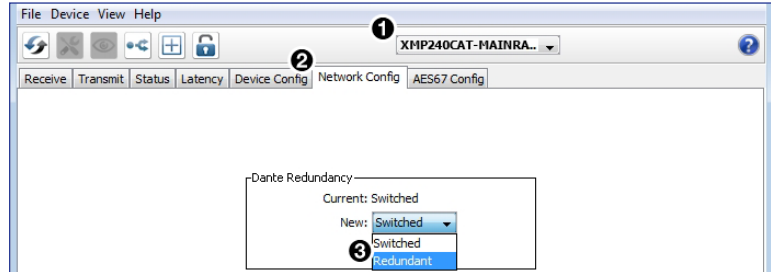

#### Figure 132. Redundant Mode Configuration in Dante Controller

#### To configure the XMP 240 C AT in redundant mode using DSP Configurator:

- 1. Use DSP Configurator to connect to the XMP 240 C AT in Live mode (see Live and **[Emulate Panel](#page-22-1) on page 17).**
- 2. Select **Tools > Device Settings**.
- 3. In the Device Settings dialog box, use the right navigation arrow  $(\blacksquare)$  to navigate to and select the **Dante Device** tab (see [figure 133,](#page-91-1) 1).
- 4. Select **Enable Redundant Mode** (2).
- 5. Select DHCP or **Static IP** and enter a valid redundancy network configuration (<sup>3</sup>).
- <span id="page-91-1"></span>6. Click **Apply** (4).

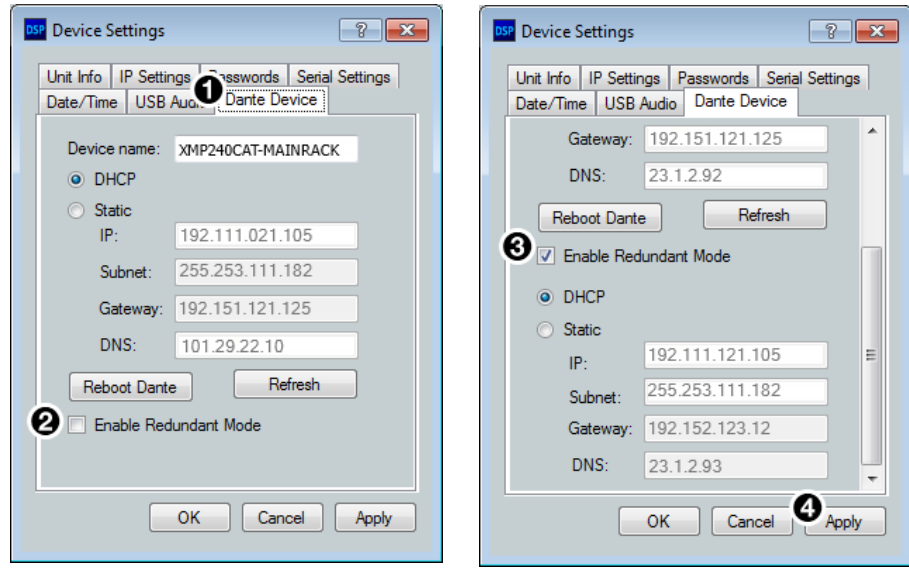

Figure 133. Redundant Mode Configuration in DSP Configurator

# <span id="page-92-0"></span>Dante Controller Operation

## <span id="page-92-1"></span>Dante Transmitters and Receivers

A Dante network is comprised of transmitters that output digital audio onto the Dante network and receivers that receive digital audio input from the Dante network.

- Transmitters output digital audio from the device onto the audio network.
- Receivers take in digital audio from the audio network into the device.

#### XMP 240 C AT Transmitters and Receivers

In the XMP 240 C AT, all output channels are Dante transmitters because their audio output is transmitted onto the Dante network. Routing a signal to any of the first 16 outputs allows the signal to be output on both Dante and EXP simultaneously.

The XMP 240 C AT EXP input channels are Dante receivers because they receive digital audio signal from the Dante network that can then be selected as sources for the XMP 240 C AT inputs.

## Dante Routing Operation

Dante Controller is used for all network signal routing of transmitters and receivers for Dante-enabled devices. The XMP 240 C AT transmitters and receivers are available in Dante Controller for routing to other Dante devices (see [Dante Transmitters and Receivers](#page-92-1) above).

#### Routing Devices

After the XMP 240 C AT is configured, the channels can be routed to the other Dante devices on the audio network. Channels transmitted to the network or received from the network are routed using the Dante Controller **Routing** tab on the Network View page (see [figure 134](#page-93-0) on the next page). The transmitters, listed horizontally along the top of the screen, and the receivers, listed vertically down the left side, form a matrix whose intersections are the connection points between the receivers and transmitters.

- To make a receiver-to-transmitter connection, click once on an intersection.
- To remove a connection, click on the icon at the intersection.

One of the following icons appears at each connection intersection, indicating the status of both the transmitter and receiver channels and the connections (subscriptions):

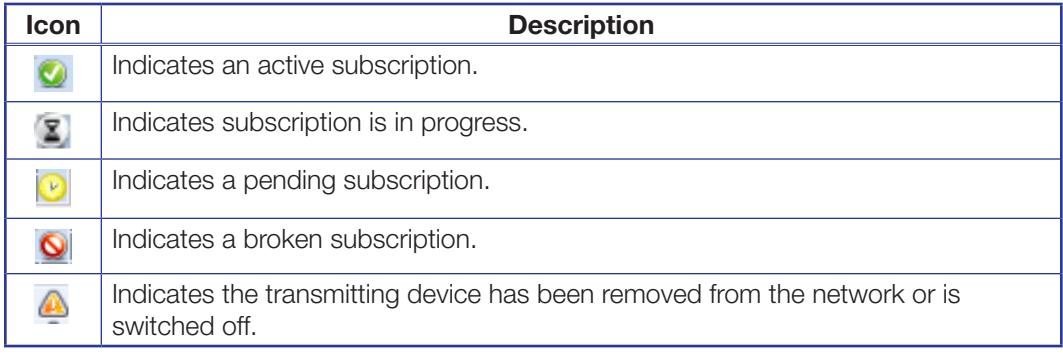

See the *Dante Controller User Guide,* available at [www.audinate.com](http://www.audinate.com), for additional information.

#### Creating Subscriptions Between Transmitters and Receivers

- 1. Ensure the control computer and XMP 240 C AT are connected to the same network.
- 2. From the start menu select:

#### **All Programs > Audinate > Dante Controller > Dante Controller**

The Dante Controller - Network View screen opens.

<span id="page-93-0"></span>Dante Controller auto-discovers Dante devices on the network and advertises itself to allow other Dante-enabled devices to communicate with it. Transmitters connect to receivers using the subscription matrix.

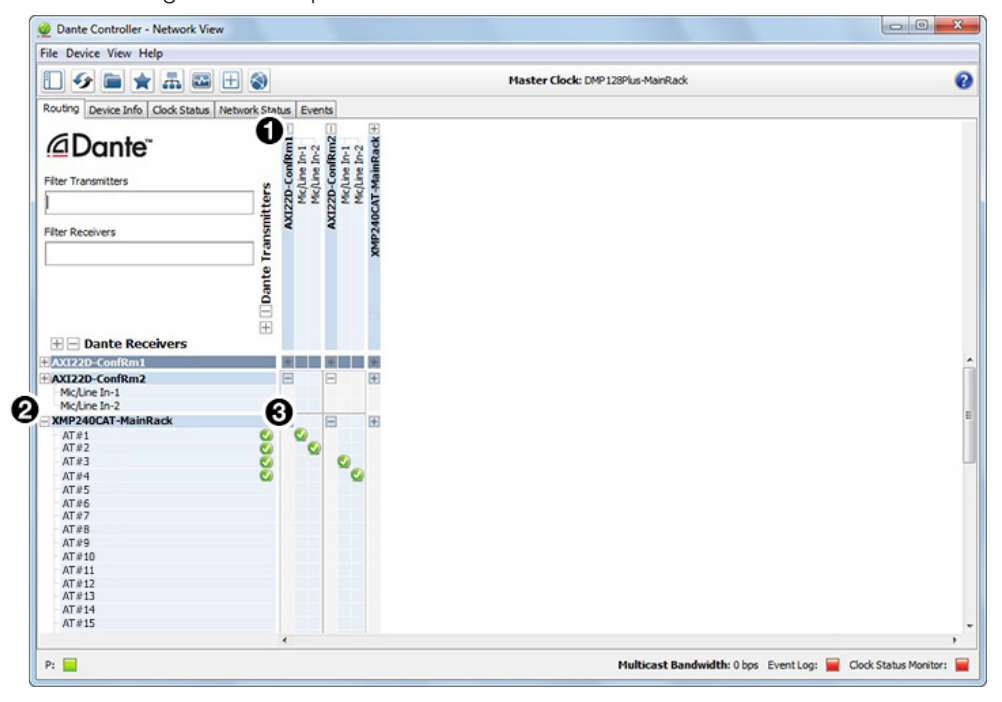

#### Figure 134. Routing Tab of Network View Screen

- 3. To show the transmitters of a Dante device, click the **+** box next to the desired device in the Dante Transmitters panel, such as AXI22D-ConfRm1 (see [figure 134,](#page-93-0)  $\bigcirc$ ). The + changes to a **–** sign when the device expands.
- 4. To show the receivers of a Dante device, click the **+** box next to the desired device in the Dante Receivers panel, such as  $XMP240CAT$ -MainRack  $(Q)$ .
- **5.** Click the intersection of the desired subscription between a transmitter and a receiver  $\left( \bigotimes \right)$ .

*Example*: The mic/line input transmitters of the AXI22D-ConfRm1 and AXI22D-ConfRm2 are routed to the AT input receivers of the XMP240CAT-MainRack.

A check mark at the intersection indicates the subscription is made. A check mark also appears next to the receiver channel.

**NOTE:** A receiver can subscribe to only one transmitter. A transmitter can subscribe to multiple receivers.

# Disconnecting Inputs from Outputs

To undo routing, click the junction again to disconnect the receiver from the transmitter.

**NOTE:** After making changes to Dante network routing such as subscriptions, device names, or channel labels, wait at least 5 seconds before disconnecting or powering down the devices. This ensures that the new information is properly saved to those devices. Device level configuration such as sample rates, latency, and clock settings are saved instantly.

## Sending SIS Commands to Dante Audio Interface Devices through the XMP

The XMP 240 C AT can be set to pass through SIS commands to connected Dante-controlled Extron devices (see [Dante Control and Configuration](#page-114-0) on page 120 for the list of SIS commands).

To send an SIS command to an AXI device connected to a XMP 240 C AT:

- 1. Connect the XMP 240 and Dante-controlled devices to the same network via their AT ports (see **[Physical Dante Network Setup](#page-90-1)** on page 96).
- **2.** Connect to the XMP 240 via the DataViewer or HyperTerminal utility (see Remote **[Communication and Control](#page-97-0)** on page 103).
- 3. Use the *Set verbose mode* command to set the XMP 240 to Verbose mode 3 (see [Set verbose mode](#page-106-0) on page 112).

*Example:* **Command Command Response** *w3cv| Vrb3*

4. Use the *Query available remote devices* command (see [Query available remote](#page-114-1)  **devices** [on page 120](#page-114-1)) to receive a list of Dante devices that are currently connected to the XMP.

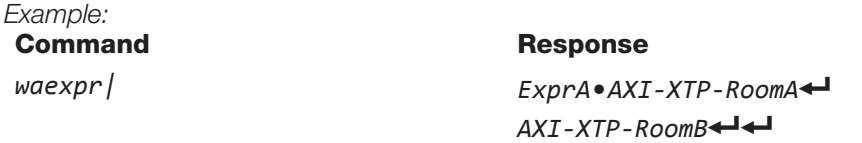

NOTE: This list is similar to the list displayed within Dante Controller.

5. Use the *Enable remote connection* command to display the remote Dante-controlled device responses based on the list of devices provided in the response in step 4 (see **[Enable remote connection for listening](#page-114-2)** on page 120). Repeat if necessary for all desired devices. *Example:*

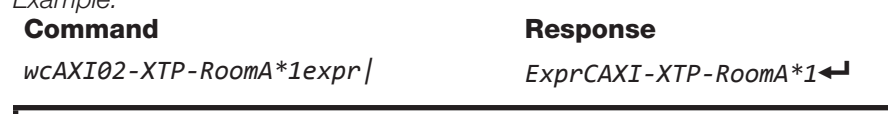

**NOTE:** AXI devices can be set up for listening even if not currently connected to the XMP unit.

6. To verify that the XMP is listening to the correct remote devices, use the *Query remote devices being listened to* command to display a list of all remote devices enable with the command in step 5 (see **[Query remote devices being listened to](#page-114-3)** on page 120). *Example:*

## Command Response

#### *wlexpr| ExprL*•*AXI-XTP-RoomA*]

- 7. Send the desired command to the AXI and confirm the correct response is received.
	- When entering a command, use the "w" character in place of the <**Esc**> key and the "pipe" character ( | ) in place of a return. Failing to do so may cause the command to fail.
	- The closing bracket ( } ) is necessary to successfully end a command before attempting to send a new command. *Example:*

Command Response

*{dante@AXI02-XTP-RoomA:wg40000\*30AU|}| {dante@AXI-XTP-RoomA} DsG40000\*30*]

**NOTE:** The XMP provides the tag showing the Dante-controlled remote device name while the remote device provides the response for the SIS command.

# <span id="page-95-0"></span>Dante Troubleshooting

The most common Dante troubleshooting issues occur when devices are not discovered by Dante Controller or when routing is not successful. Both issues occur when software is not able to properly discover devices operating on the Dante network.

Before moving into more difficult troubleshooting, shut down Dante Controller and reseat the Ethernet cable connecting the PC to the Dante network and restart Dante Controller. This can be enough for the software to reacquire the Dante network.

If the problem persists, perform the following troubleshooting procedures in the order listed.

#### Simplifying the Network for Troubleshooting

If further troubleshooting of Dante Controller is necessary, begin by simplifying the network:

- 1. Bypass network switches by connecting two Dante-compatible units, such as an XMP 240 C AT and a DMP 128 FlexPlus, via their AT ports.
- 2. Connect the PC to an unused AT port with an Ethernet cable.
- **3.** Use Dante Controller to check if the issue was resolved before moving on to network interface troubleshooting.
- 4. If the issue is resolved, add connections and hardware one at a time, checking for proper operation after each addition, until the point of failure is discovered (typically a bad cable or invalid redundant configuration).

#### Troubleshooting the Network Interface

If the issue is still present, continue to diagnose the PC network connections as described below. Check Dante Controller after each step to see if the problem is resolved.

**1.** Click the **Choose a Dante Interface** icon (see [figure 135](#page-95-1), **1)**. The Configure Dante Interfaces dialog box opens.

<span id="page-95-1"></span>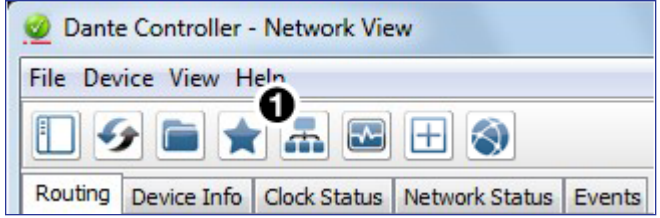

Figure 135. Choose a Dante Interface Icon

Be certain the correct LAN connection is selected (the PC LAN port that is physically connected to the AT network) and note the IP address.

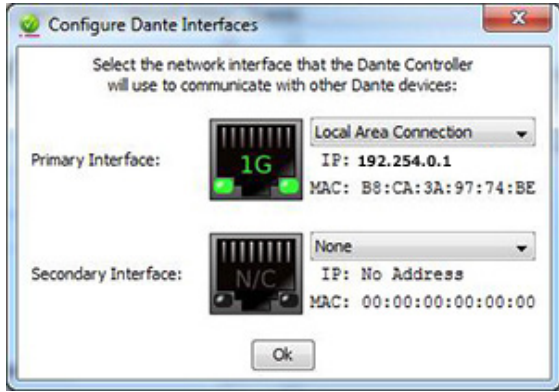

Figure 136. Configure Dante Interfaces Dialog Box

- 2. If it is on, turn off the PC wireless adapter. Disable all connections except the LAN port connected to the Dante network (verify this is the correct port by checking the IP address shown in the Configure Dante Interfaces dialog).
- **3.** Turn off all anti-virus and firewall software on the computer.
- 4. Enable DHCP on the remaining network connection. This forces the computer to acquire an IP address from the Dante interface.

**NOTE:** A DHCP server must be on the network for DHCP to function correctly.

## Restarting Dante Controller

If subscriptions or normal operation cannot be restored, restart Dante Controller software. To access the *Dante Controller Help* file, do any of the following:

- Click the **Help** icon in the upper-right corner of the Network View screen (see [figure 137,](#page-96-0)  $\bigcirc$ ).
- Select **Help**, then **Online** Help or **Offline** Help from the menu (2).
- <span id="page-96-0"></span>• Press the <**F1**> key on the computer keyboard for online help or <**Shift+F1**> for offline help.

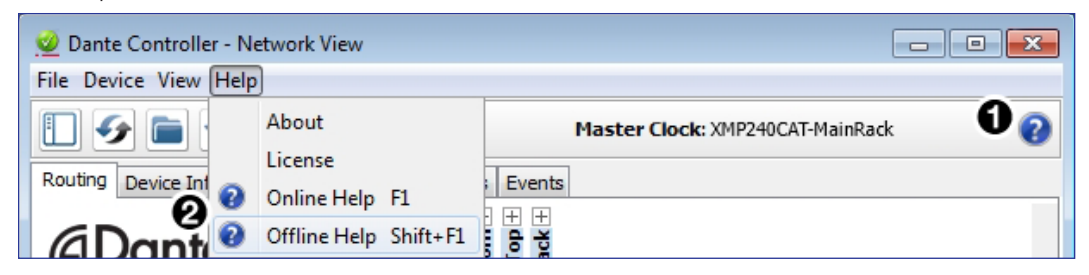

Figure 137. Accessing the Dante Help File

# <span id="page-97-0"></span>Remote Communication and Control

This section describes how to control the XMP 240 C AT with SIS programming and covers the following topics:

- [Connection Options](#page-97-1)
- [Host-to-Device Communications](#page-100-0)
- [SIS Overview](#page-101-0)
- [Command and Response Table for Basic SIS Commands](#page-103-0)
- [Command and Response Table for DSP SIS Commands](#page-116-0)
- [Object ID \(OID\) Number Tables](#page-121-0)

# <span id="page-97-1"></span>Connection Options

The XMP 240 C AT Expansion Matrix Processor can be remotely connected via a host computer or other device (such as a control system) attached to the rear panel RS-232 port or LAN port, or the front panel USB Config port.

The XMP 240 C AT can be set up and controlled using SIS commands or DSP Configurator software (see **[Installation](#page-10-0)** on page 4 for pin assignments and details on the configuration and control port connections. For information on [DSP](#page-15-0) Configurator, see DSP **[Configurator Software](#page-15-0)** on page 10).

SIS commands can be executed using the Extron DataViewer application available from **[www.extron.com](http://www.extron.com)**. The host computer issuing the commands can be connected via the following connections:

- [RS-232 Port](#page-98-0) on the next page
- **[LAN Port](#page-98-1)** on the next page
- **[USB Config Port](#page-99-0) on page 105**

## <span id="page-98-0"></span>RS-232 Port

The XMP 240 C AT has a serial port that can be connected to a host device such as a computer running either the DataViewer or HyperTerminal utilities. The port makes serial control of the XMP 240 C AT possible.

The XMP 240 C AT uses the following RS-232 protocols:

- 38400 baud No parity 1 stop bit
- 
- 8 data bits No flow control

#### NOTES:

- The rear panel configuration port requires 38400 baud communication. This speed is higher than most other Extron products. The XMP 240 C AT control software automatically sets the connection for the appropriate speed. When using DataViewer or similar application, make sure the host PC or control system is set for 38400 baud.
- See **[Rear Panel Features and Cabling](#page-10-1)** on page 4 for additional details on connecting to the RS-232 port.

# <span id="page-98-1"></span>LAN Port

The XMP 240 C AT can be connected to an Ethernet LAN or WAN. Communication between the device and the controlling device is via Telnet (a TCP socket using port 23). The Telnet port can be changed, if necessary, via SIS. This connection makes SIS control of the device possible using a computer connected to the same LAN or WAN. The SIS commands and behavior are identical to the commands and behavior the product exhibits when communicating by serial port or USB.

The XMP 240 C AT LAN 1 port defaults are as follows:

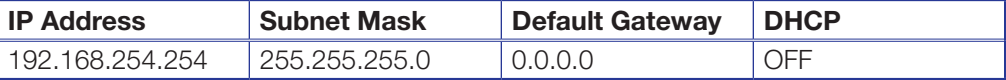

The Ethernet cable can be terminated as a straight-through cable or a crossover cable and must be properly terminated for your application.

- Crossover cable Direct connection between the computer and the XMP 240 C AT.
- **Straight-through (Patch) cable**  $-$  Connection of the XMP 240 C AT to an Ethernet LAN.

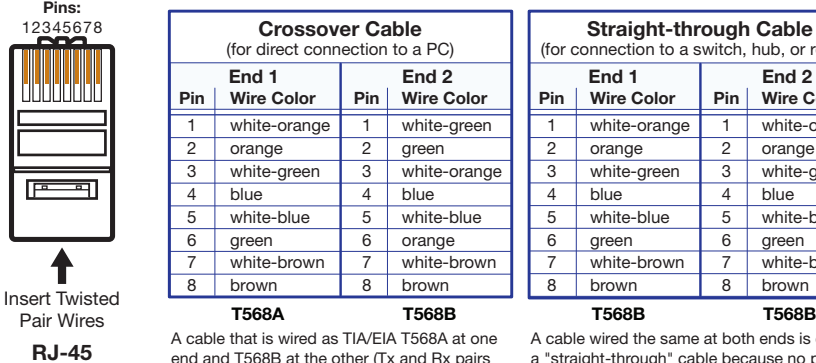

**Connector** 

Ш

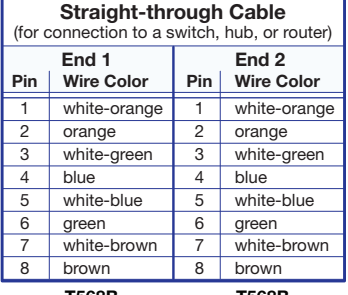

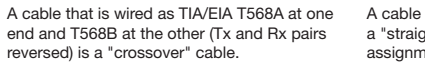

wired the same at both ends is called ight-through" cable because no pin/pair assignments are swapped.

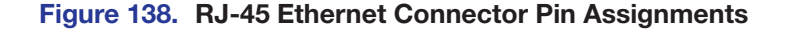

#### Establishing a Network Connection via LAN

1. Open a TCP socket to port 23 using the XMP 240 C AT IP address.

NOTE: If the local system administrators have not changed the value, the factory specified default, 192.168.254.254, is the correct value for this field.

- 2. The XMP 240 C AT responds with a copyright message including the date, the name of the product, firmware version, part number, and the current date/time.
- **3.** If the device is password protected, enter the appropriate administrator or user password.
	- a. If the password is accepted, the device responds with *Login User or Login Administrator*.
	- b. If the password is not accepted, the *Password* prompt reappears.

#### NOTES:

- The factory configured password for this device has been set to the device serial number. Passwords are case sensitive. Resetting the device sets the password to default (no password).
- The Ethernet link times out after a designated period of time of no communications. By default, the timeout value is set to 5 minutes and can be changed (see Set [global IP port timeout](#page-104-0) on page 110).
- Extron recommends leaving the default timeout at 5 minutes and periodically issuing the **Query** (Q) command to keep the connection active. If there are long idle periods, disconnect the socket and reopen the connection when another command must be sent.

## <span id="page-99-0"></span>USB Config Port

The XMP 240 C AT has a front panel USB port that can be connected to a computer as a host device running DataViewer utilities for control of the device. Once a connection is established, SIS programming can begin (see [Host-to-Device Communications](#page-100-0) on the next page).

# Verbose Modes

The connection to an XMP 240 C AT can be used to monitor for changes that occur on the device, such as SIS commands from a TCP/IP connection or the RS-232 serial port. To receive change notices from the device, you must enable verbose mode 1 or 3 (see [Set verbose mode](#page-106-0) on page 112). In verbose mode 1 or 3, the connection reports changes in messages that resemble SIS command responses.

#### Tagged and Untagged Responses

When a query command is sent in verbose mode 0 or 1, only the "untagged" value is returned. When a query command is sent in other verbose modes, the response is "tagged" and resembles the response to a set command.

**Example:** The gain query command  $Esc$   $G40000A + is sent$ . The following responses appear depending on the verbose mode:

- **Untagged (verbose 0 or 1):**  $626 \leftarrow$ , just the gain value with no other information.
- **Tagged (verbose 2 or 3):** DsG4000 $*626 \rightarrow$ , the type of query sent, the OID queried, and the gain value.

**NOTE:** All query responses listed in this quide are shown untagged unless marked otherwise.

# <span id="page-100-0"></span>Host-to-Device Communications

SIS commands consist of one or more characters per field. No special characters are required to begin or end a command sequence. When the scaler determines that a command is valid, it executes the command and sends a response to the host device. All responses from the device to the host end with a carriage return and a line feed  $(CR/LF = \bigtriangleup)$ , indicating the end of the response character string (one or more characters).

## XMP 240 C AT-initiated Messages

The XMP 240 C AT initiates messages under specific conditions. No response is required from the host. The XMP 240 C AT-initiated messages are listed below.

#### Copyright Message

The XMP 240 C AT initiates the following copyright message when it is first powered on or when a connection via IP is established:

(c) Copyright 2020, Extron Electronics, XMP 240 C AT*, Vn.nn, 60-nnnn-nn*]

*Day, DD MMM YYYY HH:MM:SS*]

- *Vn.nn* is the firmware version number.
- 60*-nnnn-nn* is the XMP 240 C AT part number.

The XMP 240 C AT sends the boot and copyright messages under the following circumstances:

- If the XMP 240 C AT is off and RS-232 connection is already set up (the PC is cabled to the XMP 240 C AT and a serial communication program such as DataViewer is open), the connected unit sends these messages via RS-232 when first powered on.
- The XMP 240 C AT sends the boot and copyright messages when a Telnet connection to the XMP 240 C AT is opened via Telnet, but not via RS-232. If using a Telnet connection, the copyright message, date, and time may be followed by a password prompt.

#### Password Prompt

The  $\bigoplus$  *Password* prompt requires an administrator or user password followed by a carriage return. The prompt is repeated if the incorrect password is entered.

If the correct password is entered, the unit responds with  $\triangleleft$ *Login Administrator* $\triangleleft$  or ← *Login User* ← depending on the password entered. If passwords are the same for both administrator and user, the unit will default to administrator privileges.

# <span id="page-101-0"></span>SIS Overview

#### Using the Command and Response Tables

When programming, certain characters are more conveniently represented by their hexadecimal rather than ASCII values. The table below shows the hexadecimal equivalent of each ASCII character:

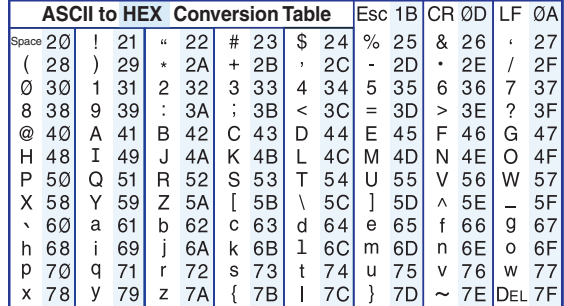

#### Figure 139. ASCII to Hex Conversion Table

The Command and Response tables list valid ASCII commands, the XMP 240 C AT responses to the host, and descriptions of the command functions with the results of executing the commands.

# Symbol Definitions

- = Carriage return (with line feed)
- $=$  Carriage return (no line feed)
- = Space character
- $\vert$  = Pipe (can be used interchangeably with the  $\leftarrow$ character)
- $\begin{array}{rcl} \n\text{Esc} \quad = & \text{Escape key} \n\end{array}$
- $W =$  Can be used interchangeably with the **Esc** character.

#### NOTES:

- Only instances marked with a  $\bullet$  character require a space. Any spaces between characters in the command and response tables are only inserted for ease of reading.
- Unless stated otherwise, SIS commands are not case sensitive.

# Error Responses

When the XMP 240 C AT is unable to execute the command, it returns an error response to the host. The error response codes and their descriptions are as follows:

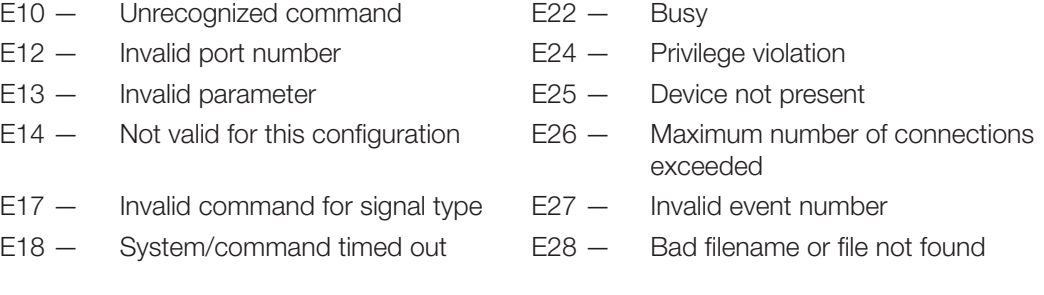

# Simple Control Port Commands

Upper and lower case text can be used interchangeably except where noted. Port 23 is the default port for Telnet. Port 80 is the default port for web browsers. Both can be mapped to different ports.

# Command and Response Table Sections

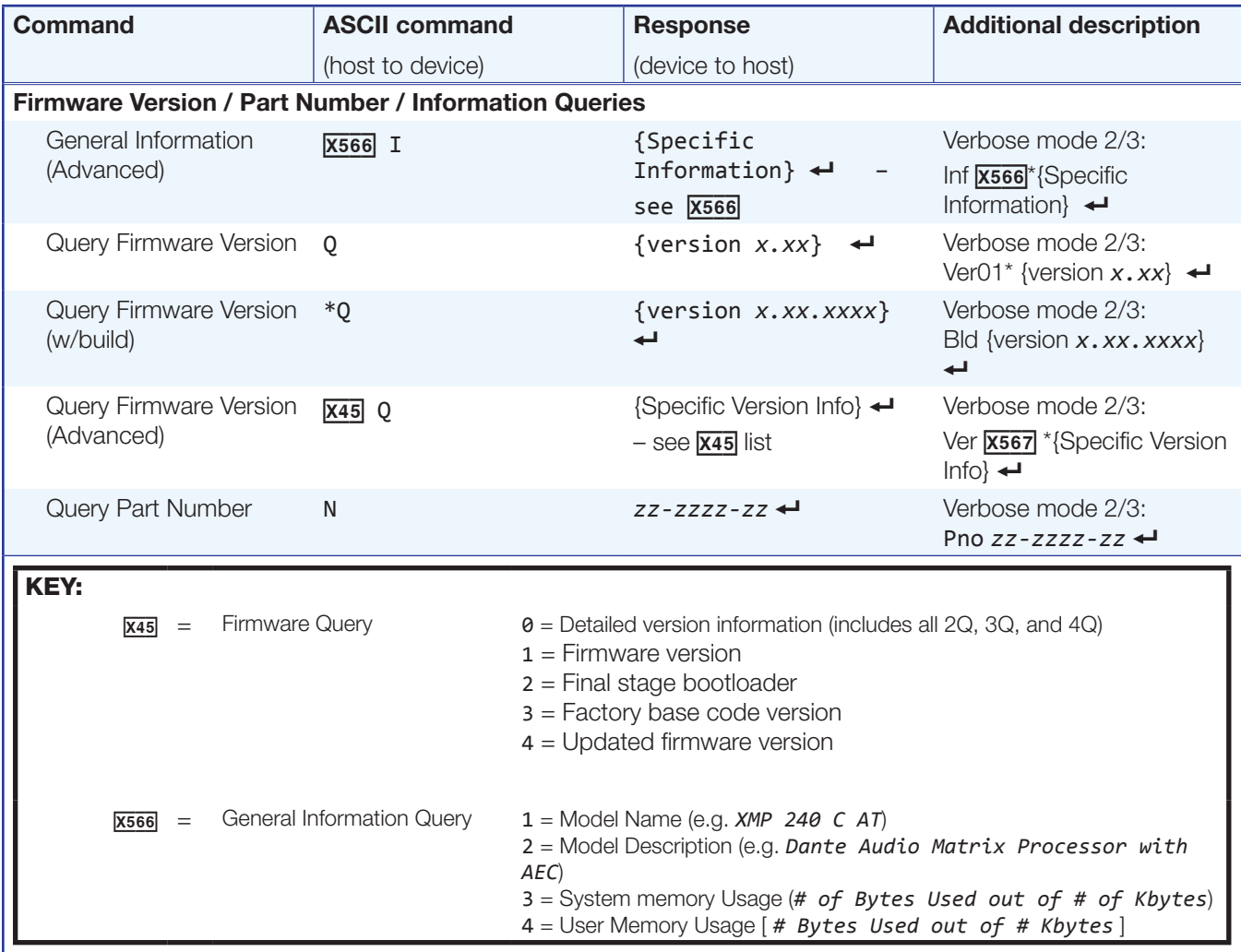

# <span id="page-103-0"></span>Command and Response Table for Basic SIS Commands

<span id="page-104-0"></span>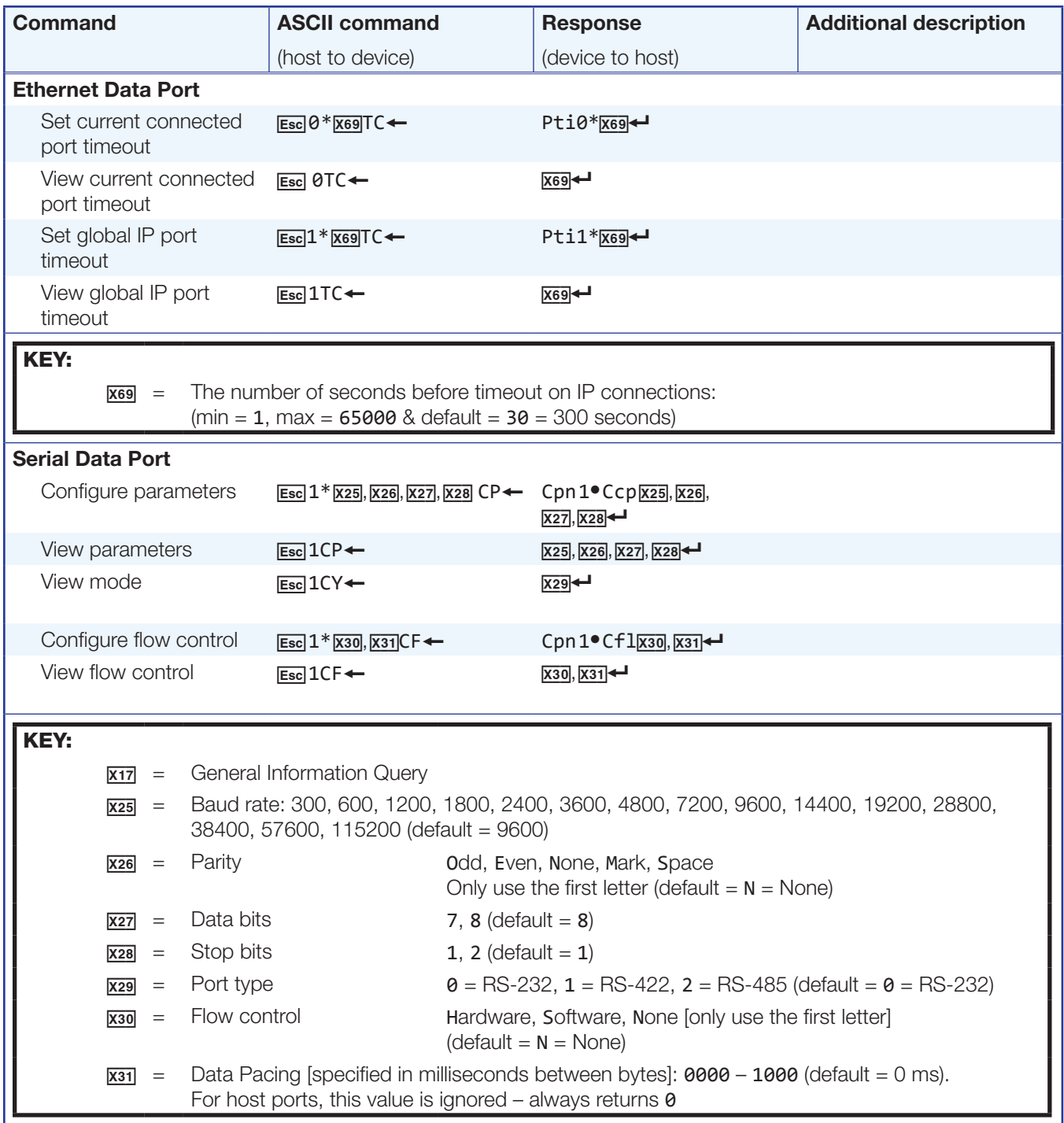

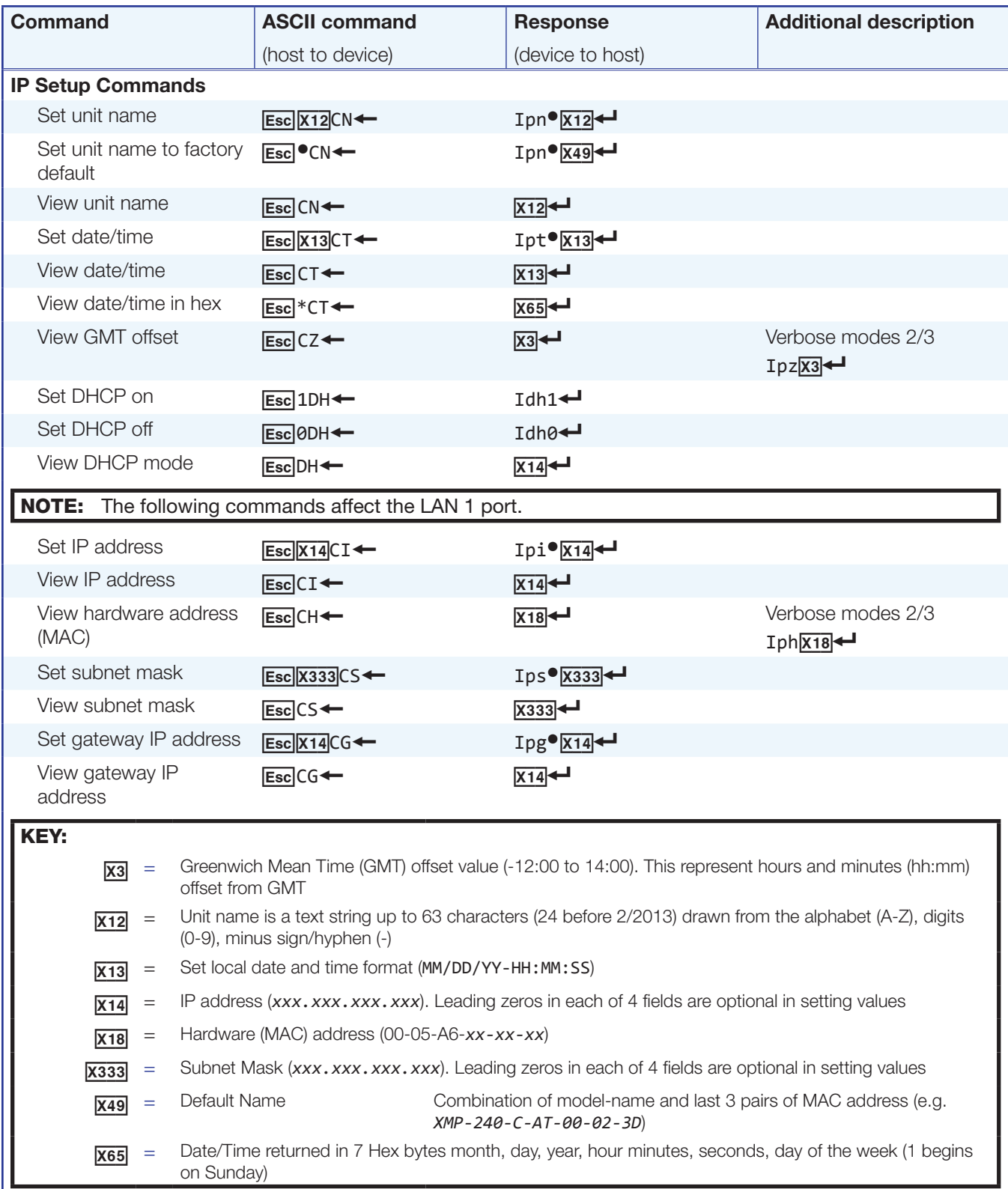

<span id="page-106-0"></span>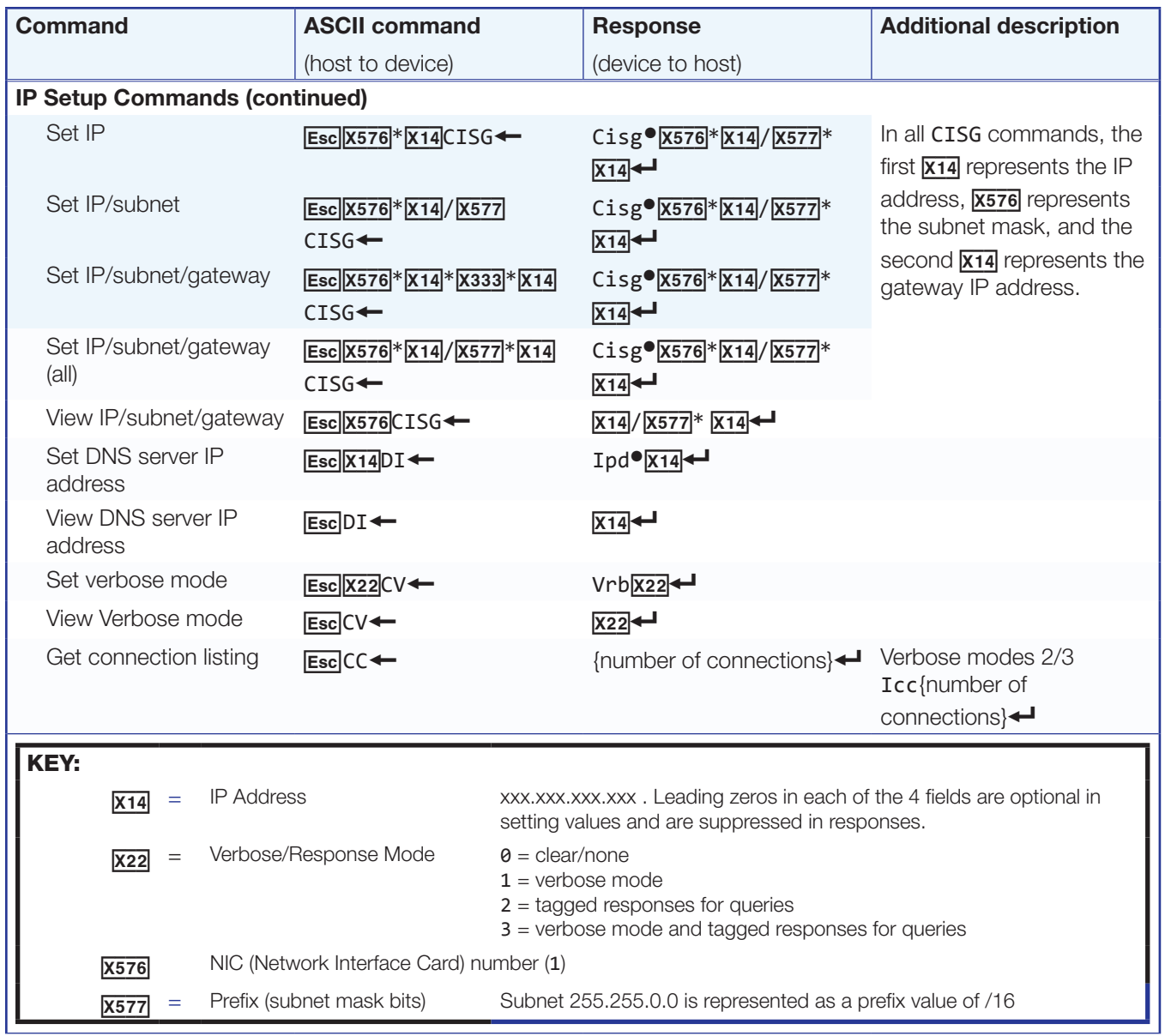

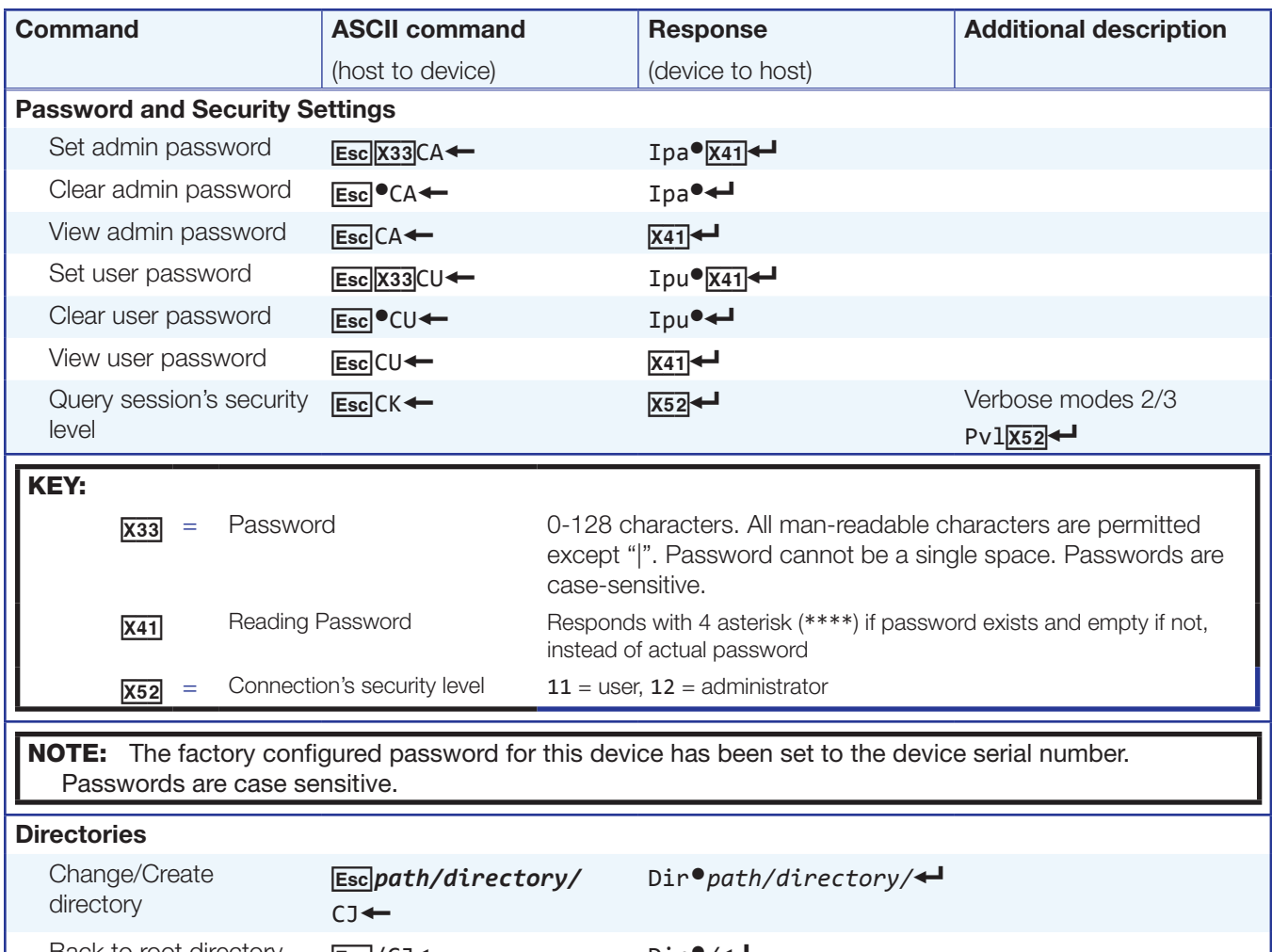

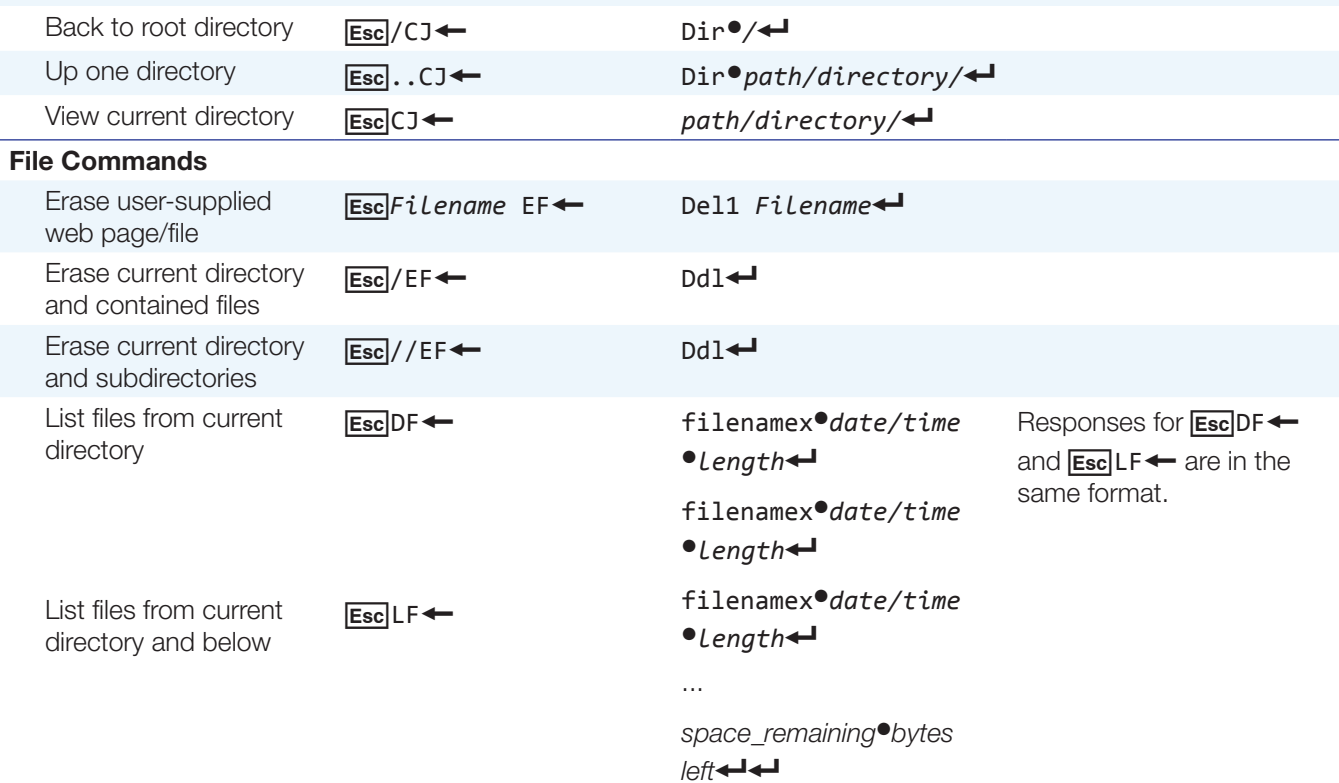
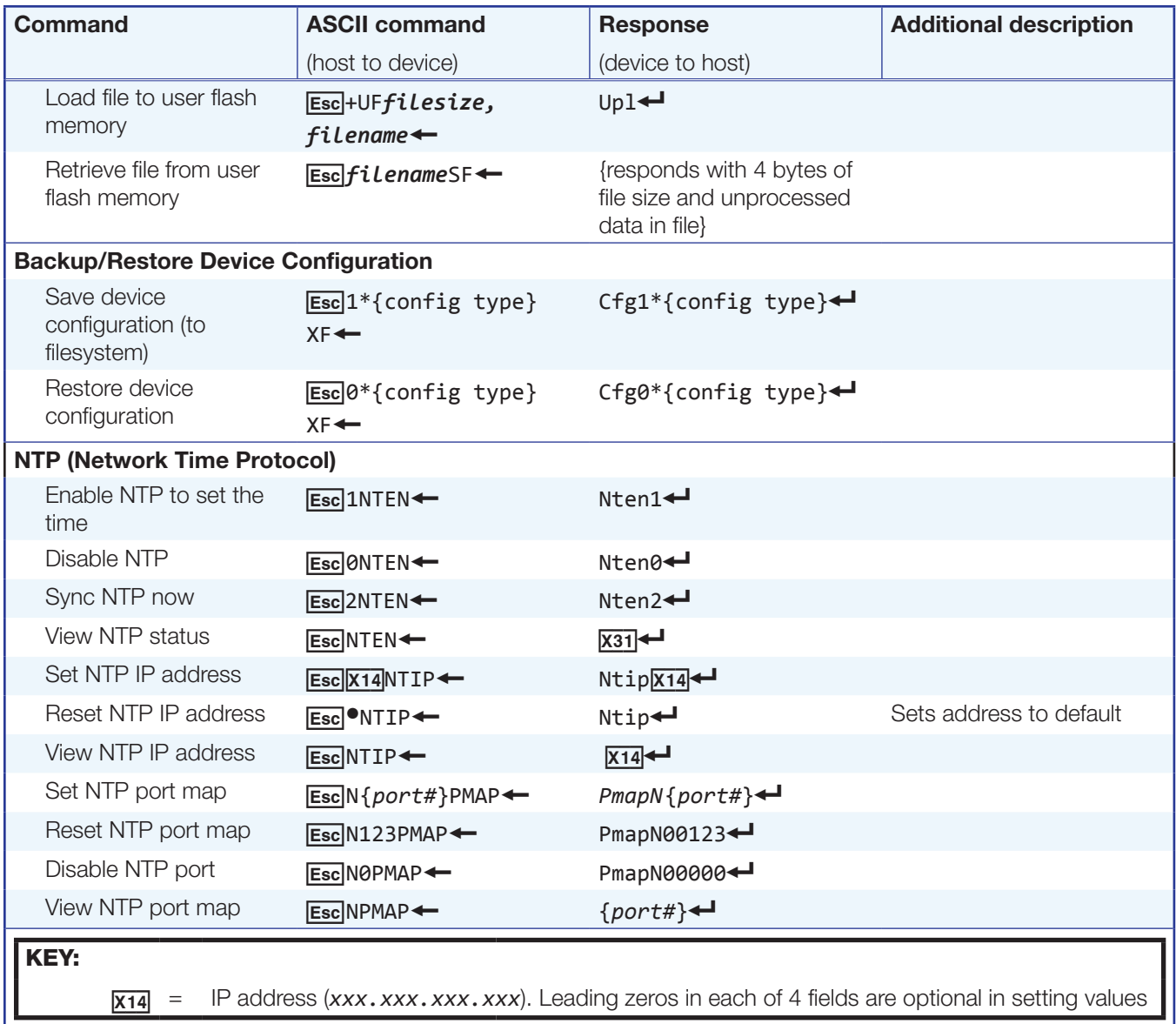

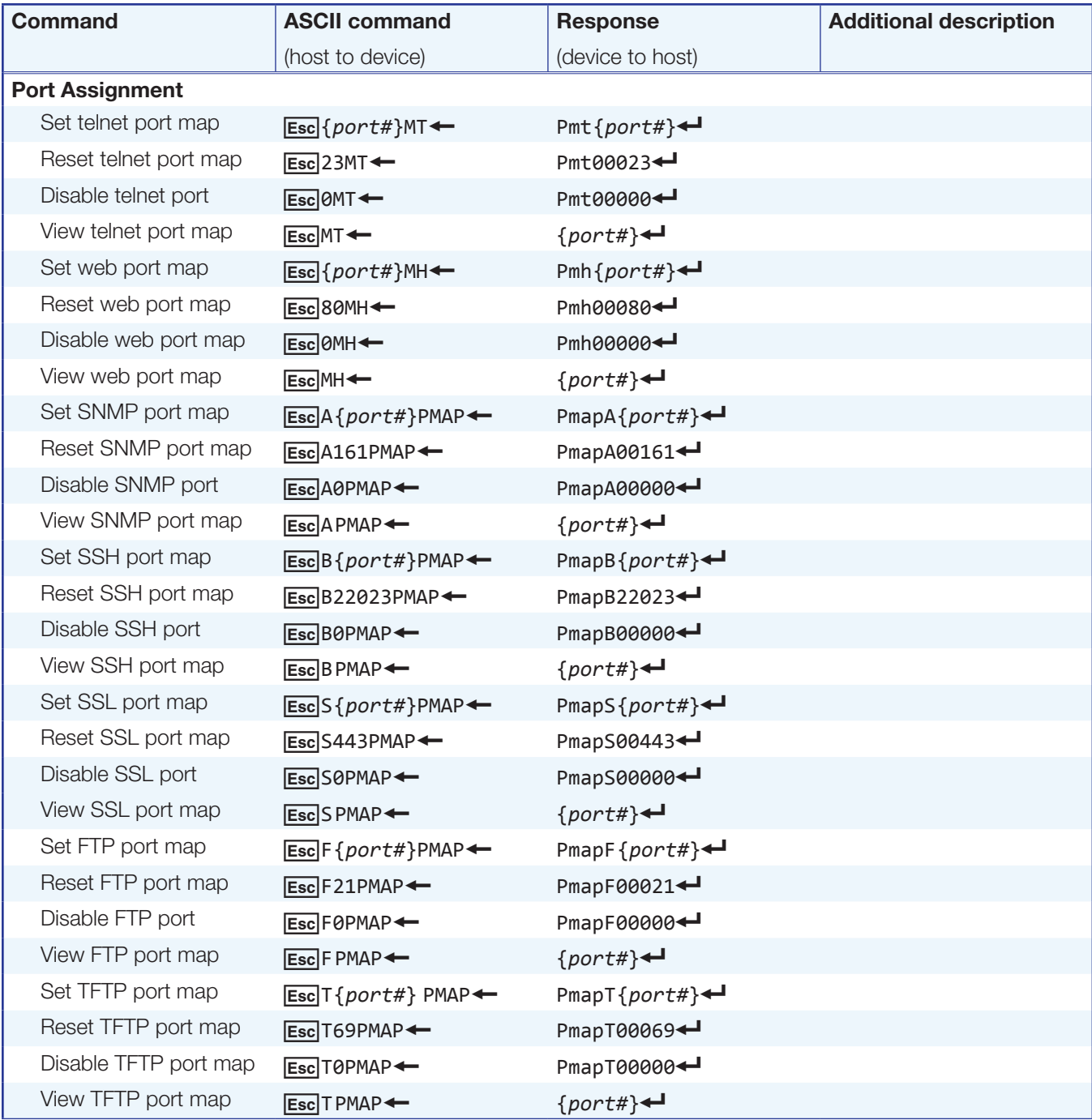

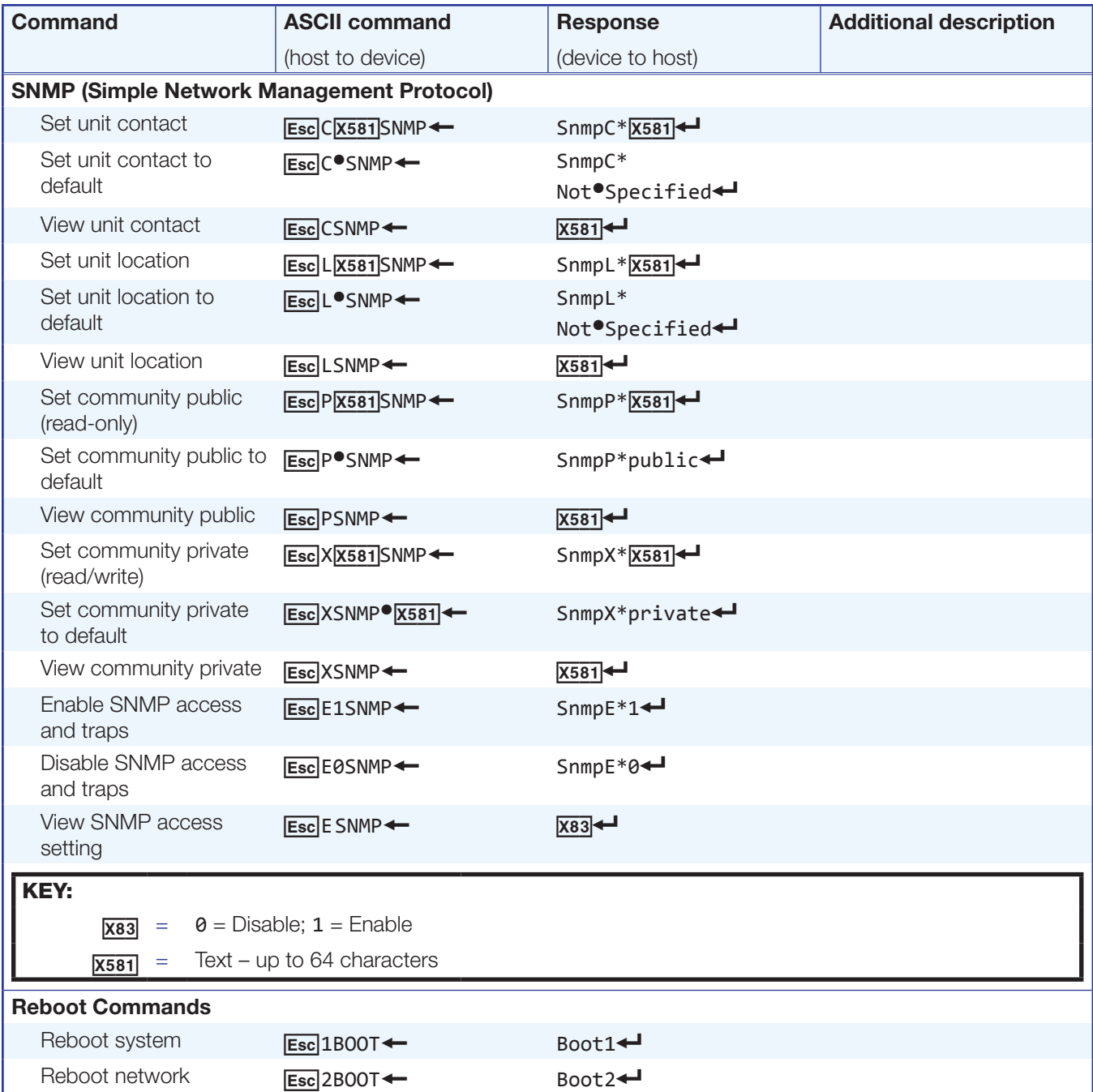

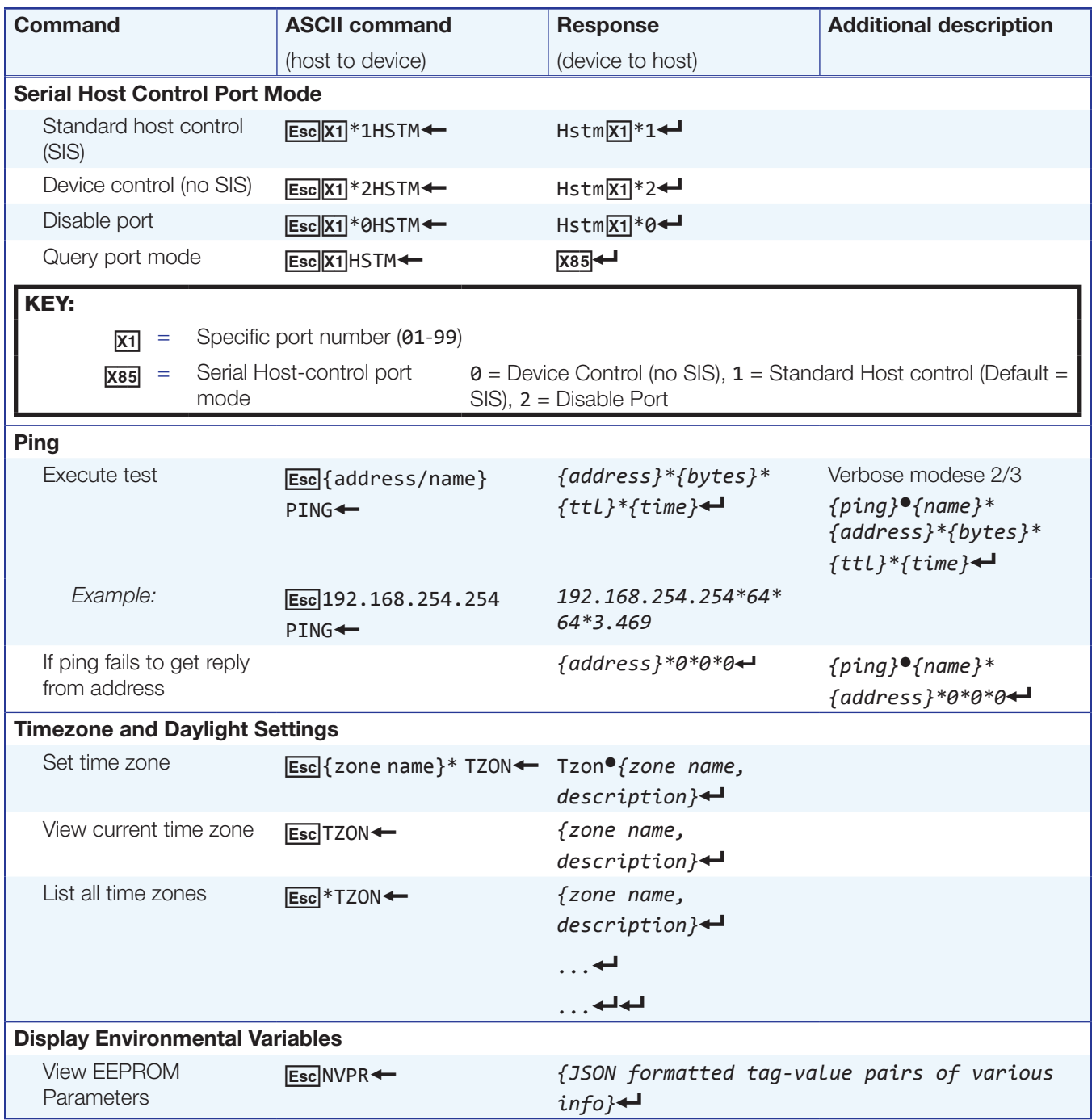

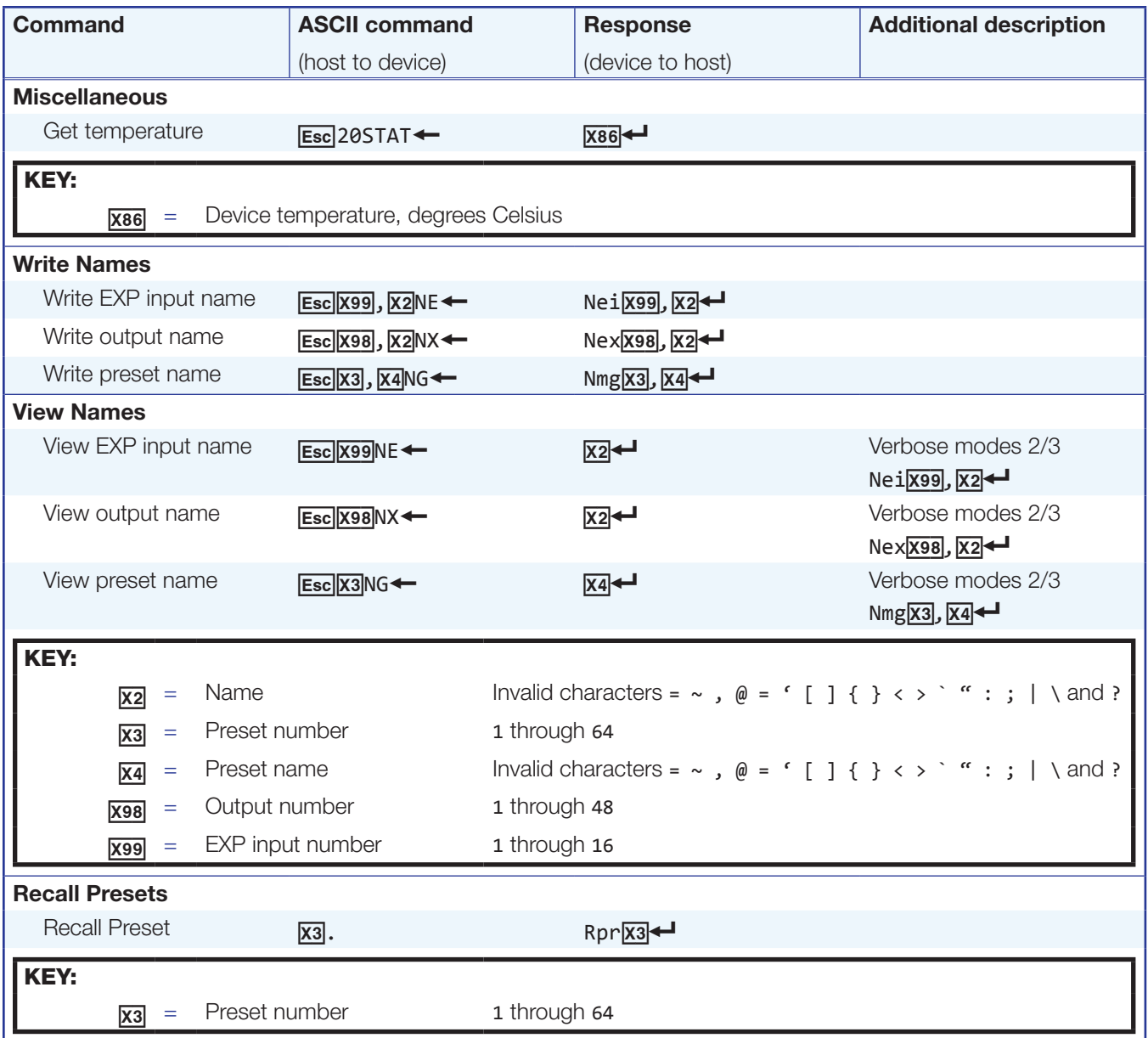

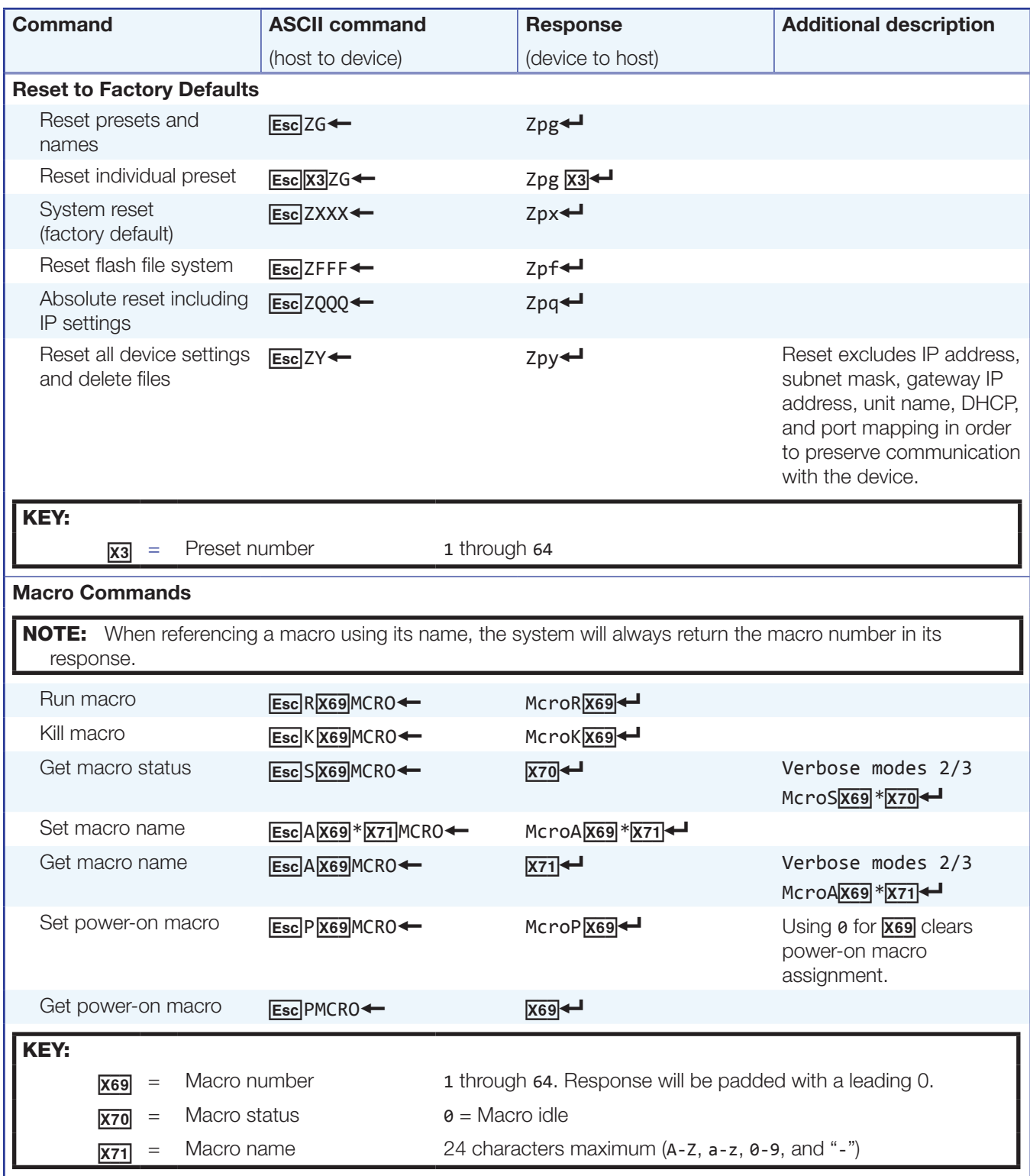

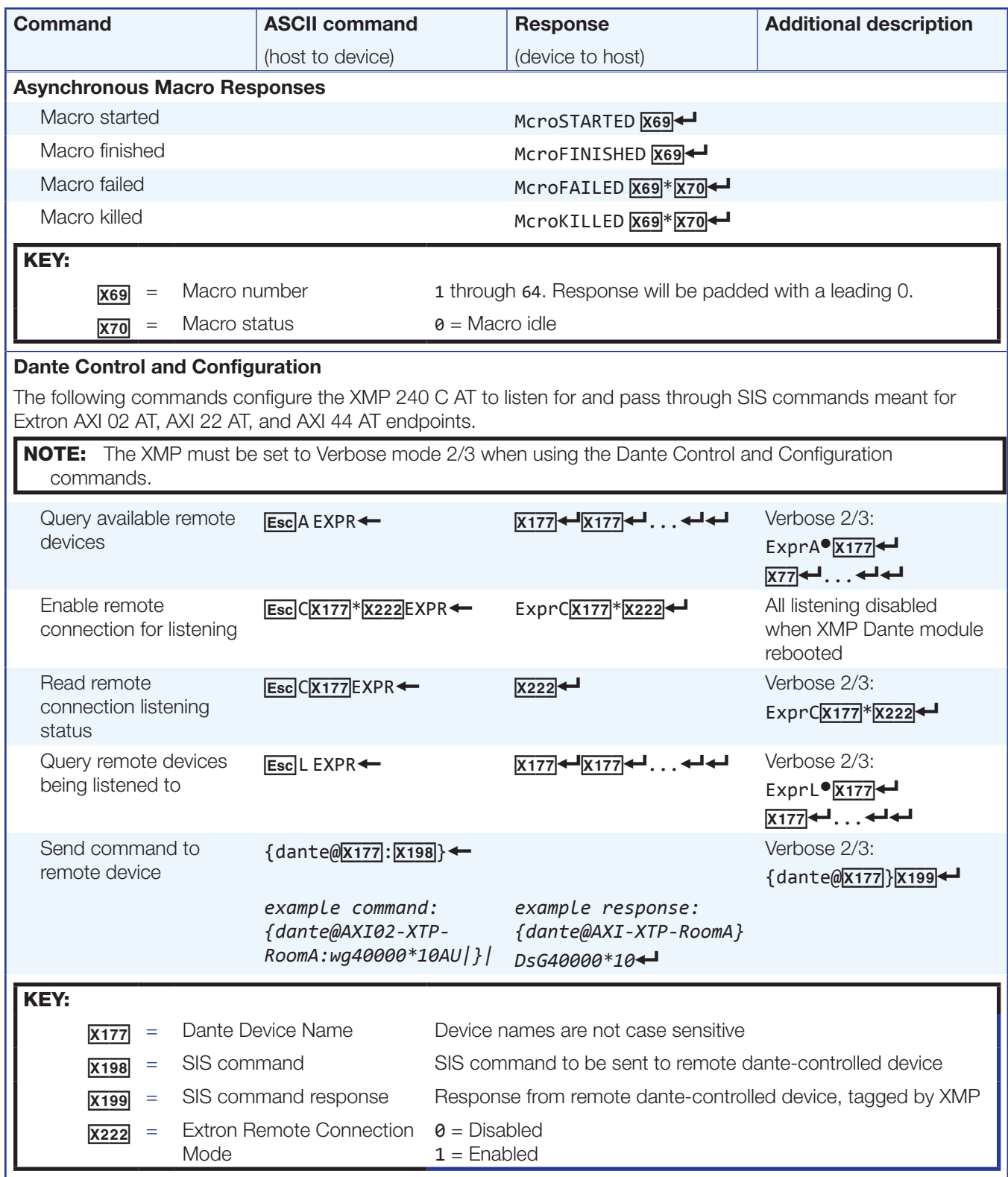

#### DSP SIS Commands

Many digital signal processor (DSP) functions such as gain, mute, and group masters can be controlled using SIS commands. These commands follow the same general rules as basic SIS commands but the variables can be more complex. Also, an understanding of the audio signal flow is helpful for using audio DSP SIS commands. The following gain blocks are addressable via SIS commands:

- Mic/Line Input (gain and mute) Virtual Return (gain and mute)
- 
- Aux Input (gain, mute, and source) Post-mixer (gain only)
- Pre-mixer (gain and mute) Output (attenuation and mute)
- Mix-points (gain and mute)
- 

#### Symbol Definitions

- = Carriage return/line feed
- = Carriage return (no line feed)
- = Space character
- $=$  Pipe (can be used interchangeably with the  $\leftarrow$  character)
- $\begin{array}{rcl} \n\overline{\text{Esc}} & = & \text{Escape key} \n\end{array}$
- $W =$  Can be used interchangeably with the **Esc** character

### Special Characters

The HTML language reserves certain characters for specific functions. The device will not accept the following characters as a part of preset names, the device names, passwords, or locally created file names.

The XMP 240 C AT rejects the following characters:

 $\{\text{space (OK for names)}\} + \sim , \emptyset = ' \{\} [ ] < \rangle ' " ; : \langle ? \rangle$ 

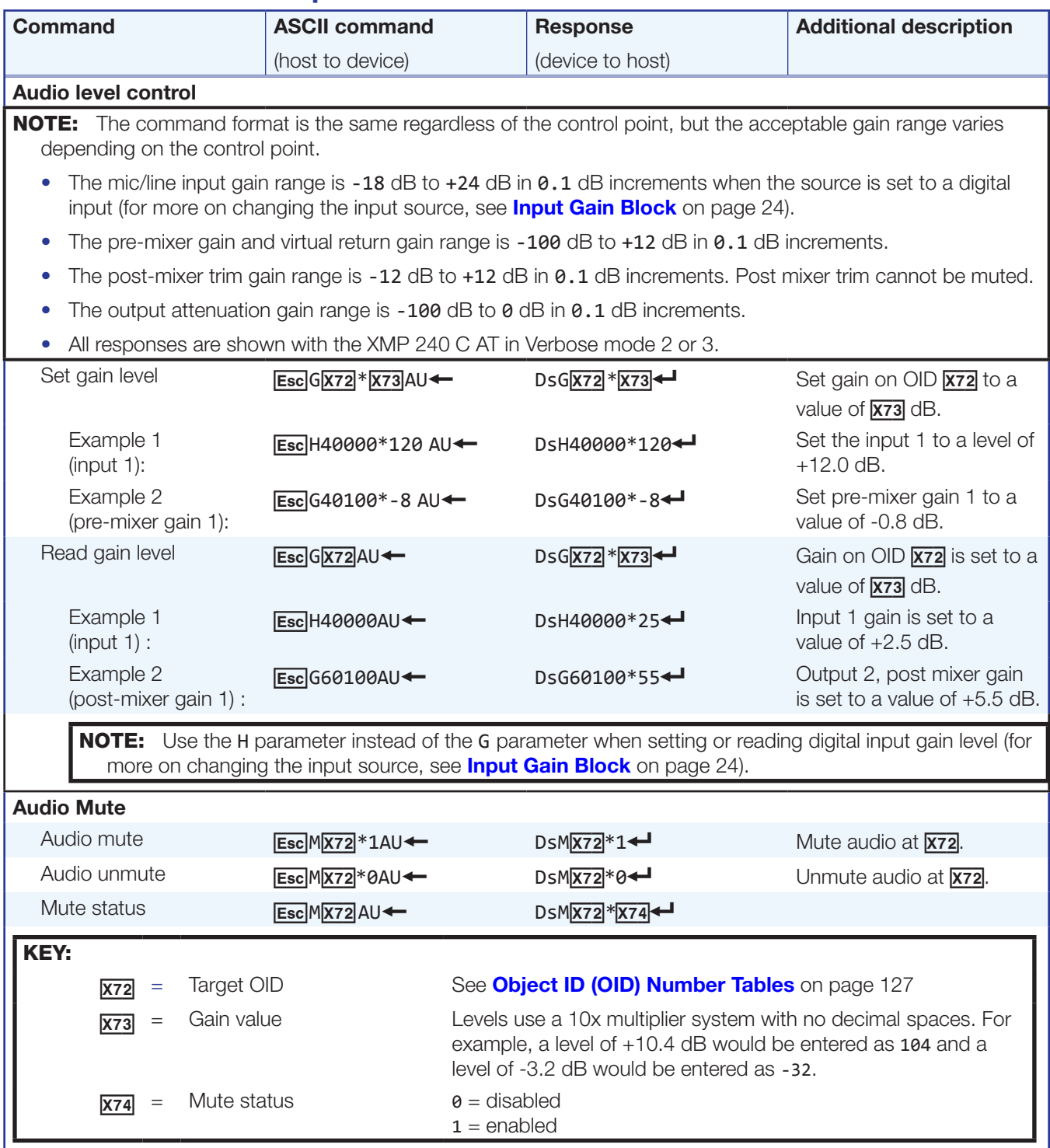

# Command and Response Table for DSP SIS Commands

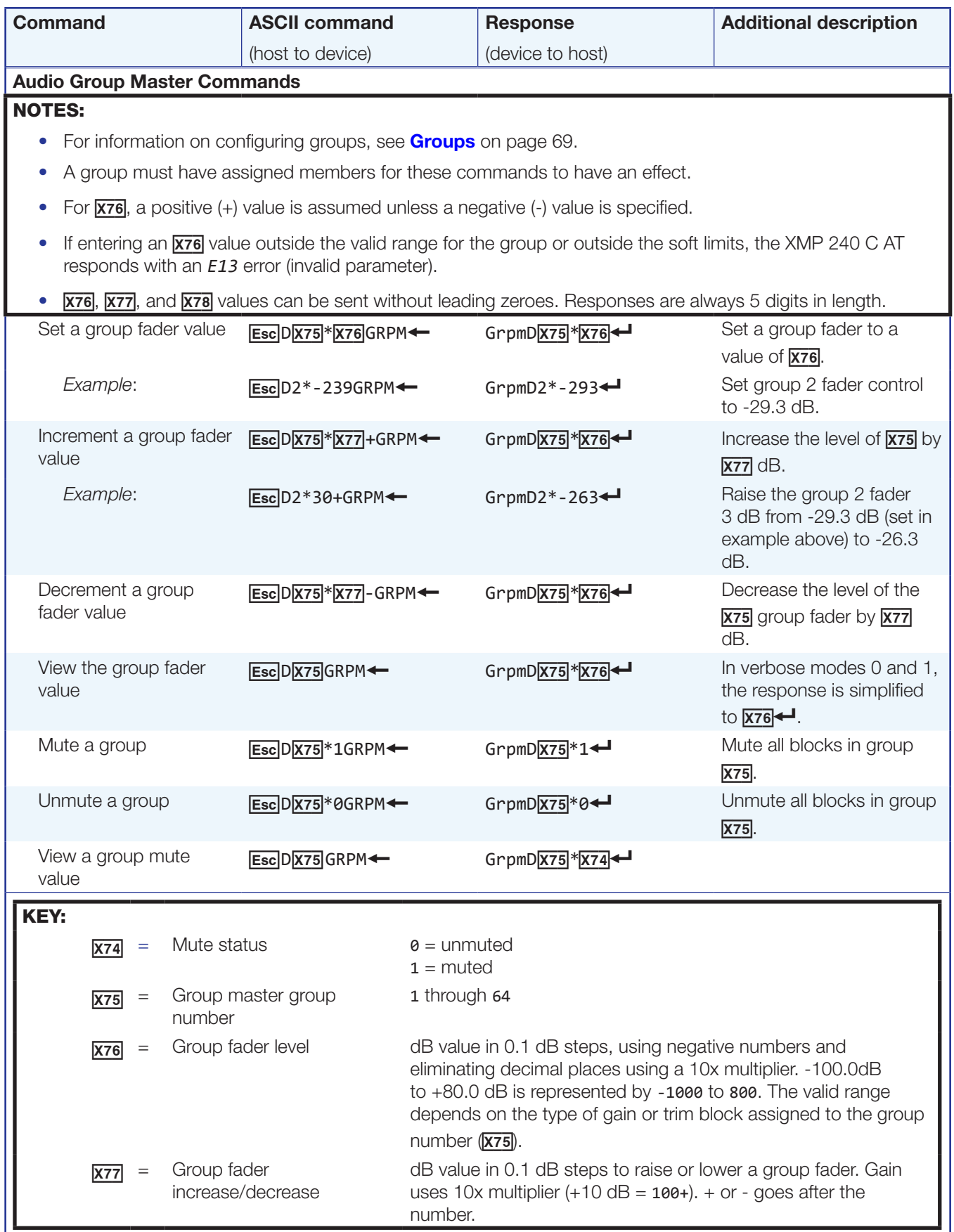

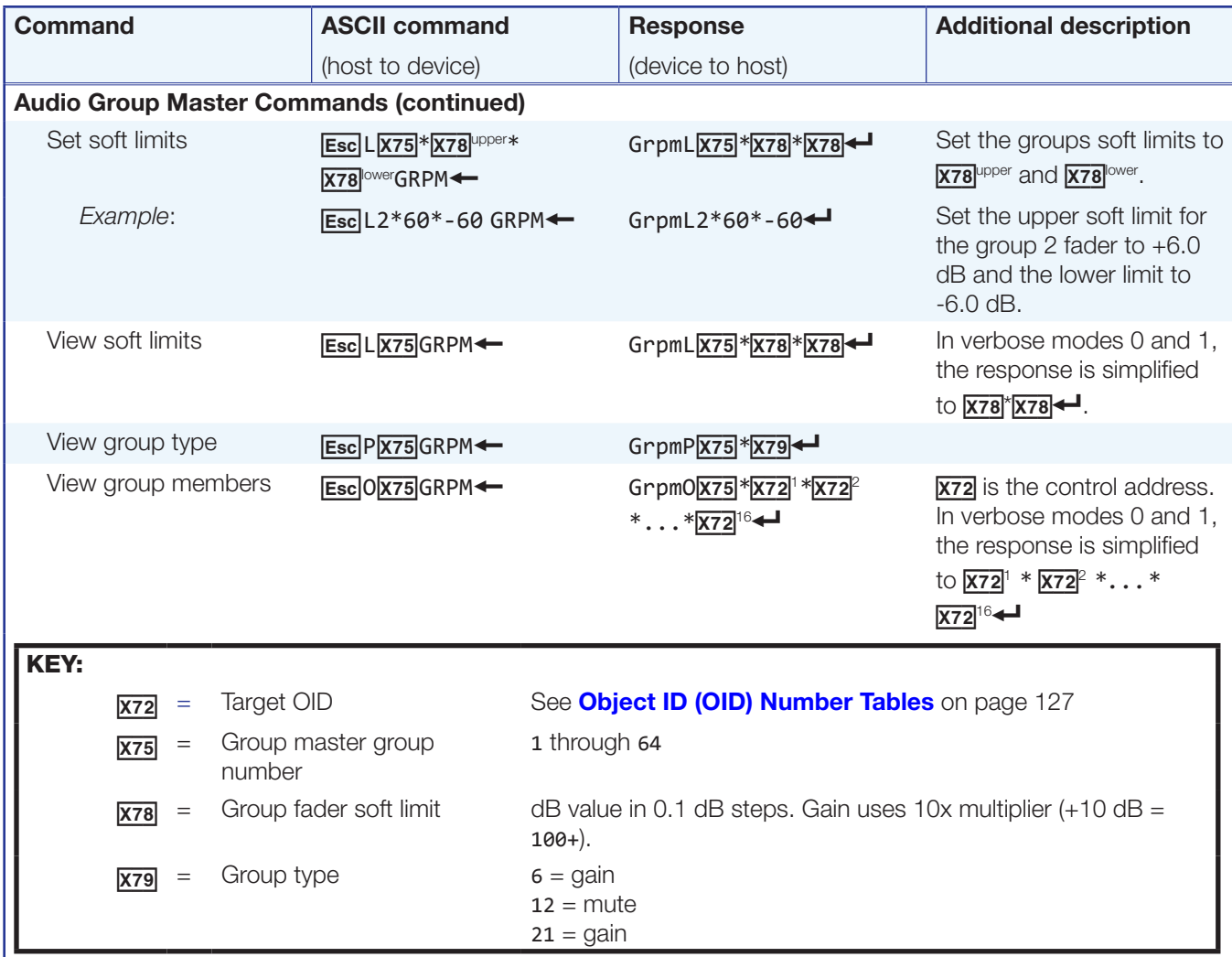

<span id="page-119-0"></span>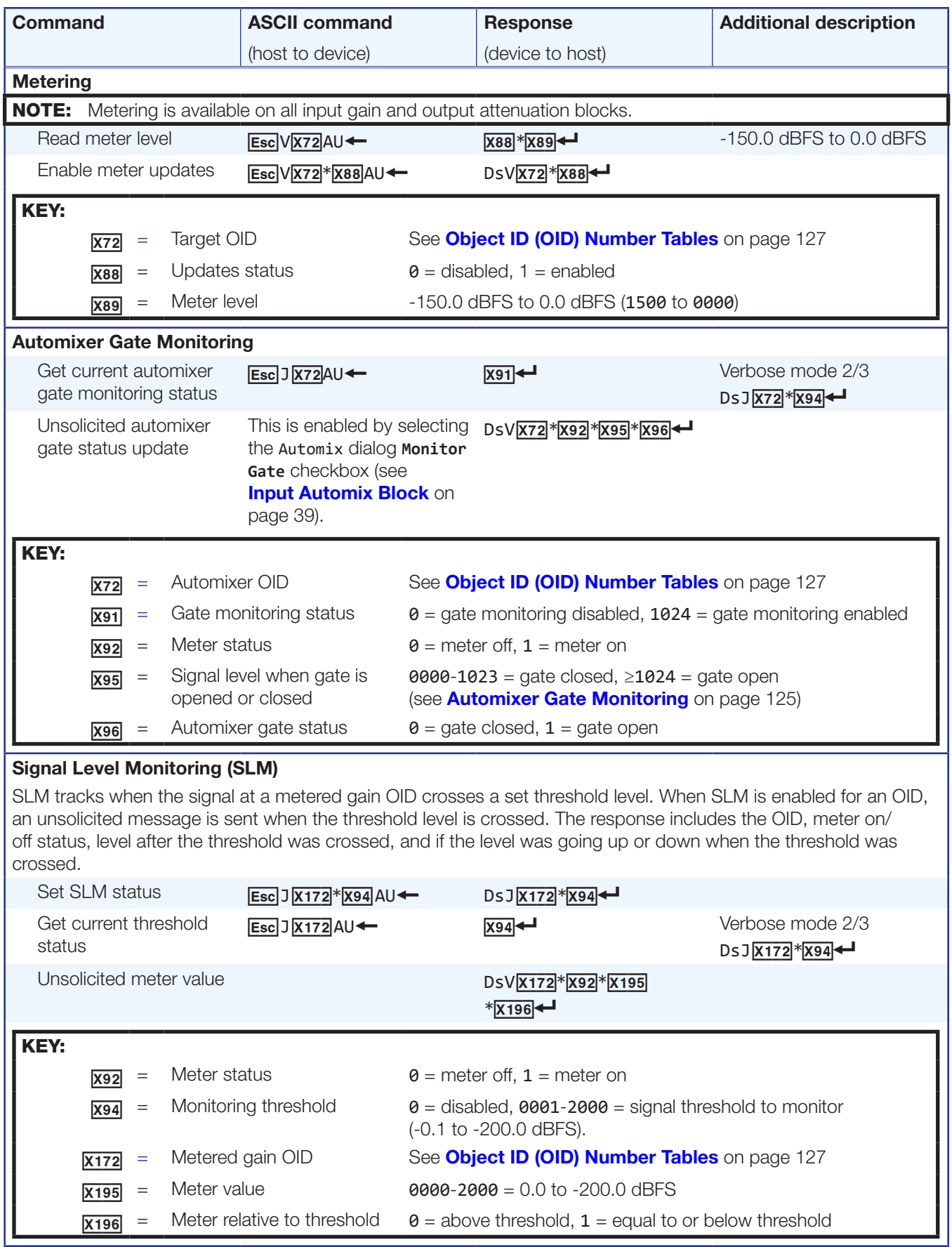

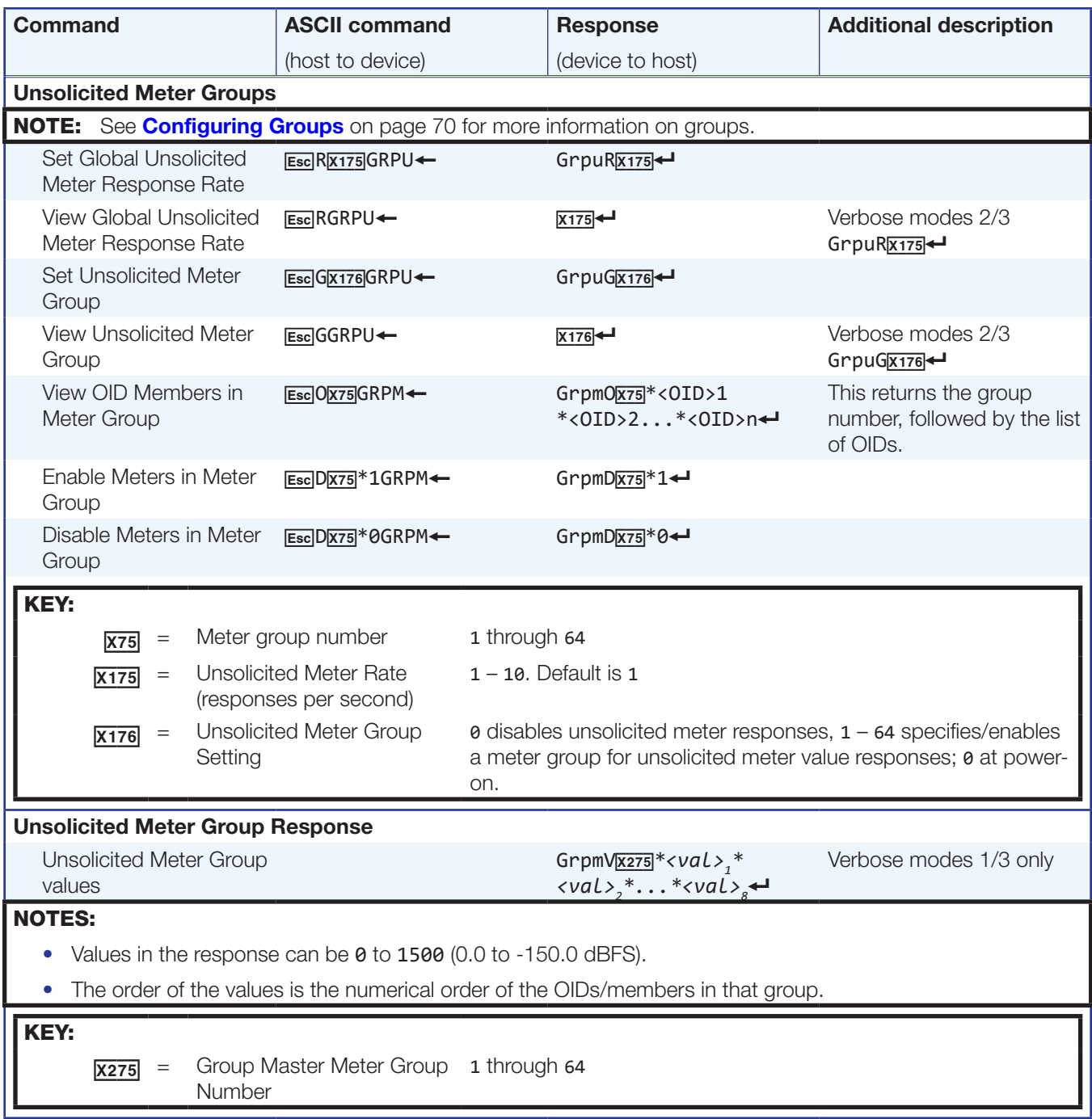

# <span id="page-121-0"></span>Object ID (OID) Number Tables

The following tables list input and output gain OIDs. For mix-point OID tables, see **[Mix-point OIDs](#page-125-0)** on page 131.

## Input Path OIDs

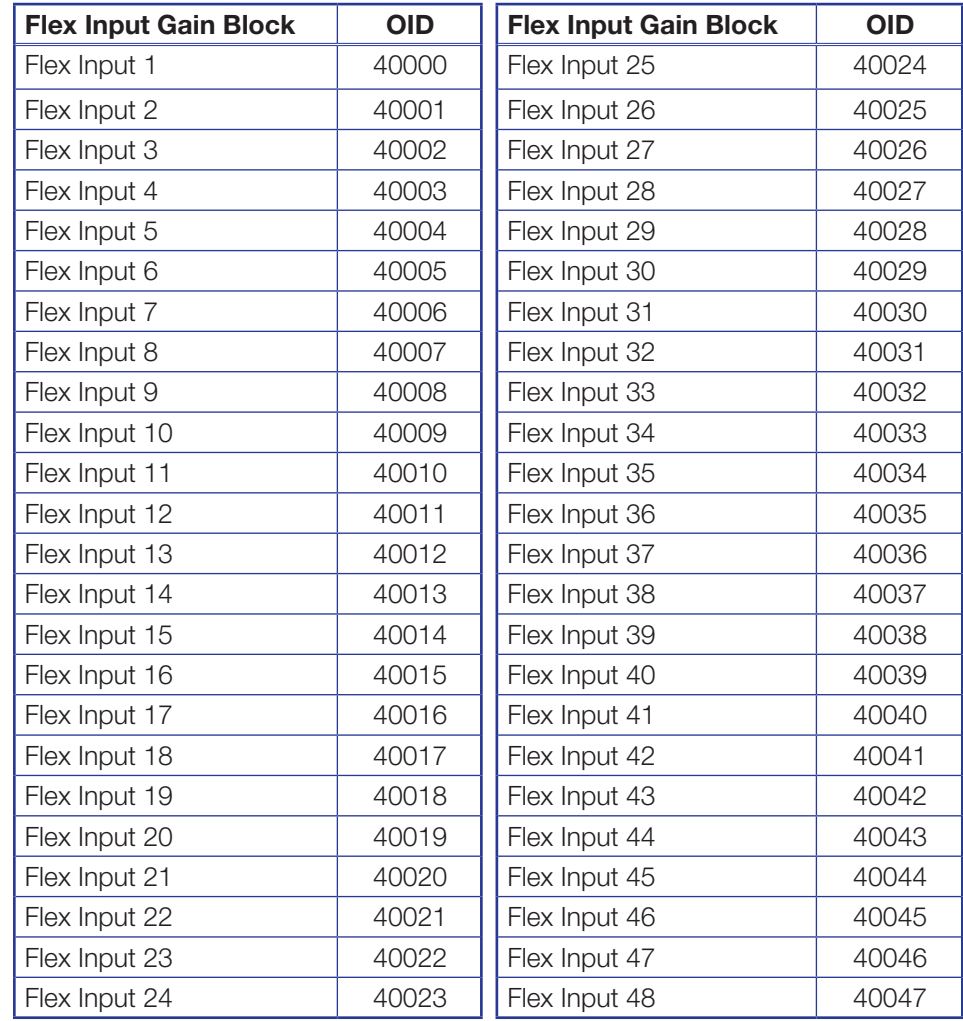

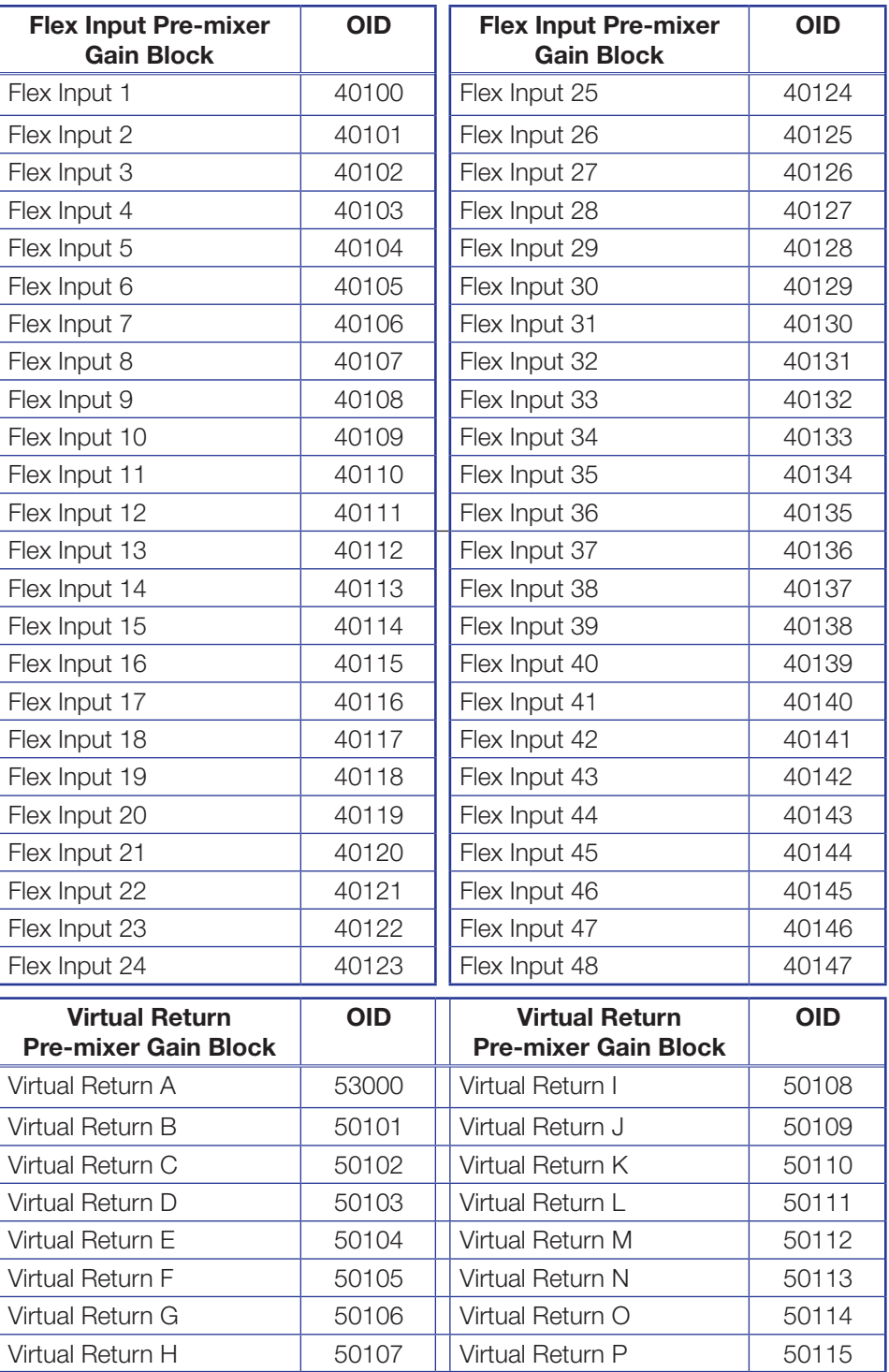

# Output Attenuation Block OIDs

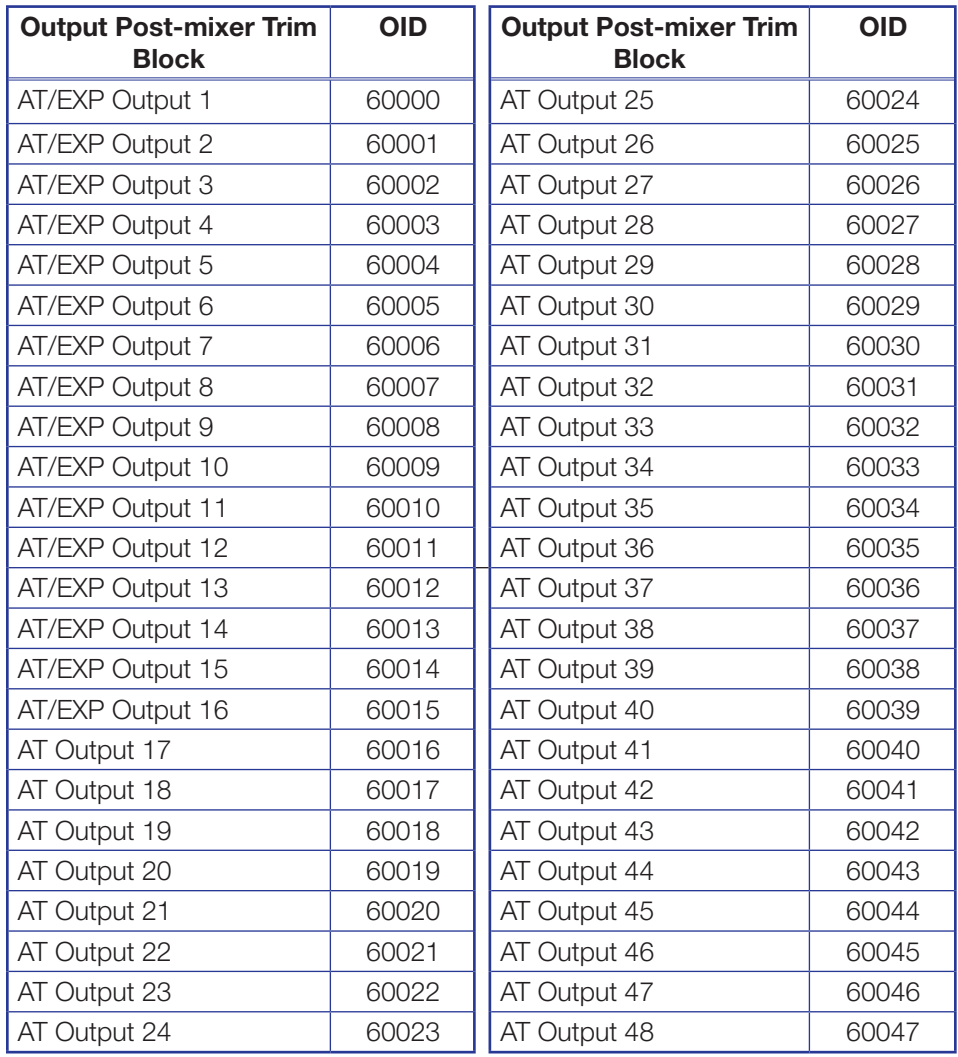

# Output Path OIDs

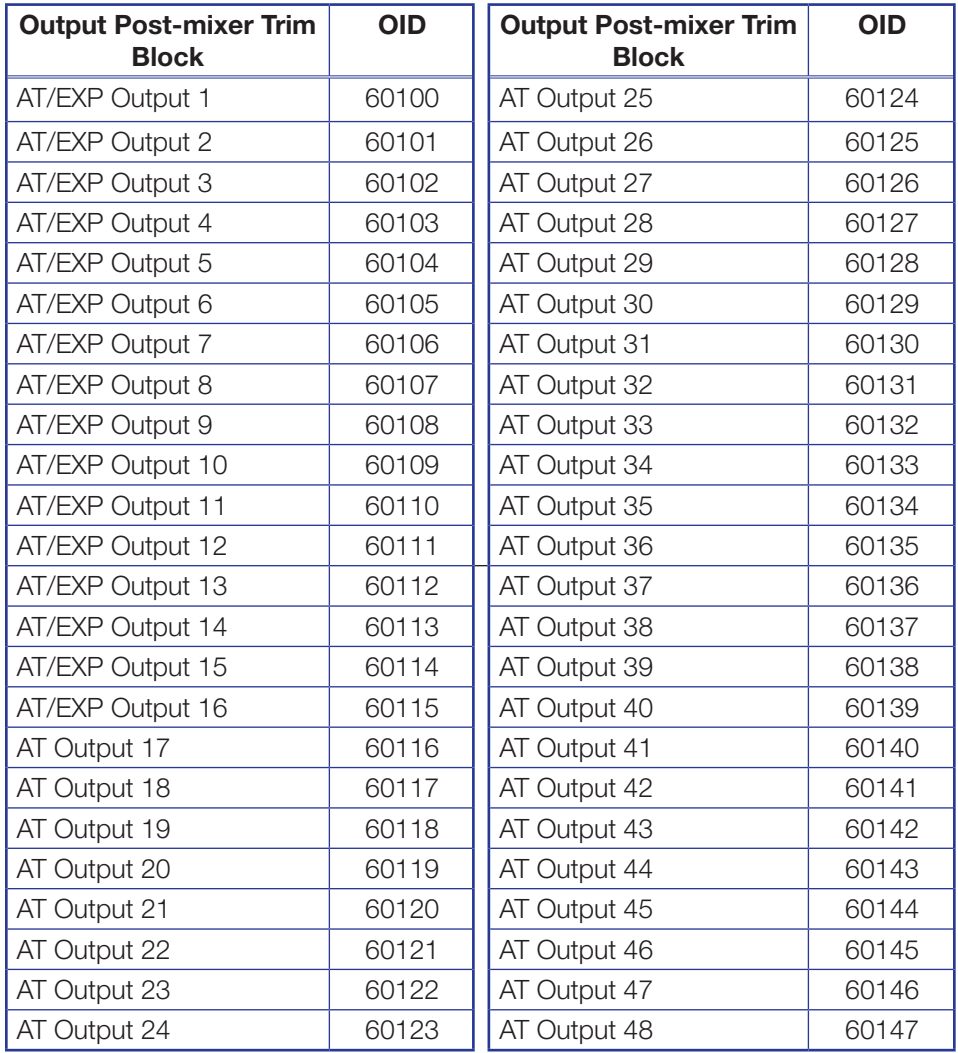

## Mix-point OIDs

<span id="page-125-0"></span>NOTE: In the tables on the following pages, inputs are listed vertically along the left side of the table and outputs are listed horizontally across the top of the table.

## Flex Input to AT Output Mix Matrix

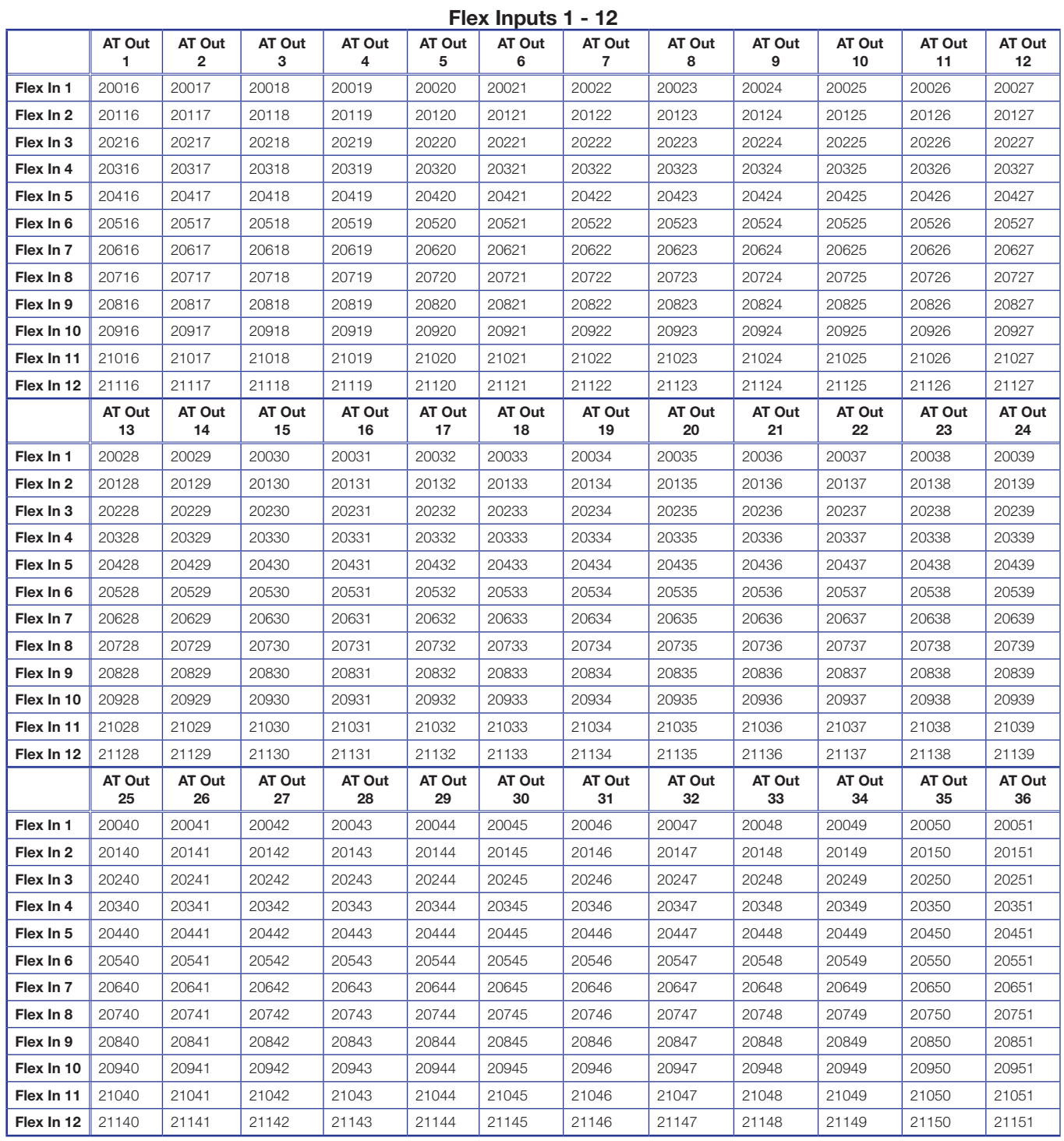

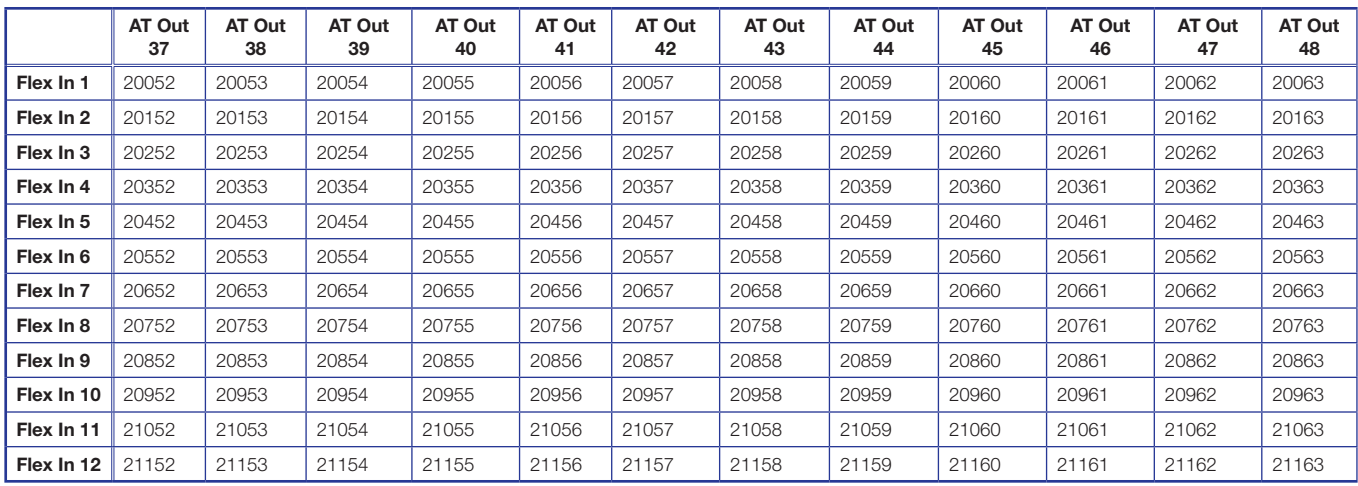

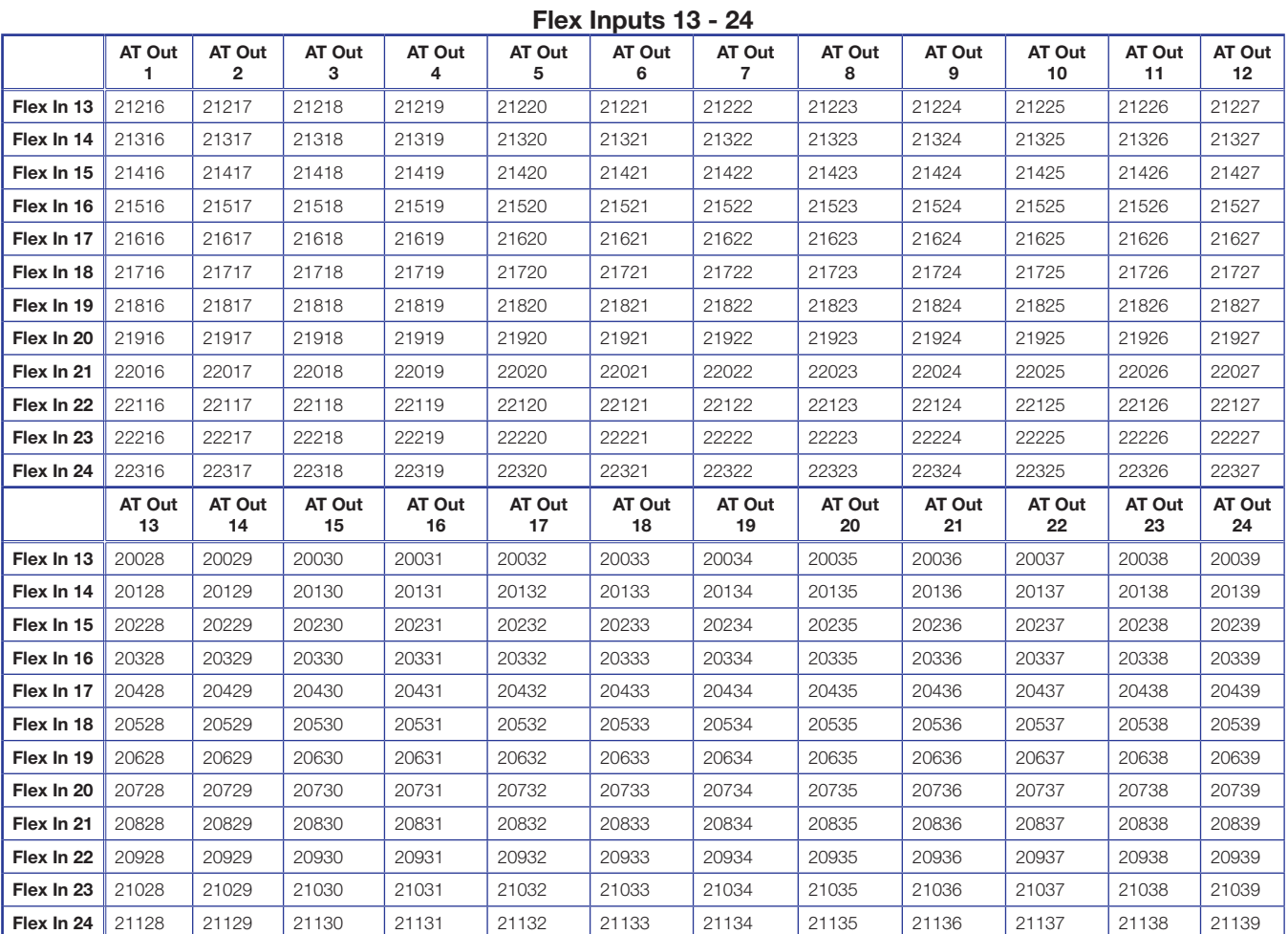

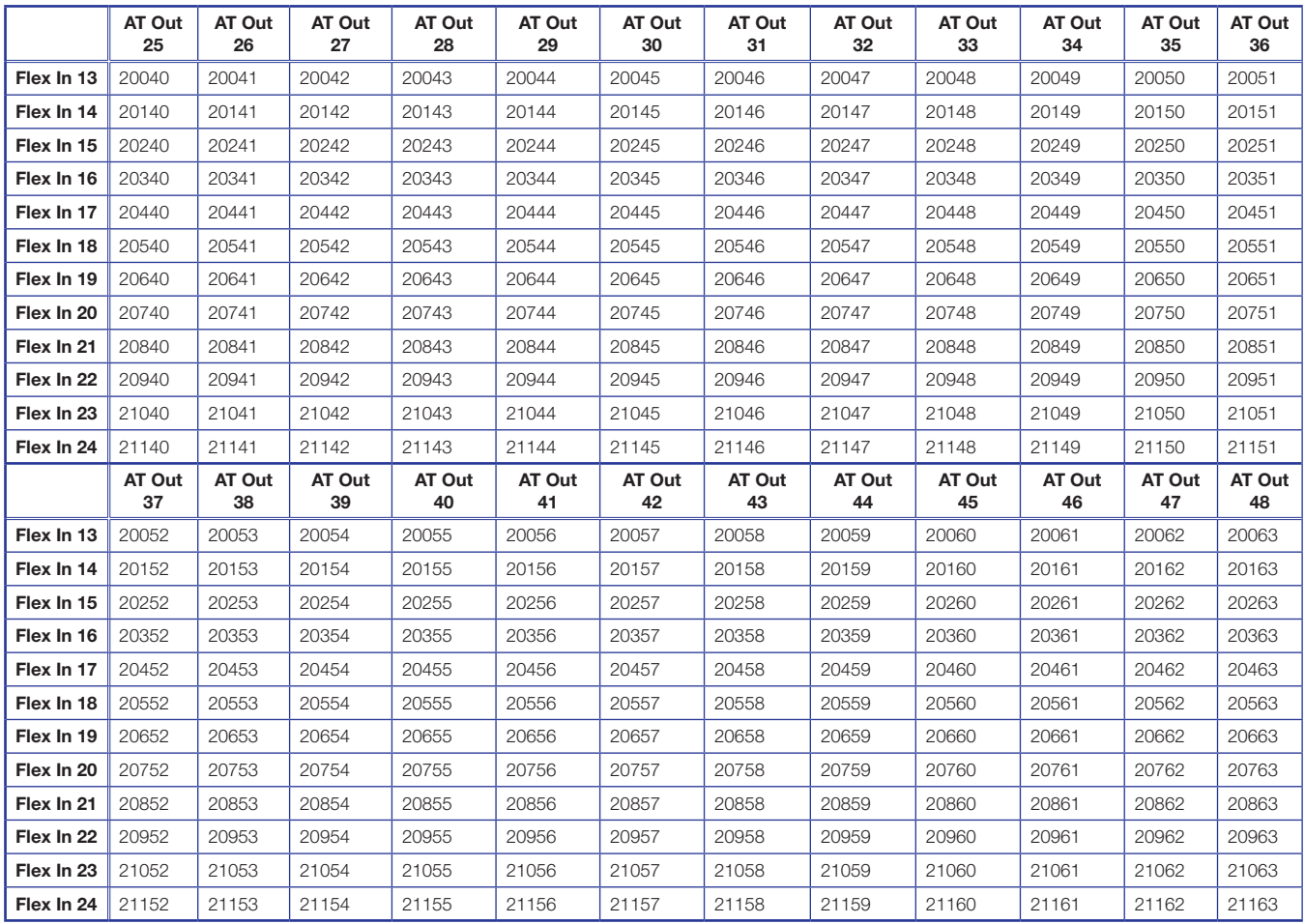

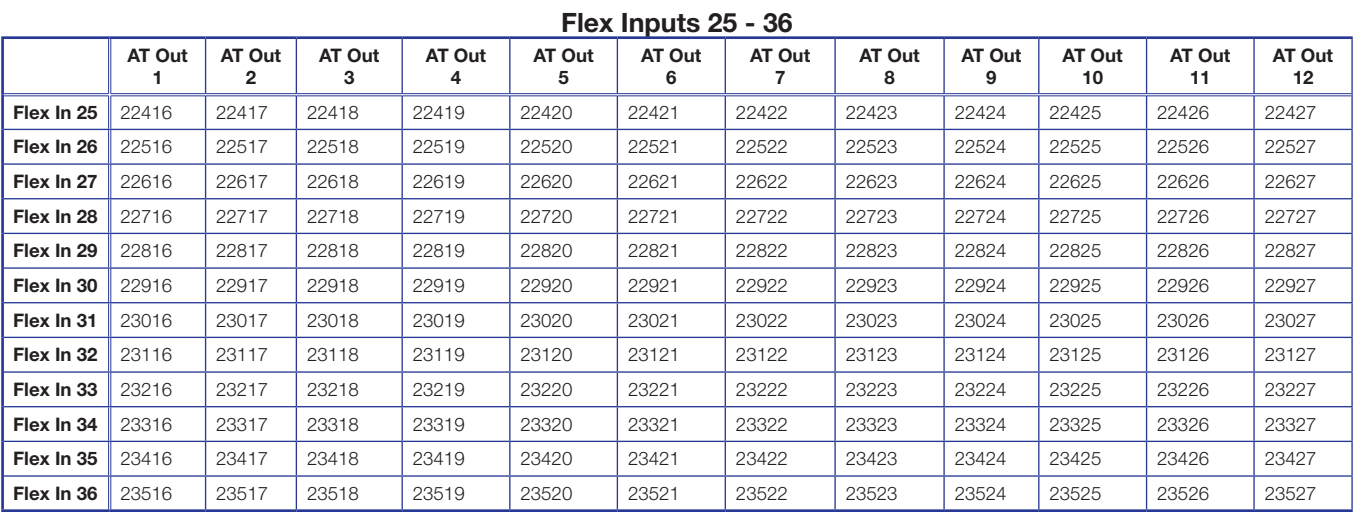

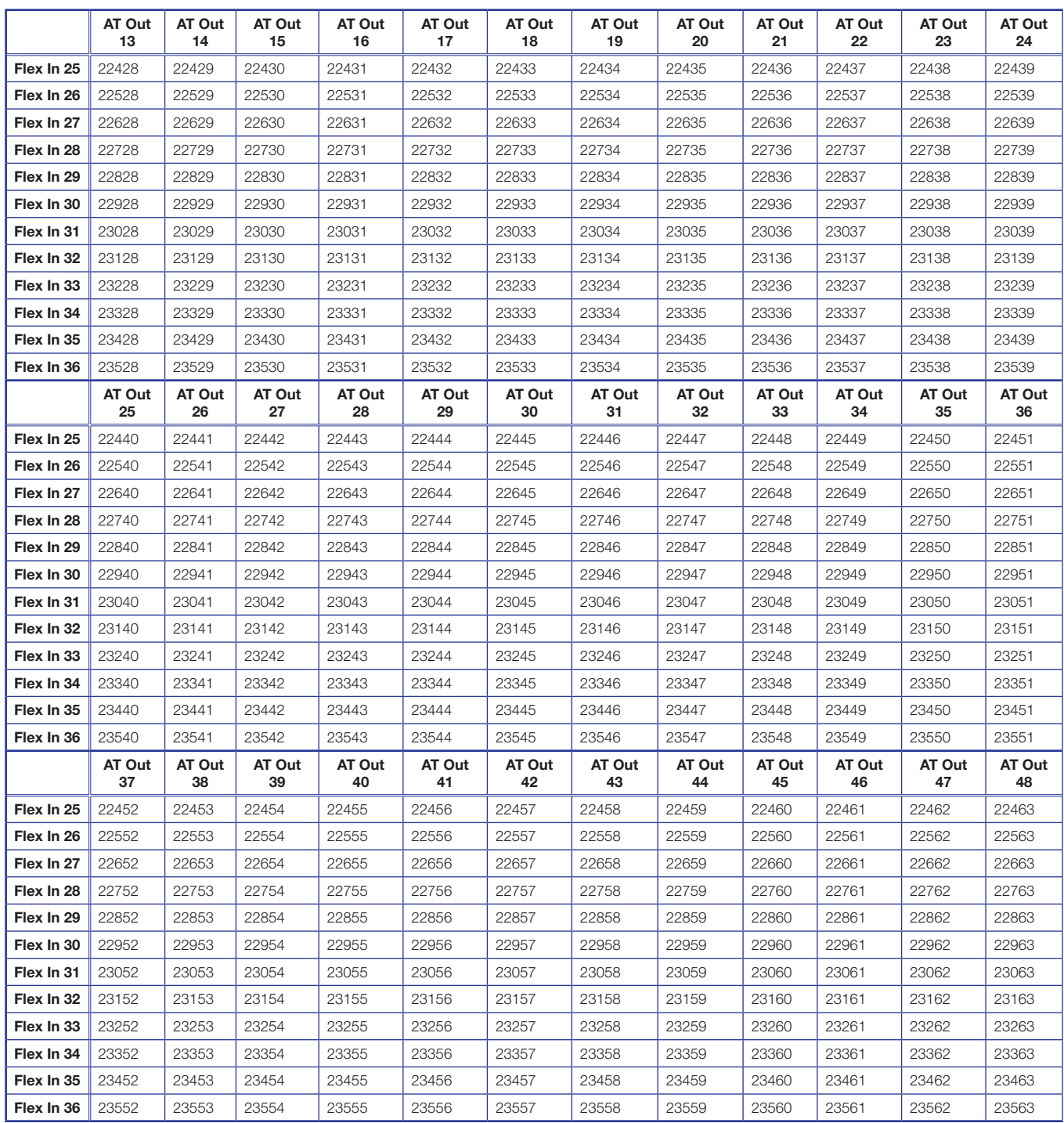

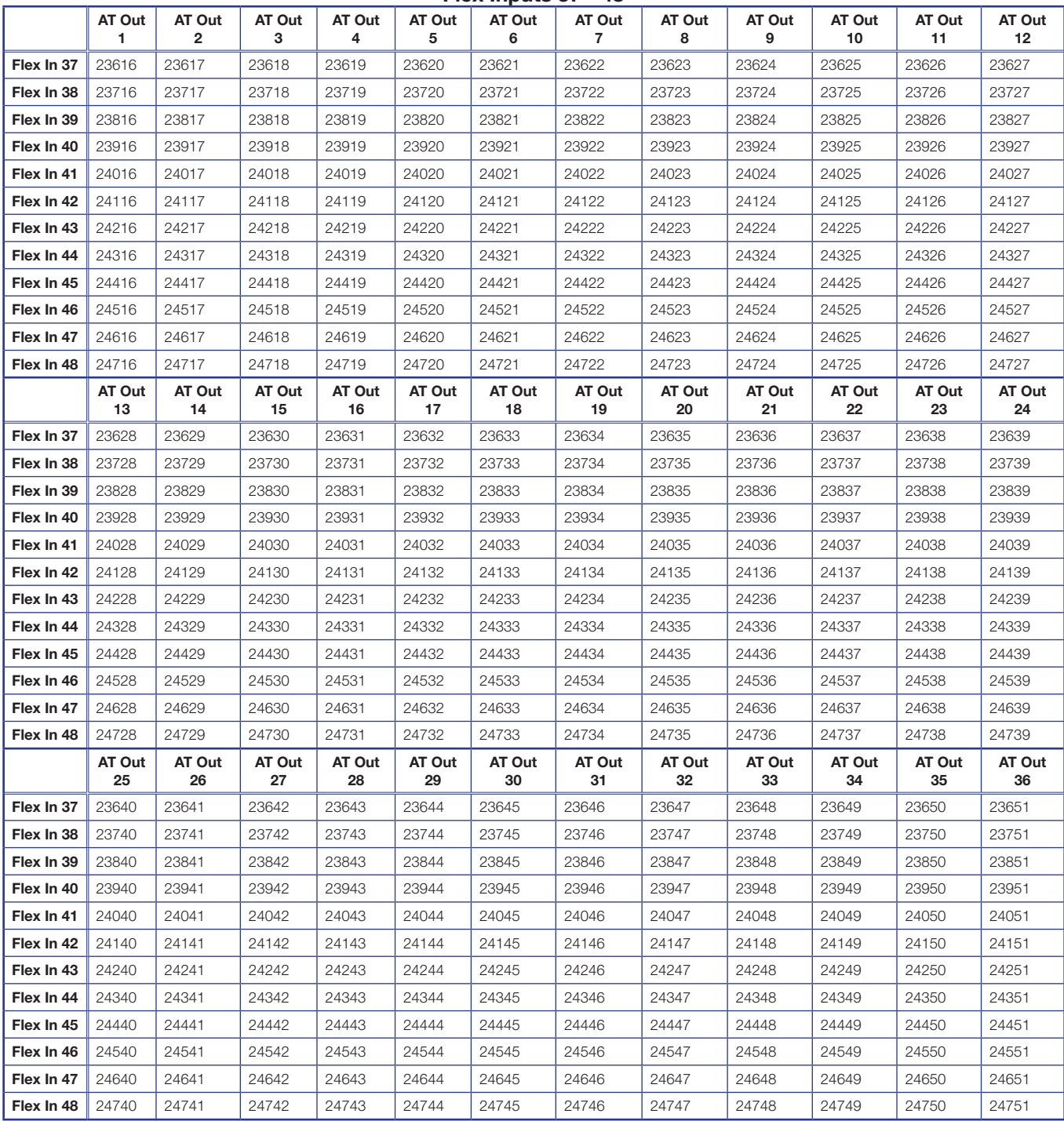

#### Flex Inputs 37 - 48

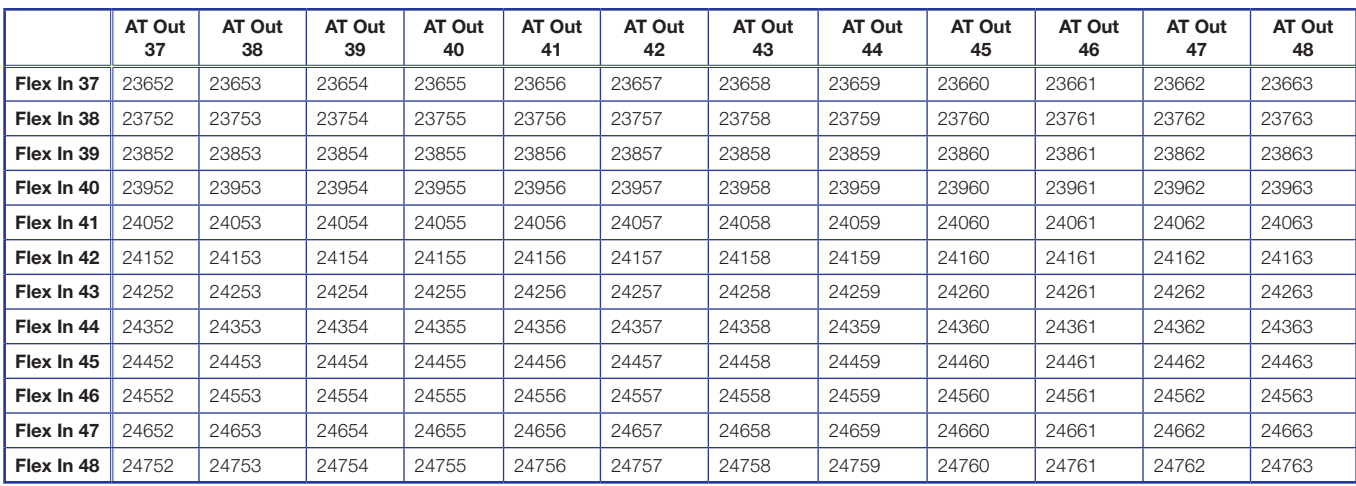

# Virtual Return to AT Output Mix Matrix

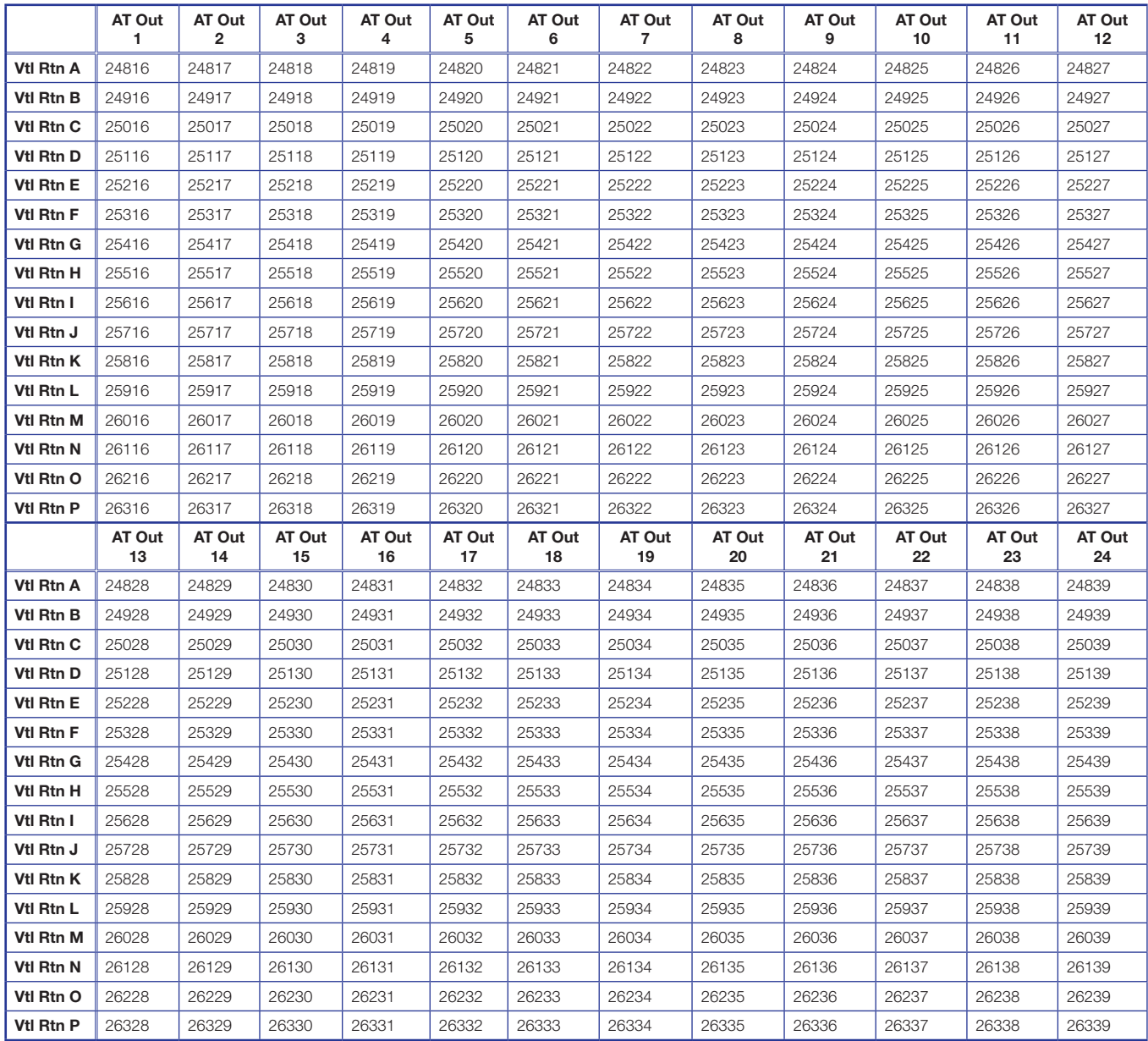

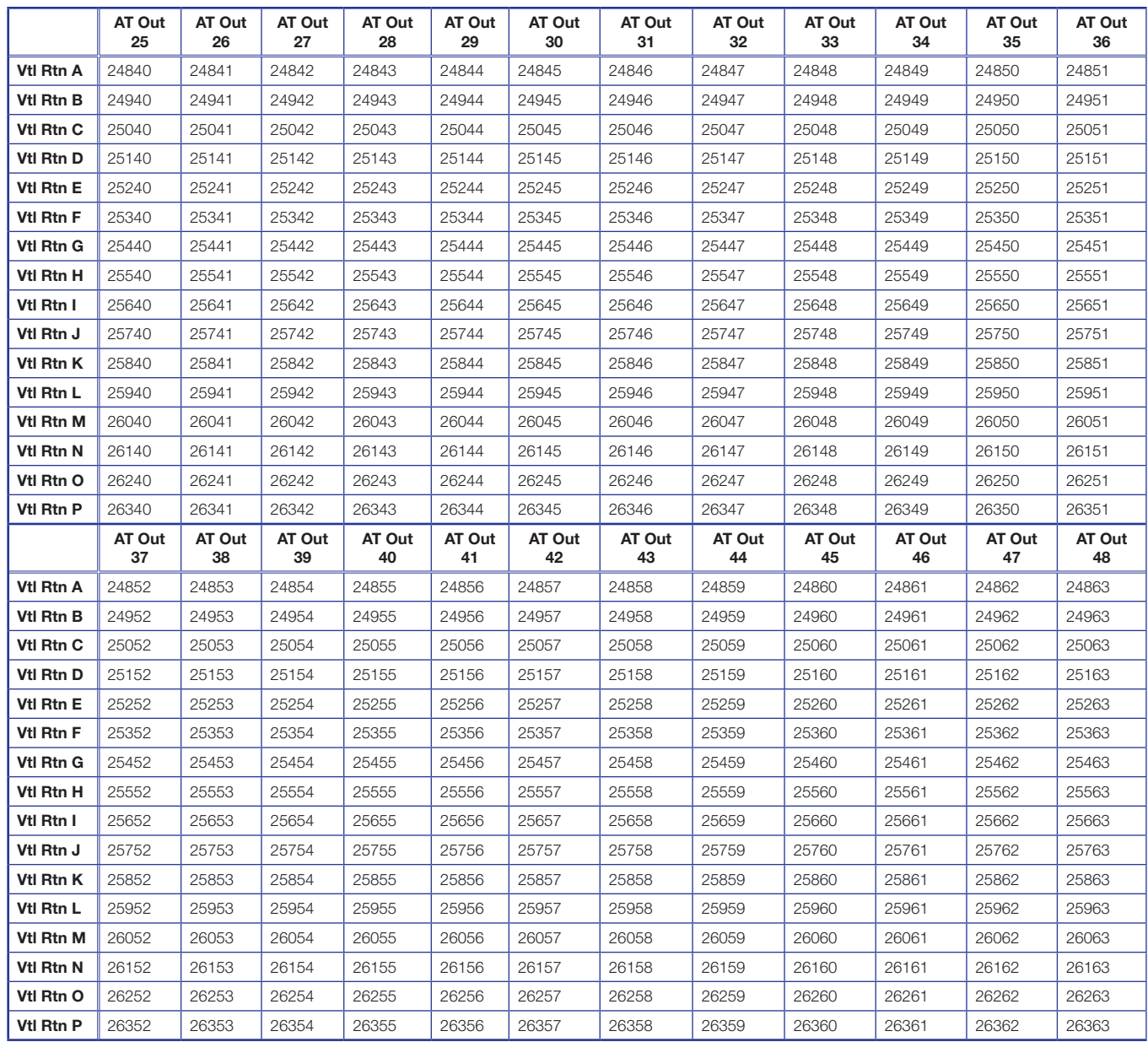

## Flex Input to Virtual Send Mix Matrix

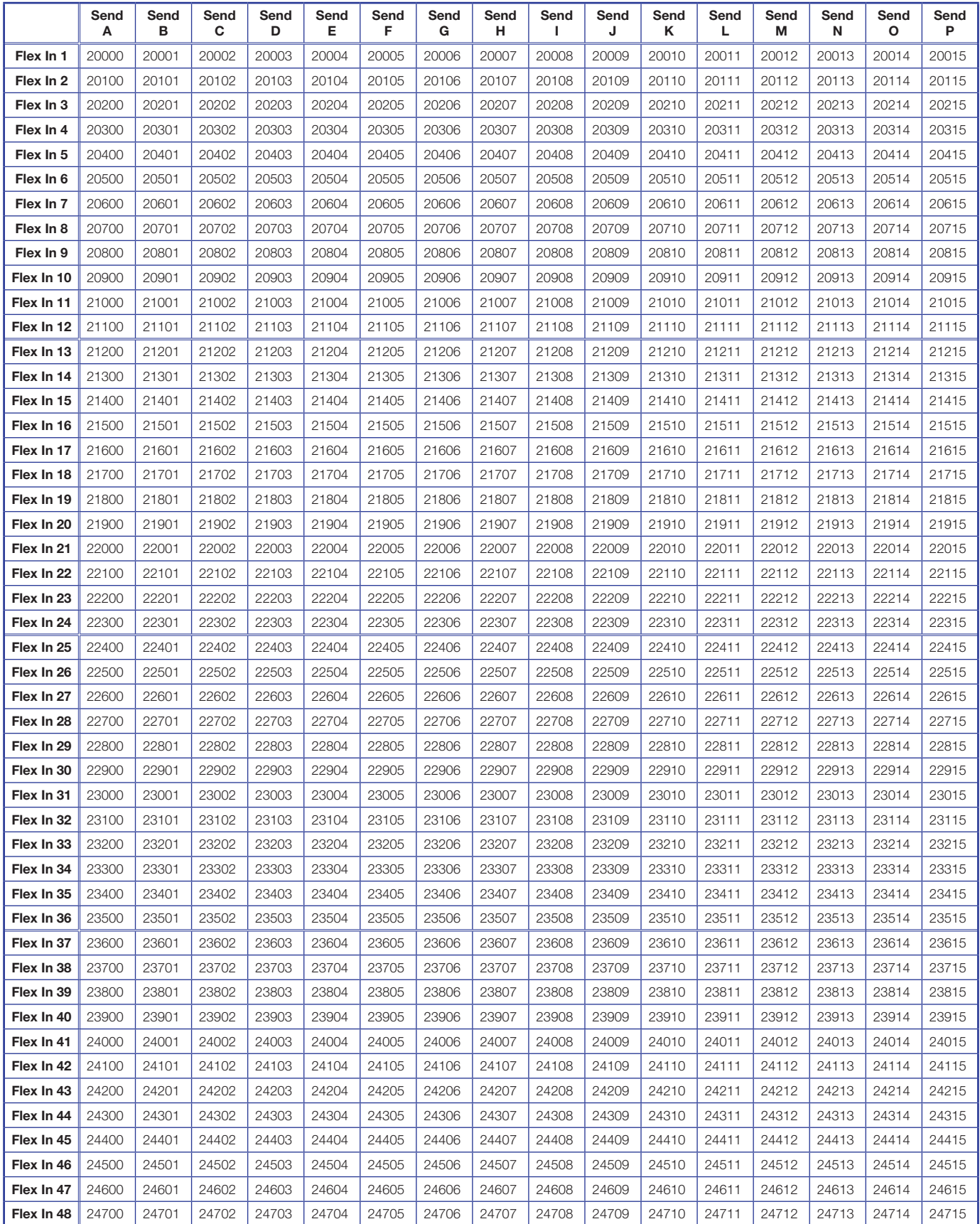

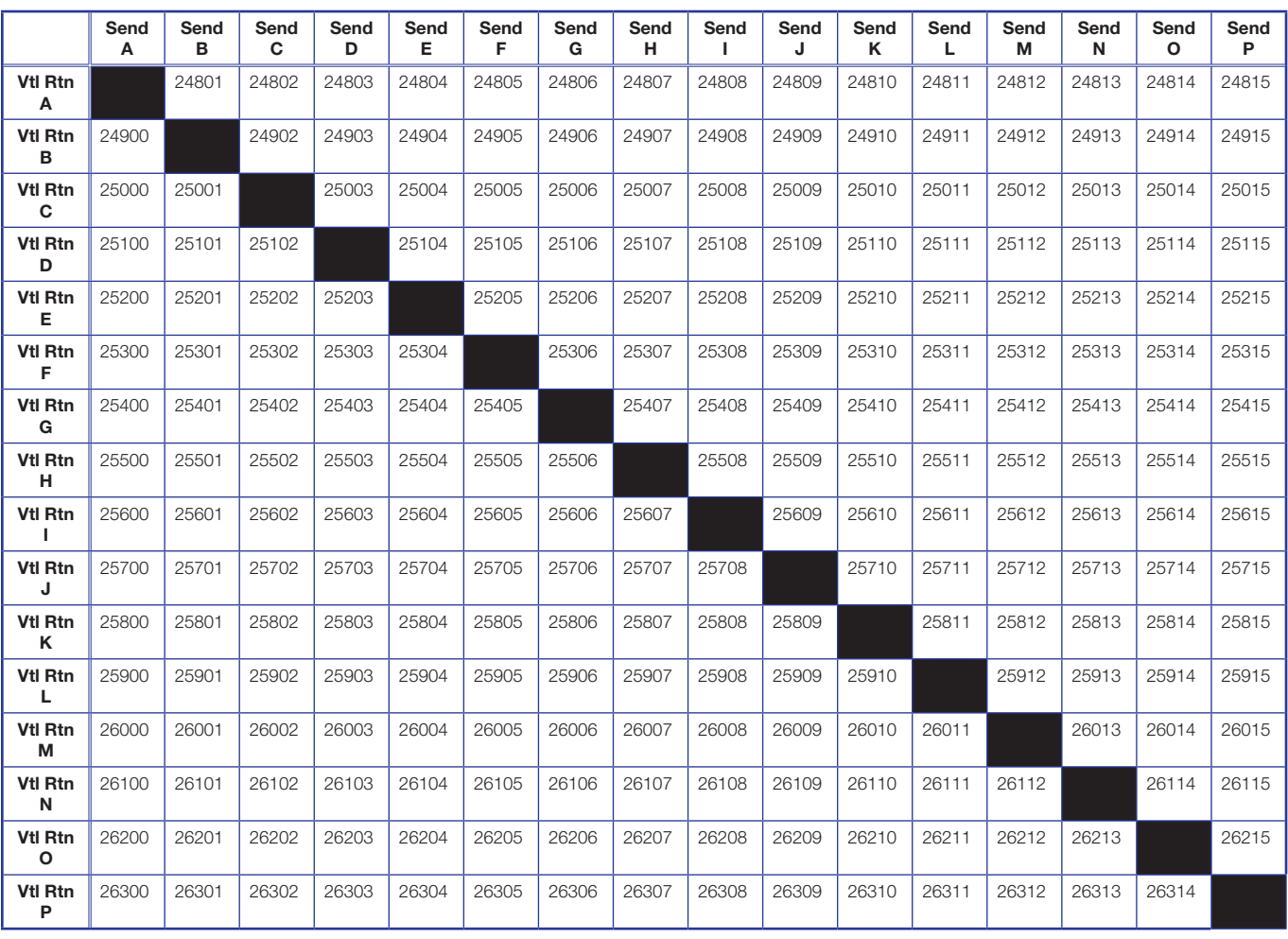

## Virtual Return to Virtual Send Mix Matrix

# Web Pages

This section describes web page operation and control of the XMP 240 C AT.

The XMP 240 C AT can be accessed by a PC or control system using a rear panel Ethernet LAN port and a web browser such as Microsoft<sup>®</sup> Internet Explorer. These web pages are factory-installed HTML pages and cannot be erased or overwritten.

**NOTE:** If the Ethernet connection to the device is unstable, try turning off the proxy server in the web browser. In Microsoft Internet Explorer, click **Tools > Internet Options > Connections > LAN Settings**, uncheck the **Use a proxy server...** , then click **OK**.

# XMP 240 C AT Web Page

#### Accessing the Embedded Web Page

1. From a web browser, enter the device IP address into the address field.

**NOTE:** If the local system administrators have not changed the IP address, and the device has not been assigned an IP address via DHCP, the default address is 192.168.254.254.

- 2. Press **<Enter>**. The device checks the password protection status, if a password is required, enter the password in the Connect to... dialog box and press <**Enter**>. No username is required.
- **3.** The device checks several possibilities in the following order and responds accordingly:
	- **a.** If the address includes a specific file name, such as 192.168.254.254/file name.html, the device downloads the web page.
	- **b.** If there is a file in the device memory named index.html, the device downloads index.html as the default startup page.
	- c. If a and b do not apply, the device downloads the factory-installed default startup page, nortxe index.html, also known as the System Status page.

## <span id="page-135-0"></span>Using the Web Page

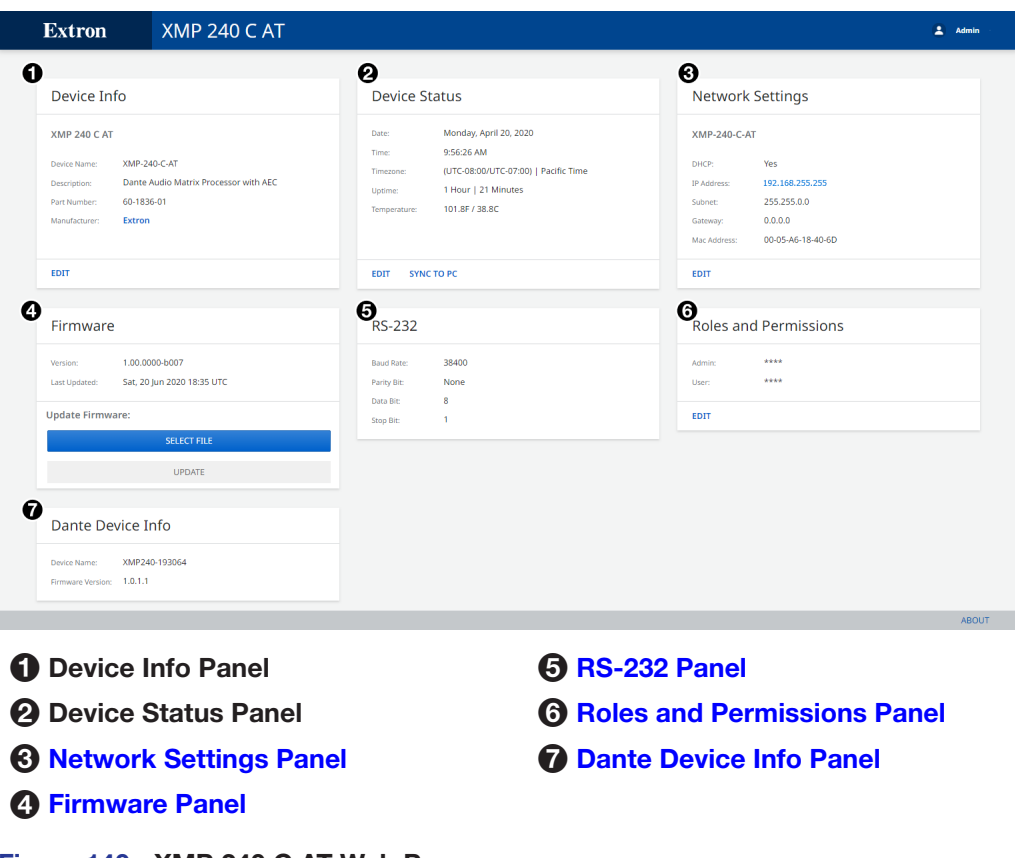

## Figure 140. XMP 240 C AT Web Page

**1** Device Info – Displays device name, description, part number, and manufacturer. Click **EDIT** to open the Device Info dialog box and edit the device name.

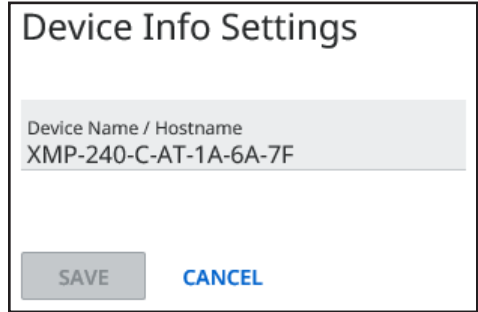

#### Figure 141. Device Info Settings Dialog Box

2 Device Status Panel — Displays date, time, timezone, device uptime, and device temperature. Click **EDIT** to set the time and date information manually. Click **SYNC TO PC** to sync the time data to the connected PC.

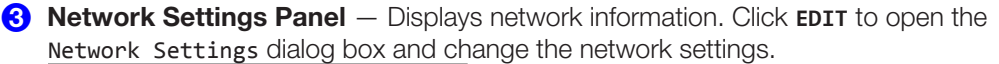

<span id="page-136-0"></span>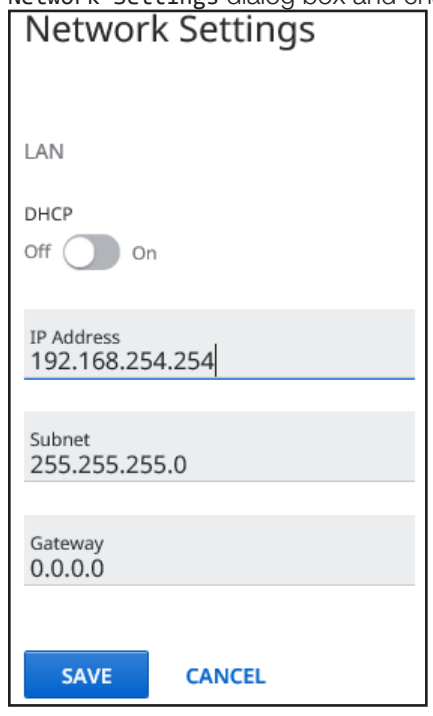

#### Figure 142. Network Settings Dialog Box

From this dialog box DHCP status, IP address, subnet mask, and default gateway can be edited.

<span id="page-136-1"></span>NOTE: If **DHCP** is on, IP address, subnet mask, and default gateway can not be edited.

[4](#page-135-0) Firmware Panel - Click the SELECT FILE button to open the Firmware Update dialog box.

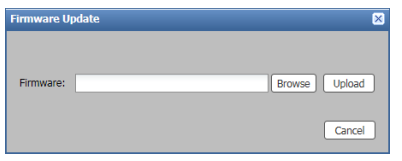

#### Figure 143. Firmware Update Dialog Box

Click the **Browse** button to open the Choose a File to Upload dialog box where a firmware file can be selected to upload. Once a file is selected, click the **UPDATE** button to begin the firmware update.

|                                                                                                    |   |                          | <b>NOTE:</b> Only files with a . s19 and . eff extensions are accepted.                 |          |                              |     |           |                |
|----------------------------------------------------------------------------------------------------|---|--------------------------|-----------------------------------------------------------------------------------------|----------|------------------------------|-----|-----------|----------------|
|                                                                                                    |   |                          |                                                                                         |          |                              |     |           | $\sim$ $E$ $R$ |
|                                                                                                    |   |                          | Computer > Local Disk (C:) > Program Files (d86) > Extron > Firmware > DMP_128_FlexPlus |          | v 4y Search DMP_128_Find fur |     |           | o              |
| <b>Ble Edit View Tools Help</b><br>Include in library.<br>Organize -                                                                                                    |   | Share with<br>New folder |                                                                                         |          |                              | ※ → | <b>CH</b> | $\mathbf{a}$   |
| <b>The Favorites</b>                                                                                                    | ٠ | Name                     | Date modified                                                                           | Type     | Size                         |     |           |                |
| 68 Creative Cloud Files<br><b>Desktop</b><br>Downloads<br><b>SHI Recent Places</b><br>- Libraries<br><b>Engl 1 Projects</b><br>$> 3$ Documents<br>> all Music<br>> E Pictures<br>H Videos<br>4 <sup>1</sup> Computer<br>Local Disk (C) | ۰ | 175v108.519              | 6/2/2015 7:22 AM                                                                        | S19 File | 1,657 KB                     |     |           |                |
| <b>D</b> items                                                                                                    |   |                          |                                                                                         |          |                              |     |           |                |
| 0 kems                                                                                                    |   |                          |                                                                                         |          |                              |     |           |                |

Figure 144. File to Upload Dialog Box

<span id="page-137-2"></span><span id="page-137-1"></span><span id="page-137-0"></span>For information regarding the download and installation of firmware files, see **[Downloading Firmware Updates](#page-73-0) on page 79.** 

- **6** RS-232 Settings Panel Provides a read-only display of device RS-232 settings.
- [6](#page-135-0) Roles and Permissions Panel Click **EDIT** to change the admin or user passwords.
- **[7](#page-135-0)** Dante Device Info Panel Provides a read-only display of the Dante device name and firmware version.

# Extron Warranty

Extron Electronics warrants this product against defects in materials and workmanship for a period of three years from the date of purchase. In the event of malfunction during the warranty period attributable directly to faulty workmanship and/or materials, Extron Electronics will, at its option, repair or replace said products or components, to whatever extent it shall deem necessary to restore said product to proper operating condition, provided that it is returned within the warranty period, with proof of purchase and description of malfunction to:

## USA, Canada, South America, and Central America:

Extron Electronics 1230 South Lewis Street Anaheim, CA 92805 U.S.A.

#### Europe:

Extron Europe Hanzeboulevard 10 3825 PH Amersfoort The Netherlands

#### Africa:

Extron South Africa 3rd Floor, South Tower 160 Jan Smuts Avenue Rosebank 2196, South Africa

#### Asia:

Extron Asia Pte Ltd 135 Joo Seng Road, #04-01 PM Industrial Bldg. Singapore 368363 Singapore

#### China: Extron China 686 Ronghua Road Songjiang District Shanghai 201611 China

#### Japan:

Extron Electronics, Japan Kyodo Building, 16 Ichibancho Chiyoda-ku, Tokyo 102-0082 Japan

#### Middle East:

Extron Middle East Dubai Airport Free Zone F13, PO Box 293666 United Arab Emirates, Dubai

This Limited Warranty does not apply if the fault has been caused by misuse, improper handling care, electrical or mechanical abuse, abnormal operating conditions, or if modifications were made to the product that were not authorized by Extron.

NOTE: If a product is defective, please call Extron and ask for an Application Engineer to receive an RA (Return Authorization) number. This will begin the repair process.

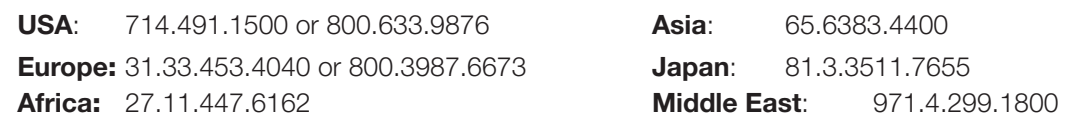

Units must be returned insured, with shipping charges prepaid. If not insured, you assume the risk of loss or damage during shipment. Returned units must include the serial number and a description of the problem, as well as the name of the person to contact in case there are any questions.

Extron Electronics makes no further warranties either expressed or implied with respect to the product and its quality, performance, merchantability, or fitness for any particular use. In no event will Extron Electronics be liable for direct, indirect, or consequential damages resulting from any defect in this product even if Extron Electronics has been advised of such damage.

Please note that laws vary from state to state and country to country, and that some provisions of this warranty may not apply to you.